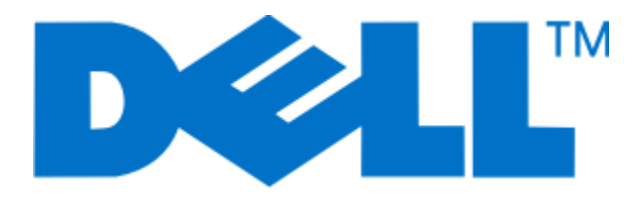

# **Dell 3330dn Laser Printer**

**User's Guide**

**June 2009 [www.dell.com](http://www.dell.com) | [support.dell.com](http://support.dell.com)**

# **Contents**

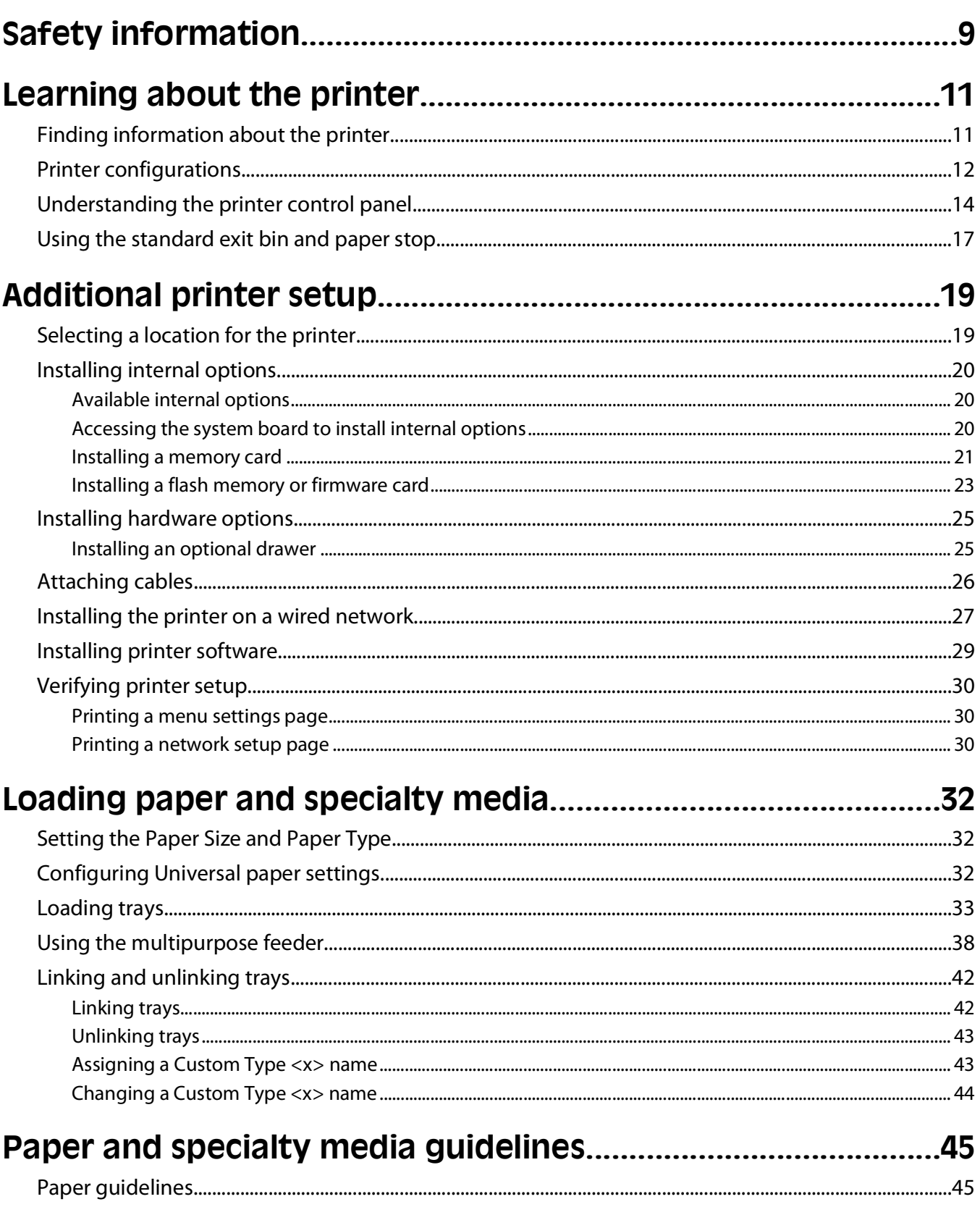

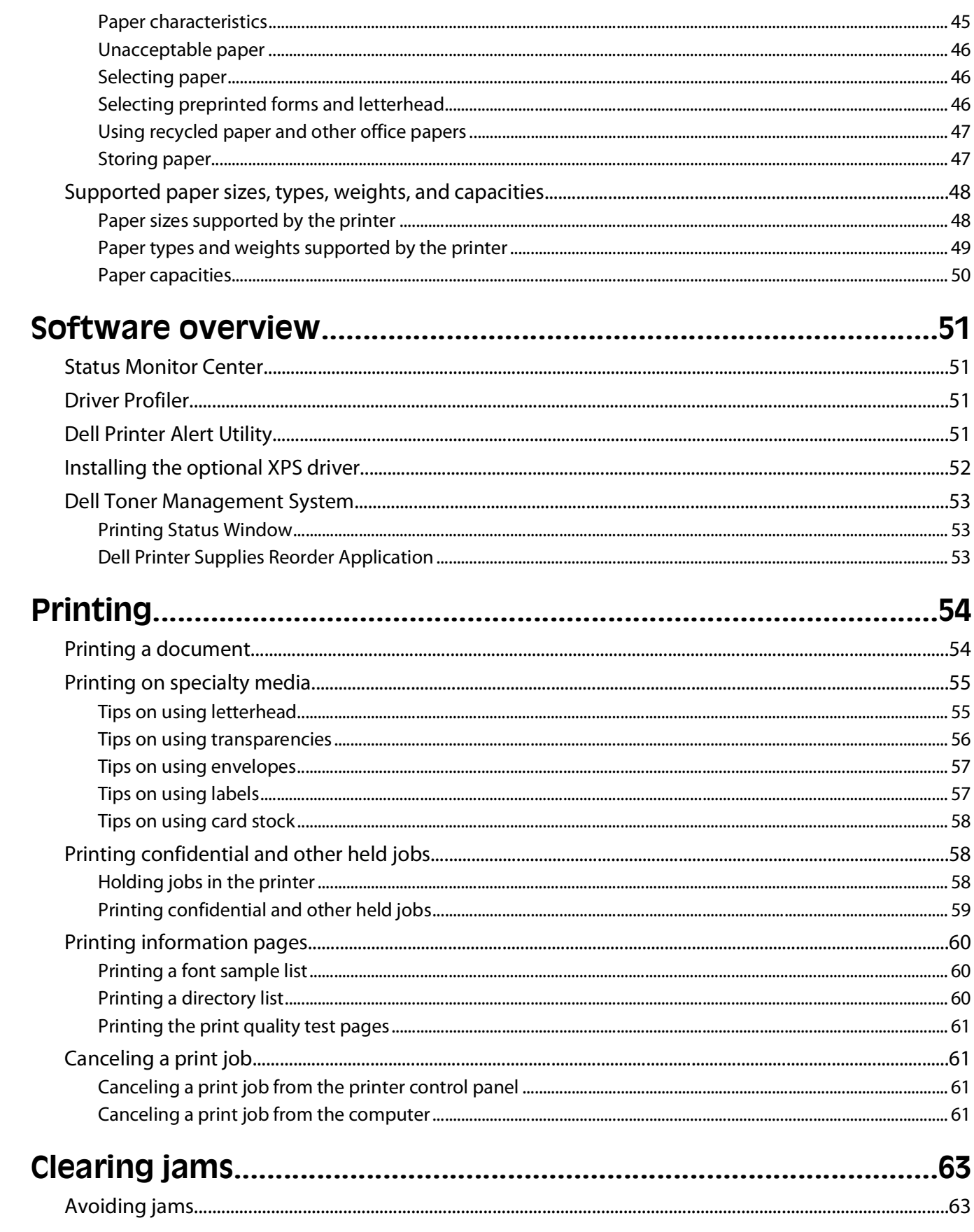

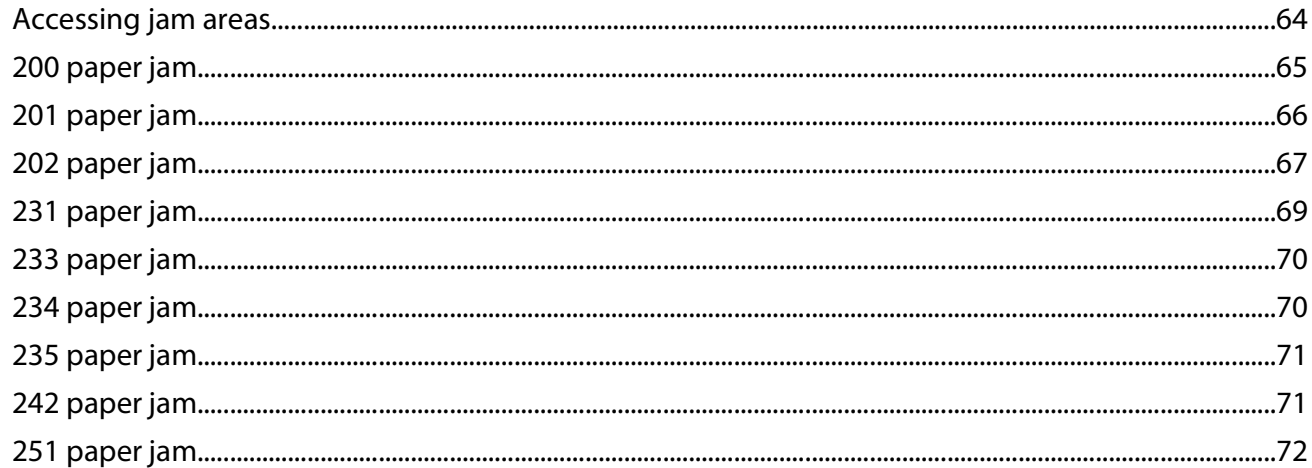

### 

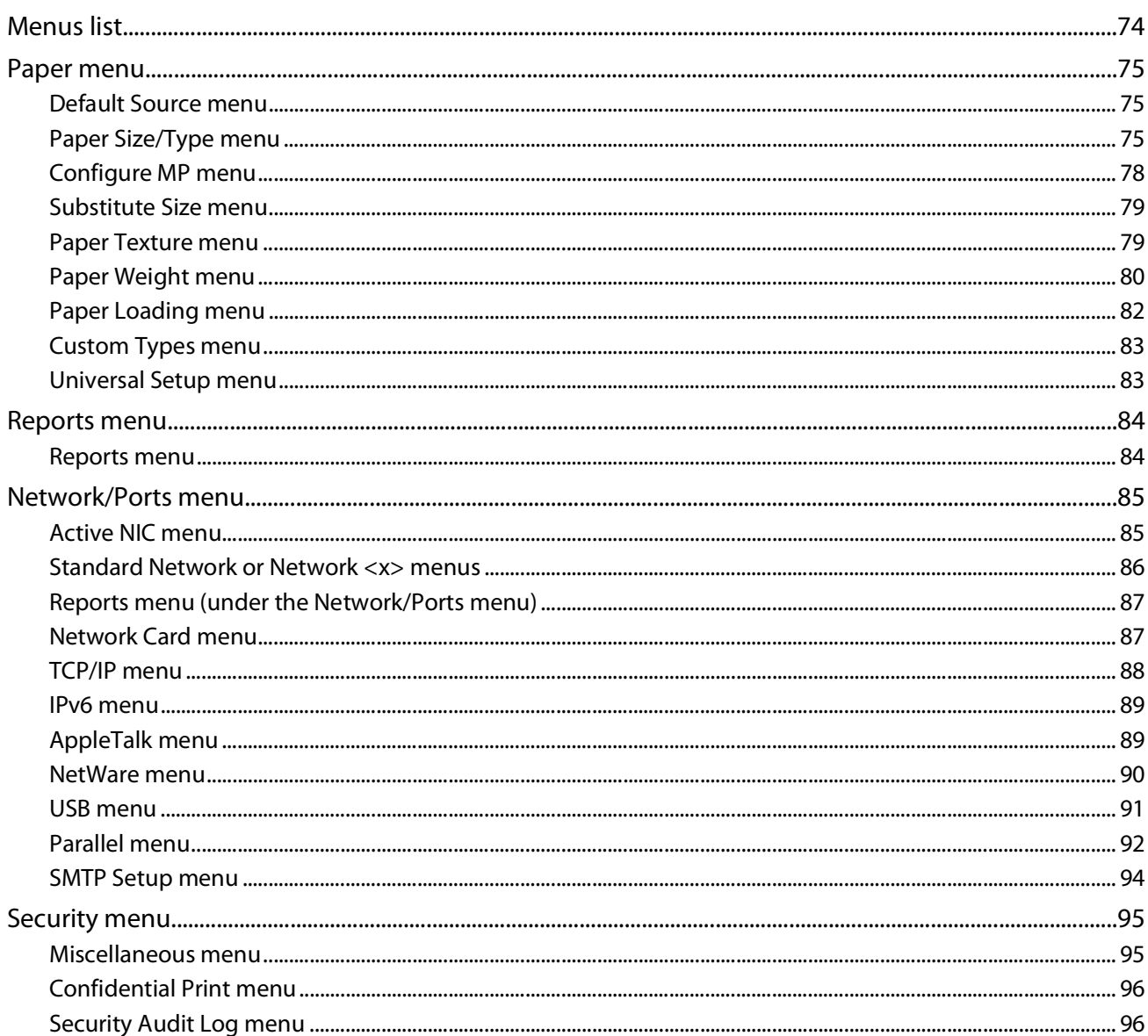

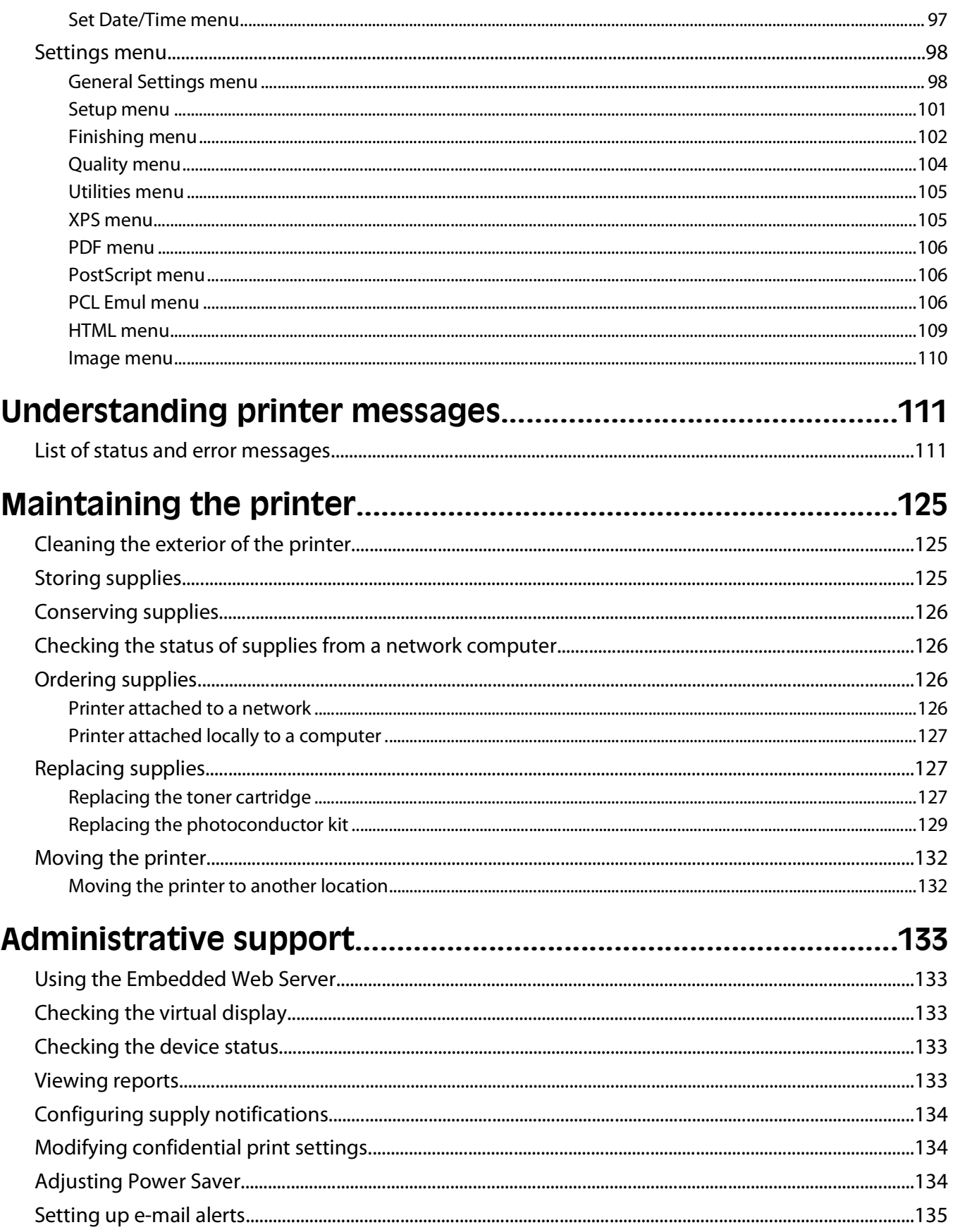

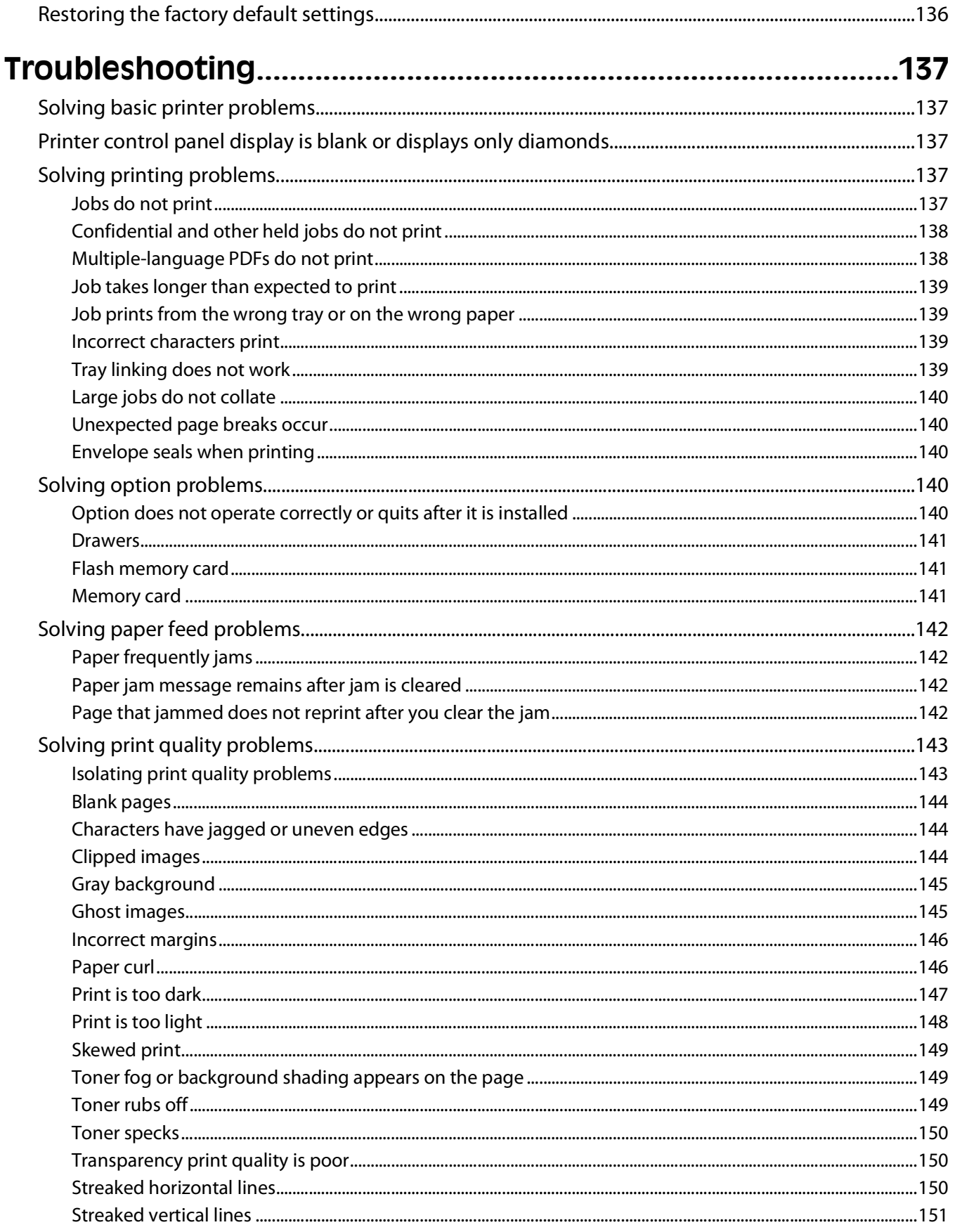

#### Contents

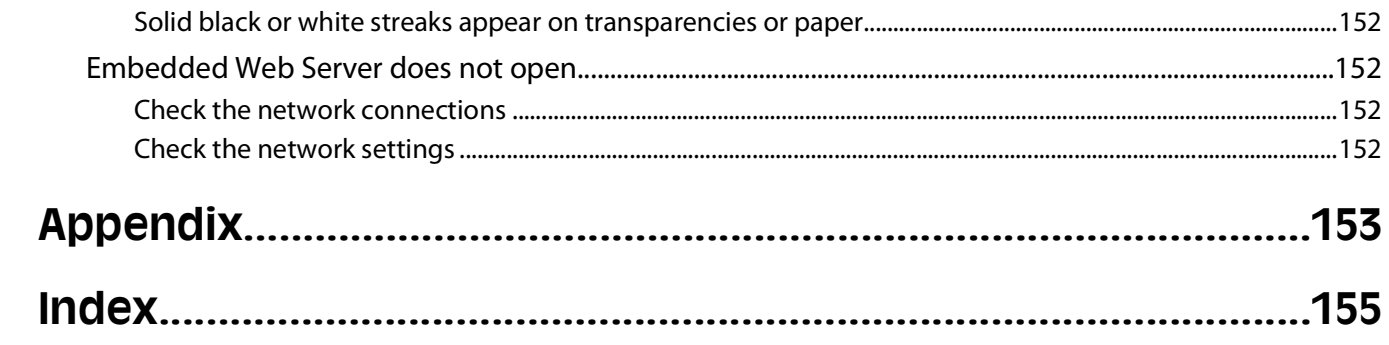

# <span id="page-8-0"></span>**Safety information**

Connect the power supply cord to a properly grounded electrical outlet that is near the product and easily accessible.

**CAUTION—SHOCK HAZARD:** Do not set up this product or make any electrical or cabling connections, such as the power supply cord or telephone, during a lightning storm.

Refer service or repairs, other than those described in the user documentation, to a professional service person.

This product is designed, tested, and approved to meet strict global safety standards with the use of specific manufacturer's components. The safety features of some parts may not always be obvious. The manufacturer is not responsible for the use of other replacement parts.

**CAUTION—SHOCK HAZARD:** Make sure that all external connections (such as Ethernet and telephone system connections) are properly installed in their marked plug-in ports.

**CAUTION—POTENTIAL INJURY:** This product uses a laser. Use of controls or adjustments or performance of procedures other than those specified herein may result in hazardous radiation exposure.

This product uses a printing process that heats the print media, and the heat may cause the media to release emissions. You must understand the section in your operating instructions that discusses the guidelines for selecting print media to avoid the possibility of harmful emissions.

**CAUTION—HOT SURFACE:** The fuser and the inside of the printer near the fuser may be hot. To reduce the risk of injury from a hot component, allow the surface to cool before removing paper from this area.

**CAUTION—POTENTIAL INJURY:** Use the handholds on the sides of the printer to lift it, and make sure your fingers are not under the printer when you set it down.

**CAUTION—POTENTIAL INJURY:** Do not twist, bind, crush, or place heavy objects on the power cord. Do not subject the power cord to abrasion or stress. Do not pinch the power cord between objects such as furniture and walls. If the power cord is misused, a risk of fire or electrical shock results. Inspect the power cord regularly for signs of misuse. Remove the power cord from the electrical outlet before inspecting it.

**CAUTION—SHOCK HAZARD:** If you are installing an optional drawer after setting up the printer, then turn the printer off and unplug the power cord from the wall outlet before continuing.

**CAUTION—SHOCK HAZARD:** If you are accessing the system board or installing optional hardware or memory devices sometime after setting up the printer, then turn the printer off, and unplug the power cord from the wall outlet before continuing. If you have other devices attached to the printer, then turn them off as well, and unplug any cables going into the printer.

**CAUTION—SHOCK HAZARD:** To avoid the risk of electric shock when cleaning the exterior of the printer, unplug the power cord from the wall outlet and disconnect all cables from the printer before proceeding.

Use care when you replace a lithium battery.

**CAUTION—POTENTIAL INJURY:** There is a danger of explosion if a lithium battery is incorrectly replaced. Replace it only with the same or equivalent type of lithium battery. Do not recharge, disassemble, or incinerate a lithium battery. Discard used batteries according to the manufacturer's instructions and local regulations.

**CAUTION—POTENTIAL INJURY:** Before moving the printer, follow these guidelines to avoid personal injury or printer damage:

- **•** Turn the printer off using the power switch, and then unplug the power cord from the wall outlet.
- **•** Disconnect all cords and cables from the printer before moving it.

Safety information

**•** Lift the printer off of the optional drawer and set it aside instead of trying to lift the drawer and printer at the same time.

**Note:** Use the handholds located on both sides of the printer to lift it off the optional drawer.

# <span id="page-10-0"></span>**Learning about the printer**

# **Finding information about the printer**

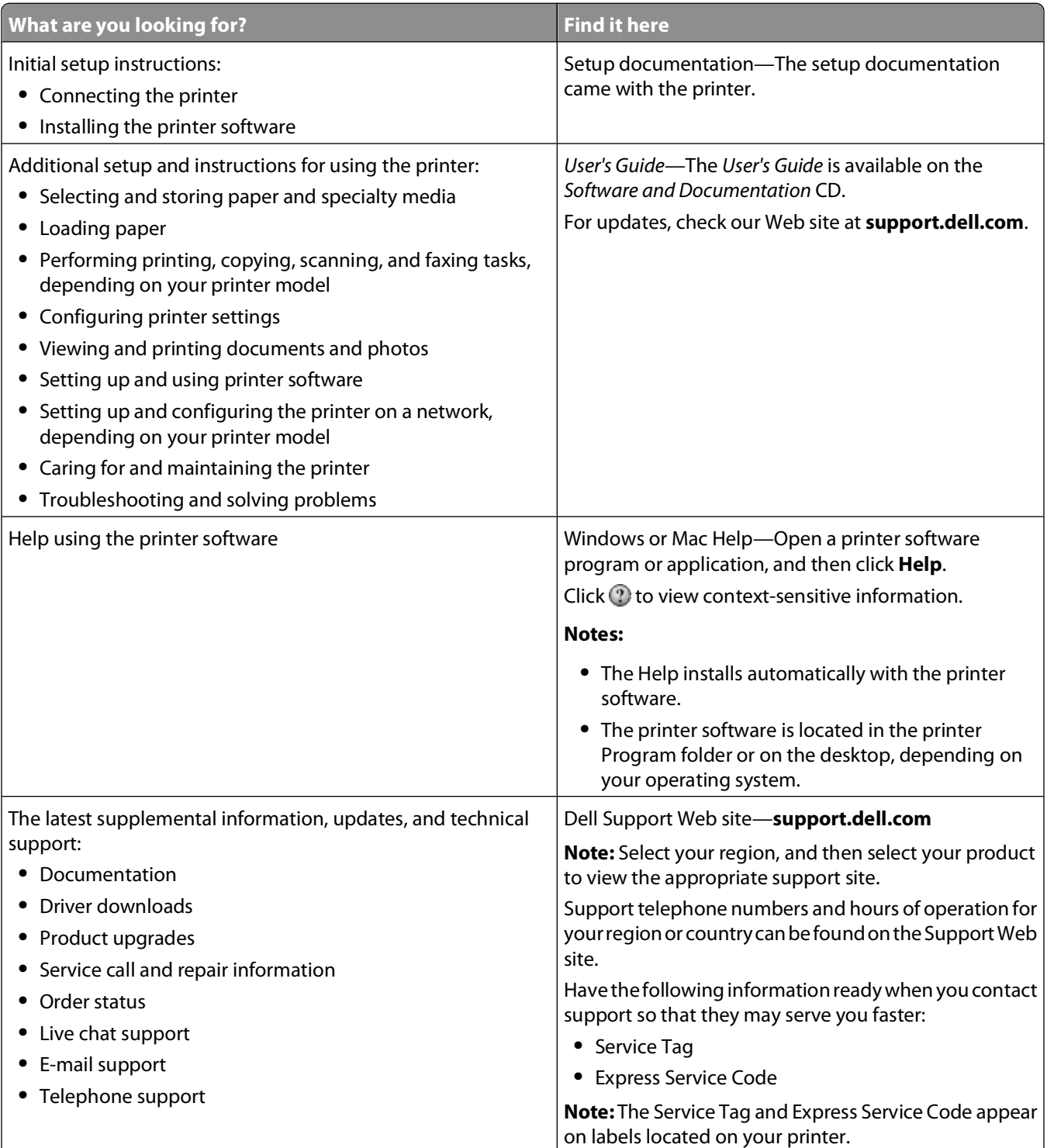

<span id="page-11-0"></span>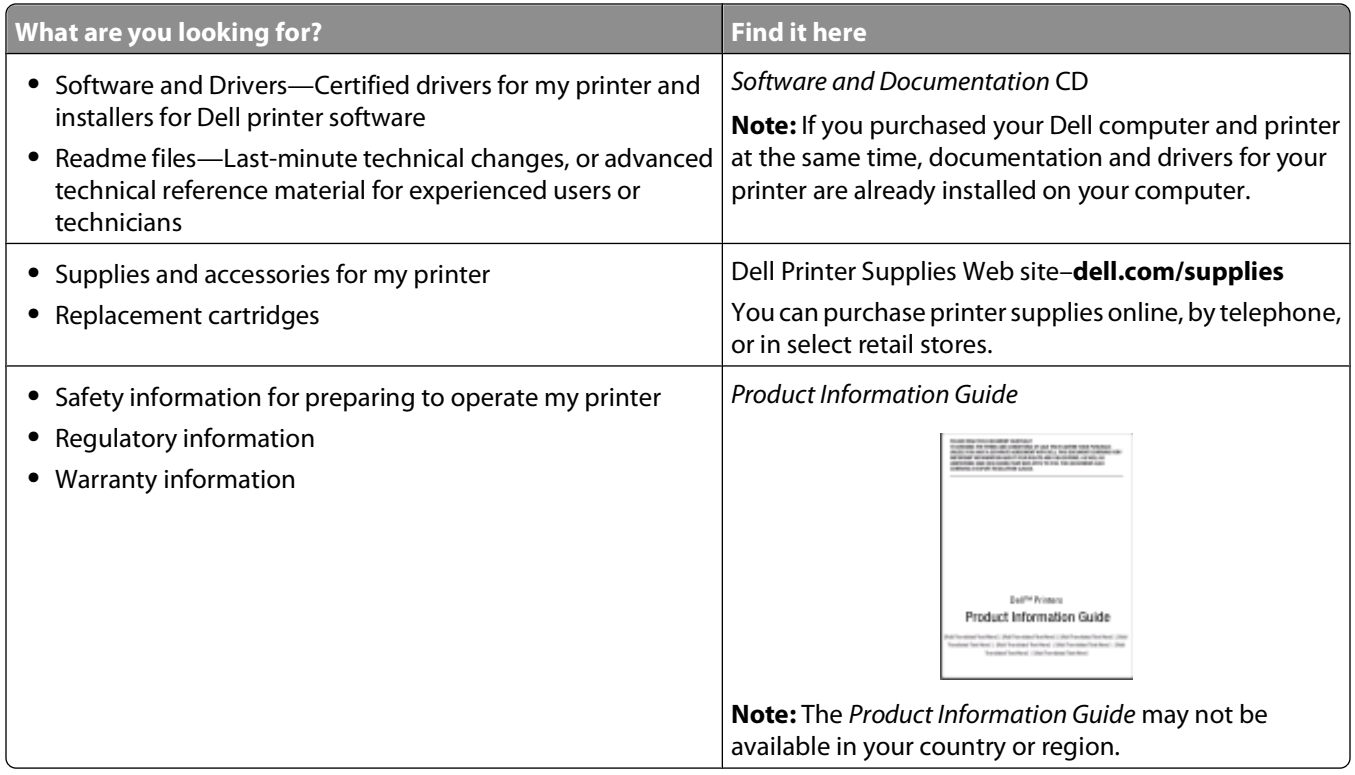

## **Printer configurations**

### **Basic model**

The following illustration shows the printer front with its basic features or parts:

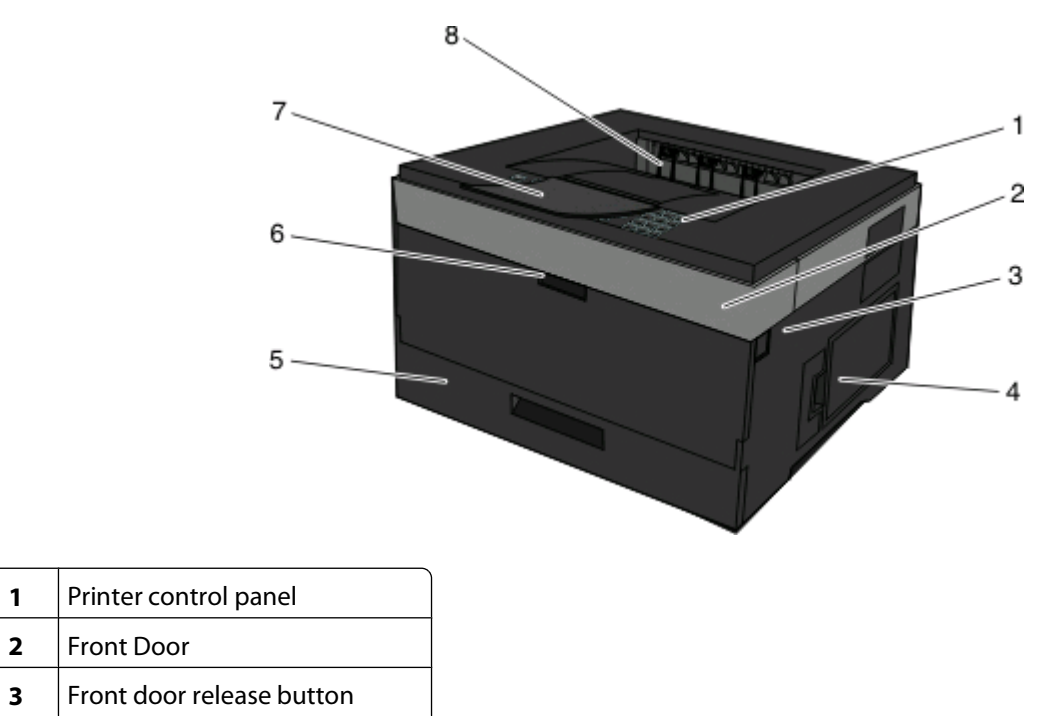

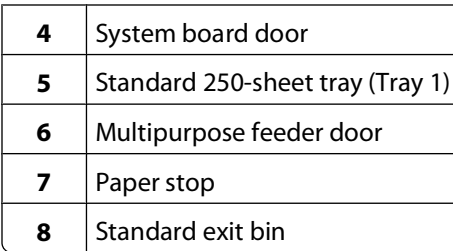

The following illustration shows the printer back with its basic features or parts:

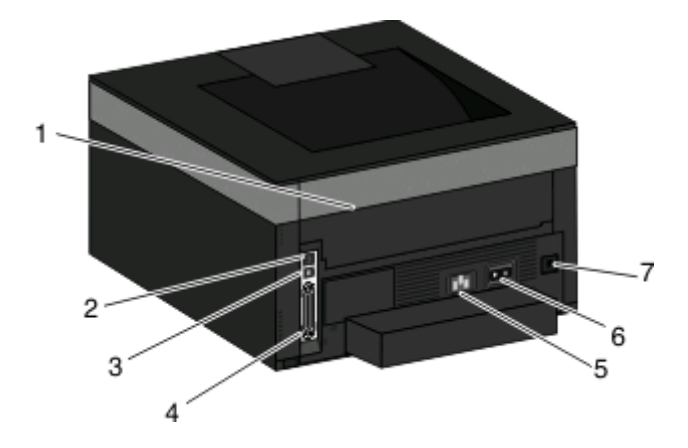

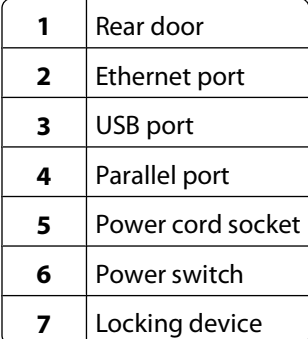

### <span id="page-13-0"></span>**Configured models**

The following illustration shows the printer configured with an optional drawer:

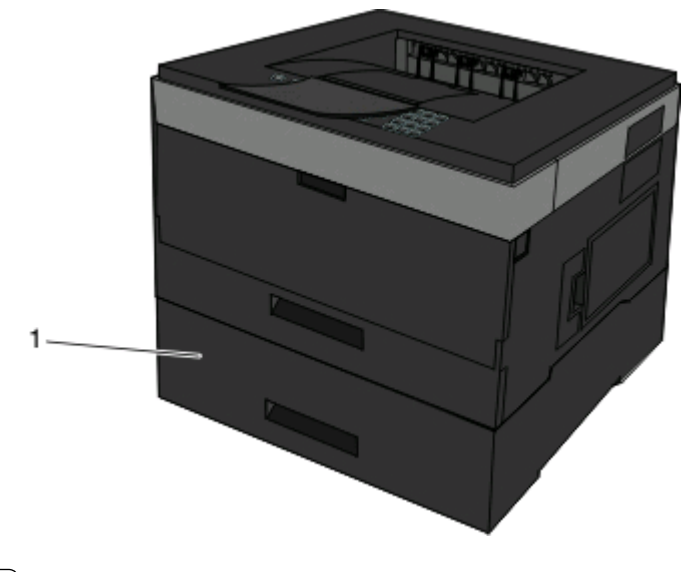

**1** Optional tray (Tray 2)

# **Understanding the printer control panel**

The following diagram shows the printer control panel:

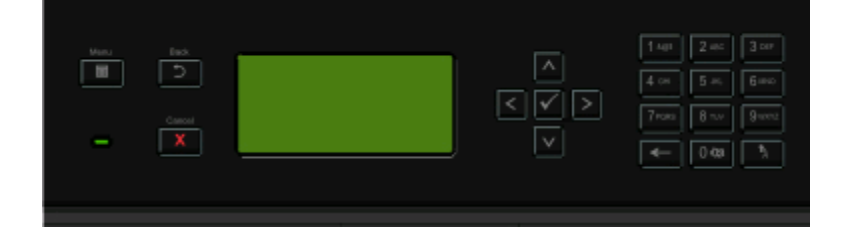

The following diagrams and tables provide more information about the printer control panel items:

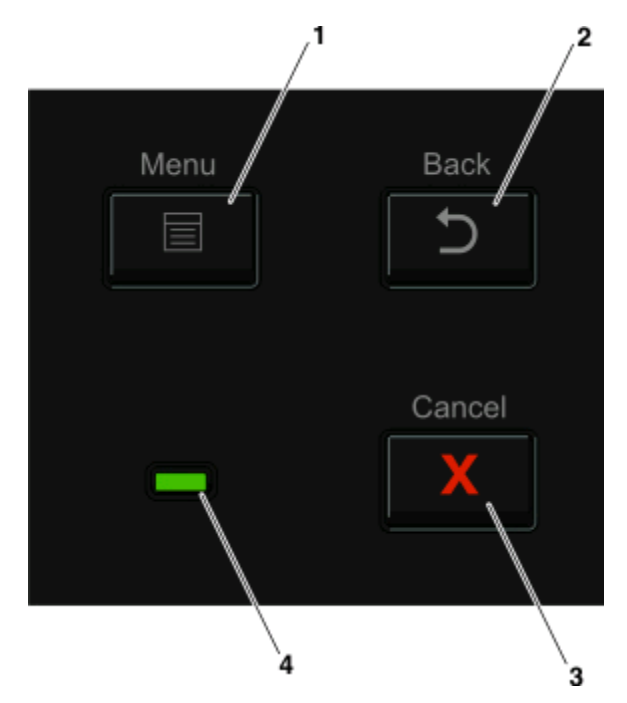

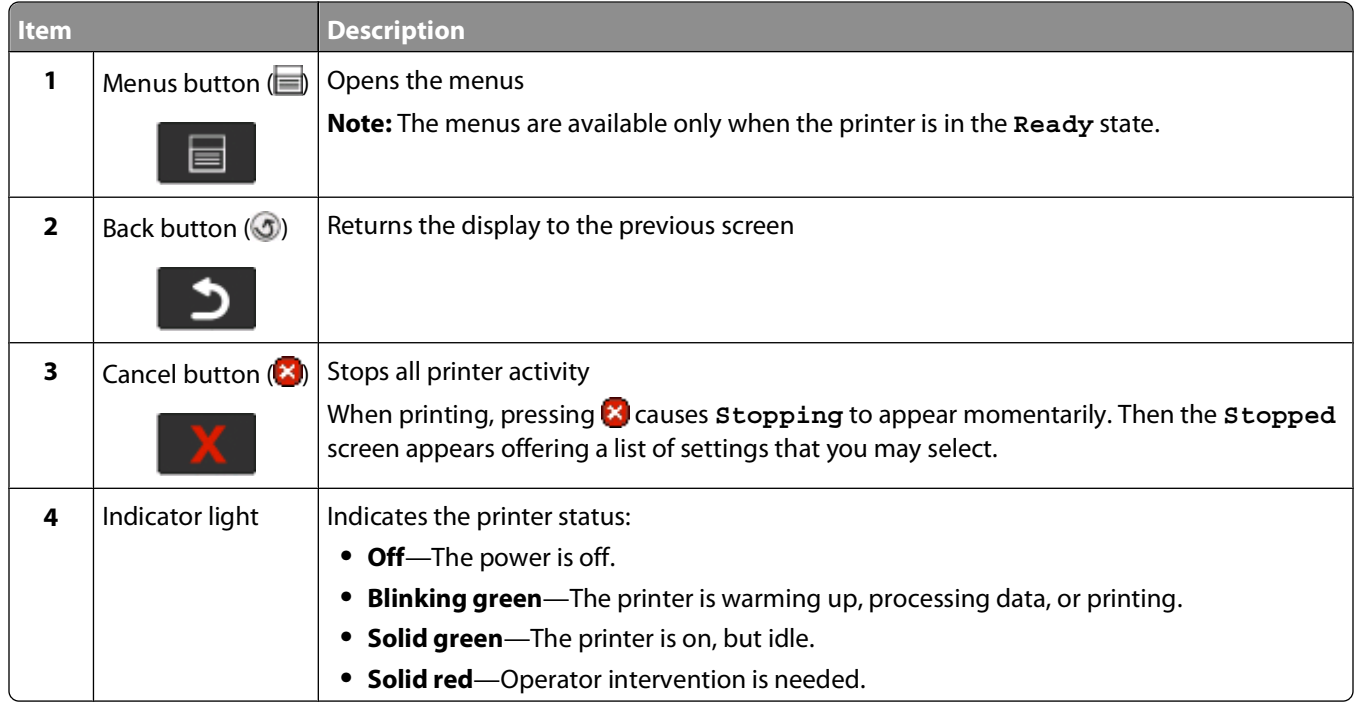

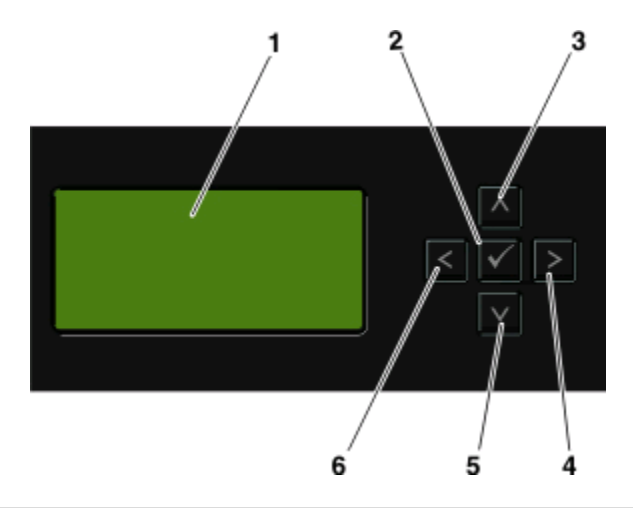

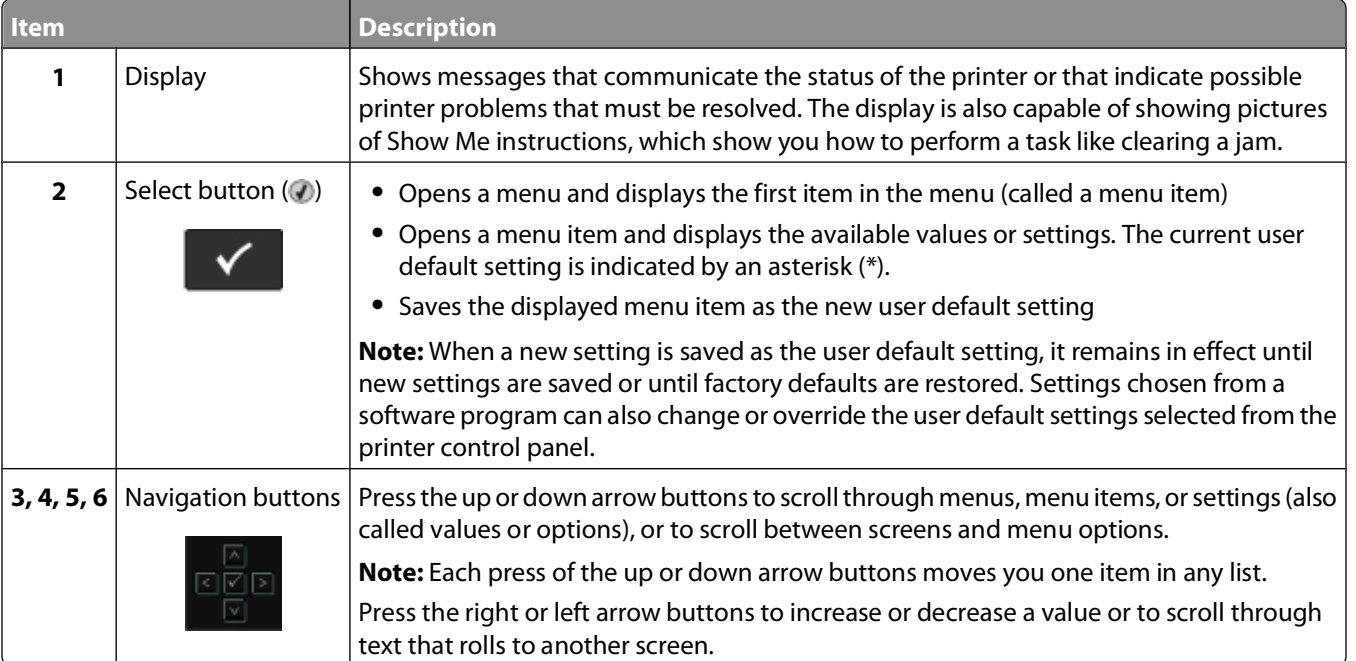

<span id="page-16-0"></span>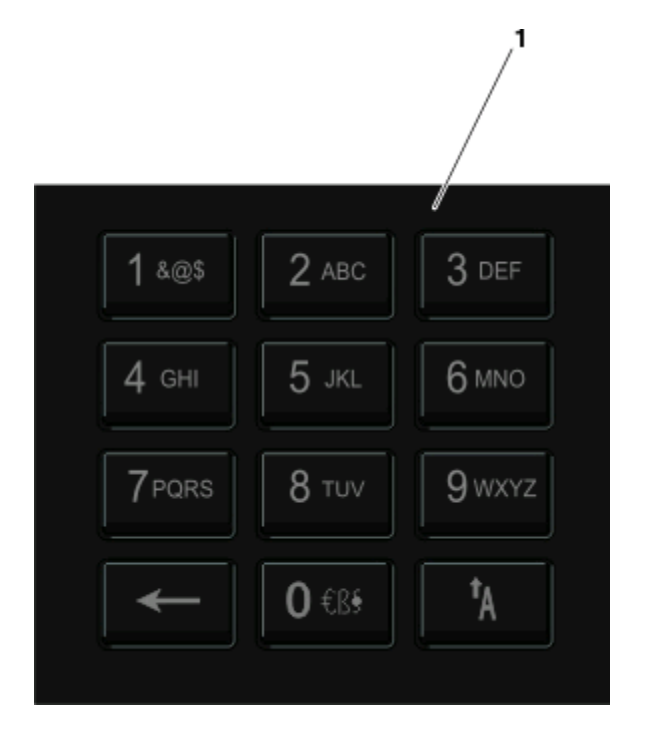

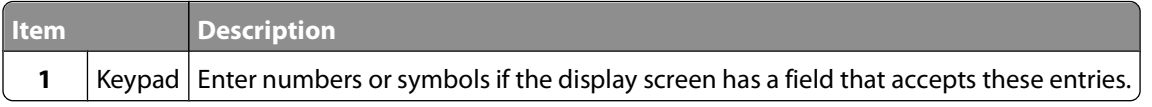

## **Using the standard exit bin and paper stop**

The standard exit bin holds up to 150 sheets of 20 lb paper. It collects print jobs facedown. The standard exit bin includes a paper stop that keeps paper from sliding out the front of the bin as it stacks. The paper stop also aids in neater stacking of the paper.

To open the paper stop, pull it so it flips forward.

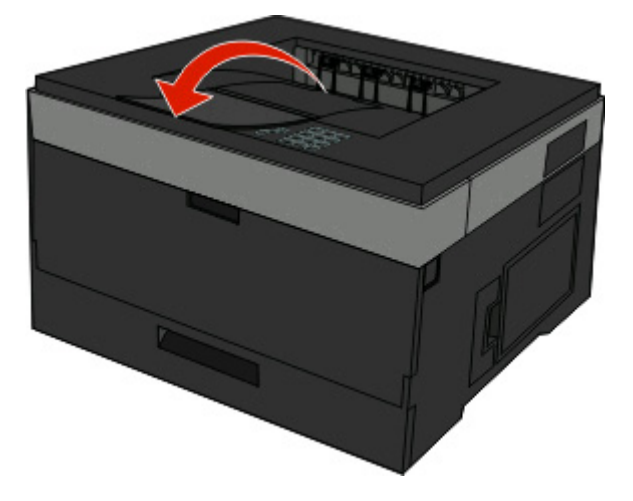

#### **Notes:**

- **•** Do not leave the paper stop in the open position if you are printing on transparencies. Doing so may cause creases in the transparencies.
- **•** When moving the printer to another location, make sure the paper stop is closed.

# <span id="page-18-0"></span>**Additional printer setup**

After completing any additional printer setup, print a menu settings page to verify that all printer options are installed correctly. See ["Printing a menu settings page" on page 30](#page-29-0) for more information. The option names appear on this page if they are installed correctly. Since you have not made any setting changes yet, if you print the page now it lists all the factory default settings. Once you select and save other settings from the menus, when you print this page, the user default settings are listed on the page.

Saved settings are called user default settings because you, the user, selected the values and saved them as the new settings.

A user default setting remains in effect until you access the menu again, choose another value, and save it. An asterisk (\*) appears next to each factory default setting, but once a user default setting is in effect, the asterisk appears next to the user default setting on the display.

Factory default settings can be restored. See ["Restoring the factory default settings" on page 136](#page-135-0) for more information.

## **Selecting a location for the printer**

When selecting a location for the printer, leave enough room to open trays, covers, and doors. If you plan to install any options, leave enough room for them also. It is important to:

- **•** Make sure airflow in the room meets the latest revision of the ASHRAE 62 standard.
- **•** Provide a flat, sturdy, and stable surface.
- **•** Keep the printer:
	- **–** Away from the direct airflow of air conditioners, heaters, or ventilators
	- **–** Free from direct sunlight, humidity extremes, or temperature fluctuations
	- **–** Clean, dry, and free of dust
- **•** Allow the following recommended amount of space around the printer for proper ventilation:

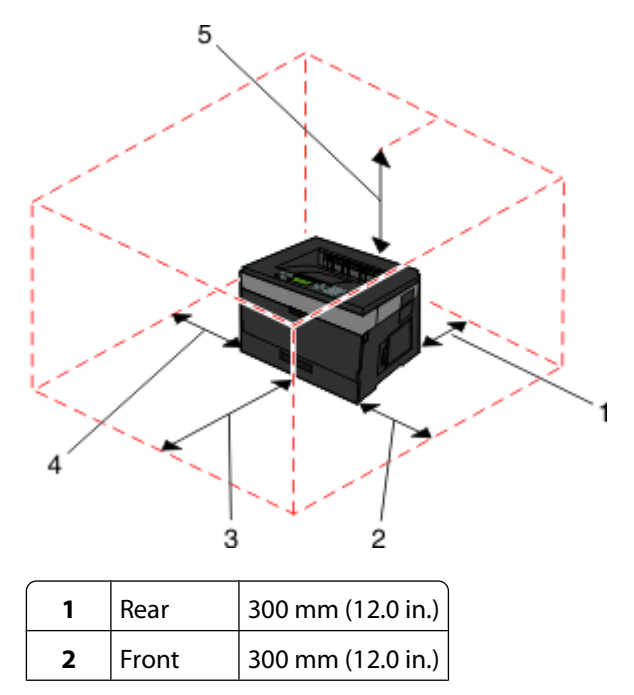

Additional printer setup

<span id="page-19-0"></span>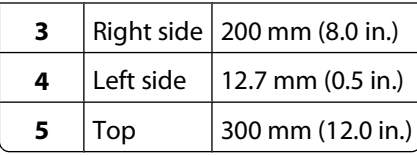

# **Installing internal options**

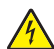

**A CAUTION—SHOCK HAZARD:** If you are accessing the system board or installing optional hardware or memory devices sometime after setting up the printer, then turn the printer off, and unplug the power cord from the wall outlet before continuing. If you have other devices attached to the printer, then turn them off as well, and unplug any cables going into the printer.

You can customize your printer connectivity and memory capacity by adding optional cards. The instructions in this section explain how to install the available cards; you can also use them to locate a card for removal.

### **Available internal options**

#### **Memory cards**

- **•** Printer memory
- **•** Flash memory
- **•** Fonts

#### **Firmware cards**

- **•** Bar Code
- **•** Forms Card
- PrintCryption<sup>TM</sup>

### **Accessing the system board to install internal options**

**A CAUTION—SHOCK HAZARD:** If you are accessing the system board or installing optional hardware or memory devices sometime after setting up the printer, then turn the printer off, and unplug the power cord from the wall outlet before continuing. If you have other devices attached to the printer, then turn them off as well, and unplug any cables going into the printer.

**1** As you face the printer, the system board door is on the right side. Open the system board door.

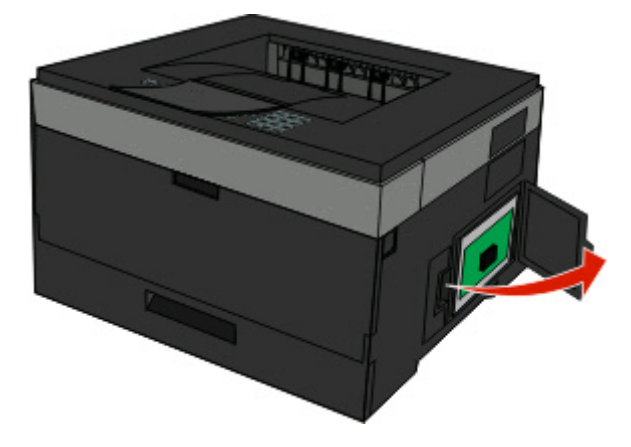

Additional printer setup **20**

<span id="page-20-0"></span>**2** Use the following illustration to locate the appropriate connector.

**Warning—Potential Damage:** System board electronic components are easily damaged by static electricity. Touch something metal on the printer before touching any system board electronic components or connectors.

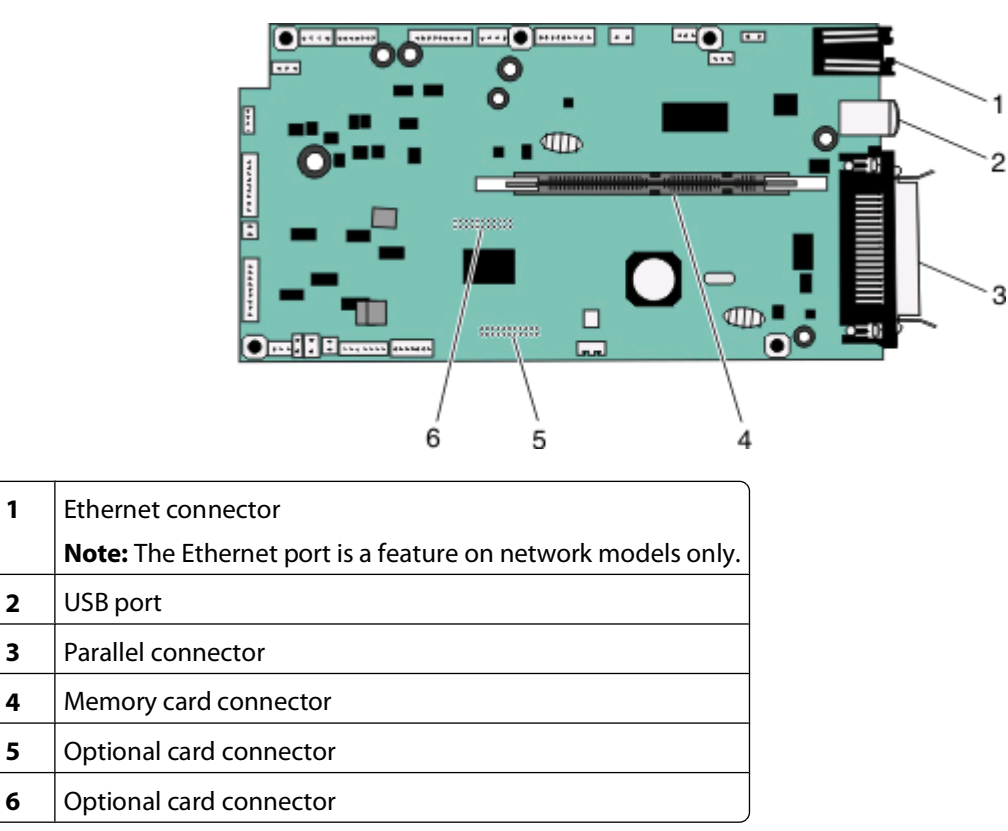

### **Installing a memory card**

**A CAUTION—SHOCK HAZARD:** If you are accessing the system board or installing optional hardware or memory devices sometime after setting up the printer, then turn the printer off, and unplug the power cord from the wall outlet before continuing. If you have any other devices attached to the printer, then turn them off as well, and unplug any cables going into the printer.

**Warning—Potential Damage:** System board electronic components are easily damaged by static electricity. Touch something metal on the printer before touching any system board electronic components or connectors.

An optional memory card can be purchased separately and attached to the system board. To install the memory card:

**1** Access the system board.

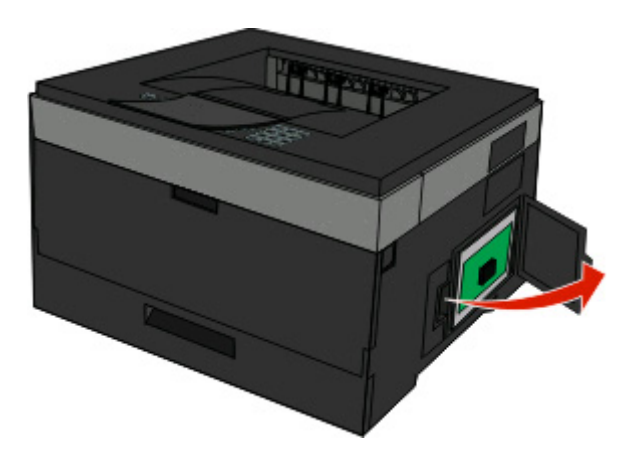

**2** Unpack the memory card.

**Note:** Avoid touching the connection points along the edge of the card.

**3** Align the memory card with its connector on the system board. Push the latches on the connector open if they are not open already.

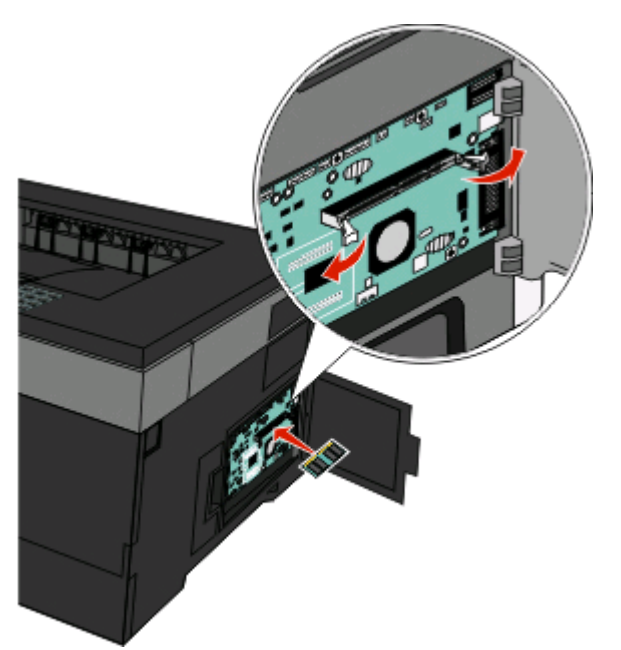

<span id="page-22-0"></span>**4** Push the memory card into the connector until the latches snap into place.

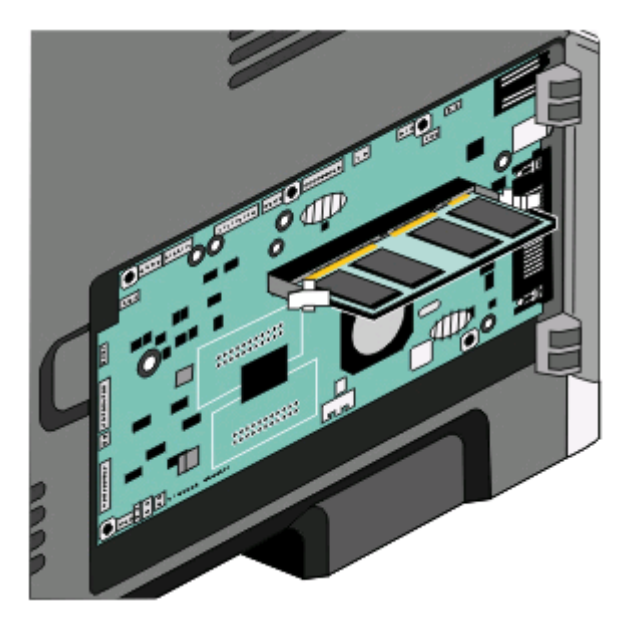

**5** Close the system board door.

#### **Installing a flash memory or firmware card**

The system board has two connections for an optional flash memory or firmware card. Only one of each may be installed, but the connectors are interchangeable.

**CAUTION—SHOCK HAZARD:** If you are accessing the system board or installing optional hardware or memory devices sometime after setting up the printer, then turn the printer off, and unplug the power cord from the wall outlet before continuing. If you have other devices attached to the printer, then turn them off as well, and unplug any cables going into the printer.

**Warning—Potential Damage:** System board electronic components are easily damaged by static electricity. Touch something metal on the printer before touching any system board electronic components or connectors.

**1** Open the system board door.

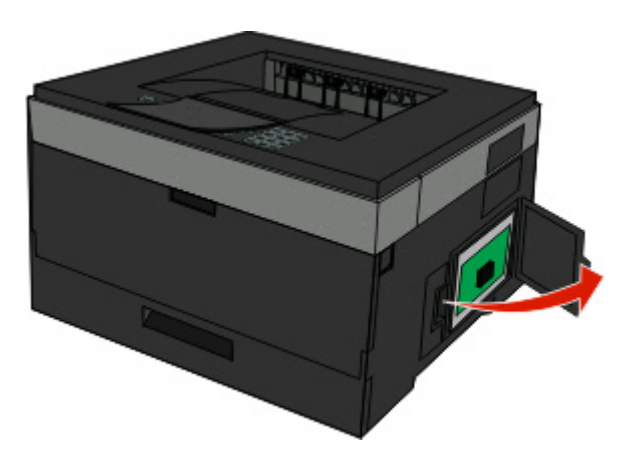

Additional printer setup **23**

**2** Unpack the card.

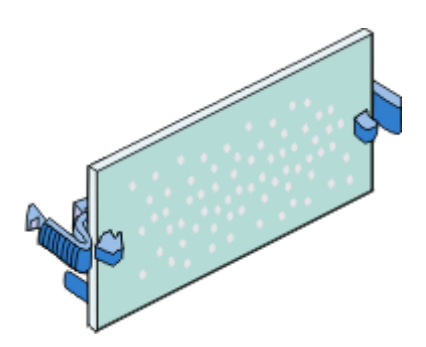

**Note:** Avoid touching the connection points along the edge of the card.

- **3** Holding the card by its sides, align the card with the connector on the system board.
- **4** Push the card firmly into place.

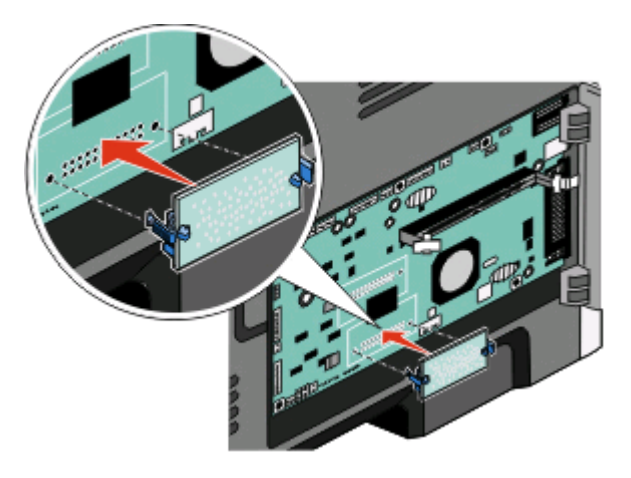

#### **Notes:**

- **•** The entire length of the connector on the card must touch and be flush against the system board.
- **•** Be careful not to damage the connectors.
- **5** Close the system board door.

# <span id="page-24-0"></span>**Installing hardware options**

### **Installing an optional drawer**

The printer supports an optional drawer. Only one drawer may be installed on the printer at one time.

**A CAUTION—SHOCK HAZARD:** If you are installing an optional drawer after setting up the printer, then turn the printer off and unplug the power cord from the wall outlet before continuing

- **1** Unpack the drawer, and then remove any packing material from the outside of the drawer.
- **2** Remove the tray from the support unit.

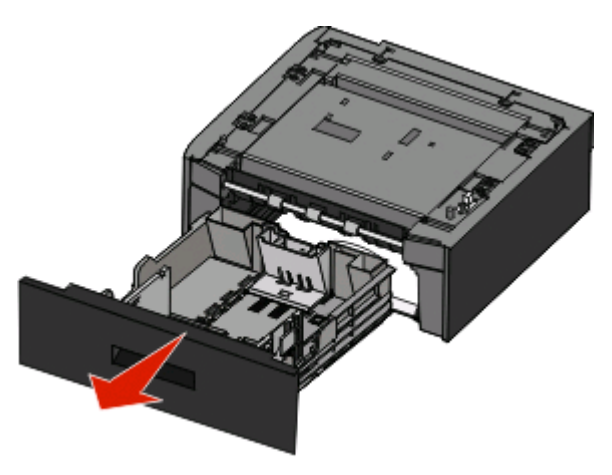

- **3** Remove any packing material and tape from inside the tray.
- **4** Insert the tray into the support unit.
- **5** Place the drawer in the location chosen for the printer.

<span id="page-25-0"></span>**6** Align the printer with the drawer, and then lower the printer into place.

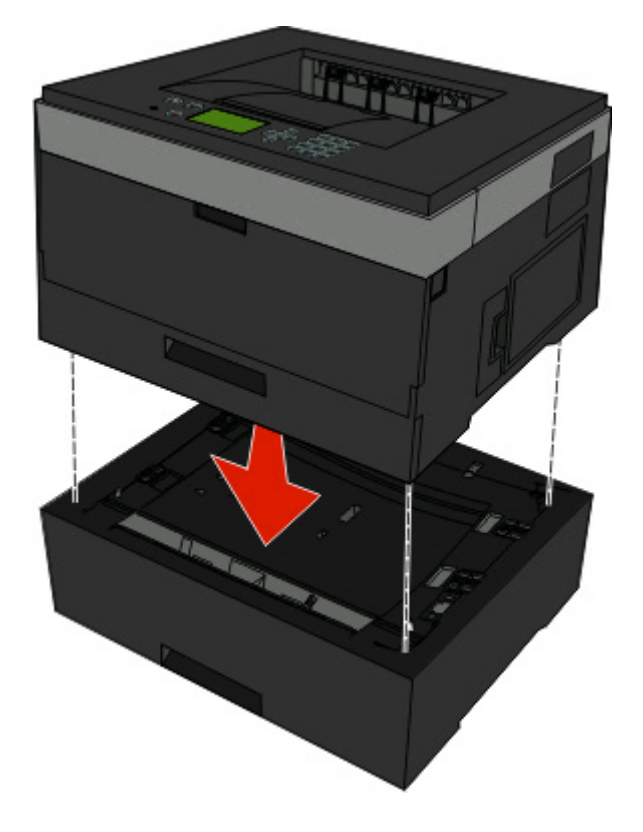

## **Attaching cables**

- **1** Connect the printer to a computer or a network.
	- **•** For a local connection, use a USB or parallel cable.
	- **•** For a network connection, use an Ethernet cable.
- **2** Connect the power cord to the printer first and then to a wall outlet.

<span id="page-26-0"></span>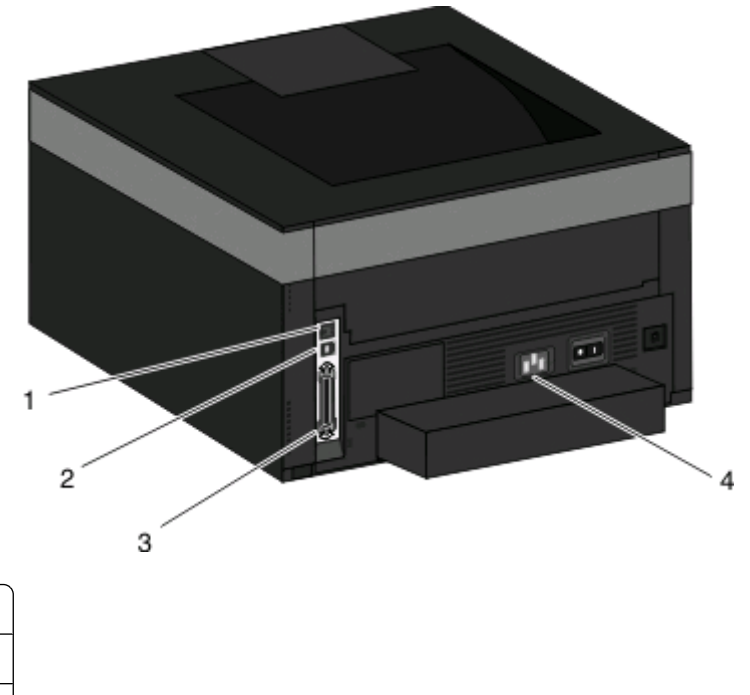

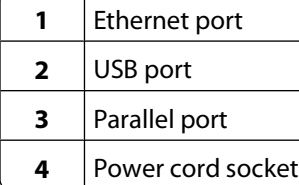

### **Installing the printer on a wired network**

Use the following instructions to install the printer on a wired network. These instructions apply to Ethernet and fiber optic network connections.

Before you install the printer on a wired network, make sure that:

- **•** You have completed the initial setup of the printer.
- **•** The printer is connected to your network with the appropriate type of cable.

#### **For Windows users**

**1** Insert the Software and Documentation CD.

Wait for the Welcome screen to appear.

If the CD does not launch after a minute, then do the following:

- **a** Click , or click **Start** and then click **Run**.
- **b** In the Start Search or Run box, type  $D: \s$ etup.exe, where D is the letter of your CD or DVD drive.
- **2** Click **Install Printer and Software**.
- **3** Click **Agree** to agree to the License Agreement.
- **4** Select **Suggested**, and then click **Next**.

**Note:** To configure the printer using a static IP address, using IPv6, or to configure printers using scripts, select **Custom** and follow the on-screen instructions.

**5** Select **Wired Network Attach**, and then click **Next**.

Additional printer setup

- Select the printer manufacturer from the list.
- Select the printer model from the list, and then click **Next**.
- Select the printer from the list of printers discovered on the network, and then click **Finish**.

**Note:** If your configured printer does not appear in the list of discovered printers, click **Add Port** and follow the on-screen instructions.

Follow the on-screen instructions to complete the installation.

#### **For Macintosh users**

- Allow the network DHCP server to assign an IP address to the printer.
- Print the network setup page from the printer. For information on printing a network setup page, see ["Printing](#page-29-0) [a network setup page" on page 30](#page-29-0).
- Locate the printer IP address in the TCP/IP section of the network setup page. You will need the IP address if you are configuring access for computers on a different subnet than the printer.
- Install the drivers and add the printer.
	- **a** Install a PPD file on the computer:
		- Insert the Software and Documentation CD in the CD or DVD drive.
		- Double-click the installer package for the printer.
		- From the Welcome screen, click **Continue**.
		- Click **Continue** again after viewing the Readme file.
		- Click **Continue** after viewing the license agreement, and then click **Agree** to accept the terms of the agreement.
		- Select a Destination, and then click **Continue**.
		- From the Easy Install screen, click **Install**.
		- Type the user password, and then click **OK**. All the necessary software is installed on the computer.
		- Click **Restart** when installation is complete.
	- **b** Add the printer:
		- **•** For IP printing:

#### **In Mac OS X version 10.5 or later**

- From the Apple menu, choose **System Preferences**.
- Click **Print & Fax**.
- Click **+**.
- Click **IP**.
- Type in the IP address of your printer in the Address field.
- Click **Add**.

#### **In Mac OS X version 10.4 and earlier**

- From the Finder desktop, choose **Go** > **Applications**.
- Double-click **Utilities**.
- Double-click **Printer Setup Utility** or **Print Center**.
- From the Printer List, click **Add**.

#### Additional printer setup

- <span id="page-28-0"></span>Click **IP**.
- Type in the IP address of your printer in the Address field.
- Click **Add**.
- **•** For AppleTalk printing:

#### **In Mac OS X version 10.5**

- From the Apple menu, choose **System Preferences**.
- Click **Print & Fax**.
- Click **+**.
- Click **AppleTalk**.
- Select the printer from the list.
- Click **Add**.

#### **In Mac OS X version 10.4 and earlier**

- From the Finder desktop, choose **Go** > **Applications**.
- Double-click **Utilities**.
- Double-click **Print Center** or **Printer Setup Utility**.
- From the Printer List, click **Add**.
- Choose the **Default Browser** tab.
- Click **More Printers**.
- From the first pop-up menu, choose **AppleTalk**.
- From the second pop-up menu, select **Local AppleTalk zone**.
- Select the printer from the list.
- Click **Add**.

**Note:** If the printer doesn't show up in the list, you may need to add it using the IP address. Contact your system support person for assistance.

### **Installing printer software**

A printer driver is software that lets the computer communicate with the printer. The printer software is typically installed during the initial printer setup. If you need to install the software after setup, follow these instructions:

#### **For Windows users**

- Close all open software programs.
- Insert the Software and Documentation CD.
- From the main installation dialog, click **Install**.
- Follow the instructions on the screen.

### **For Macintosh users**

- Close all open software applications.
- Insert the Software and Documentation CD.
- <span id="page-29-0"></span>**3** From the Finder desktop, double-click the printer CD icon that automatically appears.
- **4** Double-click the **Install** icon.
- **5** Follow the instructions on the screen.

#### **Using the World Wide Web**

Updated printer software may be available at **[www.support.dell.com](http://www.support.dell.com)**.

### **Verifying printer setup**

Once all hardware and software options are installed and the printer is turned on, verify that the printer is set up correctly by printing the following: .

- **• Menu settings page**—Use this page to verify that all printer options are installed correctly. A list of installed options appears toward the bottom of the page. If an option you installed is not listed, then it is not installed correctly. Remove the option and install it again.
- **• Network setup page**—If your printer is a network model and is attached to a network, print a network setup page to verify the network connection. This page also provides important information that aids network printing configuration.

### **Printing a menu settings page**

Print a menu settings page to review the current menu settings and to verify printer options are installed correctly.

**Note:** If you have not made any menu item settings changes yet, then the menu settings page lists all the factory default settings. Once you select and save other settings from the menus, they replace the factory default settings as user default settings. A user default setting remains in effect until you access the menu again, choose another value, and save it. To restore the factory default settings, see ["Restoring the factory default settings" on page 136](#page-135-0).

- **1** Make sure the printer is on and **Ready** appears.
- **2** From the printer control panel, press  $\equiv$ .
- **3** Press the down arrow button until  $\sqrt{\mathbf{Reports}}$  appears, and then press  $\mathcal{P}$ .

**Menu Settings Page** appears.

4 Press  $\mathcal{D}$ .

After the menu settings page prints, **Ready** appears.

#### **Printing a network setup page**

If the printer is attached to a network, print a network setup page to verify the network connection. This page also provides important information that aids network printing configuration.

- **1** Make sure the printer is on and **Ready** appears.
- **2** From the printer control panel, press  $\equiv$ .
- **3** Press the down arrow button until  $\sqrt{\mathbf{Reports}}$  appears, and then press  $\mathcal{D}$ .

Additional printer setup

- **4** Press the down arrow button until √Network Setup Page appears, and then press  $\oslash$ . After the network setup page prints, **Ready** appears.
- **5** Check the first section on the network setup page, and confirm that Status is "Connected."

If Status is "Not Connected," the LAN drop may not be active or the network cable may be malfunctioning. Consult a system support person for a solution, and then print another network setup page.

# <span id="page-31-0"></span>**Loading paper and specialty media**

This section explains how to load the paper trays and the multipurpose feeder. It also includes information about paper orientation, setting the Paper Size and Paper Type, and linking and unlinking trays.

### **Setting the Paper Size and Paper Type**

When the Paper Size and Paper Type settings are the same for any trays, the trays are automatically linked.

**Note:** If you load a tray with paper that is the same size as the paper that was previously loaded in the tray, you do not need to change the Paper Size setting.

- **1** Make sure the printer is on and **Ready** appears.
- **2** From the printer control panel, press  $\equiv$ .

**Paper Menu** appears.

- **3** Press  $\mathcal{D}$ .
- **4** Press the up or down arrow button until  $\sqrt{\text{Paper } \text{Size}/\text{Type } \text{appears}}$ , and then press  $\mathcal{P}$ .
- **5** Press the up or down arrow button until the correct tray or feeder appears, and then press  $\mathcal{P}$ .
- **6** Press the left or right arrow button until the correct size appears, and then press  $\bullet$ . **Paper Type** appears.
- **7** Press the left or right arrow button until the correct type appears, and then press  $\mathcal{F}$ . **Submitting selection** appears, followed by **Paper Size/Type**.

## **Configuring Universal paper settings**

The Universal Paper Size is a user-defined setting that lets you print on paper sizes that are not preset in the printer menus. Set the Paper Size for the specified tray to Universal when the size you want is not available from the Paper Size menu. Then, specify all of the following Universal size settings for your paper:

- **•** Units of measure (inches or millimeters)
- **•** Portrait Height and Portrait Width
- **•** Feed Direction

**Note:** The smallest supported Universal size is 76.2 x 127 mm (3 x 5 in.); the largest is 216 x 356 mm (8.5 x 14 in.).

#### **Specify a unit of measurement**

- **1** Make sure the printer is on and **Ready** appears.
- **2** From the printer control panel, press  $\equiv$ .

**Paper Menu** appears.

**3** Press  $\oslash$ .

Loading paper and specialty media

- <span id="page-32-0"></span>**4** Press the down arrow button until √Universal Setup appears, and then press  $\bullet$ .
- **5** Press the down arrow button until Units of Measure appears, and then press  $\bullet$ .
- **6** Press the down arrow button until  $\sqrt{ }$  appears next to the correct unit of measure, and then press  $\mathcal{D}$ . **Submitting selection** appears, followed by the **Universal Setup** menu.

### **Specify the paper height and width**

Defining a specific height and width measurement for the Universal paper size (in the portrait orientation) allows the printer to support the size, including support for standard features such as duplex printing and printing multiple pages on one sheet.

**Note:** Select **Portrait Height** to adjust the paper height setting or **Paper Width** to adjust the paper width setting, or adjust both. Instructions to adjust both follow.

- 1 From the Universal Setup menu, press the down arrow button until **Portrait Width** appears, and then press  $\mathcal{D}$ .
- **2** Press the left arrow button to decrease the setting or the right arrow button to increase the setting, and then press  $\mathcal{D}$ .

**Submitting selection** appears, followed by the **Universal Setup** menu.

- **3** From the Universal Setup menu, press the down arrow button until **V** Portrait Height appears, and then press  $\mathcal{D}$ .
- **4** Press the left arrow button to decrease the setting or the right arrow button to increase the setting, and then press  $\mathcal{D}$ .

**Submitting selection** appears, followed by the **Universal Setup** menu.

**5** Press and release **b** until **Ready** appears.

### **Specify a feed direction**

Short Edge is the factory default setting for feed direction for Universal paper settings. The Feed Direction menu will not appear from the Universal Setup menu unless Long Edge is an available setting. If necessary, specify whether the short or long edge of the paper will enter the printer first.

- **1** From the Universal Setup menu, press the down arrow button until **Feed Direction** appears, and then press  $\circledast$
- **2** Press the down arrow button until **Short Edge** or **Long Edge** appears, and then press **a**.

## **Loading trays**

**1** Pull the tray completely out.

**Note:** Do not remove trays while a job prints or while **Busy** appears on the display. Doing so may cause a jam.

Loading paper and specialty media

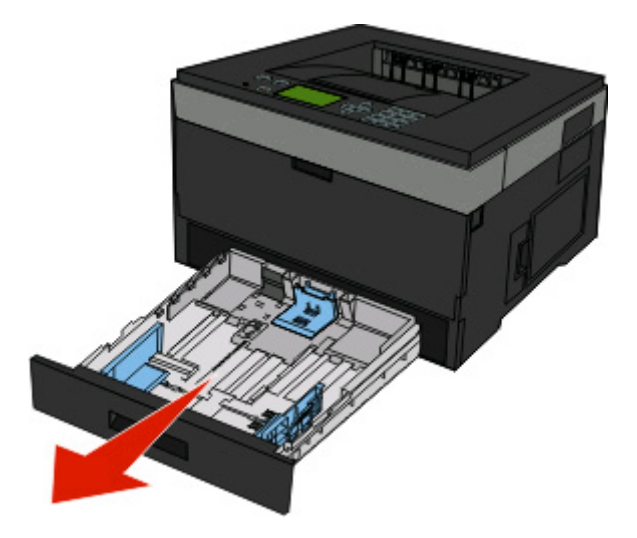

Squeeze and slide the guides to the correct position for the paper size you are loading.

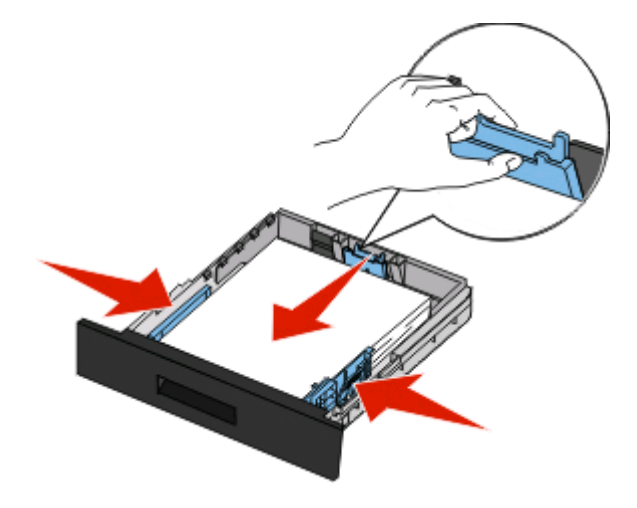

For long paper like A4 or legal, squeeze and slide the length guide backwards to accommodate the length of paper you are loading.

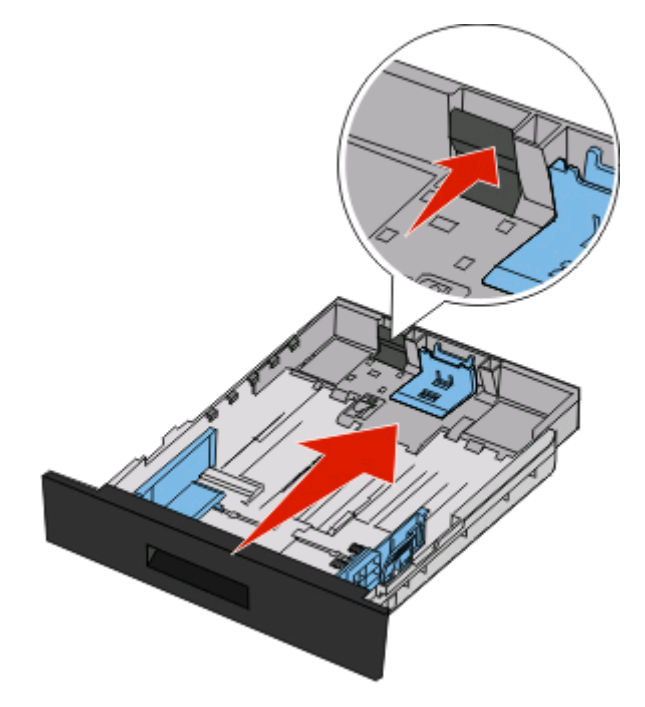

If you are loading A6-size paper:

- **a** Squeeze and slide the length guide toward the center of the tray to the A5 size position.
- **b** Raise the A6 backstop.

#### **Notes:**

- **•** The standard tray accommodates only 150 sheets of A6-size paper. Notice the maximum fill line on the A6 backstop which indicates the maximum height for loading A6-size paper. Do not try to overload the tray.
- **•** A6-size paper cannot be loaded in the optional tray.

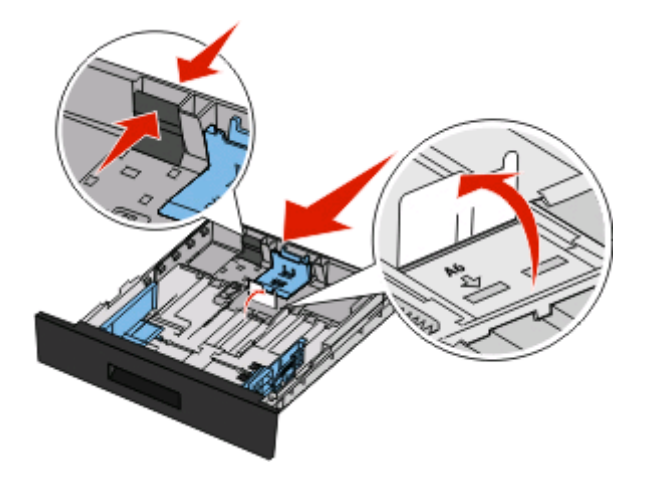

#### **Notes:**

- **•** Use the size indicators on the bottom of the tray to help position the guide.
- **•** For setup, load letter- or A4-size paper based on the standard size for your country or region.

Loading paper and specialty media

**3** Flex a stack of paper back and forth to loosen the sheets, and then fan them. Do not fold or crease the paper. Straighten the edges on a level surface.

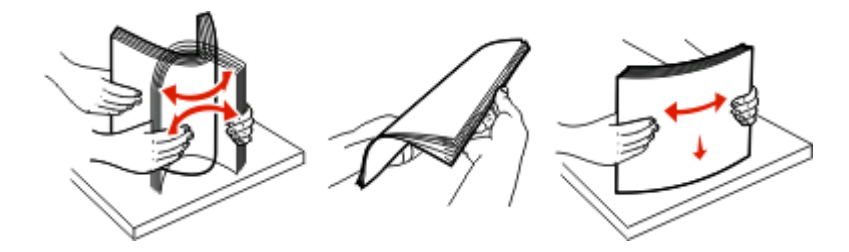

**4** Load the paper stack toward the back of the tray as shown with the recommended print side facedown.

**Note:** The maximum fill line on the width guide indicates the maximum height for loading paper. Do not load A6-size paper to the maximum fill line; the tray holds only 150 sheets of A6-size paper.

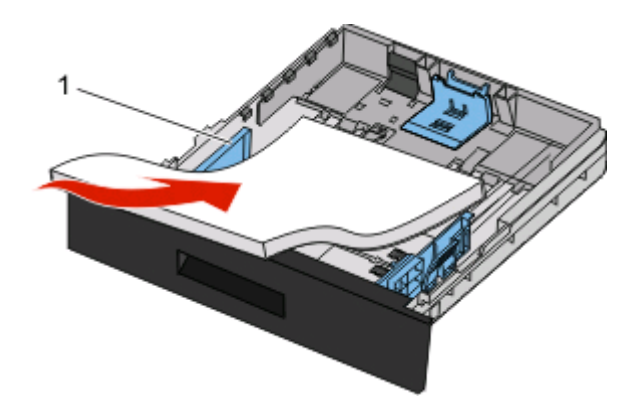

**1** | Maximum fill line |

Load letterhead with the top edge of the sheet toward the front of the tray and the design facedown.

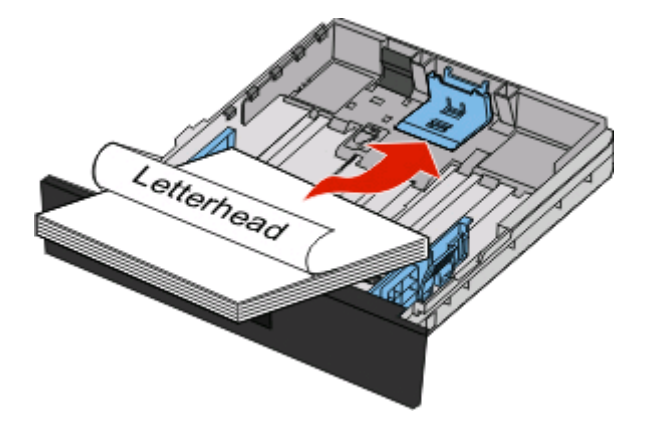
Squeeze and slide the guides to lightly touch the side of the stack.

Insert the tray.

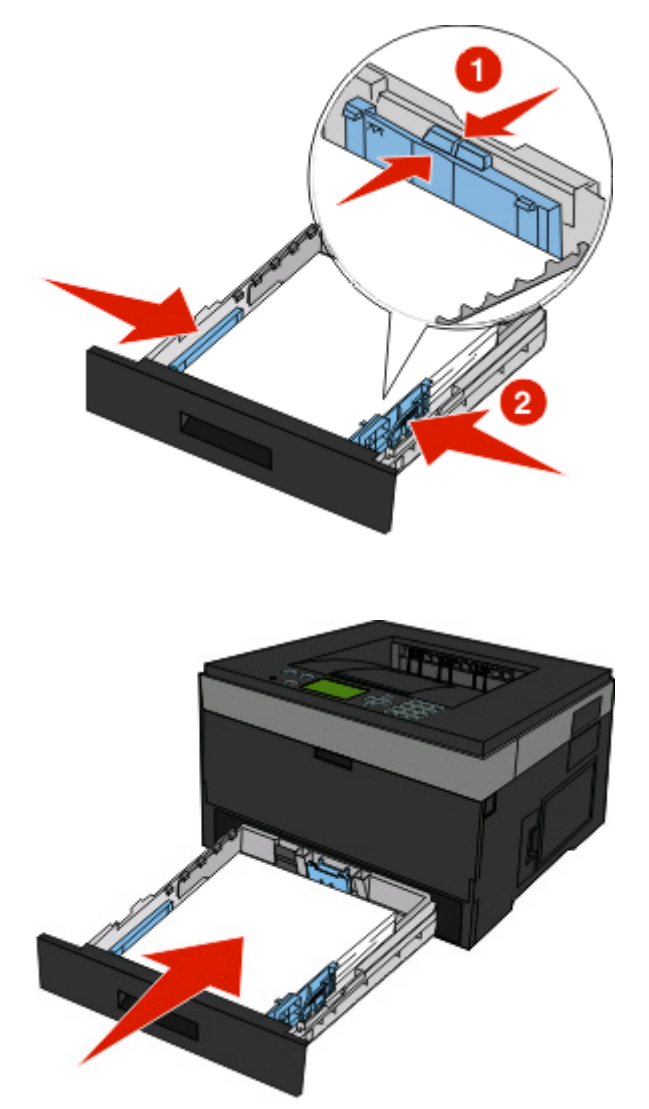

 If the paper type you loaded differs from the type that was previously loaded in the tray, then change the Paper Type setting for the tray.

Loading paper and specialty media

# **Using the multipurpose feeder**

### **Opening the multipurpose feeder**

**1** Grasp the handle, and pull the multipurpose feeder door down.

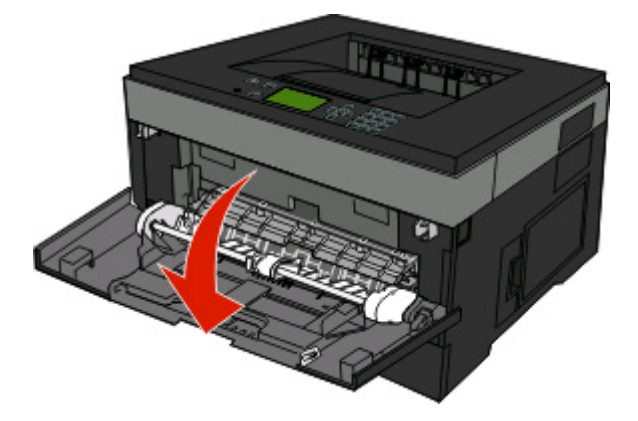

**2** Grasp the raised handle, and pull the extension forward.

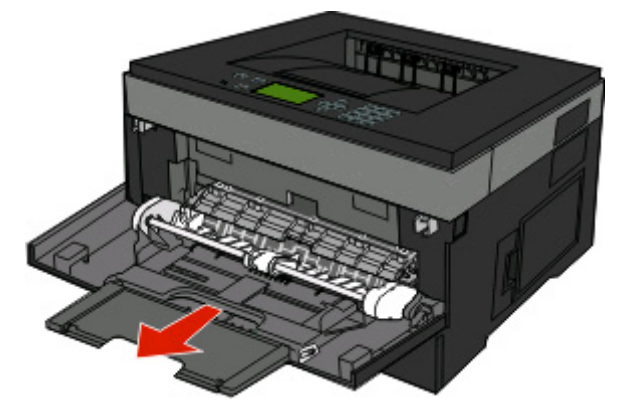

**3** Grasp the handle, and pull the extension so it flips forward.

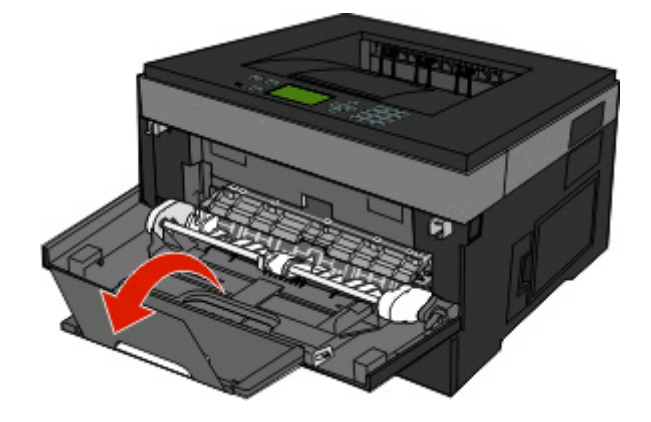

Loading paper and specialty media

**4** Guide the extension down gently so the multipurpose feeder is extended fully and open.

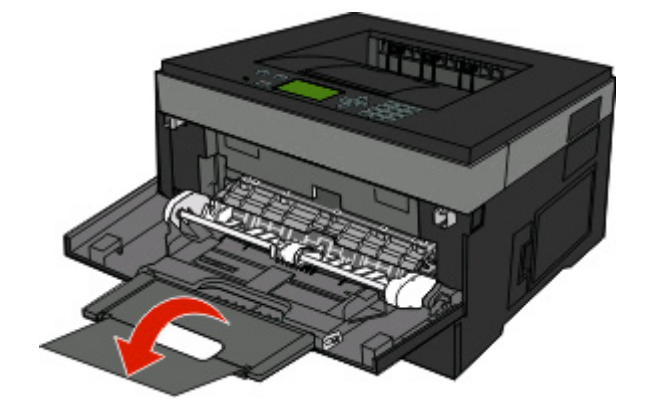

### **Loading the multipurpose feeder**

**1** Squeeze the tab located on the right width guide, and move the guides out fully.

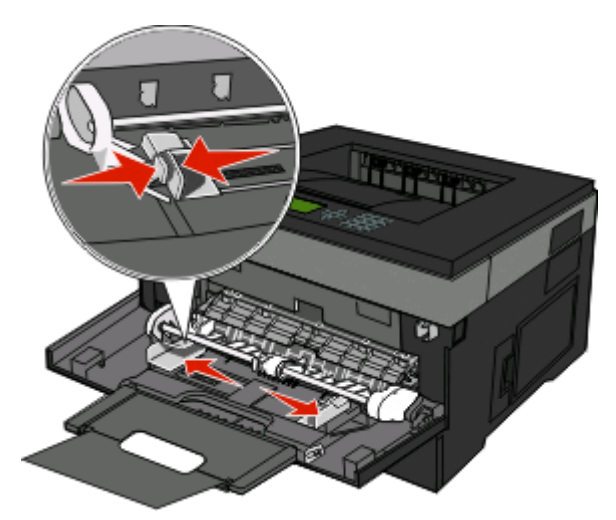

- **2** Prepare the paper or specialty media for loading.
	- **•** Flex sheets of paper or paper labels back and forth to loosen them, and then fan them. Do not fold or crease the paper or labels. Straighten the edges on a level surface.

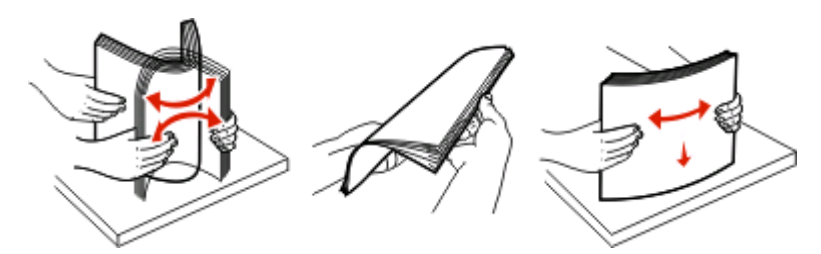

**•** Hold transparencies by the edges, and then fan them. Straighten the edges on a level surface. **Note:** Avoid touching the print side of the transparencies. Be careful not to scratch them.

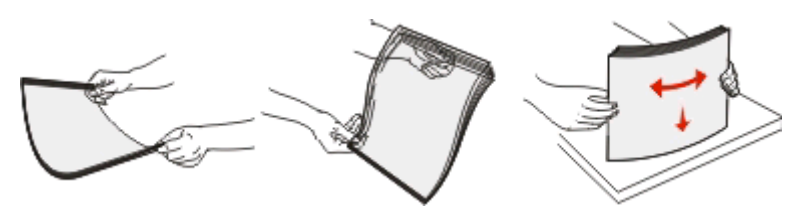

**•** Flex a stack of envelopes back and forth to loosen them, and then fan them. Straighten the edges on a level surface.

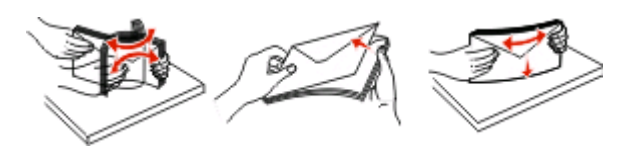

**Note:** Fanning prevents the edges of envelopes from sticking together. It also helps them feed properly to avoid jams. Do not fold or crease envelopes.

**3** Load the paper or specialty media.

#### **Notes:**

- **•** Do not force any paper into the multipurpose feeder. Overfilling may cause jams.
- **•** Do not exceed the maximum stack height by forcing paper or specialty media under the stack height limiters which are located on the guides.

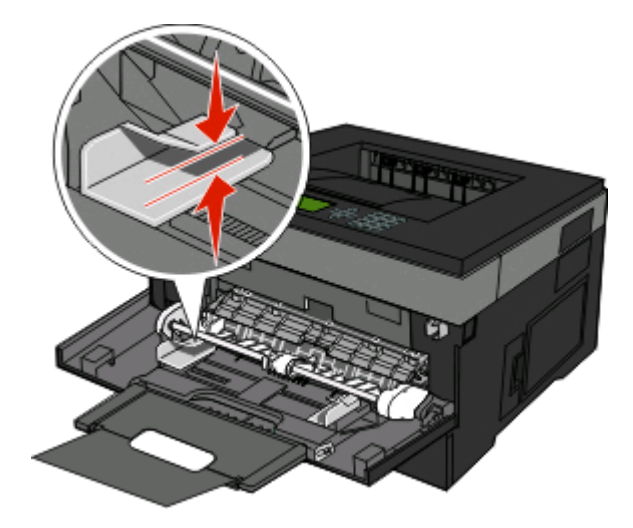

**•** Load paper, transparencies, and card stock with the recommended print side faceup and the top edge entering the printer first. For more information on loading transparencies, see the packaging the transparencies came in.

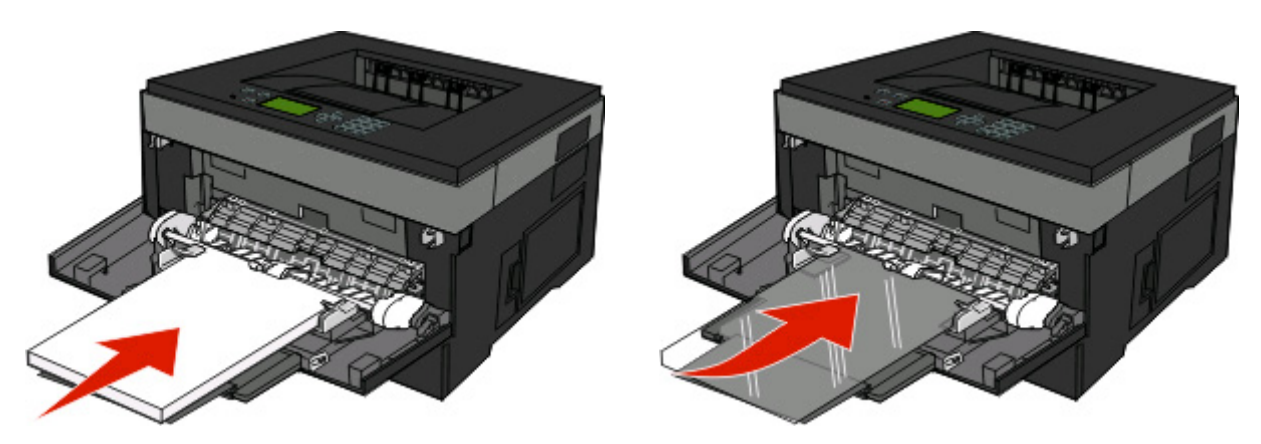

**•** Load letterhead with the logo faceup and the top edge entering the printer first.

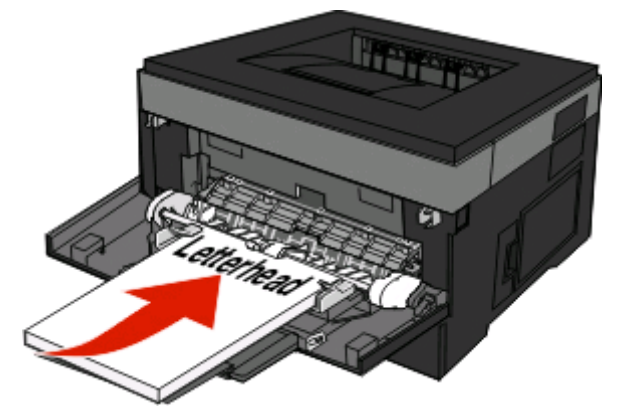

**•** Load envelopes with the flap side down and the stamp location in the position shown. The stamp and address are shown to illustrate the proper orientation for loading envelopes.

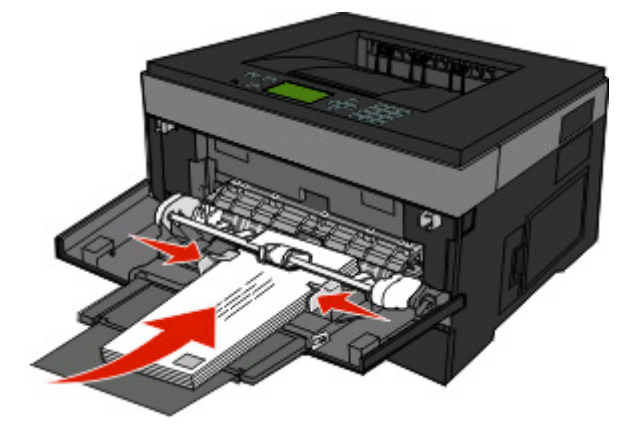

**Warning—Potential Damage:** Never use envelopes with stamps, clasps, snaps, windows, coated linings, or self-stick adhesives. These envelopes may severely damage the printer.

**4** Squeeze the tab located on the right width guide to adjust the guides to lightly touch the sides of the stack.

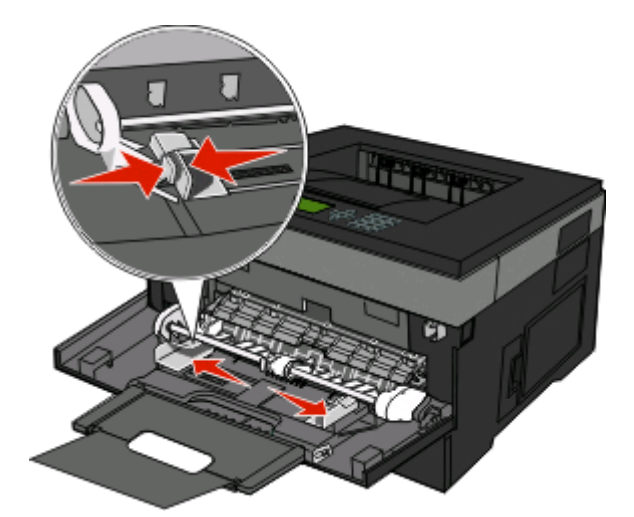

**5** Slide the paper gently into the multipurpose feeder until it comes to a stop. Paper should lie flat in the multipurpose feeder. Make sure the paper fits loosely in the multipurpose feeder and is not bent or wrinkled.

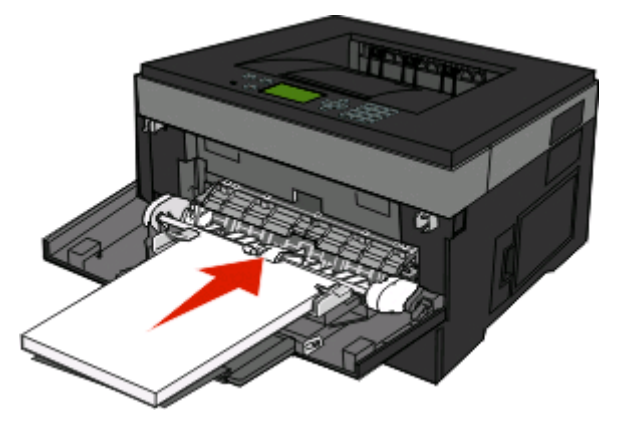

**6** From the printer control panel, set the Paper Size and Paper Type.

# **Linking and unlinking trays**

In addition to linking trays to each other, you can also link the multipurpose feeder to the trays.

### **Linking trays**

Tray linking is useful for large print jobs or multiple copies. When one linked tray is empty, paper feeds from the next linked tray. When the Size and Type settings are the same for any trays, the trays are automatically linked. The Size and Type settings for all trays must be set from the Paper menu.

### **Unlinking trays**

Unlinked trays have settings that are not the same as the settings of any other tray. To unlink a tray using the Paper menu, change the Paper Type and Paper Size settings so that they do not match the settings of any other tray.

**1** From the Paper menu, make sure the Type setting (for example, Plain Paper, letterhead, Custom Type <x>) for the tray you want to unlink does not match the Type setting of any other tray.

If the name that best describes your paper is used by linked trays, assign a different Paper Type name to the tray, such as Custom Type <x>, or assign your own custom name.

**2** Make sure the Size setting (for example, letter, A4, statement) for the tray you want to unlink does not match the Size setting of any other tray.

**Note:** Paper Size settings are not automatic; they must be set manually from the Paper menu.

**Warning—Potential Damage:** Do not assign a Paper Type name that does not accurately describe the type of paper loaded in the tray. The temperature of the fuser varies according to the specified Paper Type. Paper may not be properly processed if an inaccurate Paper Type is selected.

### **Assigning a Custom Type <x> name**

Assign a Custom Type <x> name to a tray to link or unlink it. Associate the same Custom Type <x> name to each tray that you want to link. Only trays with the same custom names assigned will link.

- **1** Make sure the printer is on and **Ready** appears.
- **2** From the printer control panel, press  $\equiv$ .
- **3** Press the down arrow button until  $\sqrt{\mathbf{P}}$  **Paper** Menu appears, and then press  $\mathcal{D}$ .
- **4** Press the down arrow button until  $\sqrt{\text{Paper Size/Type} }$  appears, and then press  $\mathcal{D}$ .
- **5** Press the down arrow button until  $\sqrt{ }$  appears next to the name of the tray, and then press  $\mathcal{D}$ . The Paper Size menu appears.
- **6** Press again.

The Paper Type menu appears.

**7** Press the down arrow button until **Custom Type <x>** or another custom name appears, and then press .

**Submitting selection** appears, followed by **Paper Menu**.

**8** Verify that the correct Paper Type is associated with the custom name.

**Note:** Plain Paper is the factory default Paper Type associated with all Custom Type <x> names and user-defined custom names.

- **a** From the Paper menu, press the down arrow button until  $\sqrt{\text{Custom Types}}$  appears, and then press  $\Omega$ .
- **b** Press the down arrow button until  $\sqrt{ }$  appears next to the custom paper type name you selected in step 7 on page 43, and then press  $\mathcal{D}$ .
- **c** Press the down arrow button until  $\sqrt{ }$  appears next to the Paper Type setting you want, and then press  $\mathcal{O}$ .

Loading paper and specialty media

### **Changing a Custom Type <x> name**

If the printer is on a network, you can use the Embedded Web Server to define a name other than Custom Type <x> for each of the custom paper types that are loaded. When a Custom Type <x> name is changed, the menus display the new name instead of Custom Type <x>.

To change a Custom Type <x> name:

**1** Type the printer IP address into the address field of your Web browser.

**Note:** If you do not know the IP address of the printer, print a network setup page and locate the address in the TCP/IP section.

- **2** Click **Settings**.
- **3** Click **Paper Menu**.
- **4** Click **Custom Name**.
- **5** Type a name for the paper type in a Custom Name <x> box.

**Note:** This custom name will replace a custom type <x> name under the Custom Types and Paper Size and Type menus.

- **6** Click **Submit**.
- **7** Click **Custom Types**.

**Custom Types** appears, followed by your custom name.

- **8** Select a Paper Type setting from the pick list next to your custom name.
- **9** Click **Submit**.

Loading paper and specialty media

# **Paper and specialty media guidelines**

Paper and specialty media are paper, card stock, envelopes, paper labels, and transparencies. A number of items must be considered concerning the selection of paper and specialty media before printing. This chapter provides information on making selections and caring for papers and specialty media.

It is recommended that you try a limited sample of any paper or specialty media you are considering using with the printer before purchasing large quantities.

### **Paper guidelines**

Selecting the correct paper or specialty media reduces printing problems. For the best print quality, try a sample of the paper or specialty media before buying large quantities.

### **Paper characteristics**

The following paper characteristics affect print quality and reliability. Consider these characteristics when evaluating new paper stock.

#### **Weight**

The printer trays can automatically feed paper weights up to 90 g/m<sup>2</sup> (24 lb bond) grain long paper. The multipurpose feeder can automatically feed paper weights up to 163 g/m<sup>2</sup> (43 lb bond) grain long. Paper lighter than 60 g/m<sup>2</sup> (16 lb) might not be stiff enough to feed properly, causing jams. For best performance, use 75 g/m<sup>2</sup> (20 lb bond) grain long paper. For paper smaller than 182 x 257 mm (7.2 x 10.1 in.), we recommend 90 g/m<sup>2</sup> (24 lb) or heavier paper.

**Note:** Duplex printing is supported only for 60–90 g/m2 (16–24 lb bond) paper.

#### **Curl**

Curl is the tendency for paper to curl at its edges. Excessive curl can cause paper feeding problems. Curl can occur after the paper passes through the printer, where it is exposed to high temperatures. Storing paper unwrapped in hot, humid, cold, or dry conditions, even in the trays, can contribute to paper curling prior to printing and can cause feeding problems.

#### **Smoothness**

Paper smoothness directly affects print quality. If paper is too rough, toner cannot fuse to it properly. If paper is too smooth, it can cause paper feeding or print quality issues. Always use paper between 100–300 Sheffield points; smoothness between 150–250 Sheffield points produces the best print quality.

#### **Moisture content**

The amount of moisture in paper affects both print quality and the ability of the printer to feed the paper correctly. Leave paper in its original wrapper until it is time to use it. This limits the exposure of paper to moisture changes that can degrade its performance.

Condition paper before printing by storing it in its original wrapper in the same environment as the printer for 24 to 48 hours before printing. Extend the time several days if the storage or transportation environment is very different from the printer environment. Thick paper may also require a longer conditioning period.

Paper and specialty media guidelines

#### **Grain direction**

Grain refers to the alignment of the paper fibers in a sheet of paper. Grain is either grain long, running the length of the paper, or grain short, running the width of the paper.

For 60–90 g/m<sup>2</sup> (16–24 lb bond) paper, grain long paper is recommended.

#### **Fiber content**

Most high-quality xerographic paper is made from 100% chemically treated pulped wood. This content provides the paper with a high degree of stability resulting in fewer paper feeding problems and better print quality. Paper containing fibers such as cotton can negatively affect paper handling.

### **Unacceptable paper**

The following paper types are not recommended for use with the printer:

- **•** Chemically treated papers used to make copies without carbon paper, also known as carbonless papers, carbonless copy paper (CCP), or no carbon required (NCR) paper
- **•** Preprinted papers with chemicals that may contaminate the printer
- **•** Preprinted papers that can be affected by the temperature in the printer fuser
- Preprinted papers that require a registration (the precise print location on the page) greater than  $\pm 2.3$  mm (±0.9 in.), such as optical character recognition (OCR) forms

In some cases, registration can be adjusted with a software application to successfully print on these forms.

- **•** Coated papers (erasable bond), synthetic papers, thermal papers
- **•** Rough-edged, rough or heavily textured surface papers, or curled papers
- **•** Recycled papers that fail EN12281:2002 (European)
- Paper weighing less than 60 g/m<sup>2</sup> (16 lb)
- **•** Multiple-part forms or documents

#### **Selecting paper**

Using appropriate paper prevents jams and helps ensure trouble-free printing.

To help avoid jams and poor print quality:

- **•** Always use new, undamaged paper.
- **•** Before loading paper, know the recommended print side. This information is usually indicated on the package.
- **•** Do not use paper, paper labels, or card stock that has been cut or trimmed by hand.
- **•** Do not mix sizes, types, or weights in the same source; mixing results in jams.
- **•** Do not use coated papers unless they are specifically designed for electrophotographic printing.

#### **Selecting preprinted forms and letterhead**

Use these guidelines when selecting preprinted forms and letterhead:

- **•** Use grain long for 60–90 g/m2 (16–24 lb) paper.
- **•** Use only forms and letterhead printed using an offset lithographic or engraved printing process.
- **•** Avoid papers with rough or heavily textured surfaces.

Paper and specialty media guidelines

<span id="page-46-0"></span>Use papers printed with heat-resistant inks designed for use in xerographic copiers. The ink must be able to withstand temperatures up to 230°C (446°F) without melting or releasing hazardous emissions. Use inks that are not affected by the resin in toner. Inks that are oxidation-set or oil-based generally meet these requirements; latex inks might not. When in doubt, contact the paper supplier.

Preprinted papers such as letterhead must be able to withstand temperatures up to 230°C (446°F) without melting or releasing hazardous emissions.

### **Using recycled paper and other office papers**

- **•** Low moisture content (4–5%)
- **•** Suitable smoothness (100–200 Sheffield units, or 140–350 Bendtsen units, European)

**Note:** Some much smoother papers (such as premium 24 lb laser papers, 50–90 Sheffield units) and much rougher papers (such as premium cotton papers, 200–300 Sheffield units) have been engineered to work very well in laser printers, despite surface texture. Before using these types of paper, consult your paper supplier.

- **•** Suitable sheet-to-sheet coefficient of friction (0.4–0.6)
- **•** Sufficient bending resistance in the direction of feed

Recycled paper, paper of lower weight  $(<60 \frac{q}{m^2}$  [16 lb bond]) and/or lower caliper  $(<3.8 \frac{m}{s}$  [0.1 mm]), and paper that is cut grain-short for portrait (or short-edge) fed printers may have lower bending resistance than is required for reliable paper feeding. Before using these types of paper for laser (electrophotographic) printing, consult your paper supplier. Remember that these are general guidelines only and that paper meeting these guidelines may still cause paper feeding problems in any laser printer (for example, if the paper curls excessively under normal printing conditions).

#### **Storing paper**

Use these paper storage guidelines to help avoid jams and uneven print quality:

- **•** For best results, store paper where the temperature is 21°C (70°F) and the relative humidity is 40%. Most label manufacturers recommend printing in a temperature range of 18 to 24°C (65 to 75°F) with relative humidity between 40 and 60%.
- **•** Store paper in cartons when possible, on a pallet or shelf, rather than on the floor.
- **•** Store individual packages on a flat surface.
- **•** Do not store anything on top of individual paper packages.

### **Supported paper sizes, types, weights, and capacities**

The following tables provide information on standard and optional paper sources, the types of paper they support, and capacities.

**Note:** For an unlisted paper size, select the closest larger listed size.

### **Paper sizes supported by the printer**

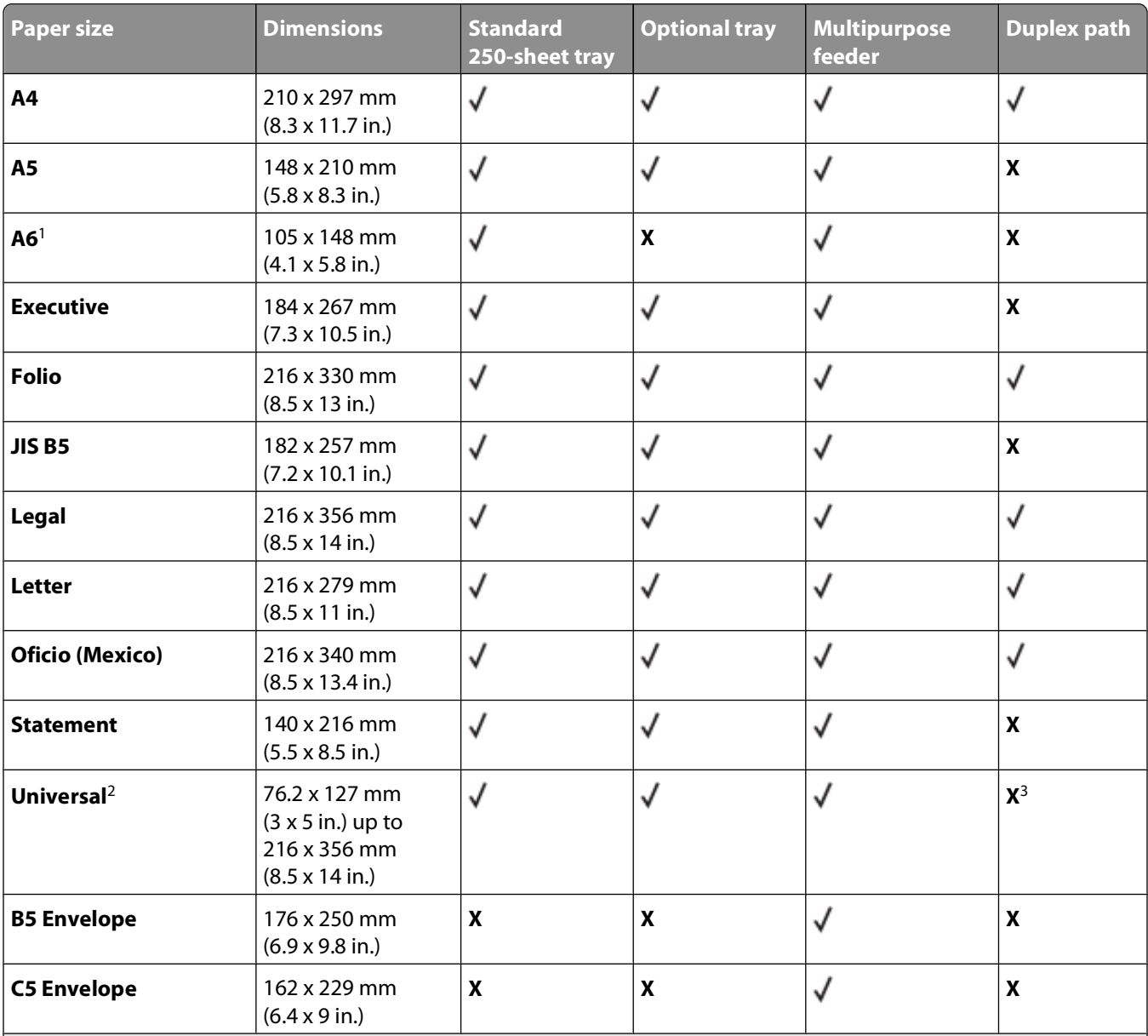

<sup>1</sup> A6 is supported only for grain long papers.

<sup>2</sup> If a paper size you want to use is not listed, then configure a Universal paper size. For more information, see ["Configuring](#page-31-0) [Universal paper settings" on page 32.](#page-31-0)

<sup>3</sup> Universal paper size has limited support in the duplex path for paper sizes 210 x 279 mm (8.3 x 11 in.) or larger.

#### Paper and specialty media guidelines

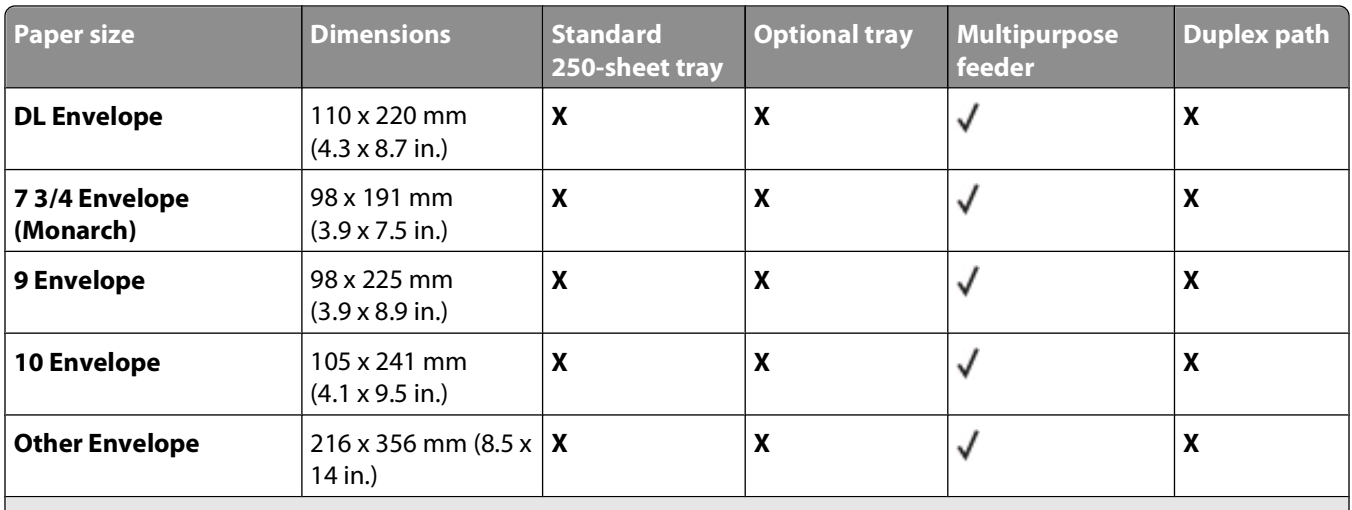

<sup>1</sup> A6 is supported only for grain long papers.

<sup>2</sup> If a paper size you want to use is not listed, then configure a Universal paper size. For more information, see ["Configuring](#page-31-0) [Universal paper settings" on page 32.](#page-31-0)

<sup>3</sup> Universal paper size has limited support in the duplex path for paper sizes 210 x 279 mm (8.3 x 11 in.) or larger.

### **Paper types and weights supported by the printer**

The printer engine and the duplex path support 60-90 g/m<sup>2</sup> (16-24 lb) paper weights. The multipurpose feeder supports  $60-163$  g/m<sup>2</sup> (16–43 lb) paper weights.

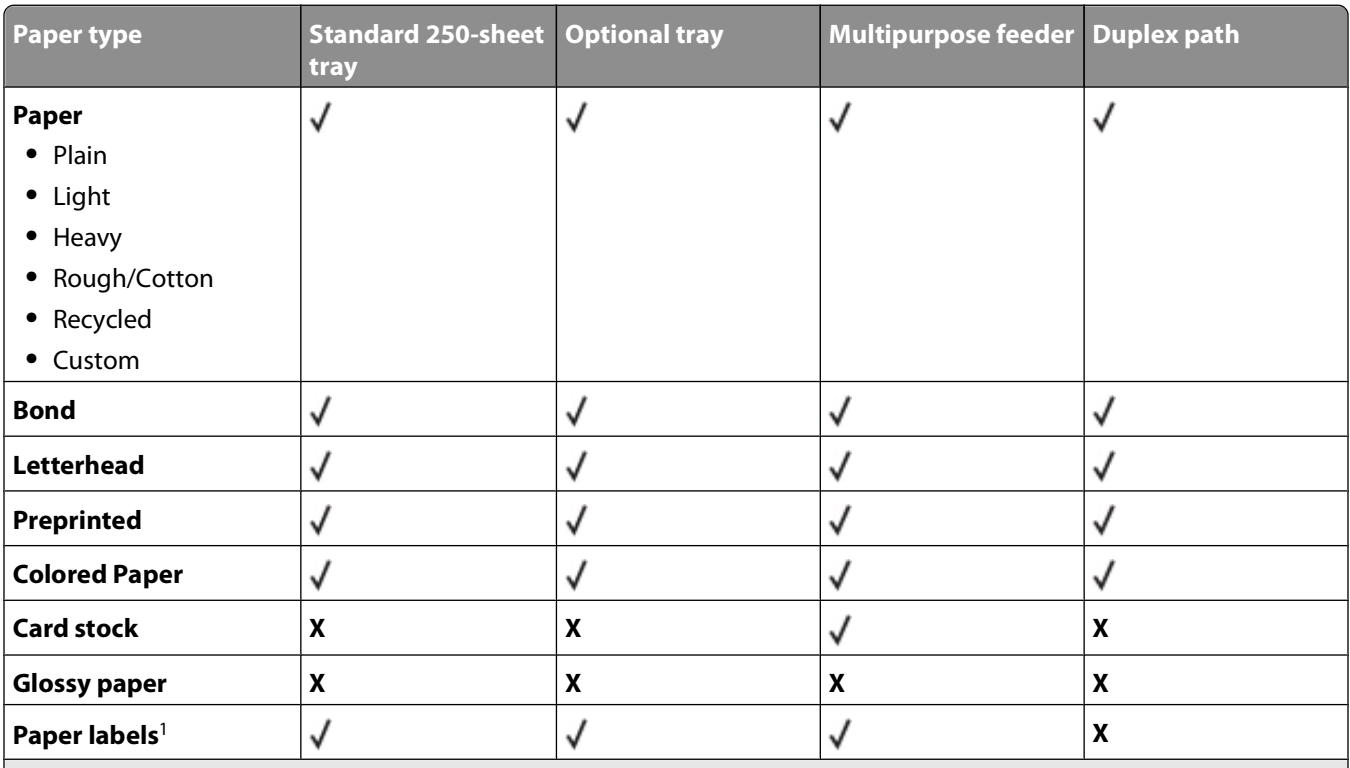

<sup>1</sup> Single-sided paper labels designed for laser printers are supported for occasional use. It is recommended to print no more than 20 pages of paper labels a month. Vinyl, pharmacy, and dual-sided labels are not supported.

 $2$  Use envelopes that lie flat when individually placed on a table facedown.

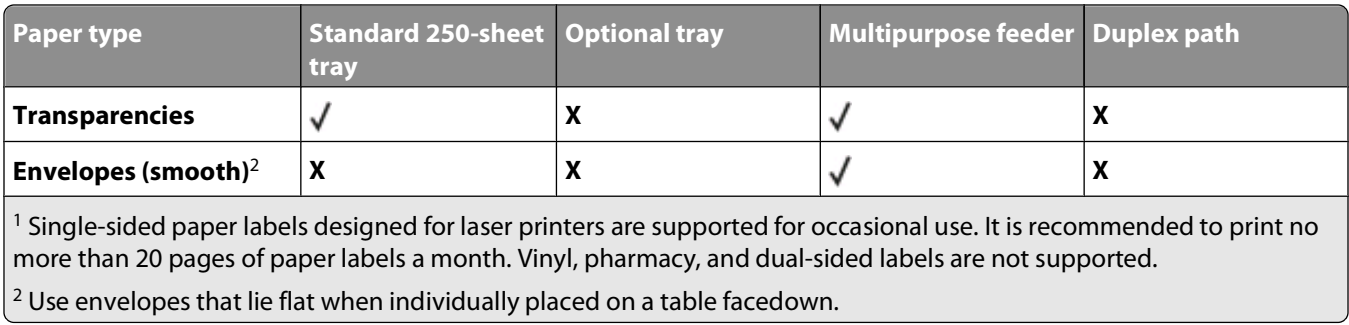

### **Paper capacities**

The capacities of the trays and the multipurpose feeder are based on 75  $g/m^2$  (20 lb) paper.

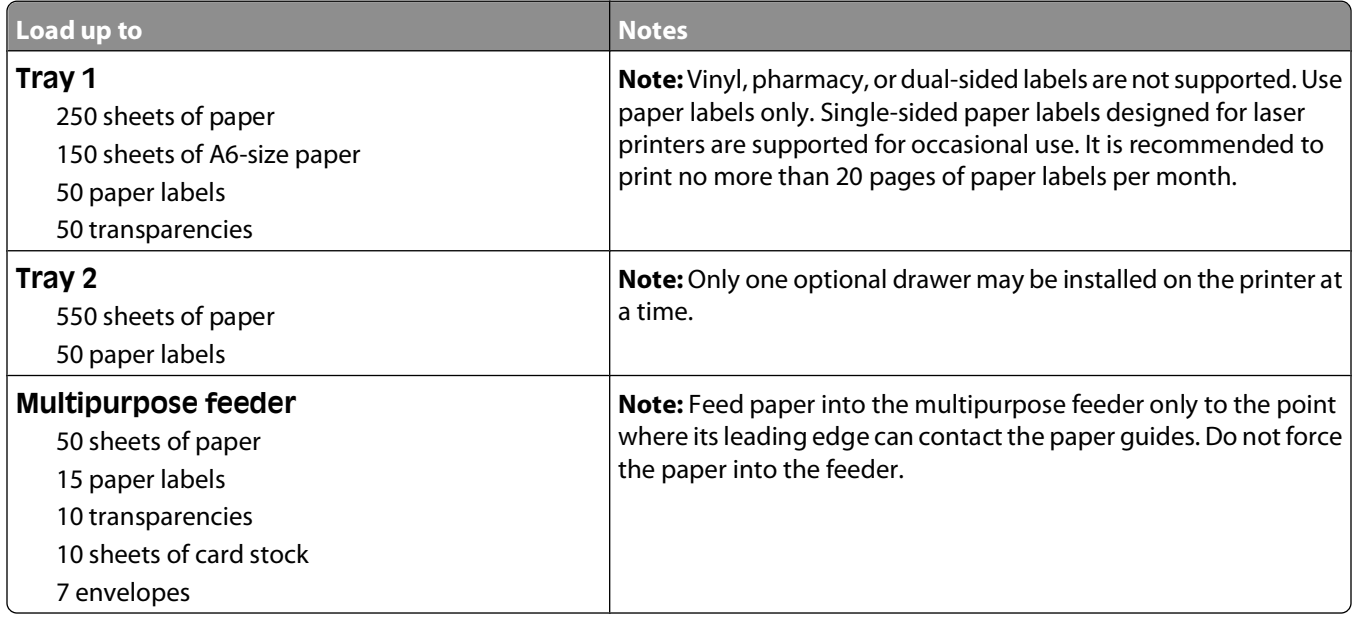

# **Software overview**

Use the Software and Documentation CD that came with your printer to install a combination of software applications, depending on your operating system.

**Note:** If you purchased your printer and computer separately, you must use the Software and Documentation CD to install these software applications.

**Note:** These software applications are not available with Macintosh® .

# **Status Monitor Center**

**Note:** For the local Status Monitor Center to work properly, bidirectional communication support must be in place so the printer and computer can communicate. The Status Monitor Center only works when the printer is connected to a computer locally through a USB cable.

Use the Status Monitor Center to manage multiple Status Monitors.

- **•** Double-click a printer name to open its Status Monitor, or select **Run** to open a Status Monitor for a particular printer.
- **•** Select **Update** to change the appearance of the list of printers.

### **Driver Profiler**

Use the Driver Profiler to create driver profiles that contain custom driver settings. A driver profile can contain a group of saved printer driver settings and other data for such things as:

- **•** Print orientation and N-Up (document settings)
- **•** Installation status of an output tray (printer options)
- **•** User-defined paper sizes (custom papers)
- **•** Simple text and watermarks
- **•** Overlay references
- **•** Font references
- **•** Form associations

### **Dell Printer Alert Utility**

**Note:** This application is not available with Windows 2000.

The Dell Printer Alert Utility informs you when there are errors requiring your intervention on your printer. When there is an error, a bubble appears telling you what the error is, and points you to the appropriate recovery information.

**Note:** For the Dell Printer Alert Utility to work properly, bidirectional communication support must be in place so the printer and computer can communicate. An exception is added to the Windows Firewall to allow this communication.

If you opted to install the Dell Printer Alert Utility with your printer software, the utility automatically launches when the software installation is completed. The utility is active if you see in the System Tray.

To disable the Dell Printer Alert Utility:

- **1** From the System Tray, right click the
- **2** Select **Exit**.

To re-enable the Dell Printer Alert Utility:

- **1** In Windows Vista or later:
	- **a** Click **Programs**.
	- **b** Click **Dell Printers**.
	- **c** Click **Dell 3330dn Laser Printer**.

In Windows XP:

Click **Start Programs** or **All Programs Dell Printers Dell 3330dn Laser Printer**.

**2** Click **Printer Alert Utility**.

### **Installing the optional XPS driver**

The XML Paper Specification (XPS) driver is an optional printer driver designed to make use of the advanced XPS color and graphics features that are only available for users of Windows Vista and later Windows operating systems. In order to use XPS features, you must install the XPS driver as an additional driver after you install your printer.

**Note:** Before installing the XPS driver, install the printer on your computer.

To install the driver:

- **1** Click **Control Panel**.
- **2** Under **Hardware and Sound**, click **Printer**, and then click **Add a Printer**.
- **3** From the **Add Printer** dialog box, choose one of the following:
	- **•** If you are using a USB connection, make sure the USB cable is connected to the computer and printer, and then do the following:
		- **a** Click **Add a local printer**.
		- **b** From the **Use an existing port:** drop-down menu, select **Virtual printer port for USB**, and then click **Next**.
- **4** Click **Have disk**.

The **Install From Disk** dialog box opens.

- **5** Click **Browse**, and then navigate to the XPS driver files on your computer:
	- **a** Click **Computer**, and then double-click **(C:)**.
	- **b** Double-click **Drivers**, and then double-click **PRINTER**.
	- **c** Double-click the folder that has your printer model number, and then double-click **Drivers**.
	- **d** Double-click **xps**, and then click **Open**.
	- **e** From the **Install From Disk** dialog box, click **OK**.
- **6** Click **Next** on the following two dialog boxes.

For more information on the XPS driver, see the XPS **readme** file on the Software and Documentation CD. The file is located in the **xps** folder with the setupxps batch file (D:\Drivers\xps\readme).

#### Software overview

# **Dell Toner Management System**

### **Printing Status Window**

**Note:** For the Printing Status Window to work properly, bidirectional communication support must be in place so the printer and computer can communicate. An exception is added to the Windows<sup>®</sup> Firewall to allow this communication.

The Printing Status window displays the status of the printer (Printer Ready, Printer Offline, and Error-Check Printer) and the name of the job when you send a job to print.

The Printing Status window also displays the level of toner so you can:

- **•** Monitor the toner level for your printer.
- **•** Click **Order Supplies** to order replacement toner cartridges.

### **Dell Printer Supplies Reorder Application**

The Order Supplies dialog box can be launched from the Printing Status window, the Programs window, or the desktop icon.

You can order toner by phone or from the Web.

- **•** If ordering online, launch the Dell Printer Supplies Reorder Application:
	- **1** In Windows Vista or later:
		- **a** Click **Programs**.
		- **b** Click **Dell Printers**.
		- **c** Click **Dell 3330dn Laser Printer**.

In Windows XP and 2000:

Click **Start Programs** or **All Programs Dell Printers Dell 3330dn Laser Printer**.

- **2** Click **Dell Printer Supplies Reorder Application**. The **Order Supplies** dialog box opens.
- **3** If **Multiple Printers Found** launches, select the printer you are ordering the supplies for.
- **4** Follow the instructions on the screen.
- **•** If ordering from the Web, click the link under the **Order Online** heading.
- **•** If ordering by phone, call the number that appears under the **Order by Phone** heading.

# **Printing**

This chapter covers printing, printer reports, and job cancelation. Selection and handling of paper and specialty media can affect how reliably documents print. For more information, see ["Avoiding jams" on page 63](#page-62-0) and ["Storing](#page-46-0) [paper" on page 47](#page-46-0).

### **Printing a document**

- **1** Load paper into a tray or feeder.
- **2** From the Paper menu, set the Paper Type and Paper Size based on the paper that is loaded.
- **3** Do one of the following:

#### **For Windows users**

- **a** With a document open, click **File Print**.
- **b** Click **Properties**, **Preferences**, **Options**, or **Setup**.
- **c** From the Form Source list box, select the source containing the paper you loaded.
- **d** From the Form Type list box, select the paper type.
- **e** From the Form Size list box, select the paper size.
- **f** Click **OK**, and then click **Print**.

#### **For Macintosh users**

In Mac OS X:

- **a** Customize the settings as needed in the Page Setup dialog.
	- **1** With a document open, choose **File** > **Page Setup**.
	- **2** From the Paper Size pop-up menu, choose a paper size or create a custom size to match the loaded paper.
	- **3** Click **OK**.
- **b** Customize the settings as needed in the Print dialog:
	- **1** With a document open, click **File** > **Print**.
		- If necessary, click the disclosure triangle to see more options.
	- **2** From the print options or Copies & Pages pop-up menu, choose **Printer Features**.
	- **3** From the Feature Sets pop-up menu, choose **Paper**.
	- **4** From the Paper type pop-up menu, choose a paper type.
	- **5** Click **Print**.

In Mac OS 9:

- **a** Customize the settings as needed in the Page Setup dialog:
	- **1** With a document open, choose **File** > **Page Setup**.
	- **2** From the Paper pop-up menu, choose a paper size or create a custom size to match the loaded paper.
	- **3** Click **OK**.
- **b** Customize the settings as needed in the Print dialog:
	- **1** With a document open, choose **File** > **Print**.
	- **2** Select a Paper Source option, and then choose the tray loaded with the appropriate paper.
	- **3** Click **Print**.

# **Printing on specialty media**

### **Tips on using letterhead**

Page orientation is important when printing on letterhead. Use the following table to determine which direction to load the letterhead:

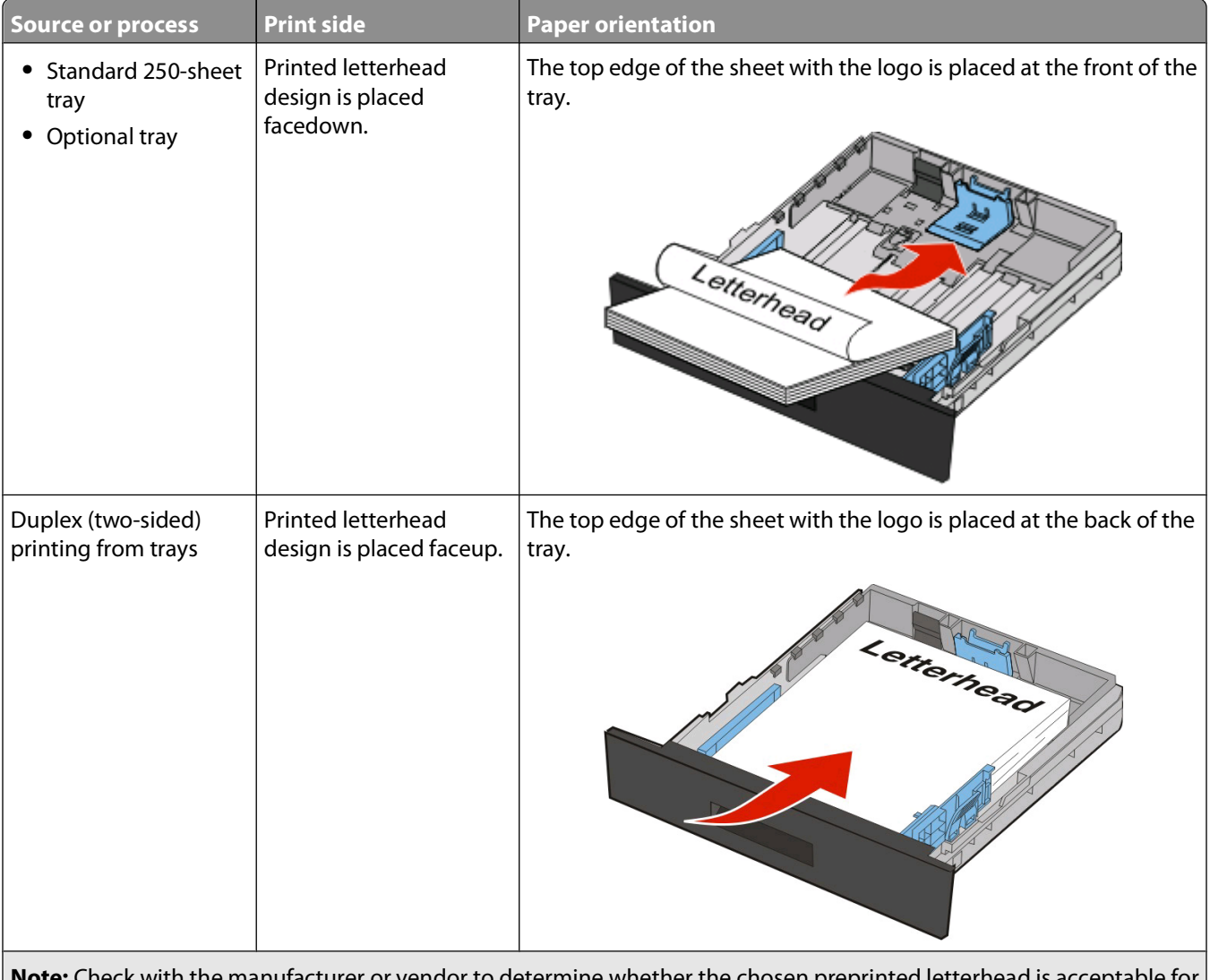

**Note:** Check with the manufacturer or vendor to determine whether the chosen preprinted letterhead is acceptable for laser printers.

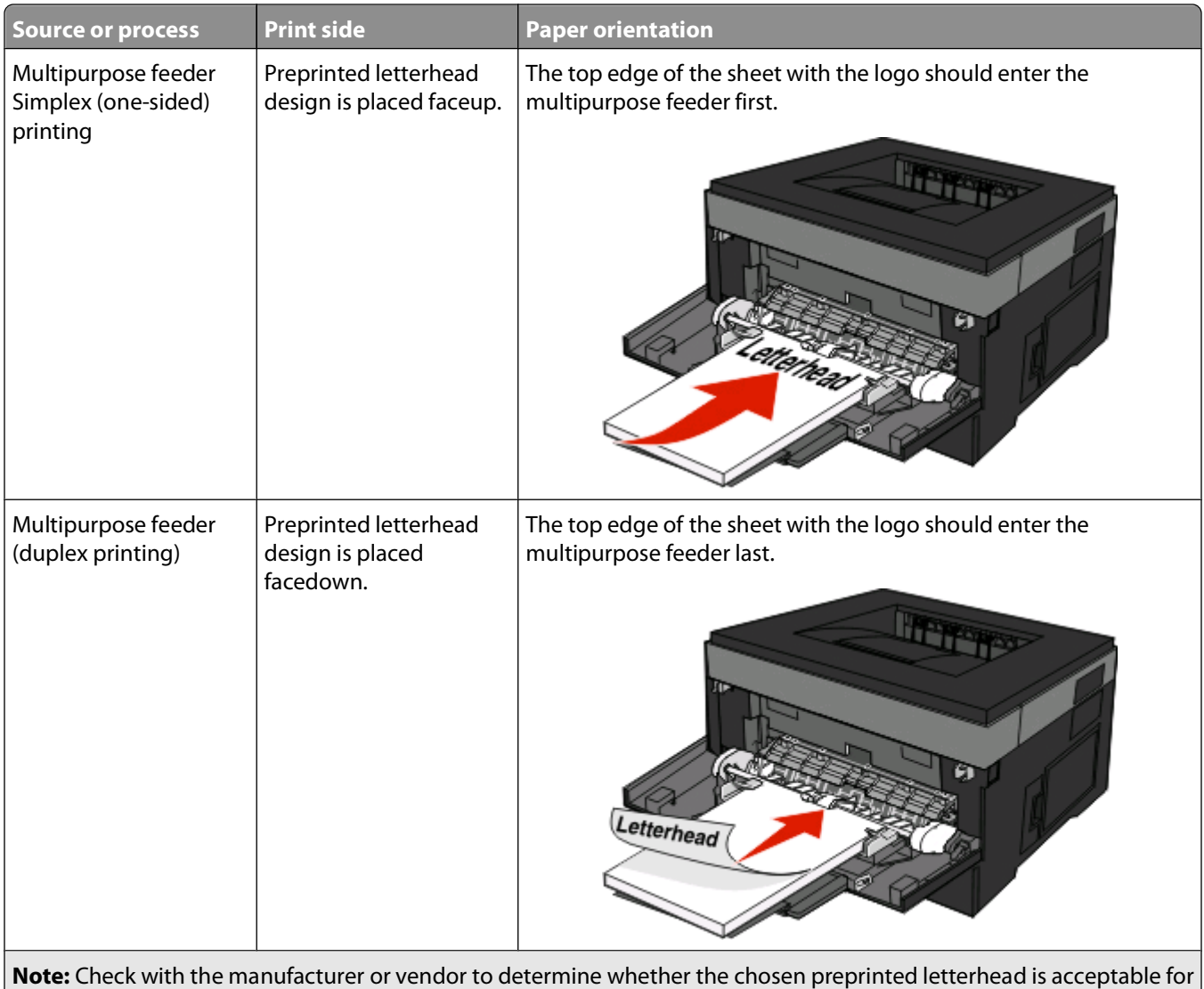

laser printers.

### **Tips on using transparencies**

Print samples on the transparencies being considered for use before buying large quantities.

When printing on transparencies:

- **•** Feed transparencies from the standard 250-sheet tray or the multipurpose feeder.
- **•** Use transparencies designed specifically for laser printers. Check with the manufacturer or vendor to ensure transparencies are able to withstand temperatures up to 175°C (350°F) without melting, discoloring, offsetting, or releasing hazardous emissions.

**Note:** Transparencies can be printed at a temperature up to 180°C (356°F) if Transparency Weight is set to Heavy and Transparency Texture is set to Rough. Select these settings using the Embedded Web Server, or from the printer control panel Paper menu.

- **•** To prevent print quality problems, avoid getting fingerprints on the transparencies.
- **•** Before loading transparencies, fan the stack to prevent sheets from sticking together.

### **Tips on using envelopes**

Print samples on the envelopes being considered for use before buying large quantities.

When printing on envelopes:

**•** Use envelopes designed specifically for laser printers. Check with the manufacturer or vendor to ensure the envelopes can withstand temperatures up to 210°C (410°F) without sealing, wrinkling, curling excessively, or releasing hazardous emissions.

**Note:** Envelopes can be printed at a temperature up to 220°C (428°F) if Envelope Weight is set to Heavy and Envelope Texture is set to Rough. Select these settings using the Embedded Web Server, or from the printer control panel Paper menu.

- For the best performance, use envelopes made from 90 g/m<sup>2</sup> (24 lb bond) paper. Use up to 105 g/m<sup>2</sup> (28 lb bond) weight for envelopes as long as the cotton content is 25% or less. All-cotton envelopes must not exceed 90  $g/m^2$  (24 lb bond) weight.
- **•** Use only new envelopes.
- **•** To optimize performance and minimize jams, do not use envelopes that:
	- **–** Have excessive curl or twist
	- **–** Are stuck together or damaged in any way
	- **–** Have windows, holes, perforations, cutouts, or embossing
	- **–** Have metal clasps, string ties, or folding bars
	- **–** Have an interlocking design
	- **–** Have postage stamps attached
	- **–** Have any exposed adhesive when the flap is in the sealed or closed position
	- **–** Have bent corners
	- **–** Have rough, cockle, or laid finishes
- **•** Adjust the width guides to fit the width of the envelopes.

**Note:** A combination of high humidity (over 60%) and the high printing temperature may wrinkle or seal envelopes.

### **Tips on using labels**

Print samples on the labels being considered for use before buying large quantities.

**Note:** Single-sided paper labels designed for laser printers are supported for occasional use. It is recommended to print 20 or fewer pages of paper labels a month. Vinyl, pharmacy, and dual-sided labels are not supported.

When printing on labels:

- **•** Use labels designed specifically for laser printers. Check with the manufacturer or vendor to verify that:
	- **–** The labels can withstand temperatures up to 210°C (410°F) without sealing, excessive curling, wrinkling, or releasing hazardous emissions.

**Note:** Labels can be printed at a higher fusing temperature up to 220°C (428°F) if Label Weight is set to Heavy. Select this setting using the Embedded Web Server, or from the printer control panel Paper menu.

- **–** Label adhesives, face sheet (printable stock), and topcoats can withstand up to 25 psi (172 kPa) pressure without delaminating, oozing around the edges, or releasing hazardous fumes.
- **•** Do not use labels with slick backing material.
- **•** Use full label sheets. Partial sheets may cause labels to peel off during printing, resulting in a jam. Partial sheets also contaminate the printer and the cartridge with adhesive, and could void the printer and cartridge warranties.
- **•** Do not use labels with exposed adhesive.
- **•** Do not print within 1 mm (0.04 in.) of the edge of the label, of the perforations, or between die-cuts of the label.
- **•** Be sure adhesive backing does not reach to the sheet edge. Zone coating of the adhesive at least 1 mm (0.04 in.) away from edges is recommended. Adhesive material contaminates the printer and could void the warranty.
- **•** If zone coating of the adhesive is not possible, remove a 1.6 mm (0.06 in.) strip on the leading and driver edge, and use a non-oozing adhesive.
- **•** Portrait orientation works best, especially when printing bar codes.

### **Tips on using card stock**

Card stock is heavy, single-ply specialty media. Many of its variable characteristics, such as moisture content, thickness, and texture, can significantly impact print quality. Print samples on the card stock being considered for use before buying large quantities.

When printing on card stock:

- **•** Make sure the Paper Type is Card Stock.
- **•** Select the appropriate Paper Texture setting.
- **•** Be aware that preprinting, perforation, and creasing may significantly affect the print quality and cause jams or other paper handling problems.
- **•** Check with the manufacturer or vendor to ensure the card stock can withstand temperatures up to 210°C (410°F) without releasing hazardous emissions.
- **•** Do not use preprinted card stock manufactured with chemicals that may contaminate the printer. Preprinting introduces semi-liquid and volatile components into the printer.
- **•** Use grain short card stock when possible.

### **Printing confidential and other held jobs**

### **Holding jobs in the printer**

When sending a job to the printer, you can specify that you want the printer to hold the job in memory until you start the job from the printer control panel. All print jobs that can be initiated by the user at the printer are called held jobs.

**Note:** Confidential, Verify, Reserve, and Repeat print jobs may be deleted if the printer requires extra memory to process additional held jobs.

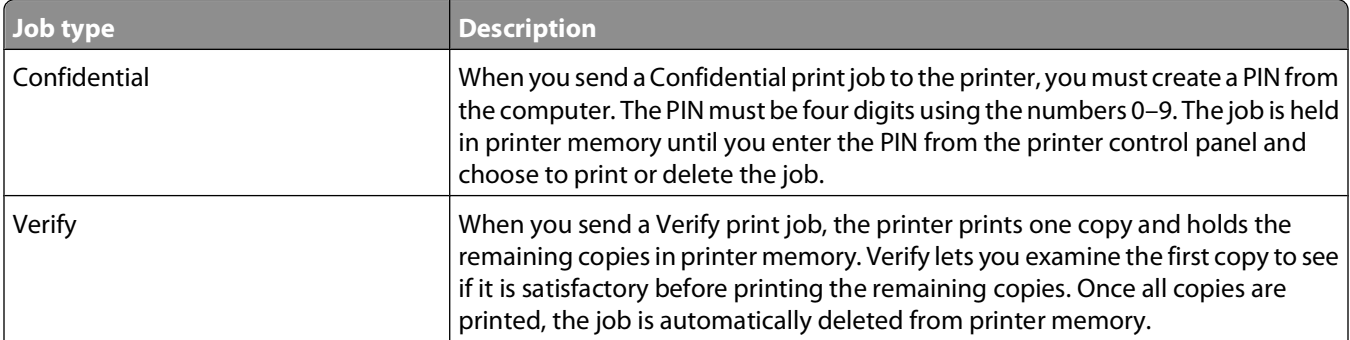

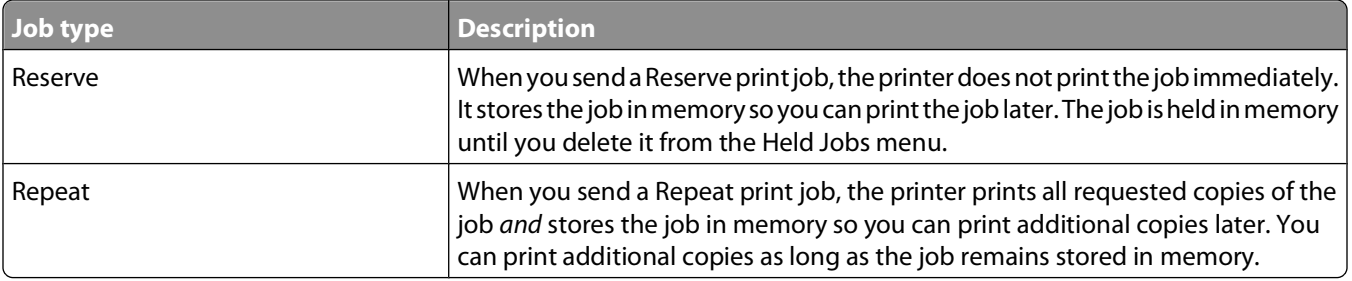

Other types of held jobs include:

- **•** Forms from a kiosk
- **•** Bookmarks
- **•** Jobs not printed, which are called parked jobs

### **Printing confidential and other held jobs**

Confidential and Verify print jobs are automatically deleted from memory after they print. Repeat and Reserve jobs continue to be held in the printer until you choose to delete them.

#### **For Windows Users**

- **1** With a document open, click File  $\rightarrow$  Print.
- **2** Click **Properties**, **Preferences**, **Options**, or **Setup**.
- **3** Click **Other Options**, and then click **Print and Hold**.
- **4** Select your job type (Confidential, Reserve, Repeat, Verify, profiles, forms from a kiosk, bookmarks, or a parked job), and then assign a user name. For a confidential job, also enter a four-digit PIN.
- **5** Click **OK** or **Print**, and then go to the printer to release the job.
- **6** From the printer control panel, press the down arrow button until  $\sqrt{\text{He1d}}$  jobs appears, and then press  $\mathcal{D}$ .
- **7** Press the down arrow button until  $\sqrt{ }$  appears next to your user name, and then press  $\mathcal{D}$ .
- **8** Press the down arrow button until  $\sqrt{ }$  appears next to the job type or job name, and then press  $\mathcal{D}$ . If you selected a job name, proceed to step 11 on page 59.
- **9** After selecting your job type, use the keypad to enter your PIN.

If you enter an invalid PIN, the Invalid PIN screen appears.

- To re-enter the PIN, make sure  $\sqrt{\text{try}}$  again appears, and then press  $\varnothing$ .
- To cancel the PIN, press the down arrow button until  $\sqrt{\text{Cance 1}}$  appears, and then press  $\mathcal{P}$ .
- **10** Press the down arrow button until  $\sqrt{\ }$  appears next to the job you want to print, and then press  $\mathcal{D}$ .
- **11** Press the down arrow button until  $\sqrt{ }$  appears next to the number of copies you want to print, and then press .

**Note:** Use the keypad to enter a number if necessary.

#### **For Macintosh users**

**1** With a document open, choose **File** > **Print**.

If necessary, click the disclosure triangle to see more options.

- **2** From the print options pop-up menu, choose **Job Routing**.
- **3** Choose your job type (Confidential, Reserve, Repeat, Verify, profiles, forms from a kiosk, bookmarks, or a parked job), and then assign a user name. For a confidential job, also enter a four-digit PIN.
- **4** Click **Print**, and then go to the printer to release the job.
- **5** From the printer control panel, press the down arrow button until  $\sqrt{\text{He1d}}$  jobs appears, and then press  $\mathcal{D}$ .
- **6** Press the down arrow button until  $\sqrt{ }$  appears next to your user name, and then press  $\mathcal{D}$ .
- **7** Press the down arrow button until  $\sqrt{ }$  appears next to your job, and then press  $\mathcal{D}$ .
- **8** For confidential jobs, use the numeric keypad to enter your PIN.

If you enter an invalid PIN, the Invalid PIN screen appears.

- To re-enter the PIN, make sure  $\sqrt{r}$ **ry** again appears, and then press  $\mathcal{P}$ .
- To cancel the PIN, press the down arrow button until **Cancel** appears, and then press  $\mathcal{D}$ .
- **9** Press the down arrow button until  $\sqrt{\frac{4}{1}}$  appears next to the job you want to print, and then press  $\mathcal{D}$ .

# **Printing information pages**

See ["Printing a menu settings page" on page 30](#page-29-0) and ["Printing a network setup page" on page 30](#page-29-0) for more information on printing these pages.

### **Printing a font sample list**

To print samples of the fonts currently available for your printer:

- **1** Make sure the printer is on and **Ready** appears.
- **2** From the printer control panel, press  $\equiv$ .
- **3** Press the down arrow button until  $\sqrt{\mathbf{Reports}}$  appears, and then press  $\mathcal{D}$ .
- **4** Press the down arrow button until  $\sqrt{$  Print Fonts appears, and then press  $\oslash$ .
- **5** Press the down arrow button until  $\sqrt{ }$  appears next to **PCL** Fonts or PostScript Fonts, and then press .

After the font sample list prints, **Ready** appears.

### **Printing a directory list**

A directory list shows the resources stored in flash memory.

- **1** Make sure the printer is on and **Ready** appears.
- **2** From the printer control panel, press  $\equiv$ .

Printing

- **3** Press the down arrow button until  $\sqrt{\mathbf{Reports}}$  appears, and then press  $\mathcal{P}$ .
- **4** Press the down arrow button until  $\sqrt{\text{Print}\n}$  Directory appears, and then press  $\mathcal{D}$ . After the directory list prints, **Ready** appears.

#### **Printing the print quality test pages**

Print the print quality test pages to isolate print quality problems.

- **1** Turn the printer off.
- **2** Hold down **a** and the right arrow button while turning the printer on.
- **3** Release the buttons when the clock appears, and wait for **CONFIG MENU** to appear.
- **4** Press the down arrow button until  $\sqrt{Prt}$  Quality Pgs appears, and then press  $\mathcal{D}$ . The print quality test pages print.
- **5** Press the down arrow button until  $\sqrt{\mathbf{Exit}}$  Config Menu appears, and then press  $\mathcal{D}$ . **Resetting the Printer** appears briefly, followed by a clock, and then **Ready** appears.

## **Canceling a print job**

#### **Canceling a print job from the printer control panel**

If the job is formatting or already printing, and **Cancel a job** appears on the first line of the display:

- **1** Press the arrow buttons until **Cancel** appears. A list of jobs appears.
- **2** Press the arrow buttons until  $\sqrt{ }$  appears next to the job you want to cancel, and then press  $\mathcal{O}$ .

**Note:** Once a print job is sent, to easily cancel a job, press **. The Stopped** screen appears. Press the arrow buttons until  $\sqrt{\text{Cancel a}}$  job appears, and then press  $\mathcal{O}$ .

#### **Canceling a print job from the computer**

To cancel a print job, do one of the following:

#### **For Windows users**

- **1** Click **b**, or click **Start** and then click **Run**.
- **2** In the Start Search or Run box, type **control printers**.
- **3** Press **Enter**, or click **OK**. The printer folder opens.
- **4** Double-click the printer icon.
- Select the job to cancel.
- From the keyboard, press **Delete**.
- From the Windows taskbar:

When you send a job to print, a small printer icon appears in the right corner of the taskbar.

Double-click the printer icon.

A list of print jobs appears in the printer window.

- Select a job to cancel.
- From the keyboard, press **Delete**.

#### **For Macintosh users**

In Mac OS X version 10.5 or later:

- From the Apple menu, choose **System Preferences**.
- Click **Print & Fax**, and then double-click the printer icon.
- From the printer window, select the job to cancel.
- From the icon bar at the top of the window, click the **Delete** icon.

In Mac OS X version 10.4 and earlier:

- From the Go menu, choose **Applications**.
- Double-click **Utilities**, and then double-click **Print Center** or **Printer Setup Utility**.
- Double-click the printer icon.
- From the printer window, select the job to cancel.
- From the icon bar at the top of the window, click the **Delete** icon.

# <span id="page-62-0"></span>**Clearing jams**

By carefully selecting papers and specialty media and loading it properly, you should be able to avoid most jams. For more information, see "Avoiding jams" on page 63. If jams do occur, follow the steps outlined in this chapter.

**Warning—Potential Damage:** Never use any tool to remove a jam. Doing so could permanently damage the fuser.

To resolve the jam messages, you must clear the entire paper path, and press of to clear the message and resume printing. The printer prints a new copy of the page that jammed if Jam Recovery is set to On or Auto; however, the Auto setting does not guarantee the page will print.

**Note:** Auto is the Jam recovery factory default setting. The printer reprints jammed pages unless the memory required to hold the pages is needed for other printer tasks.

### **Avoiding jams**

The following hints can help you avoid jams:

### **Paper tray recommendations**

- **•** Make sure the paper lies flat in the paper tray.
- Do not remove the paper tray while the printer is printing.
- **•** Do not load the paper tray while the printer is printing. Load it prior to printing, or wait for a prompt to load it.
- **•** Do not load too much paper. Make sure the stack height does not exceed the indicated maximum height.
- **•** Make sure the guides in the paper tray or the manual feeder are properly positioned and are not pressing too tightly against the paper or envelopes.
- **•** Push the paper tray in firmly after loading paper.

#### **Paper recommendations**

- **•** Use only recommended paper or specialty media.
- **•** Do not load wrinkled, creased, damp, bent, or curled paper.
- **•** Flex, fan, and straighten paper before loading it.

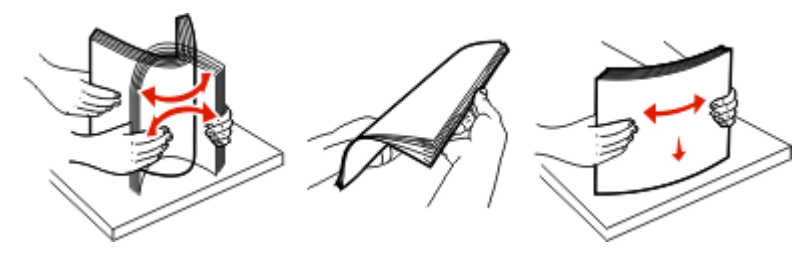

- **•** Do not use paper that has been cut or trimmed by hand.
- **•** Do not mix paper sizes, weights, or types in the same stack.
- **•** Make sure all sizes and types are set correctly in the printer control panel menus.
- **•** Store paper per the manufacturer's recommendations.

# **Accessing jam areas**

Open doors and remove trays to access jam areas. The following illustration shows possible jam areas:

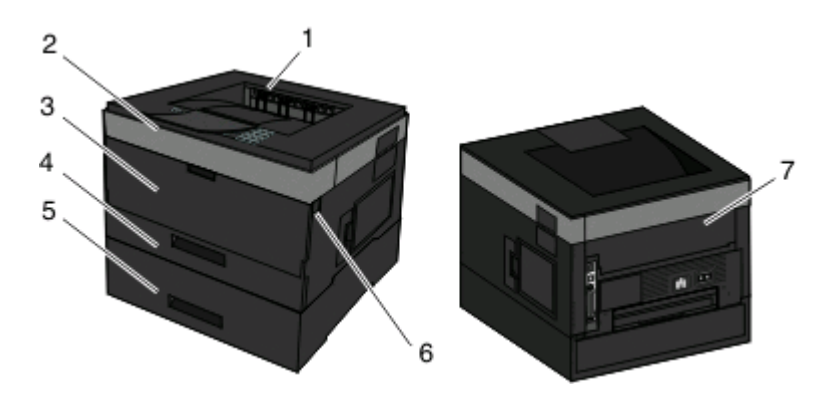

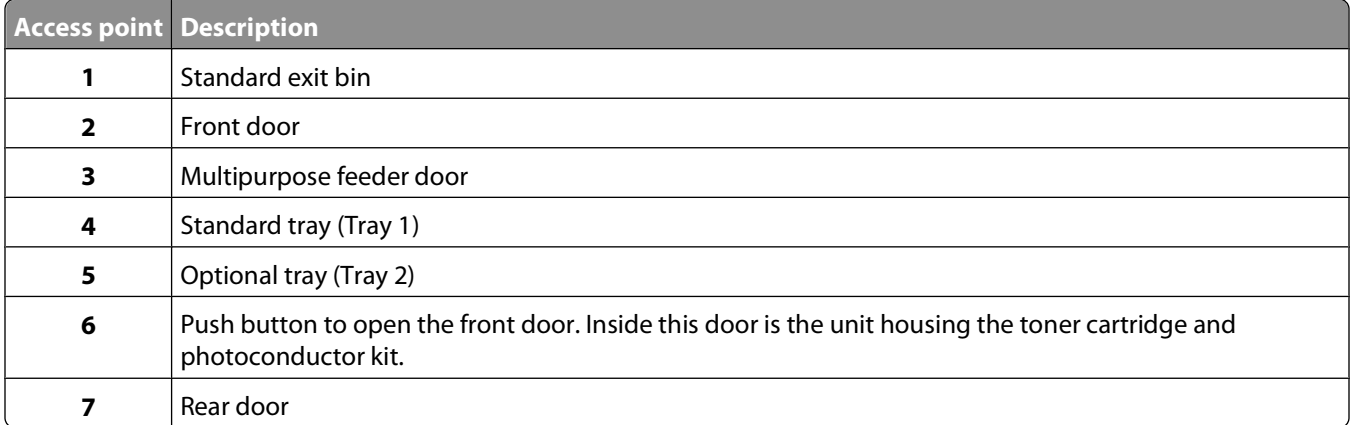

#### **Jam message numbers and how to access each jam**

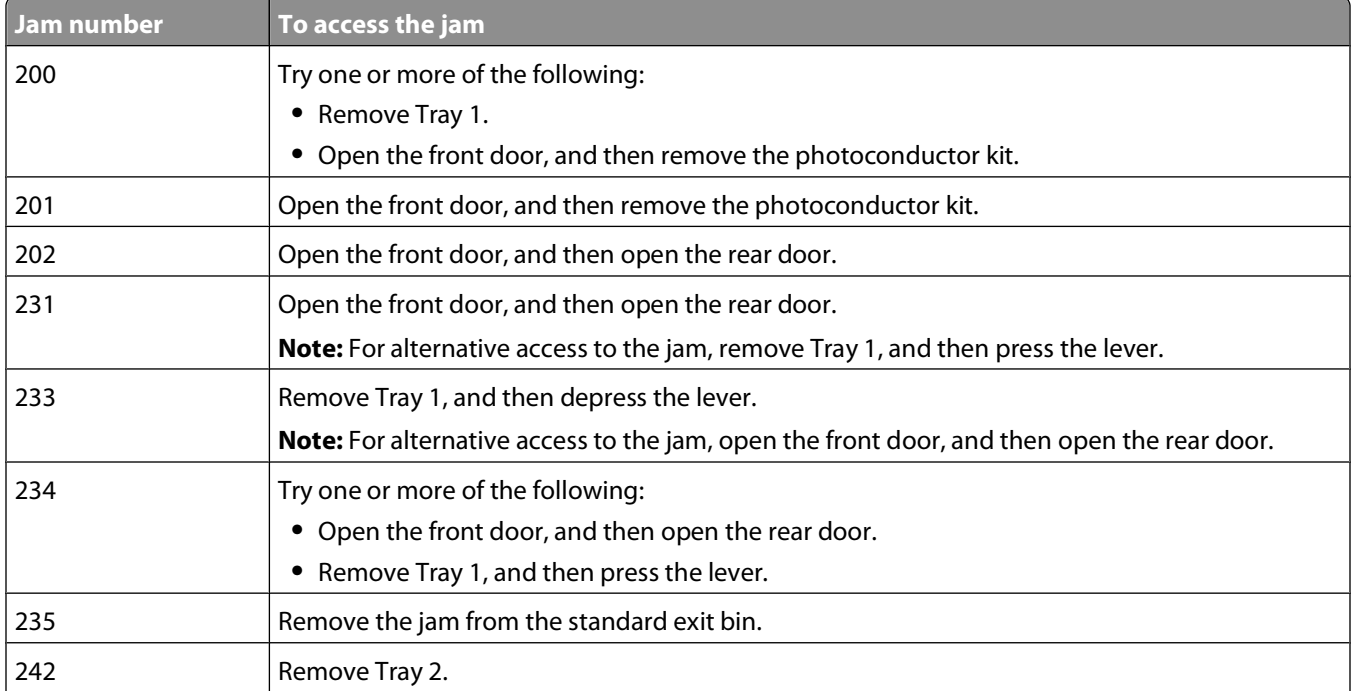

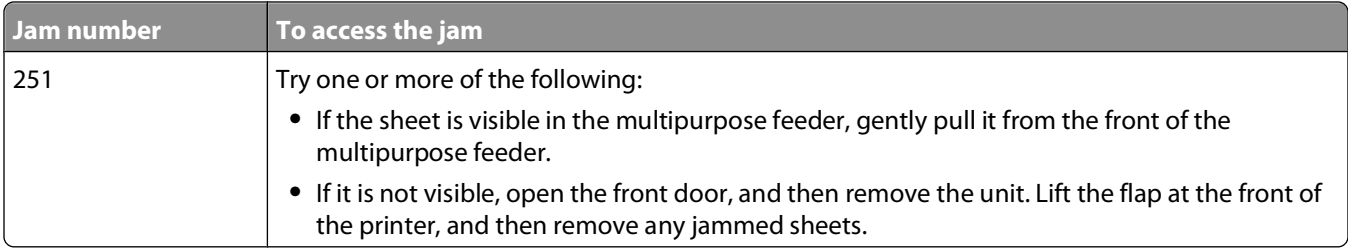

# **200 paper jam**

**1** Remove the tray from the printer.

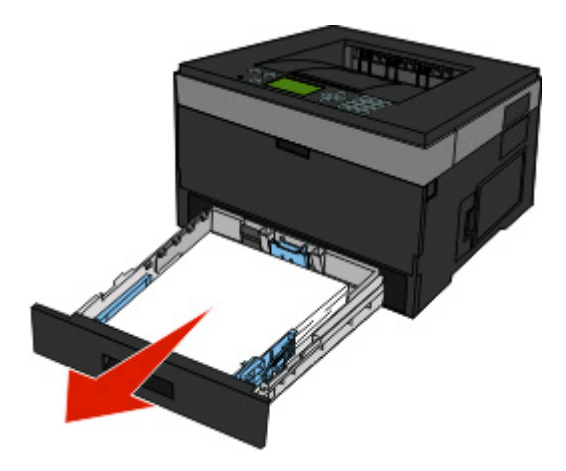

**2** Remove the jam if you see it here.

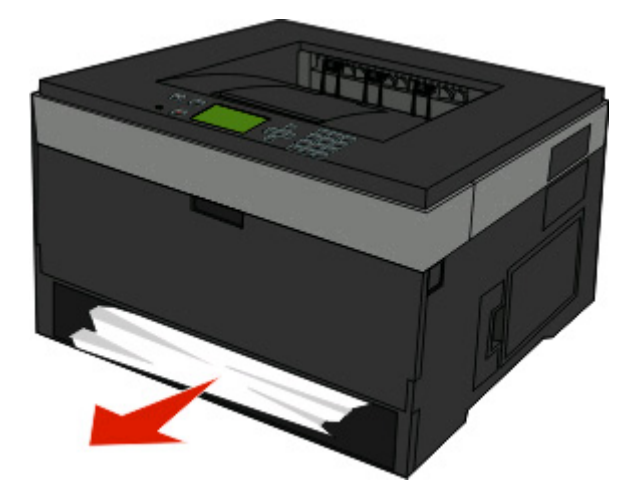

**3** If you do not see it, open the front door, and then remove the photoconductor kit and toner cartridge (unit). **Note:** When the photoconductor kit and toner cartridge are together, they are called a unit.

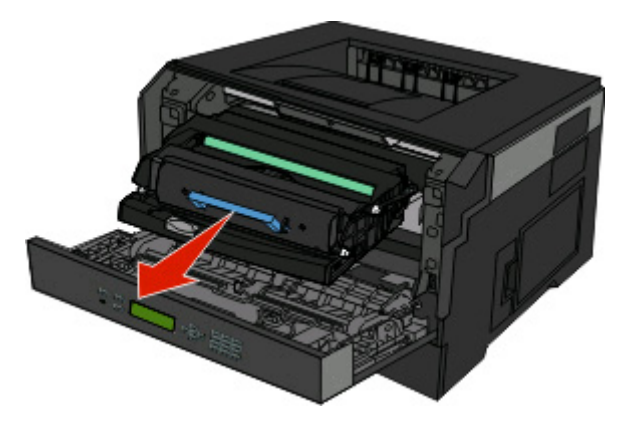

Lift the flap in front of the printer, and remove any jammed sheets.

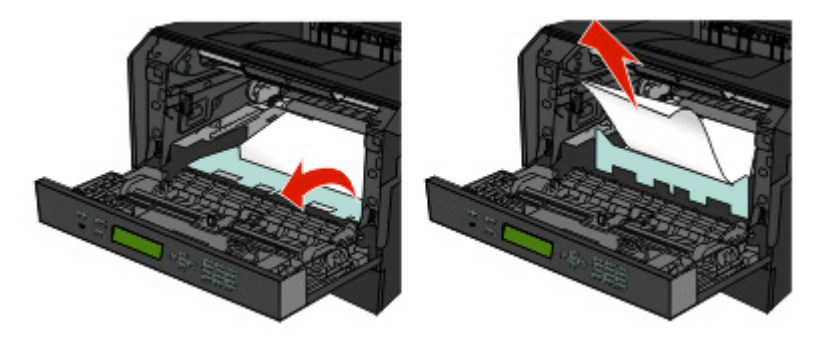

- Align and insert the unit.
- Close the front door.
- Insert the tray.
- Press **.**

# **201 paper jam**

**CAUTION—HOT SURFACE:** The fuser and the inside of the printer near the fuser may be hot. To reduce the risk of injury from a hot component, allow the surface to cool before removing paper from this area.

Open the front door, and then remove the unit.

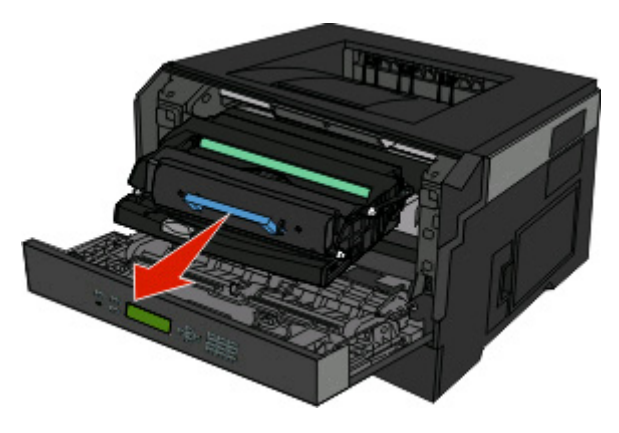

Clearing jams 

**2** Lift the flap in front of the printer, and then remove any jammed sheets.

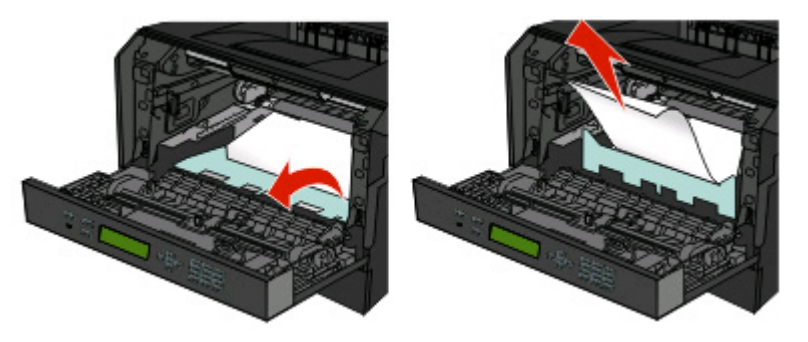

- **3** Align and insert the unit.
- **4** Close the front door.
- **5** Press  $\oslash$ .

## **202 paper jam**

**CAUTION—HOT SURFACE:** The fuser and the inside of the printer near the fuser may be hot. To reduce the risk of injury from a hot component, allow the surface to cool before removing paper from this area.

**1** Open the front door, and then remove the unit.

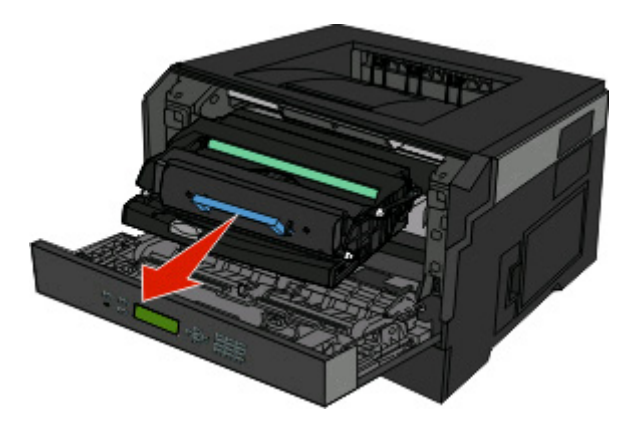

**2** Lift the flap in front of the printer, and then remove any jammed sheets.

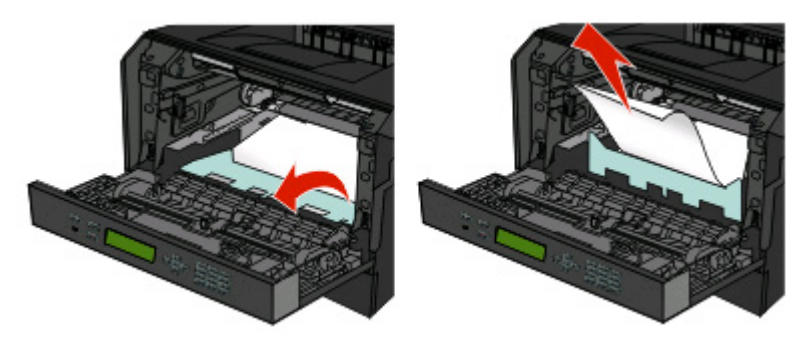

Open the rear door.

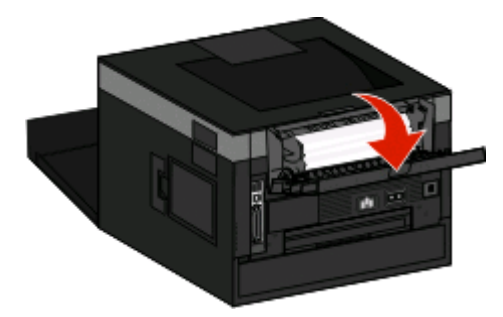

Remove the jam.

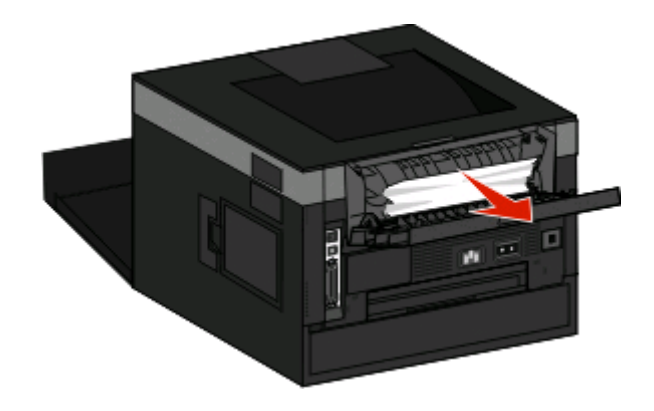

- Close the rear door.
- Close the front door.
- **7** Press  $\oslash$ .

# <span id="page-68-0"></span>**231 paper jam**

**CAUTION—HOT SURFACE:** The fuser and the inside of the printer near the fuser may be hot. To reduce the risk of injury from a hot component, allow the surface to cool before removing paper from this area.

**1** Open the front door.

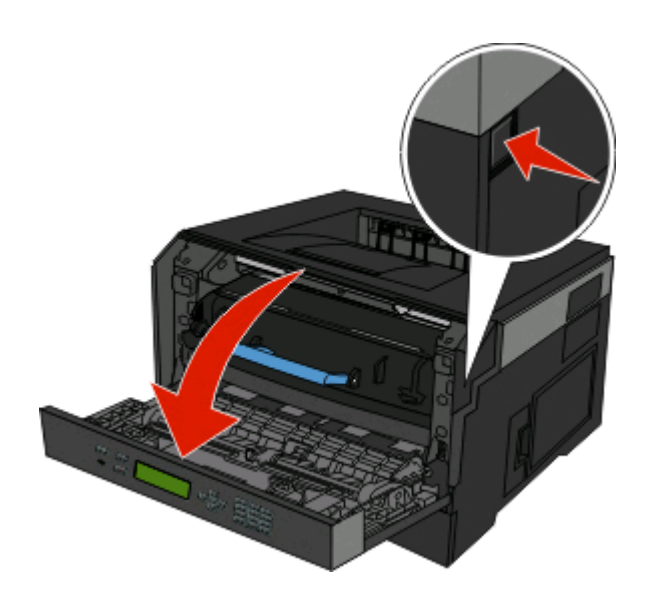

- **2** Open the rear door.
- **3** Remove the jam.

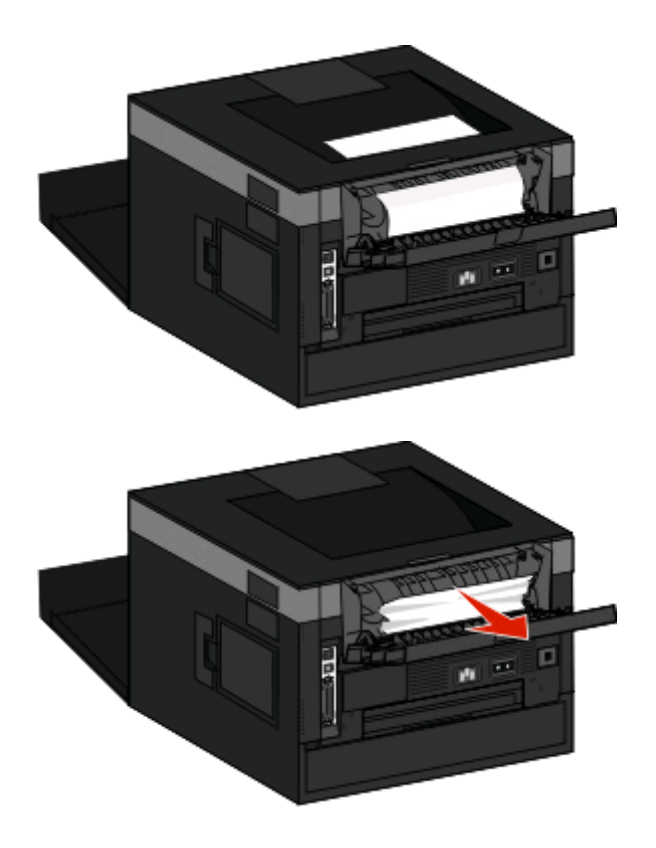

**4** Close the rear door.

- **5** Close the front door.
- **6** Press **.**

If this does not clear the jam, complete the steps in "233 paper jam" on page 70.

# **233 paper jam**

**1** Remove the tray from the printer.

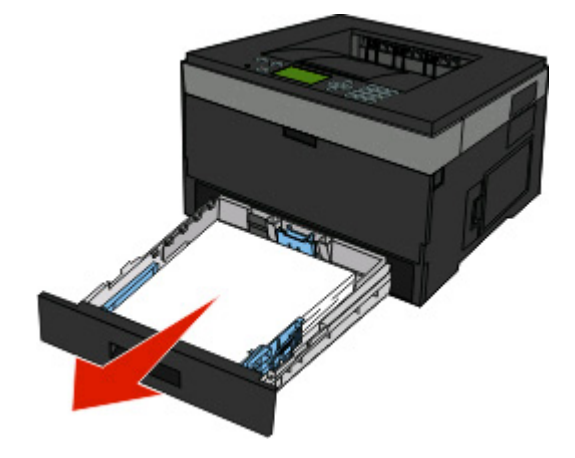

- **2** Locate the lever shown. Pull the lever down to release the jam.
- **3** Pull the jammed sheets from the duplex area.

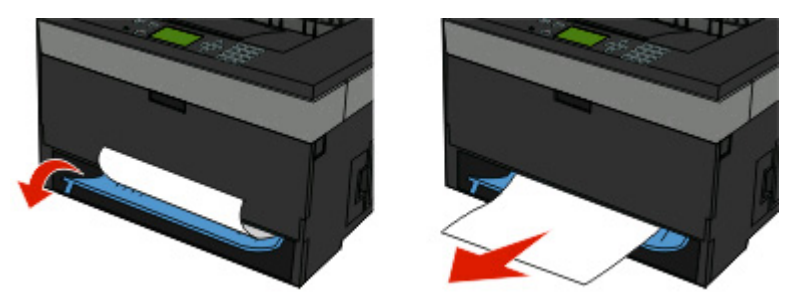

- **4** Insert the tray.
- **5** Press **.**

If this does not clear the jam, complete the steps in ["231 paper jam" on page 69](#page-68-0).

# **234 paper jam**

A single jam or multiple jams are in the duplex area of the printer when the printer is turned on. To locate and remove the jammed sheets, complete all the steps in:

- **•** ["231 paper jam" on page 69](#page-68-0)
- **•** "233 paper jam" on page 70

# **235 paper jam**

A duplex print job was sent to the printer using a size of paper not supported for duplex printing. A sheet is jammed in the standard exit bin.

**1** To remove the jam, gently pull the jammed sheet out of the standard exit bin.

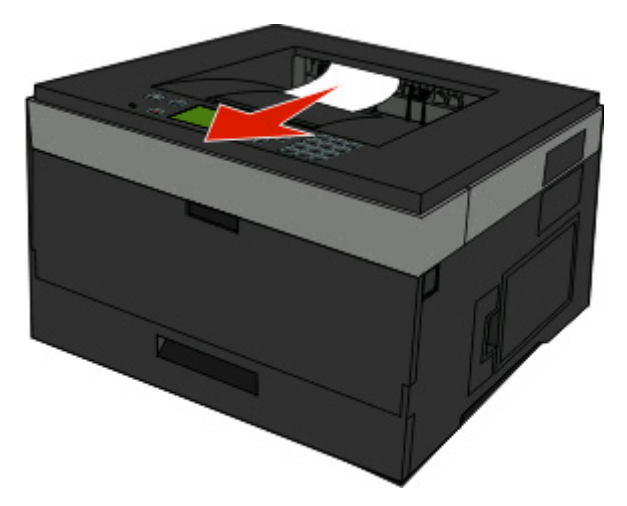

**2** Press **.** 

### **242 paper jam**

**1** Remove the optional tray from the printer.

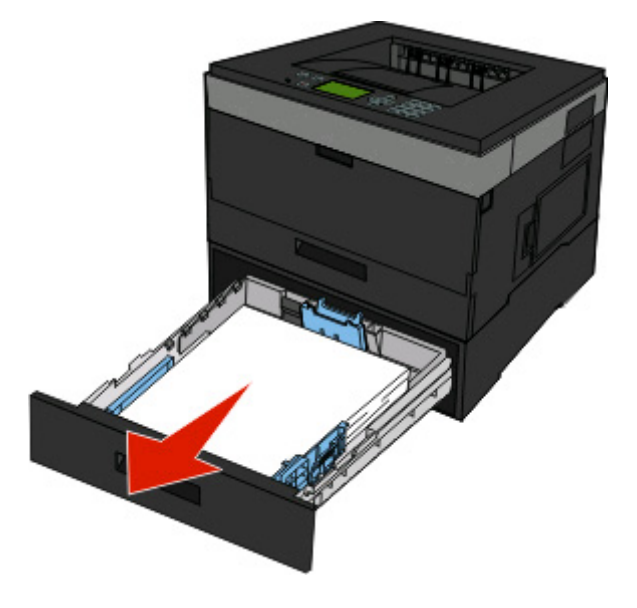

**2** Remove the jam.

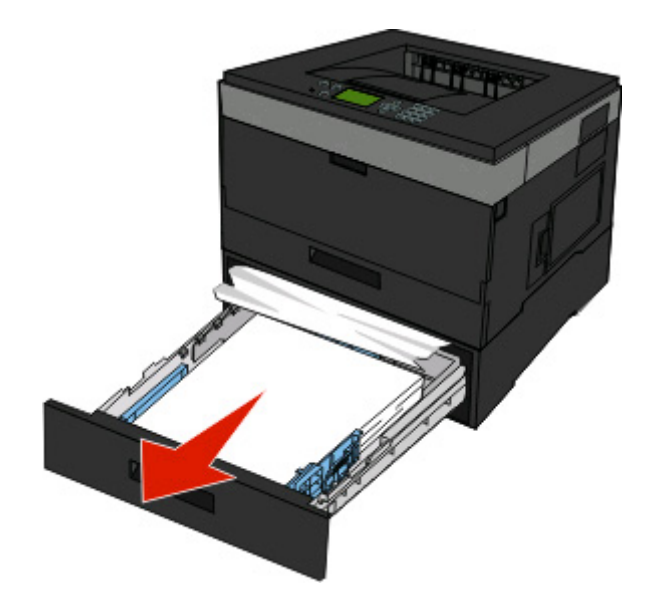

- **3** Insert the optional tray.
- **4** Press **.**

# **251 paper jam**

A sheet of paper or specialty media failed to feed completely from the multipurpose feeder. Part of it may be still visible. If it is visible, gently pull the jammed sheet from the front of the multipurpose feeder.

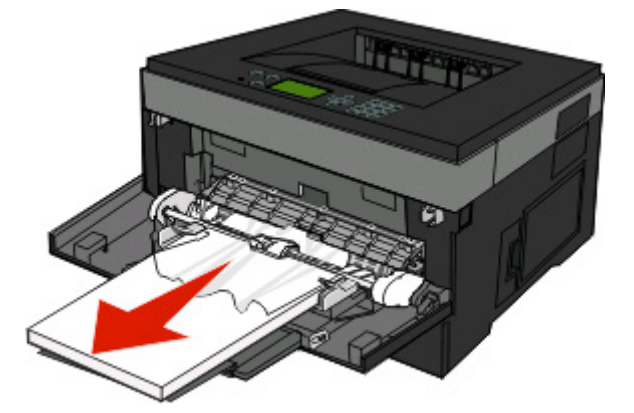
If the sheet is not visible, complete the following steps:

**1** Open the front door, and then remove the unit.

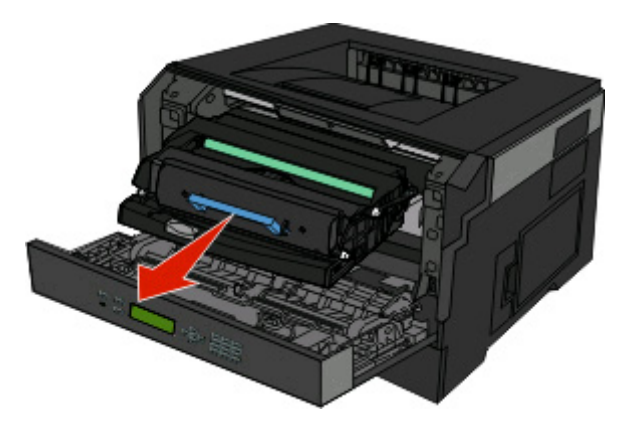

**2** Lift the flap at the front of the printer, and then remove any jammed sheets of paper that are short lengths of paper.

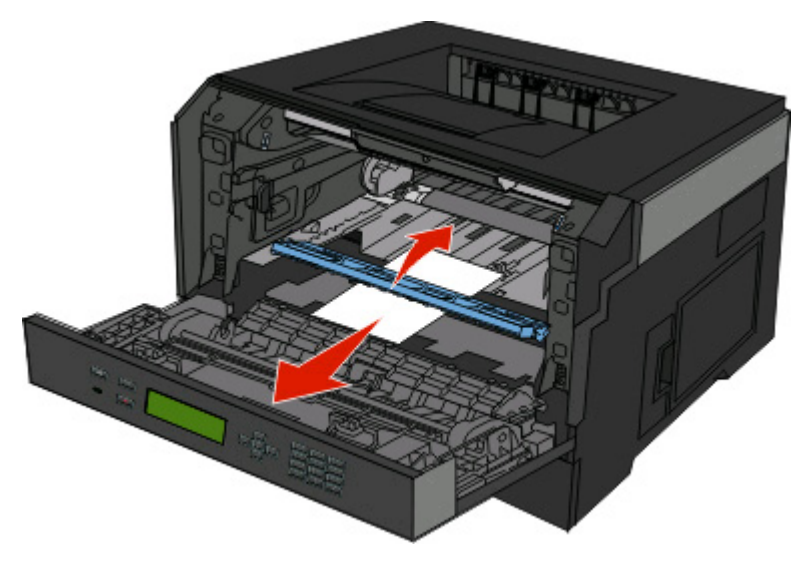

- **3** Align and insert the unit.
- **4** Close the front door.
- **5** Press  $\oslash$ .

# **Understanding printer menus**

# **Menus list**

A number of menus and menu items are available to make it easy for you to change printer settings:

Default Source Paper Size/Type Configure MP Substitute Size Paper Texture Paper Weight Paper Loading Custom Types Universal Setup

#### **Security** Security **Security** Security **Security** Security **Security** Security **Security**

Miscellaneous Confidential Print Security Audit Log Set Date/Time

Menu Settings Page Device Statistics Network Setup Page Profiles List Netware Setup Page Print Fonts Print Directory Asset Report

#### Paper Menu **Reports** Reports **Network/Ports**

Active NIC Network Menu USB Menu Parallel Menu SMTP Menu

General Settings Setup Menu Finishing Menu Quality Menu Utilities Menu XPS Menu PDF Menu PostScript Menu PCL Emul Menu HTML Menu Image Menu

# **Paper menu**

## **Default Source menu**

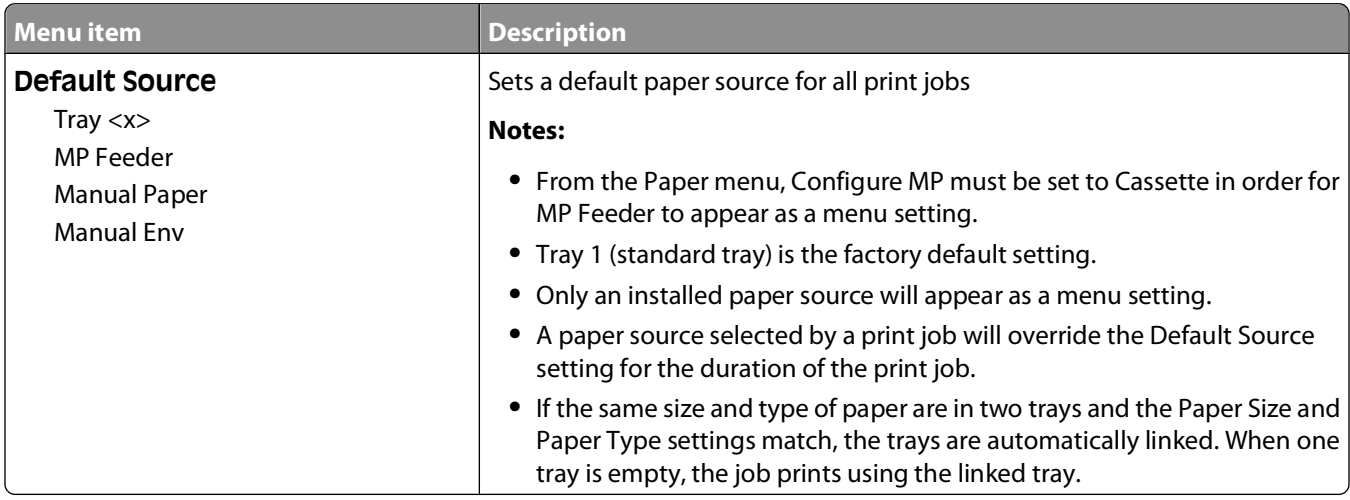

# **Paper Size/Type menu**

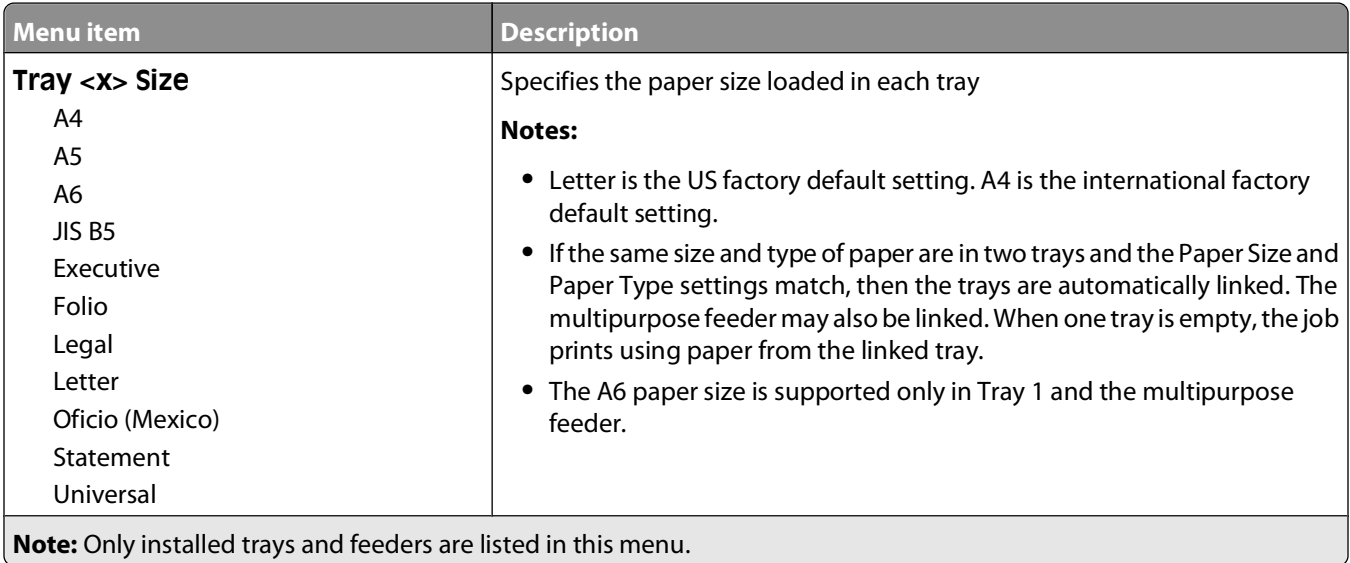

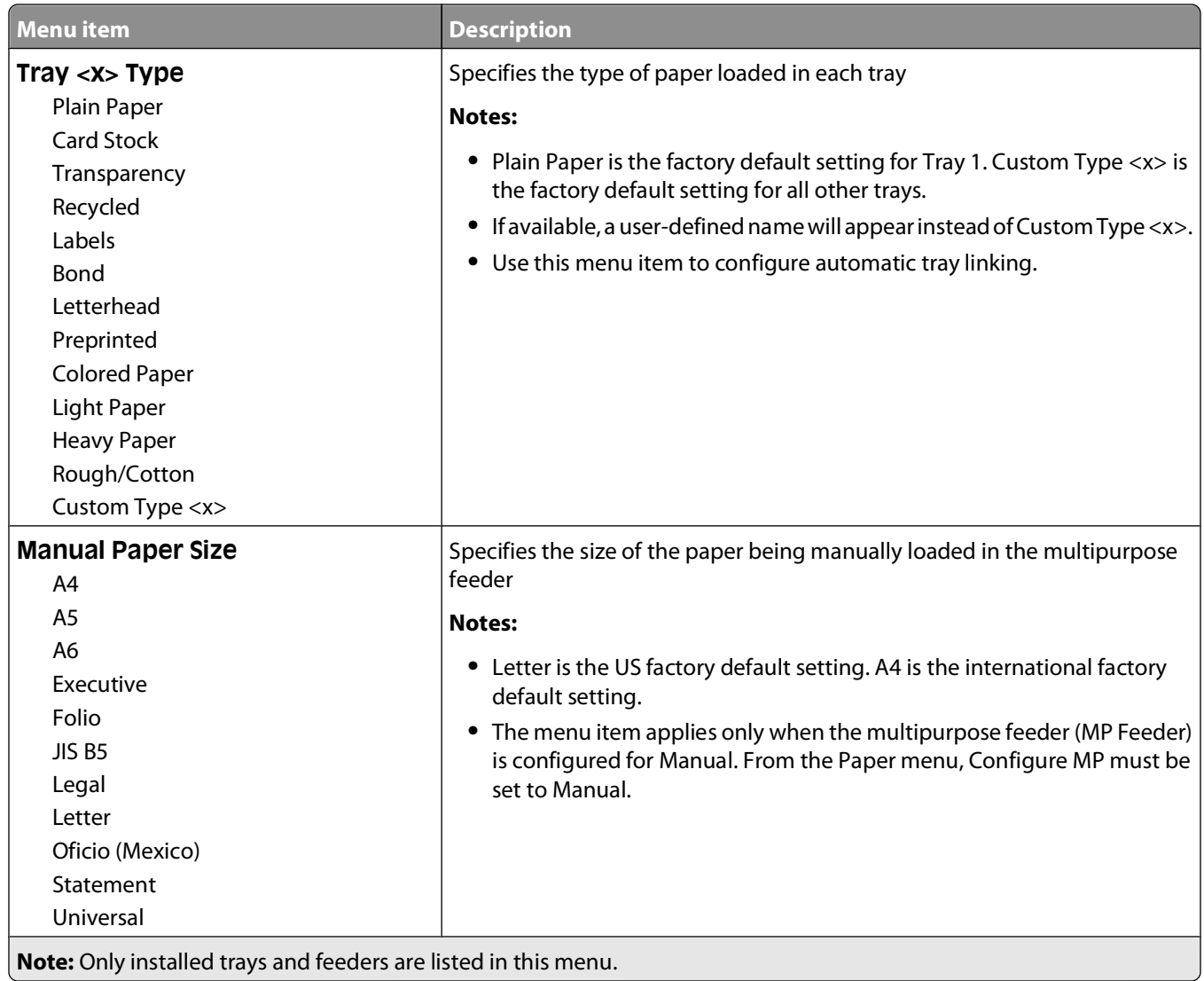

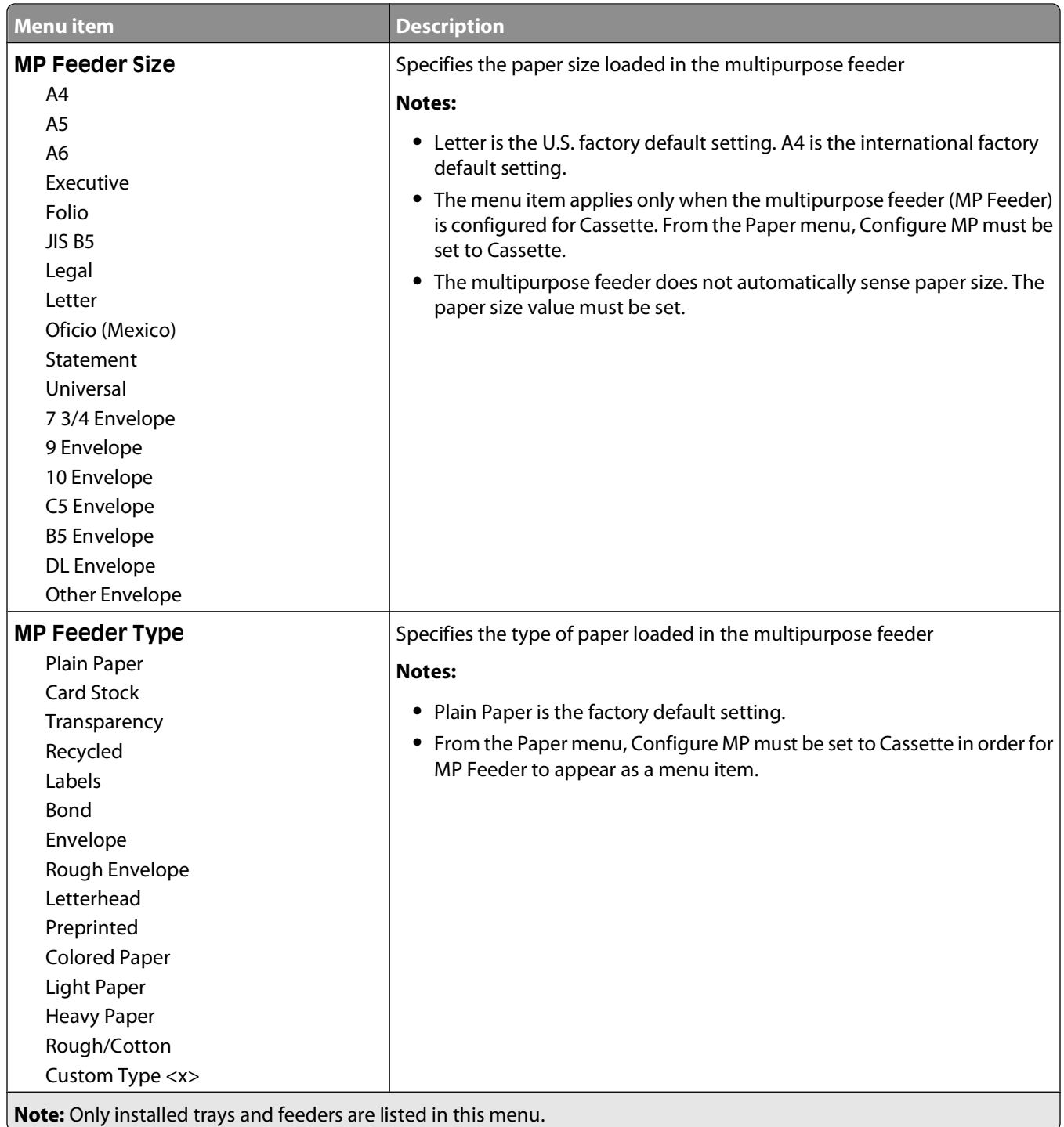

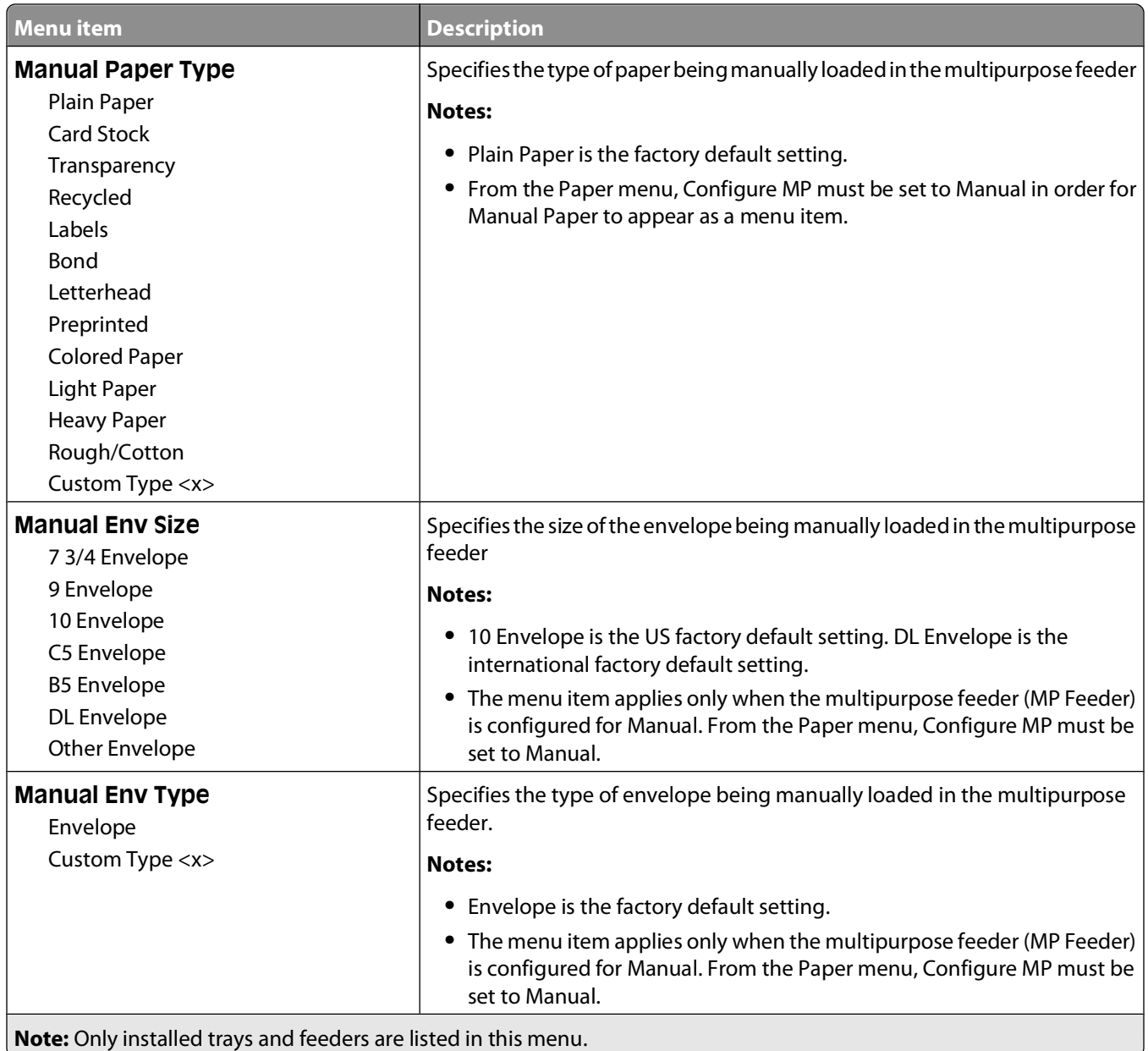

# **Configure MP menu**

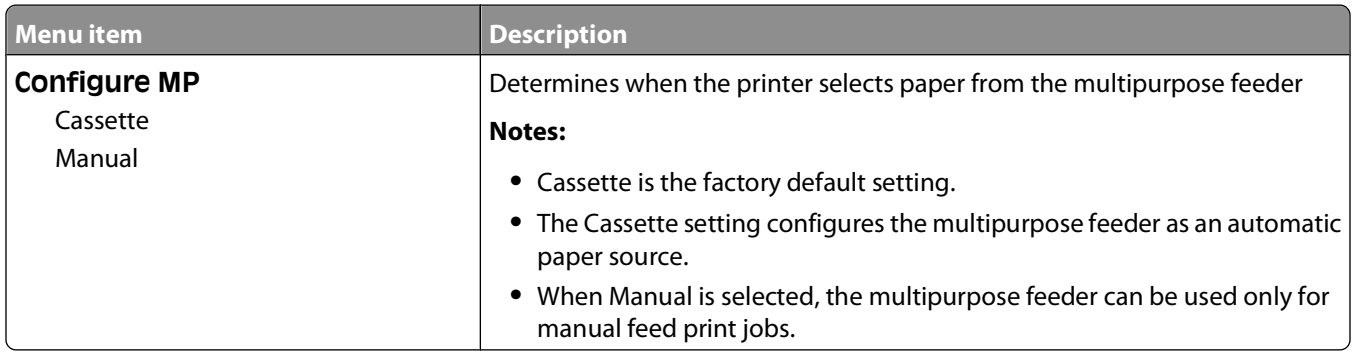

## **Substitute Size menu**

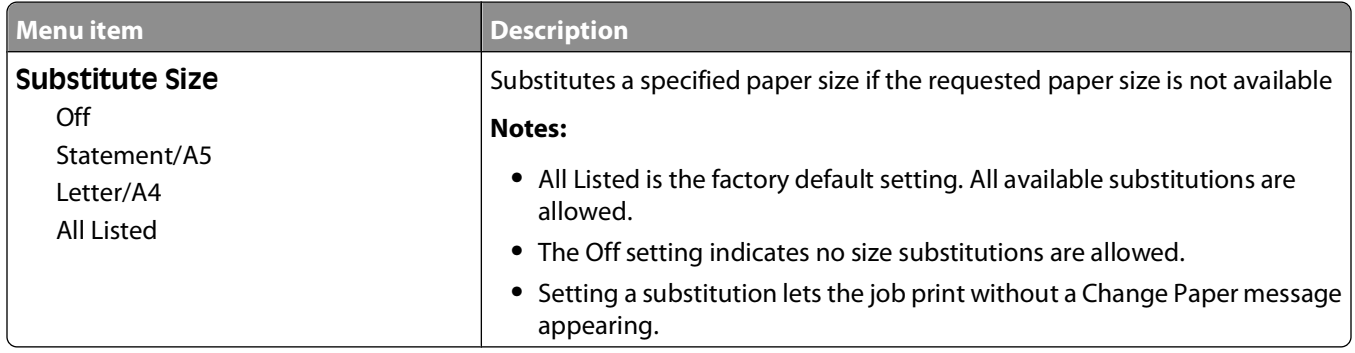

## **Paper Texture menu**

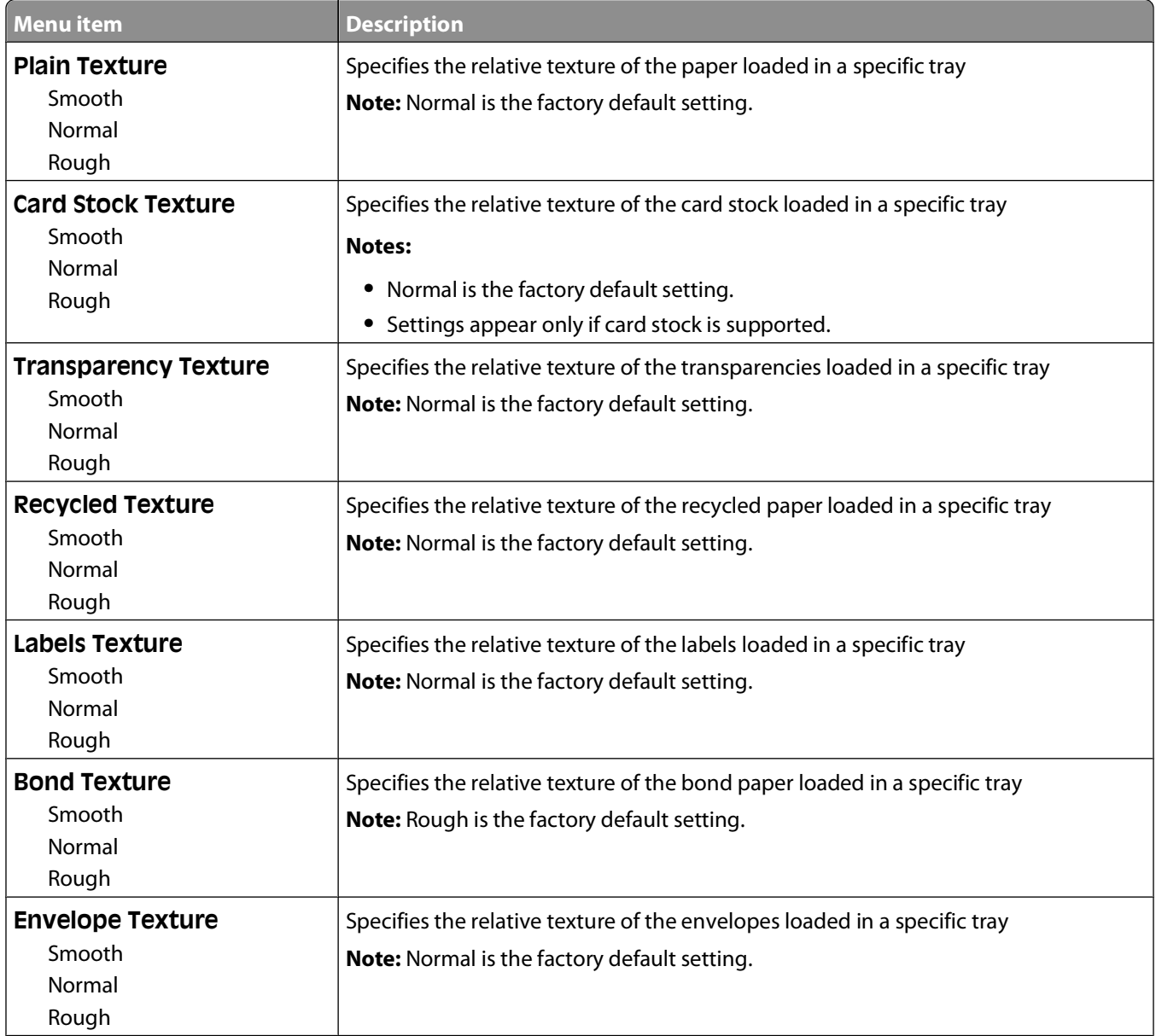

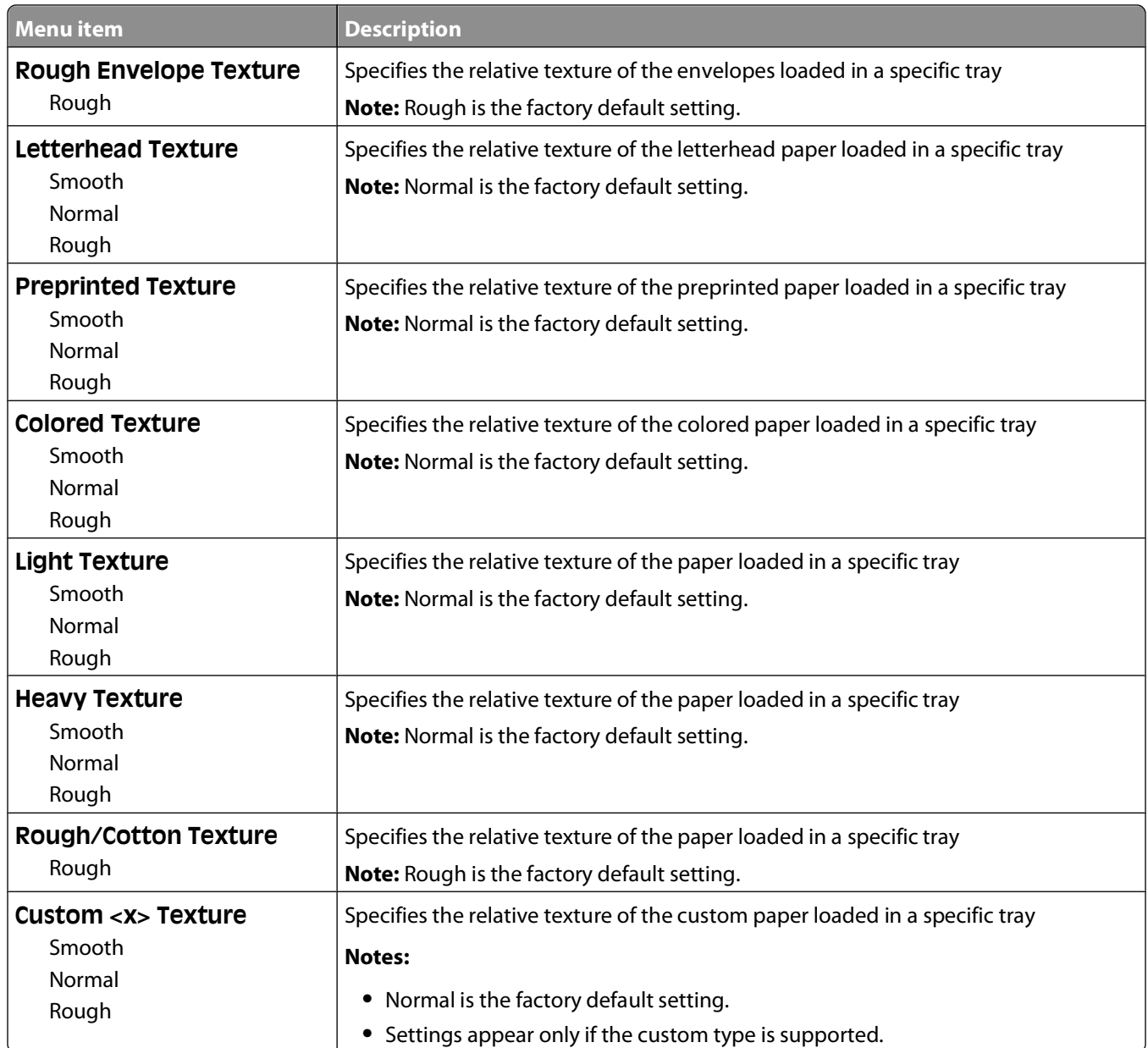

# **Paper Weight menu**

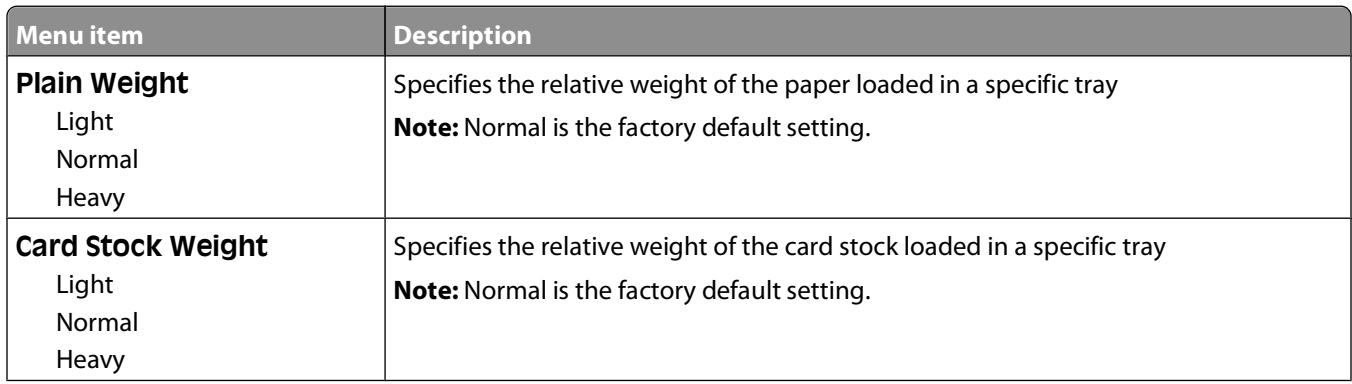

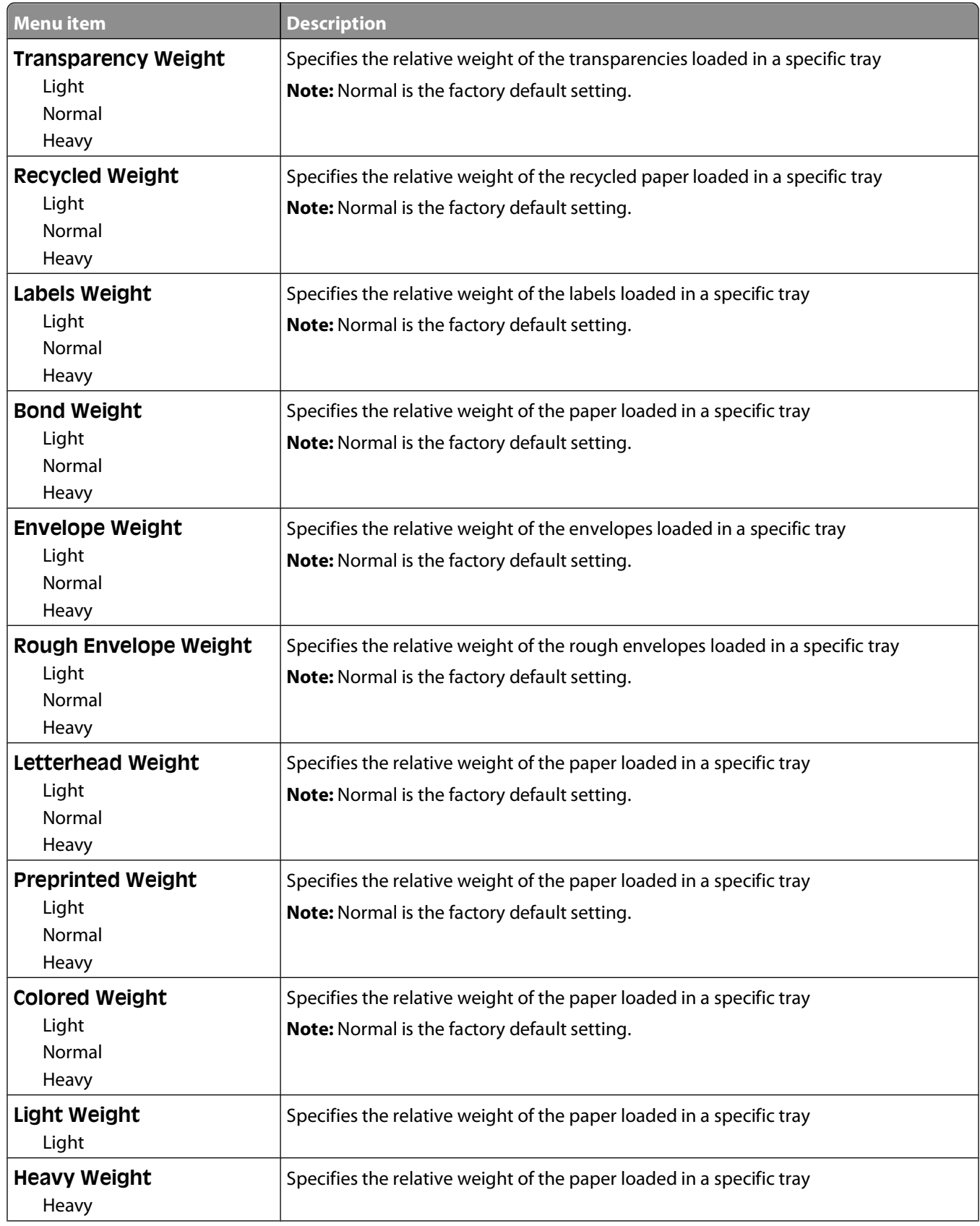

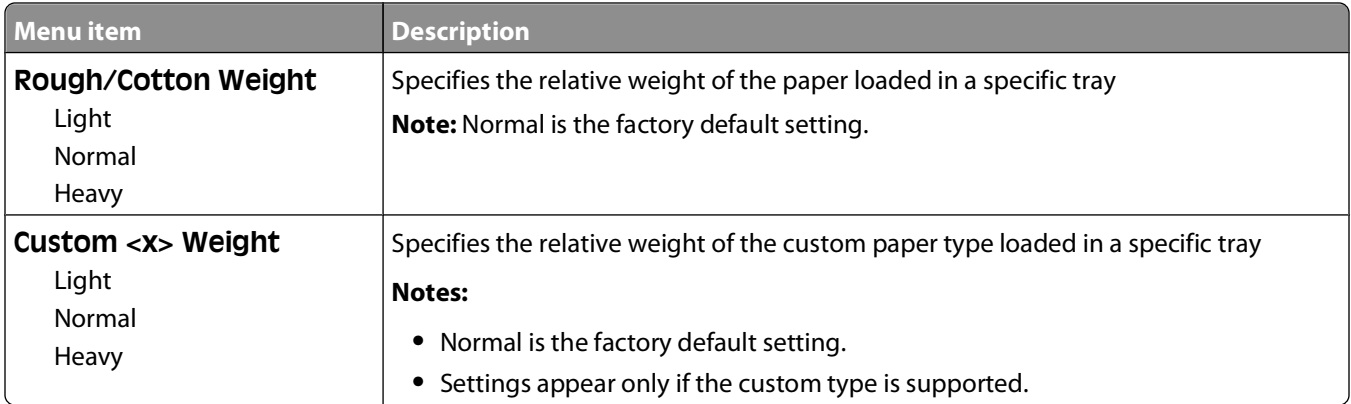

### **Paper Loading menu**

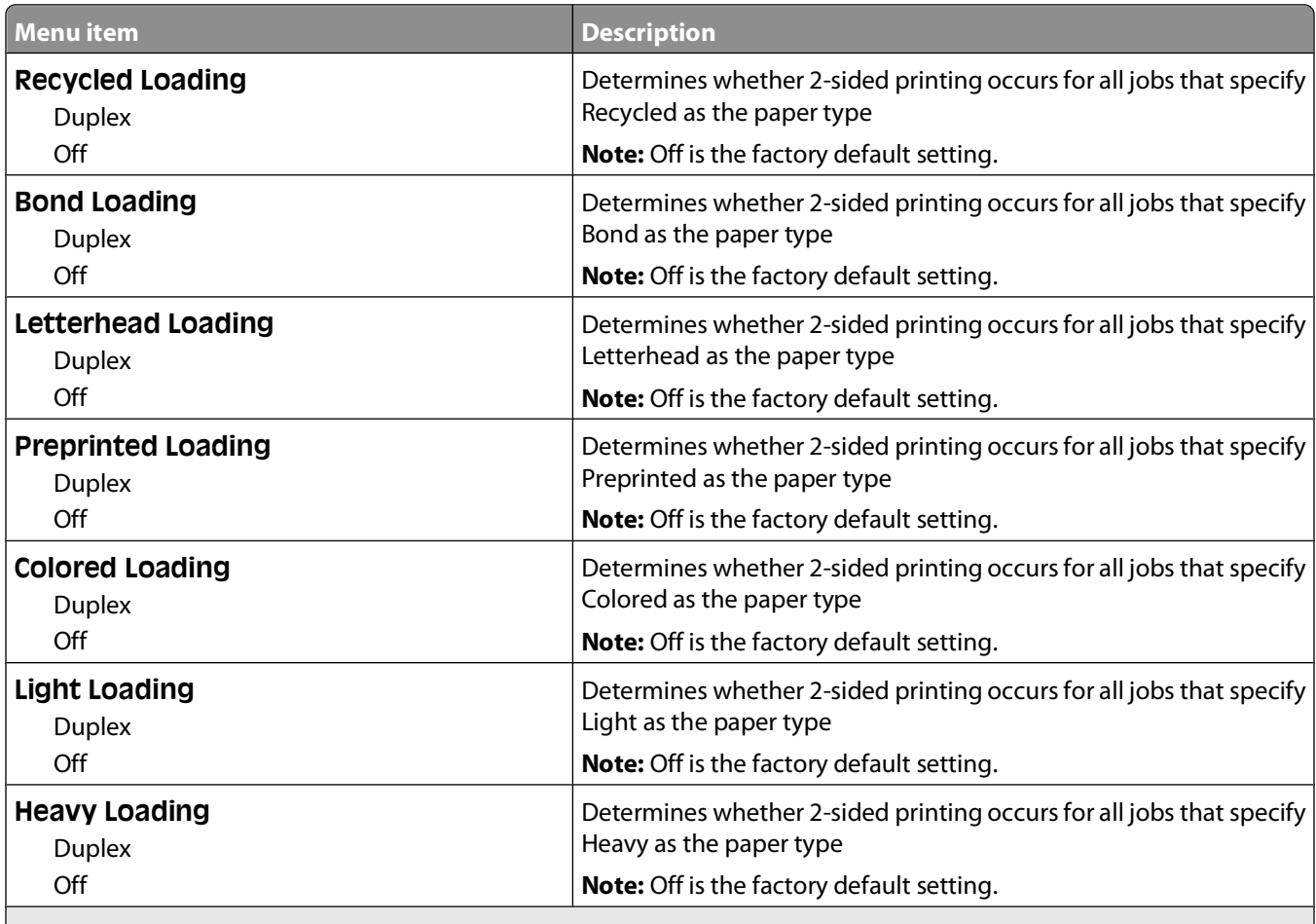

#### **Notes:**

- **•** Duplex sets the printer default to 2-sided printing for every print job unless 1-sided printing is selected from Print Properties.
- **•** If Duplex is selected, all print jobs are sent through the duplex unit, including 1-sided jobs.

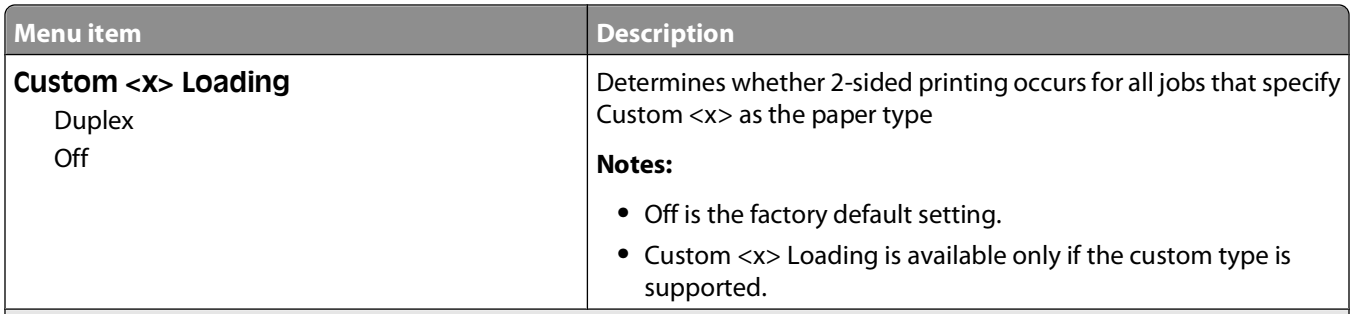

**Notes:**

- **•** Duplex sets the printer default to 2-sided printing for every print job unless 1-sided printing is selected from Print Properties.
- **•** If Duplex is selected, all print jobs are sent through the duplex unit, including 1-sided jobs.

#### **Custom Types menu**

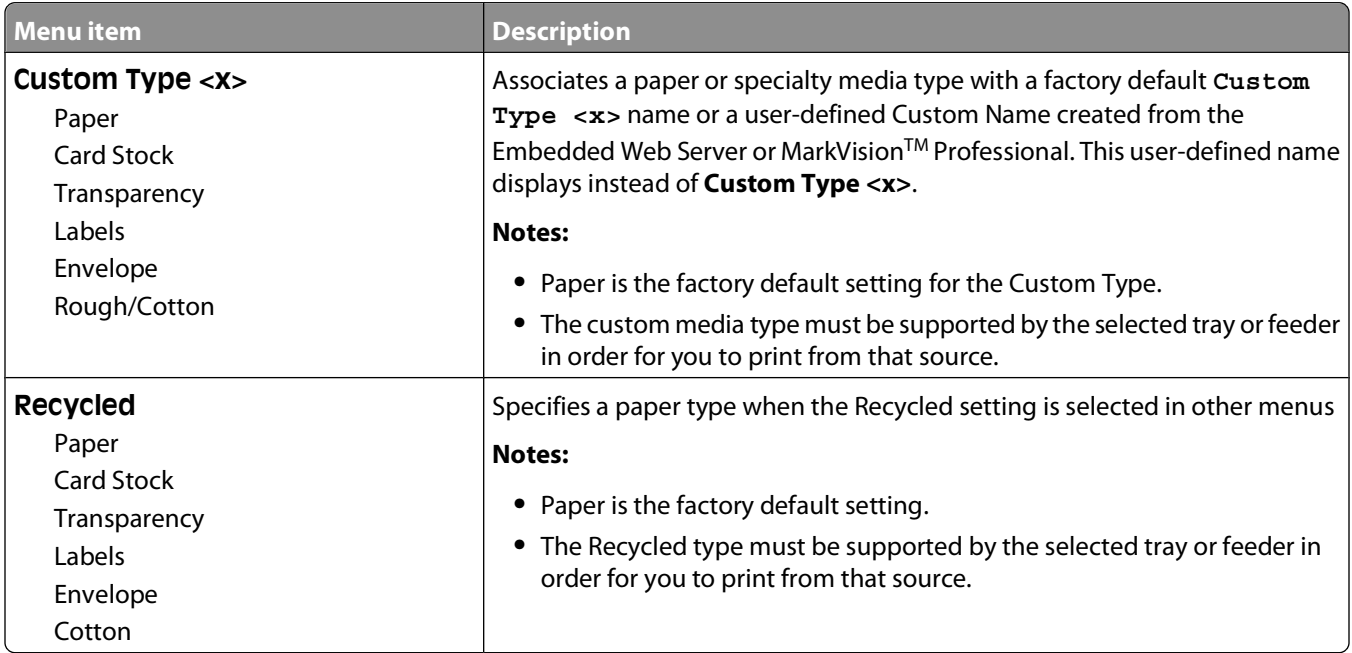

#### **Universal Setup menu**

These menu items are used to specify the height, width, and feed direction of the Universal Paper Size. The Universal Paper Size is a user-defined paper size. It is listed with the other paper size settings and includes similar options, such as support for duplex printing and printing multiple pages on one sheet.

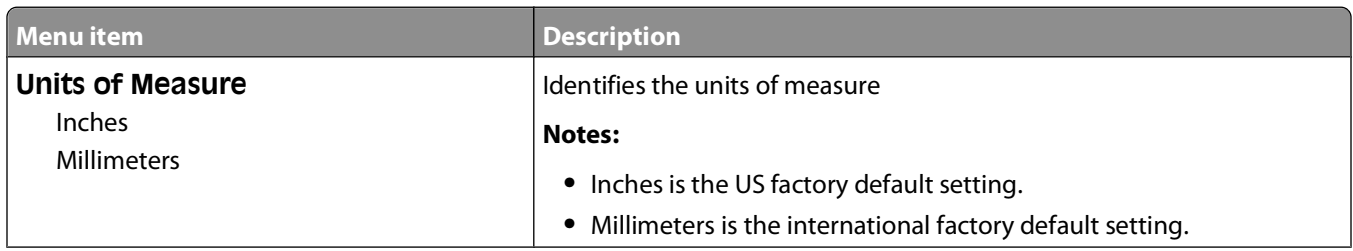

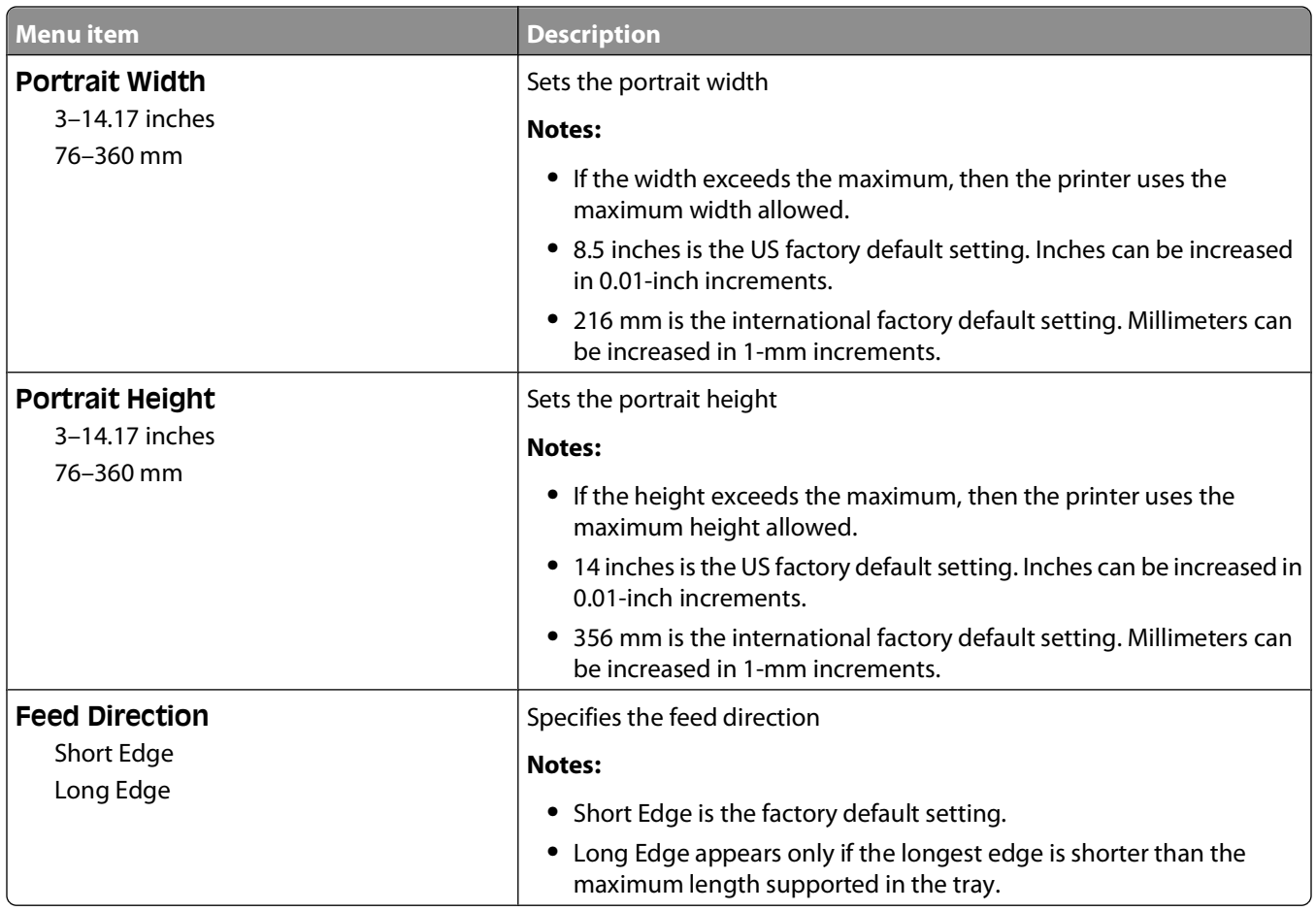

# **Reports menu**

#### **Reports menu**

To print a report, use the arrow buttons to navigate to the type of report you want, and then press  $\mathcal{O}$ .

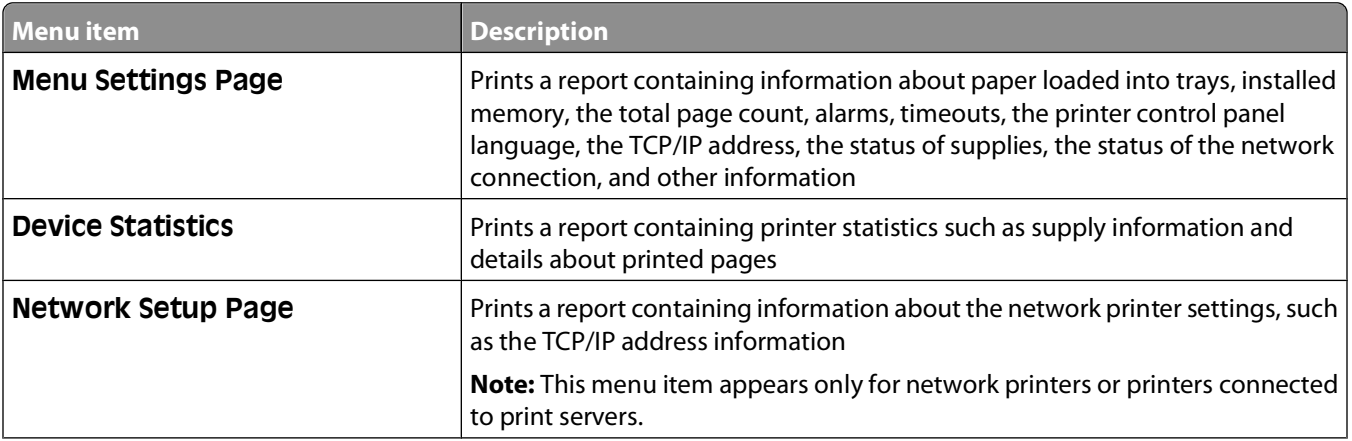

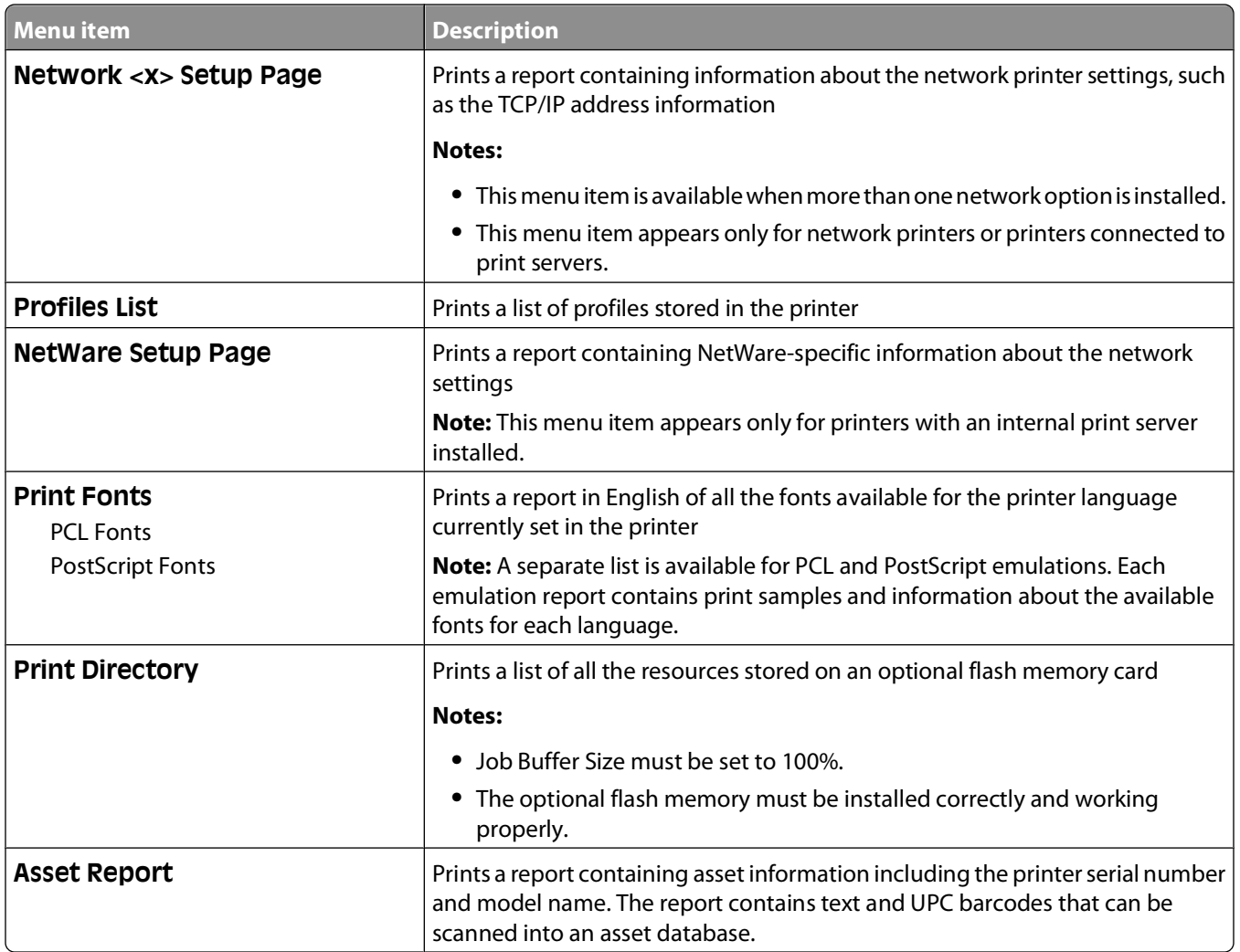

# **Network/Ports menu**

## **Active NIC menu**

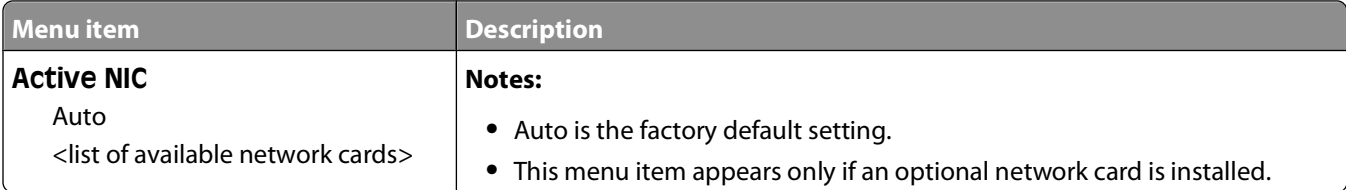

## **Standard Network or Network <x> menus**

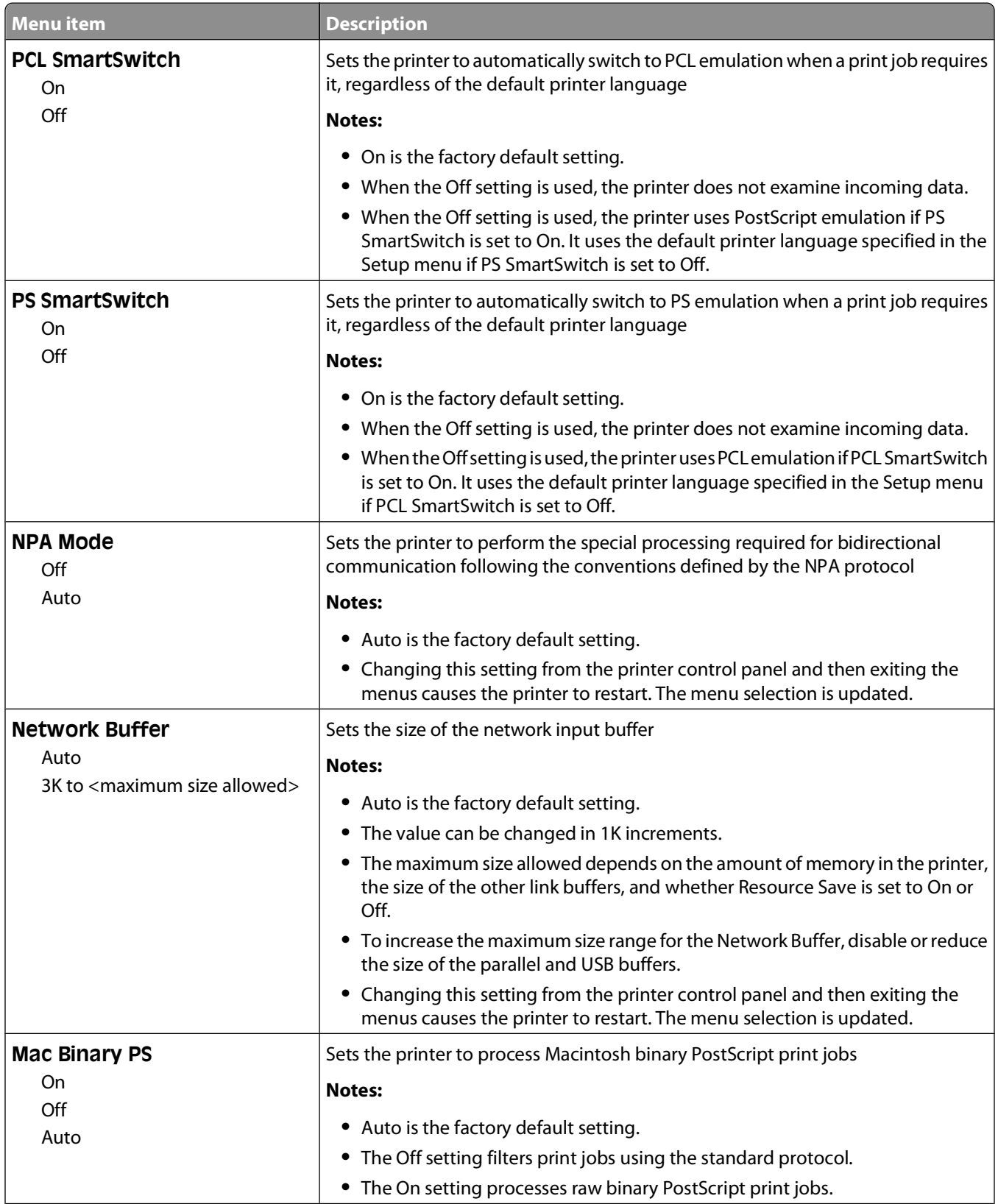

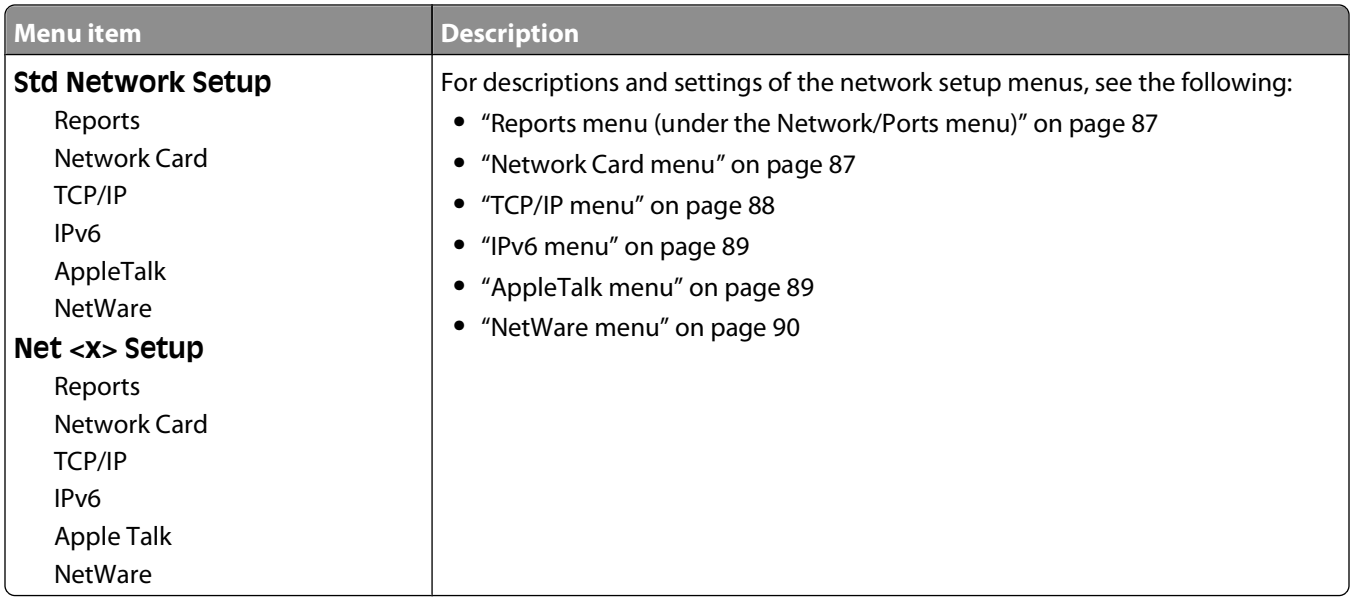

#### **Reports menu (under the Network/Ports menu)**

The Reports menu item is available from the Network/Ports menu:

#### **Network/Ports Standard Network** or **Network <x> Std Network Setup** or **Net <x> Setup Reports**

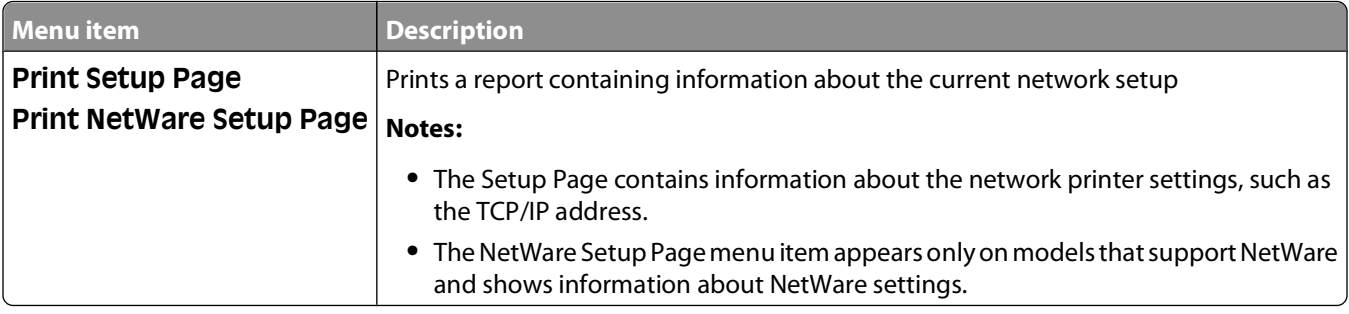

#### **Network Card menu**

This menu is available from the Network/Ports menu:

#### **Network/Ports Network Menu Network Setup Network Card**

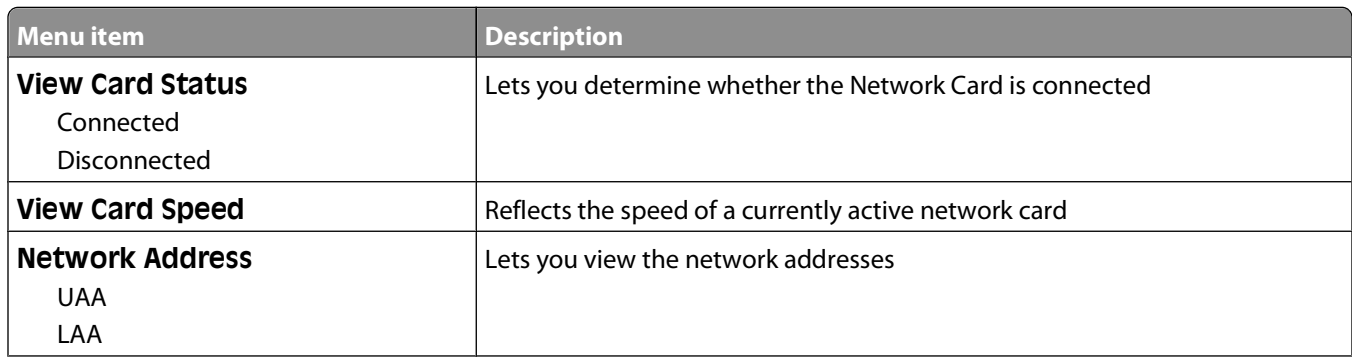

<span id="page-87-0"></span>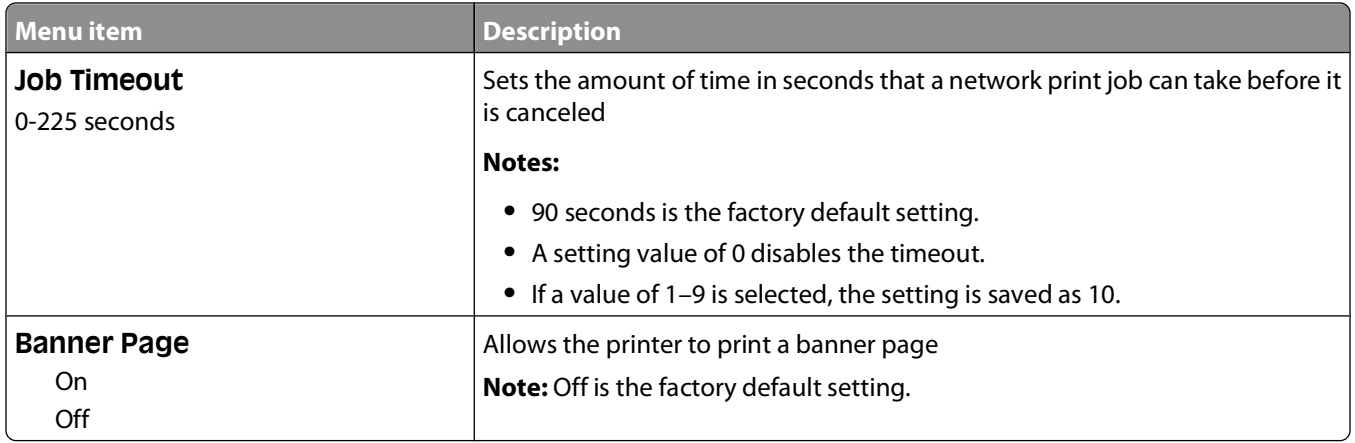

#### **TCP/IP menu**

**Note:** This menu is available only for network models or printers attached to print servers.

This menu is available from the Network/Ports menu:

#### **Network/Ports Network Menu Network Setup TCP/IP**

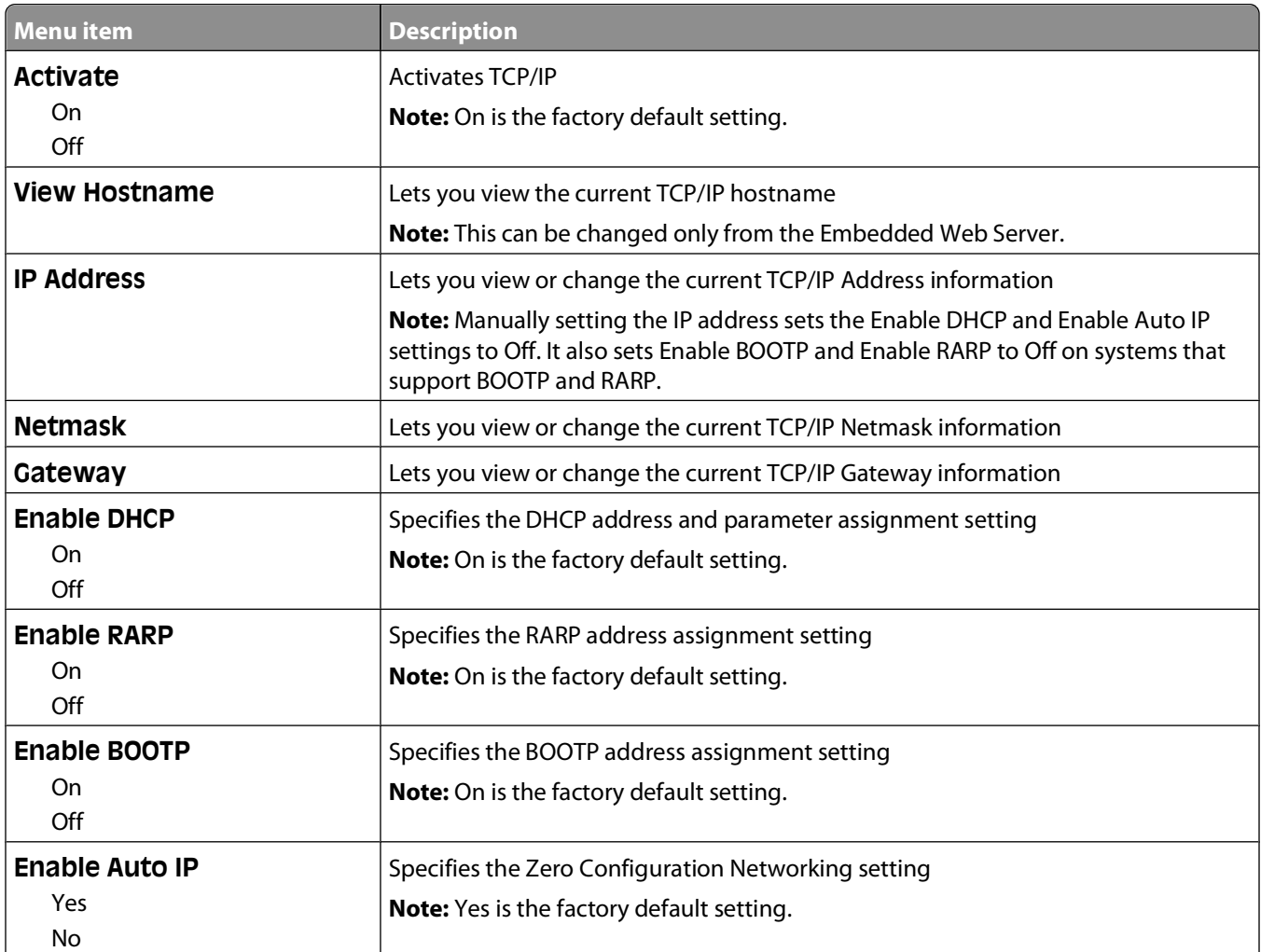

<span id="page-88-0"></span>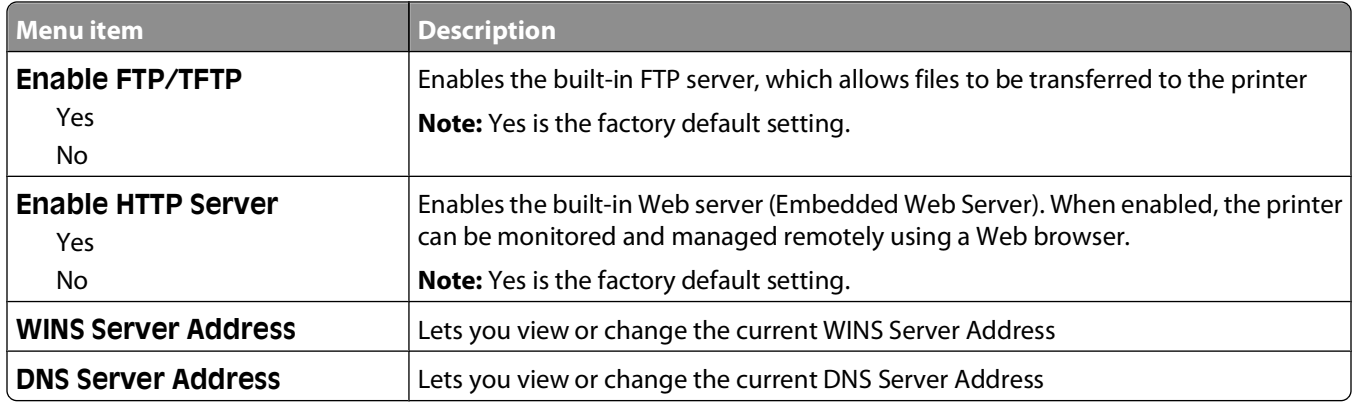

#### **IPv6 menu**

Use the following menu items to view or set the Internet Protocol version 6 (IPv6) information.

**Note:** This menu is available only for network models or printers attached to print servers.

This menu is available from the Network/Ports menu:

#### **Network/Ports Network Menu Network Setup IPv6**

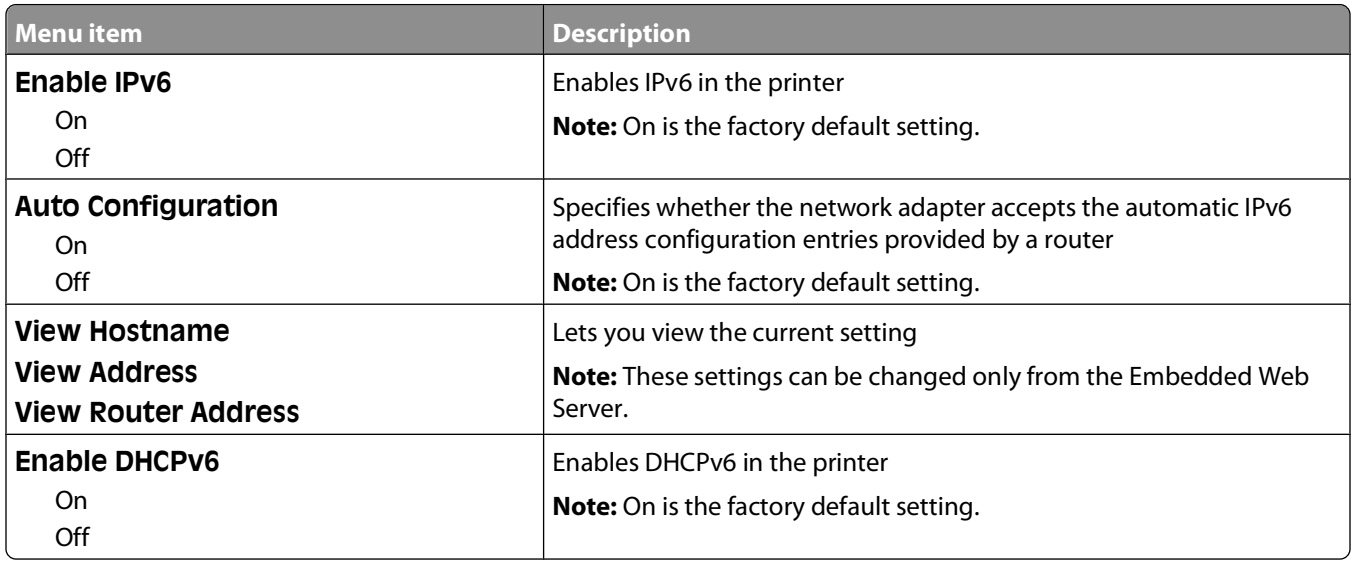

#### **AppleTalk menu**

This menu is available from the Network/Ports menu:

#### **Network/Ports Network Menu Network Setup AppleTalk**

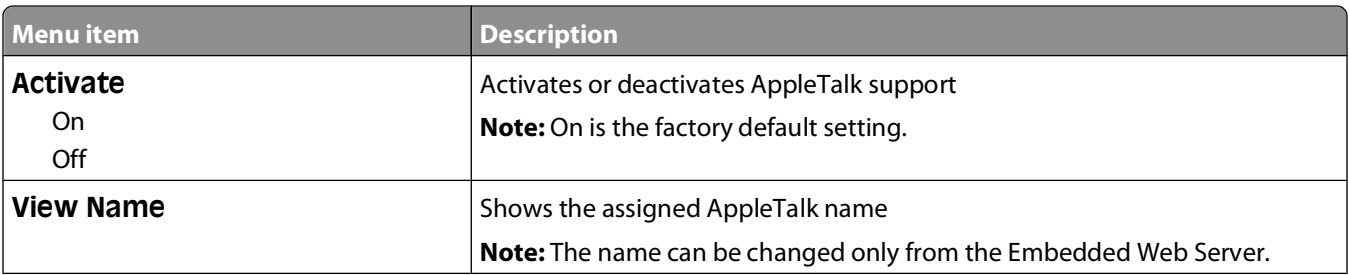

<span id="page-89-0"></span>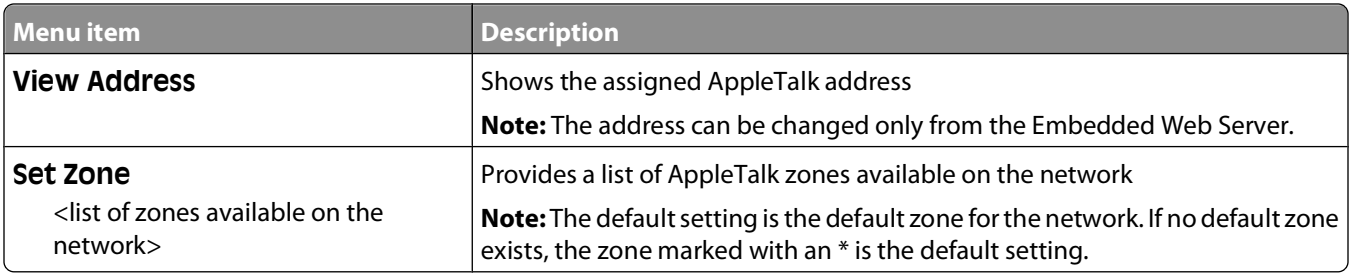

#### **NetWare menu**

This menu is available from the Network/Ports menu:

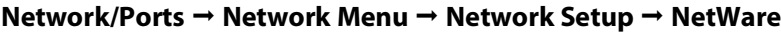

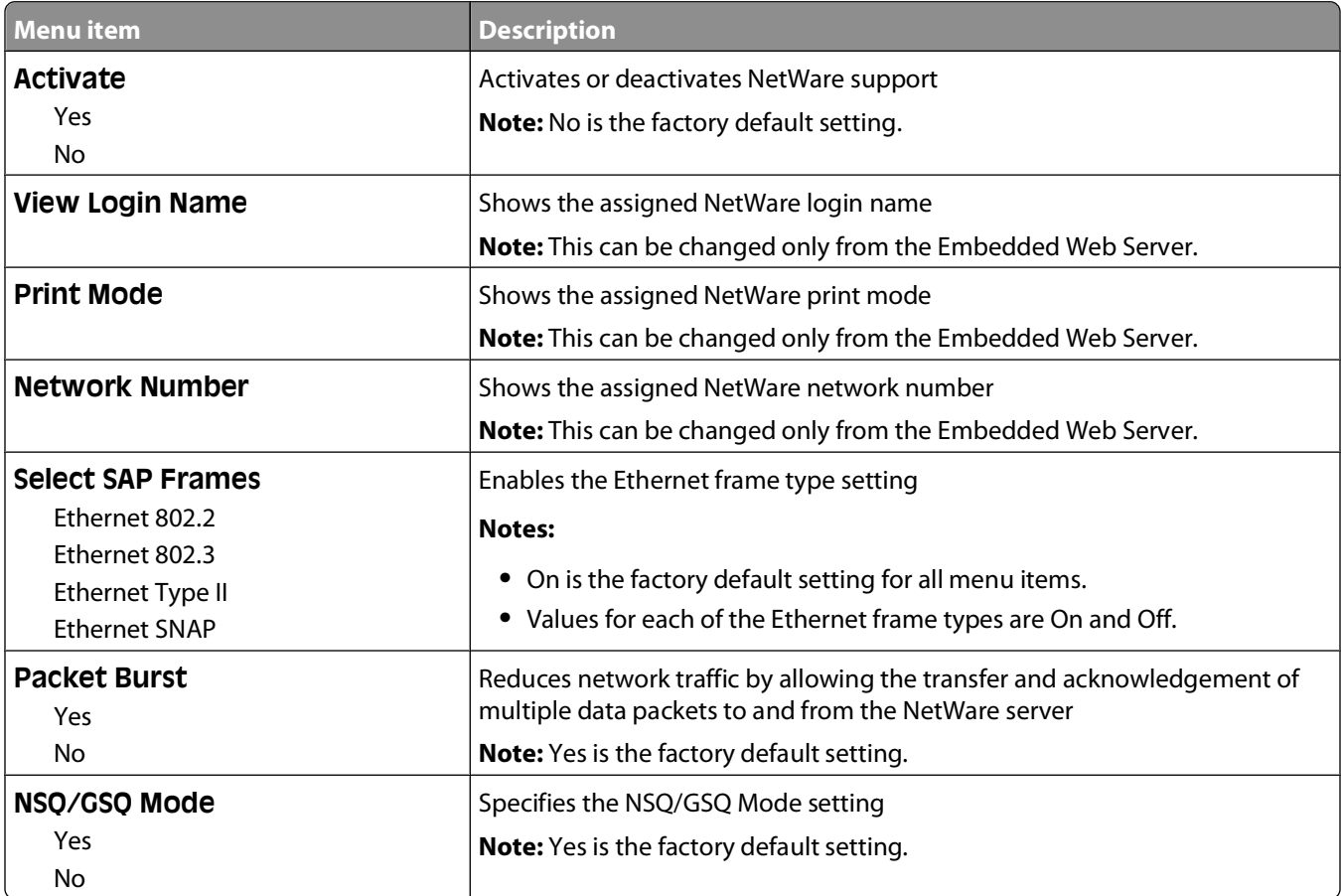

## **USB menu**

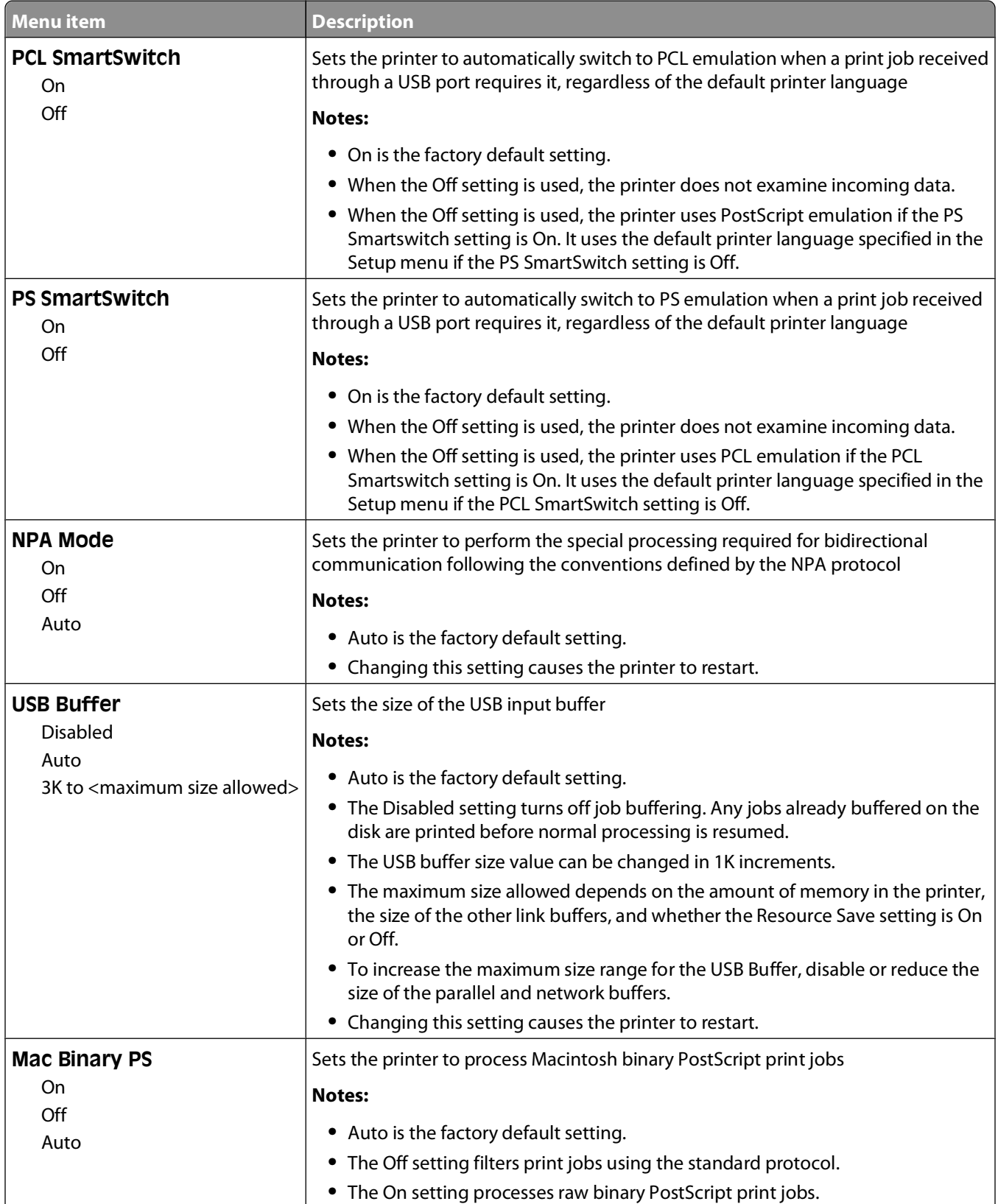

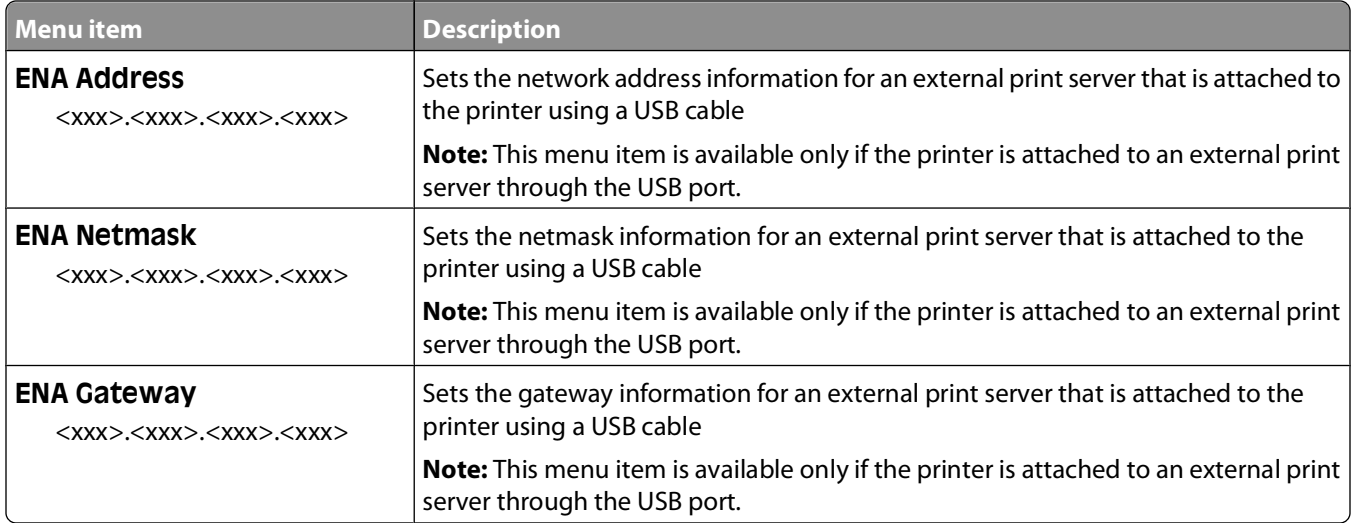

#### **Parallel menu**

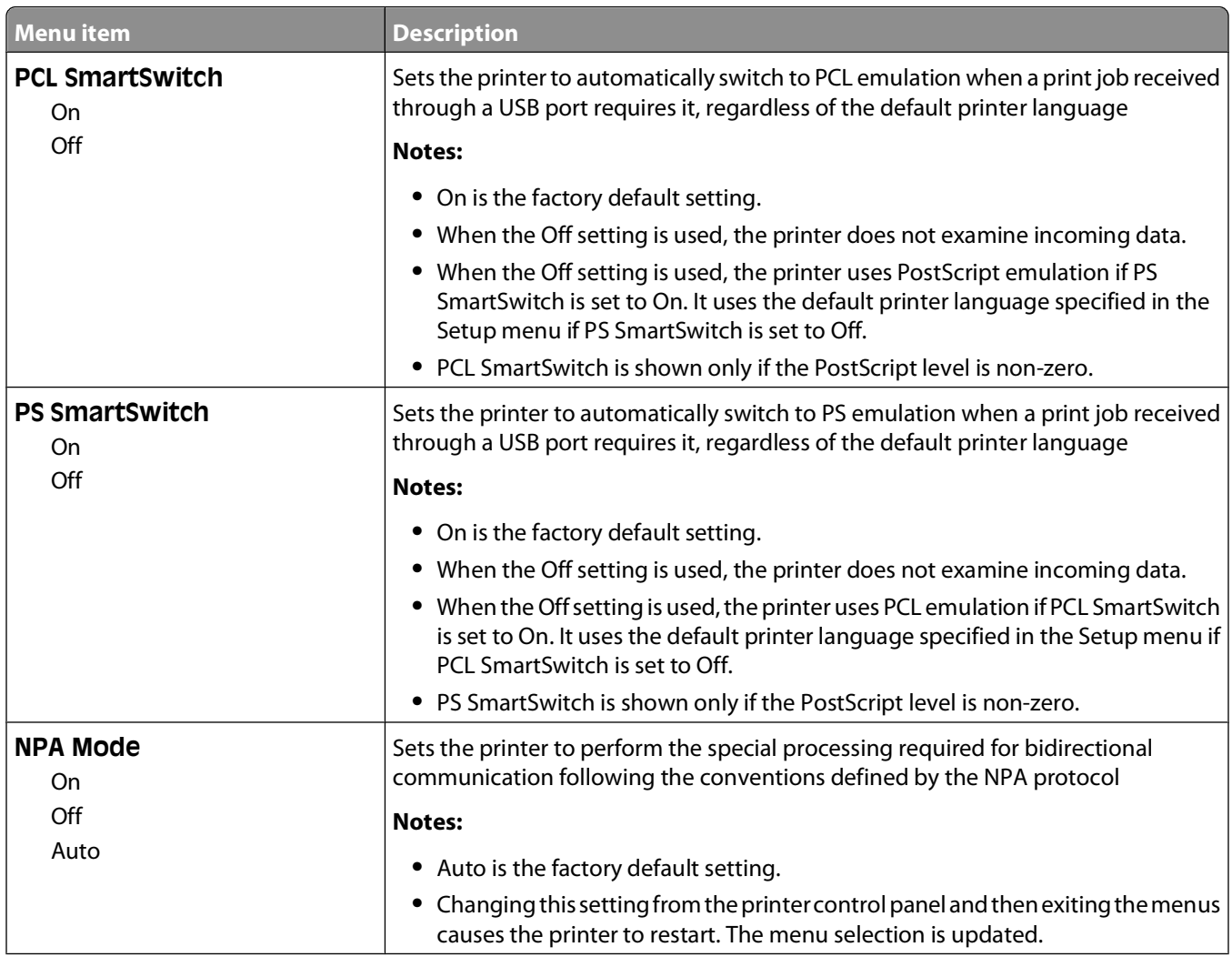

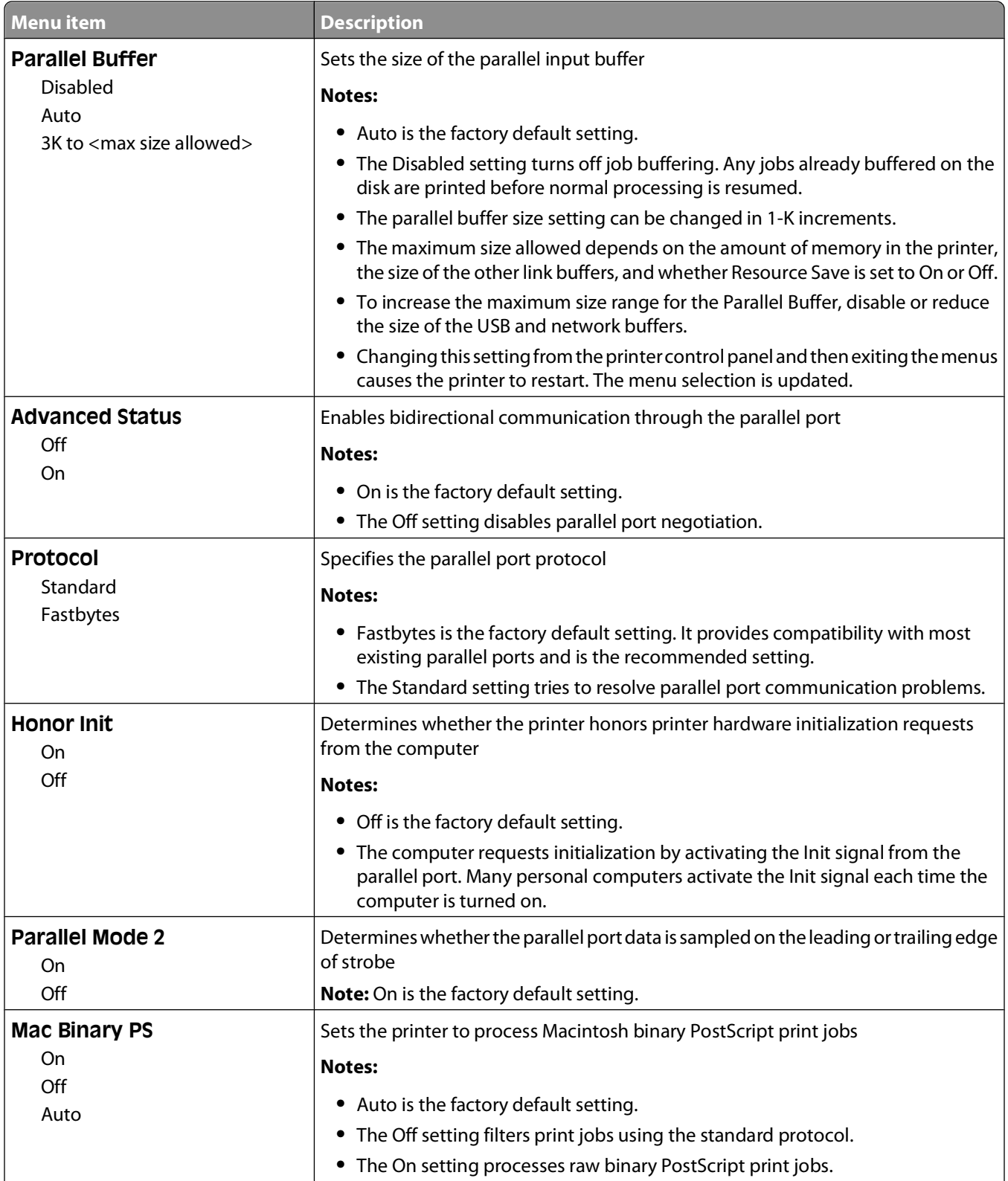

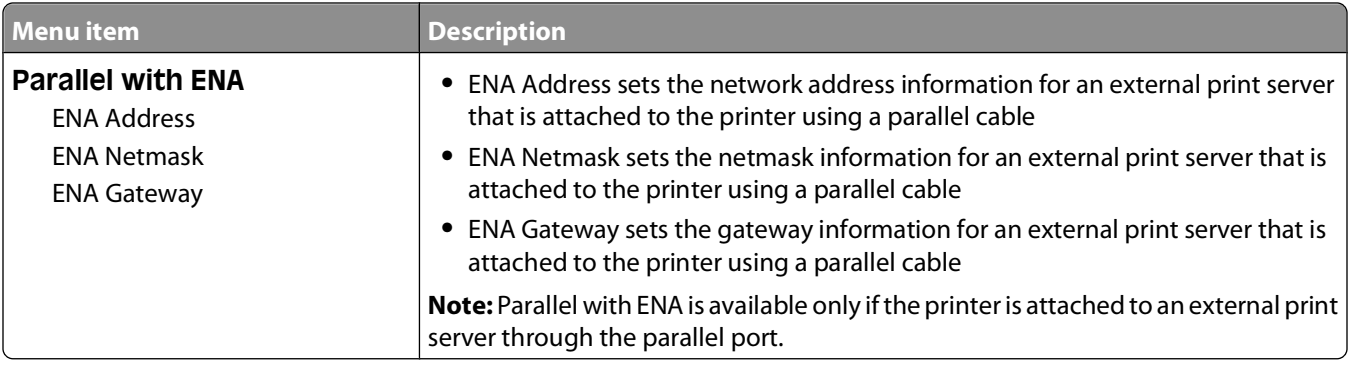

### **SMTP Setup menu**

Use the following menu to configure the SMTP server.

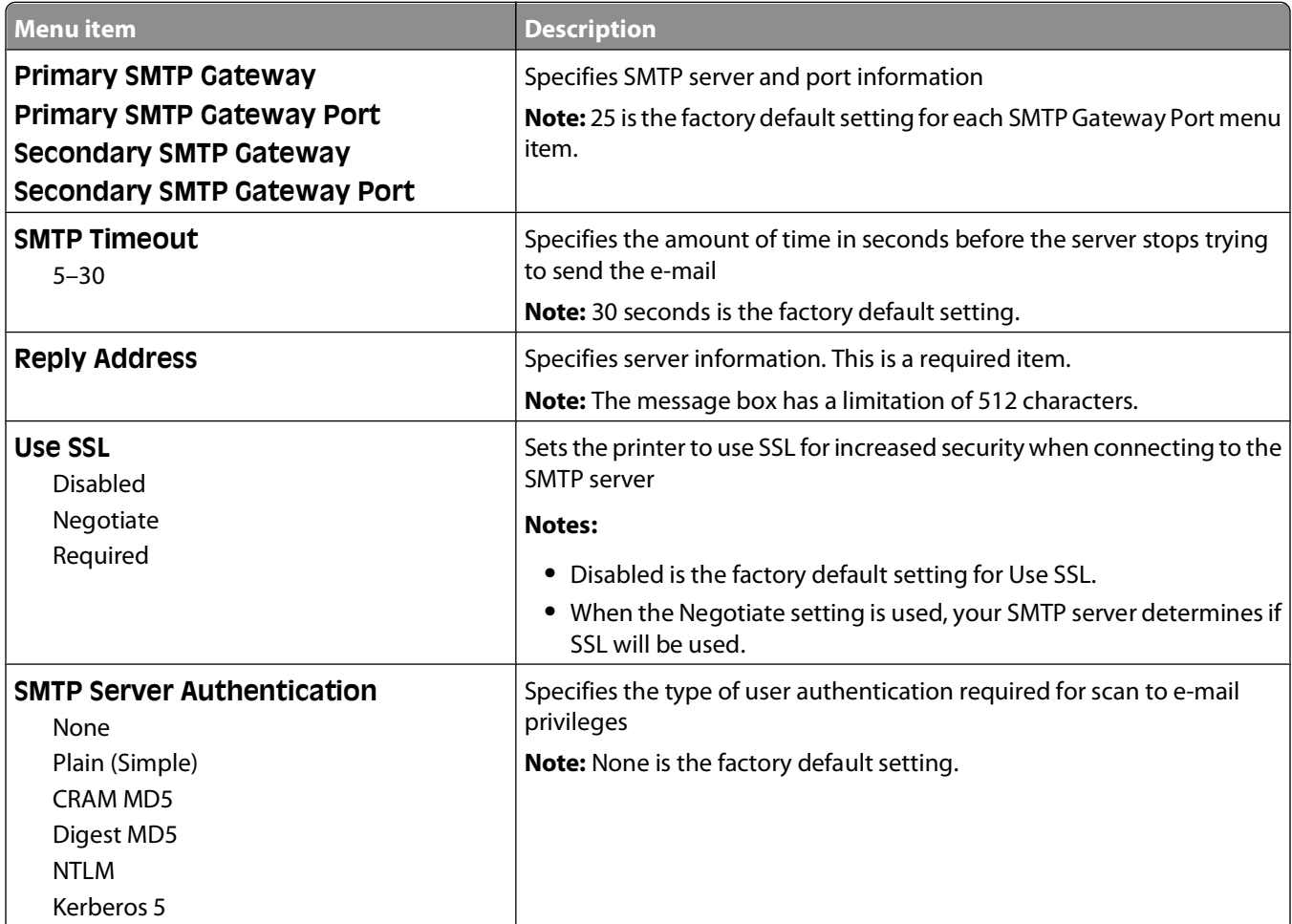

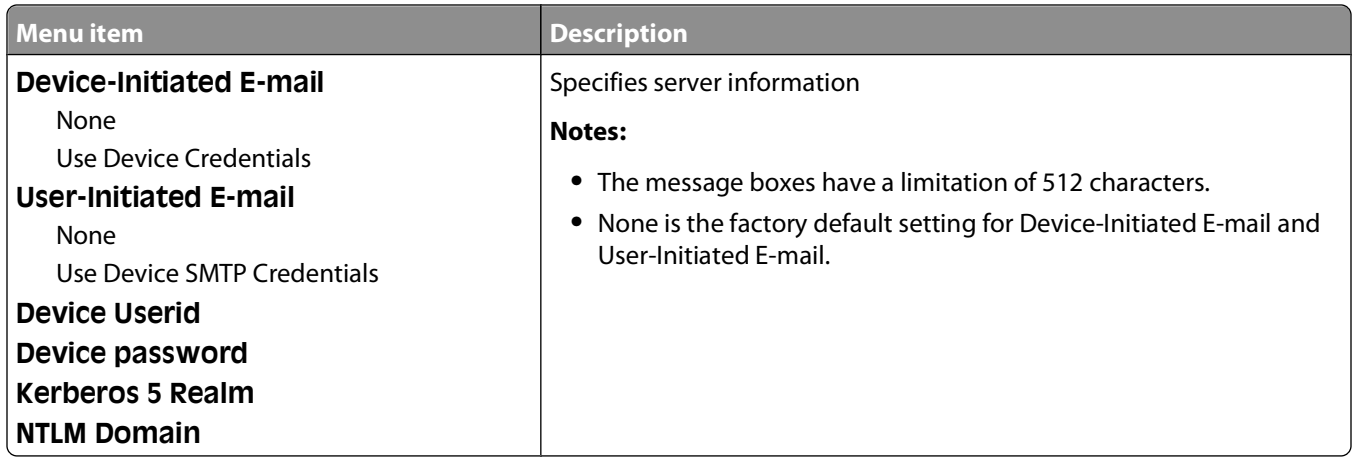

# **Security menu**

## **Miscellaneous menu**

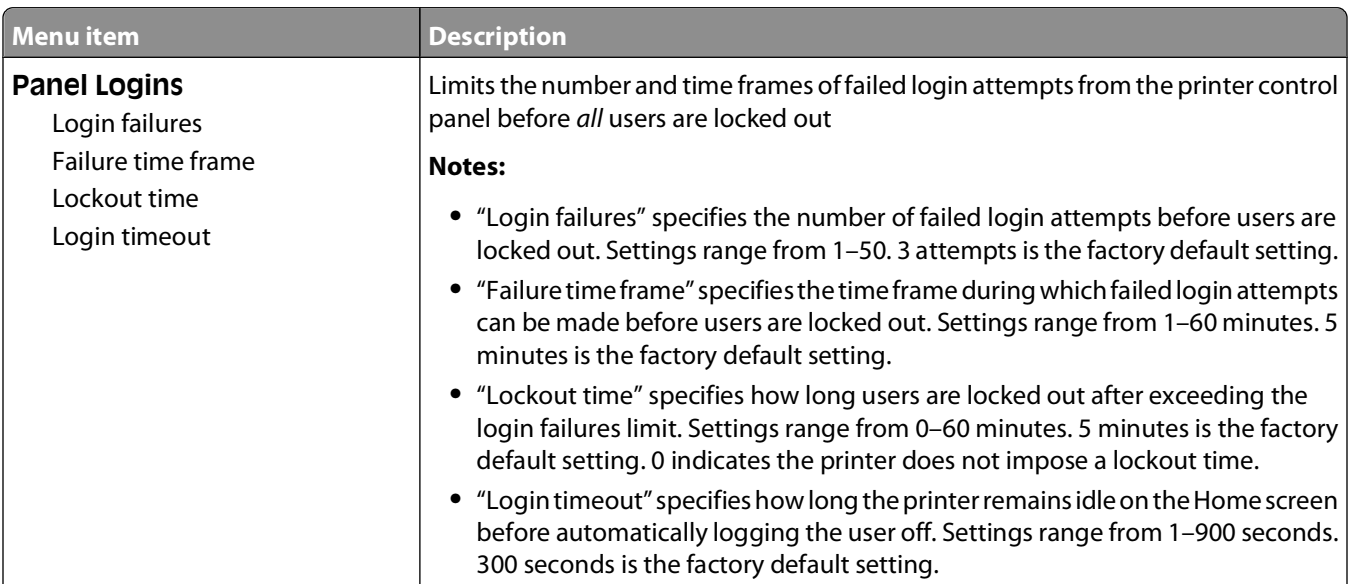

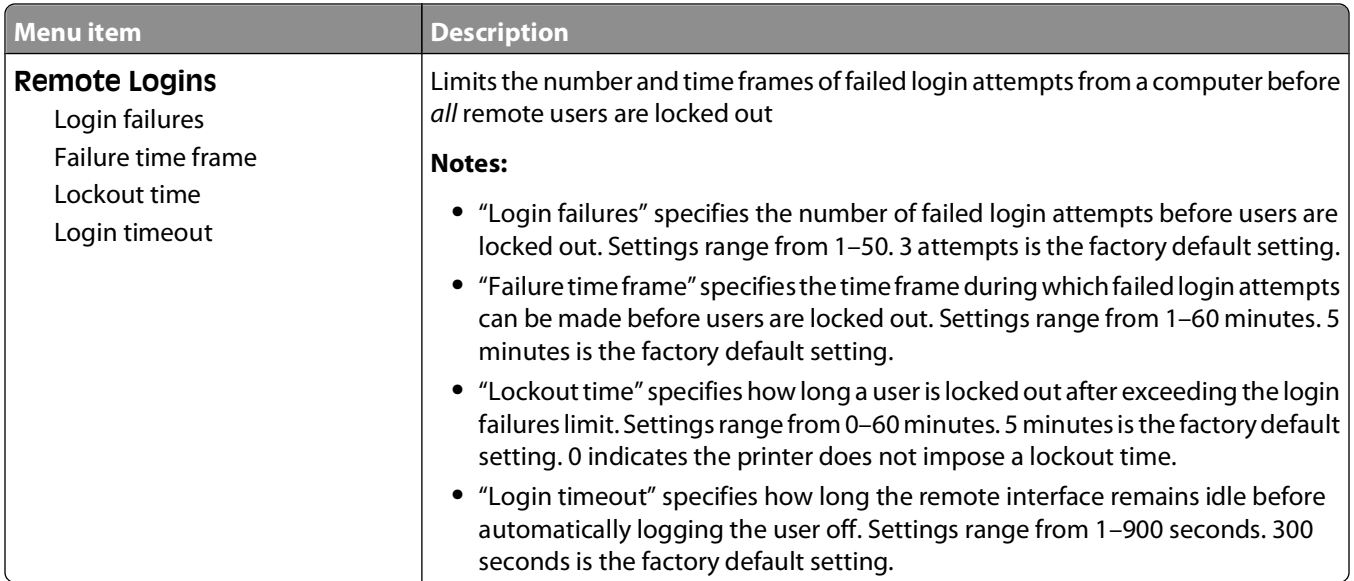

## **Confidential Print menu**

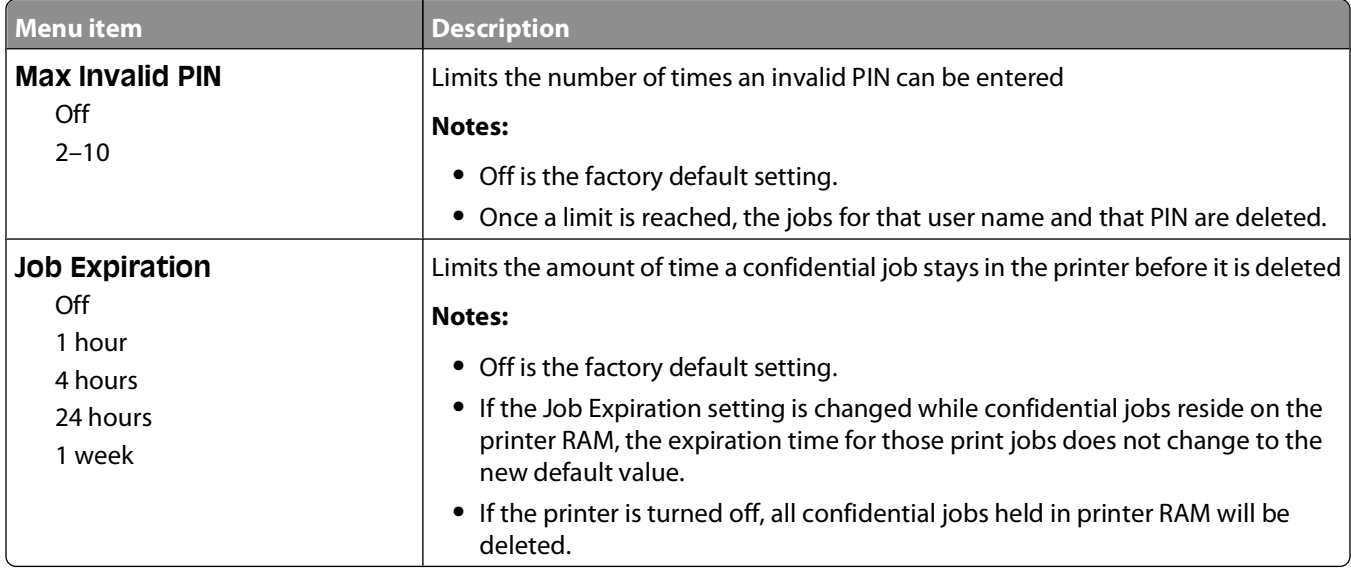

## **Security Audit Log menu**

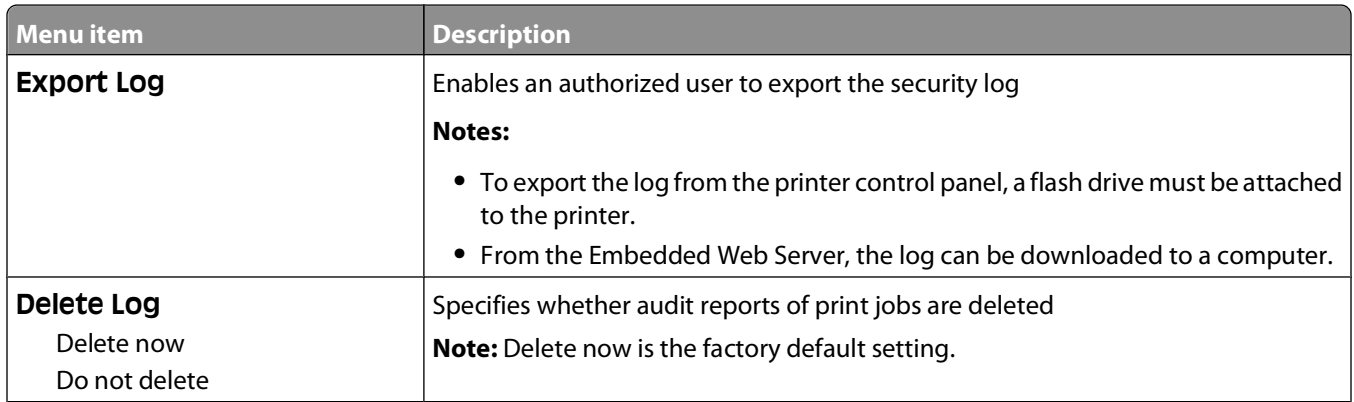

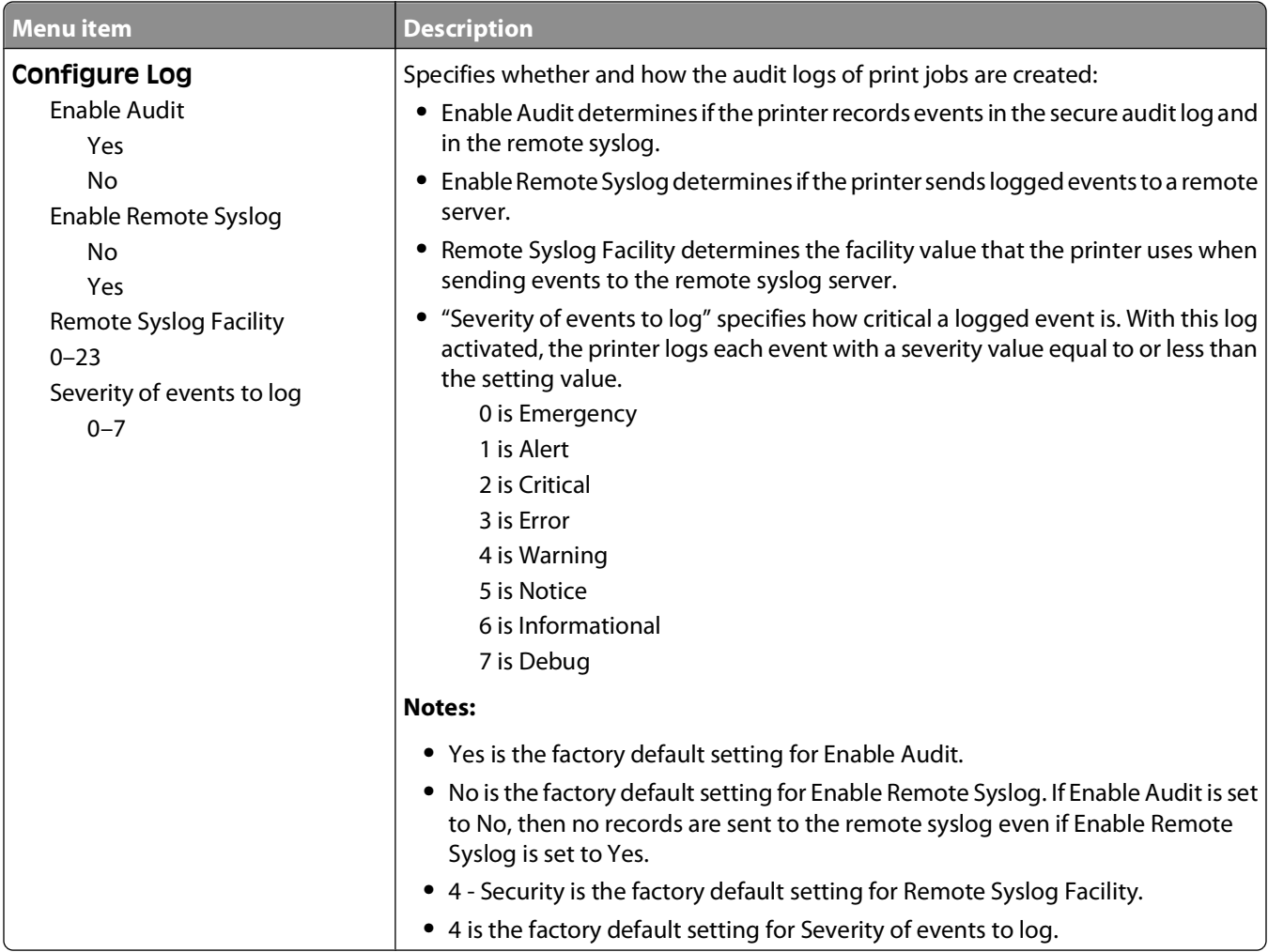

## **Set Date/Time menu**

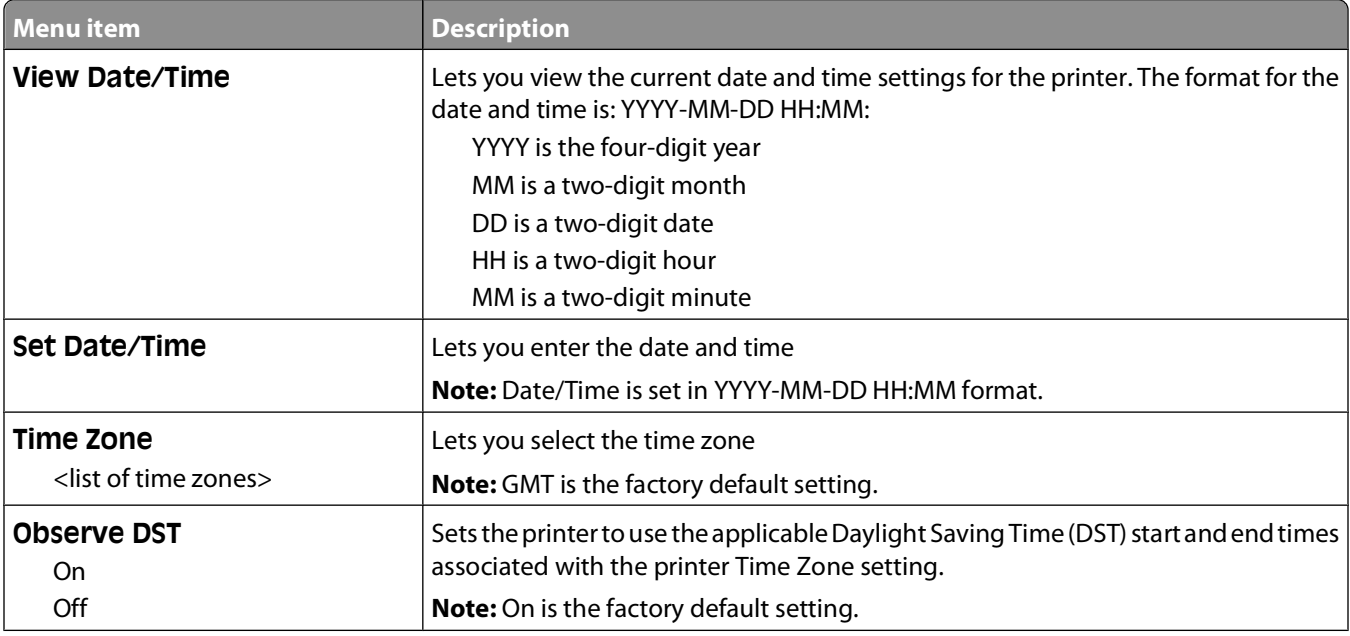

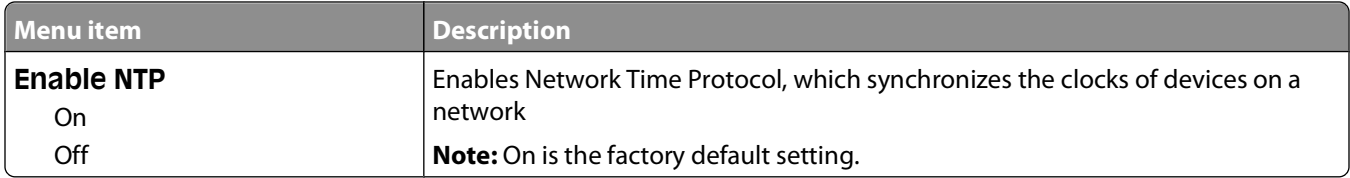

# **Settings menu**

## **General Settings menu**

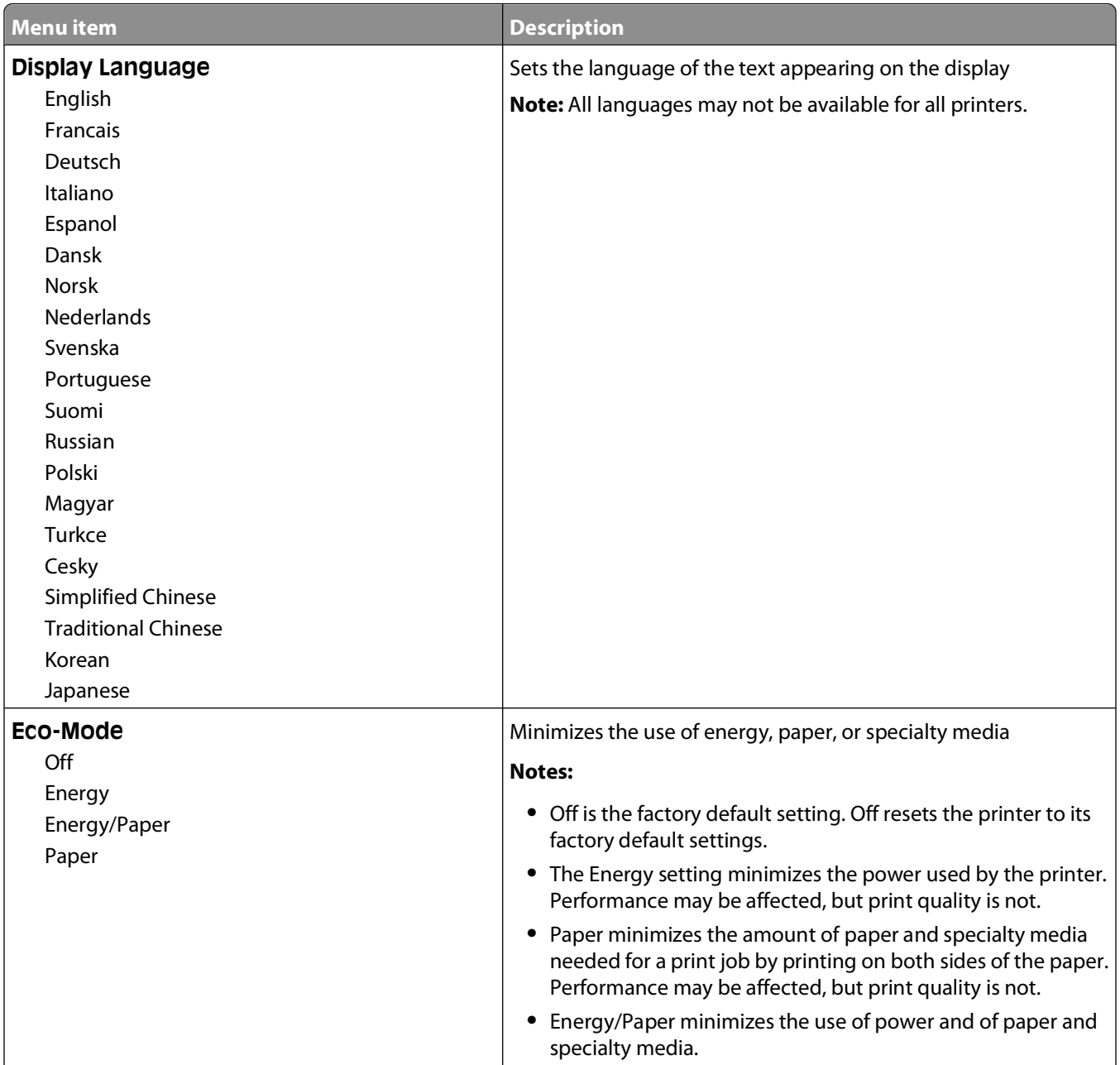

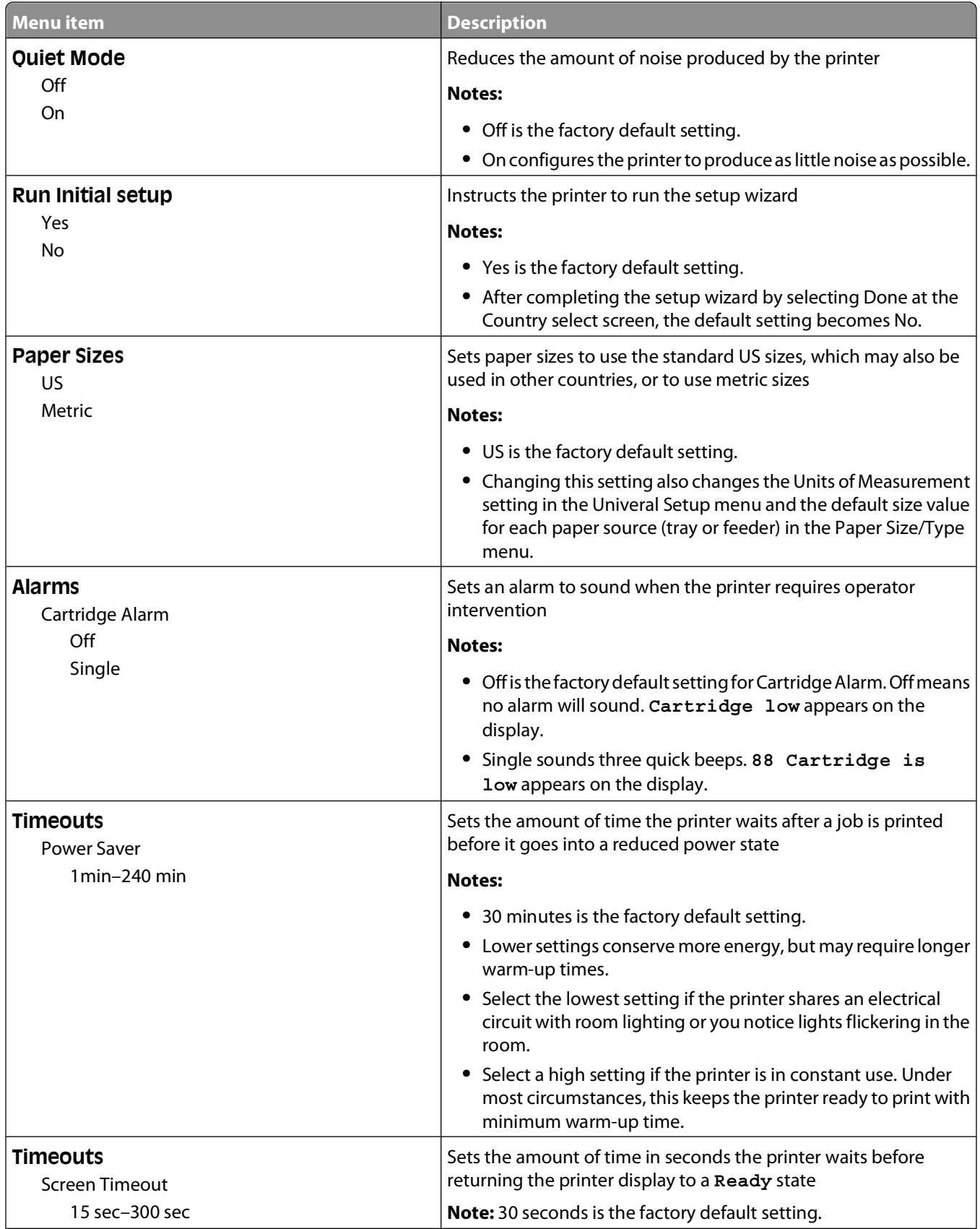

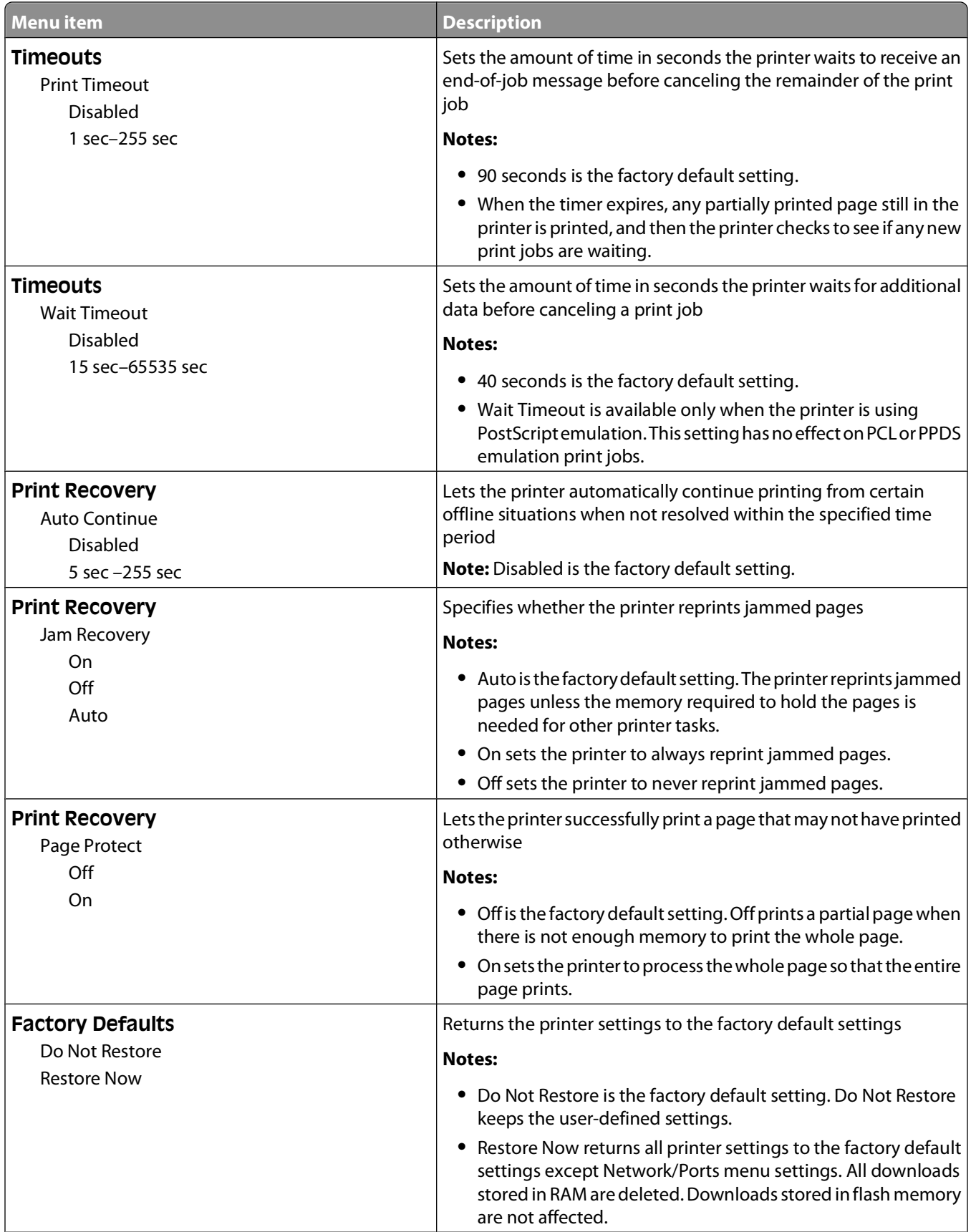

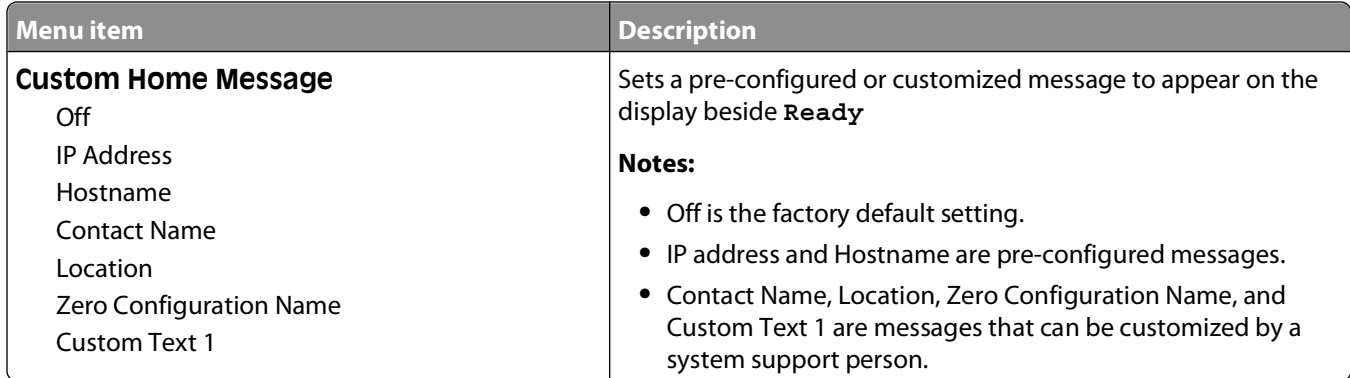

# **Setup menu**

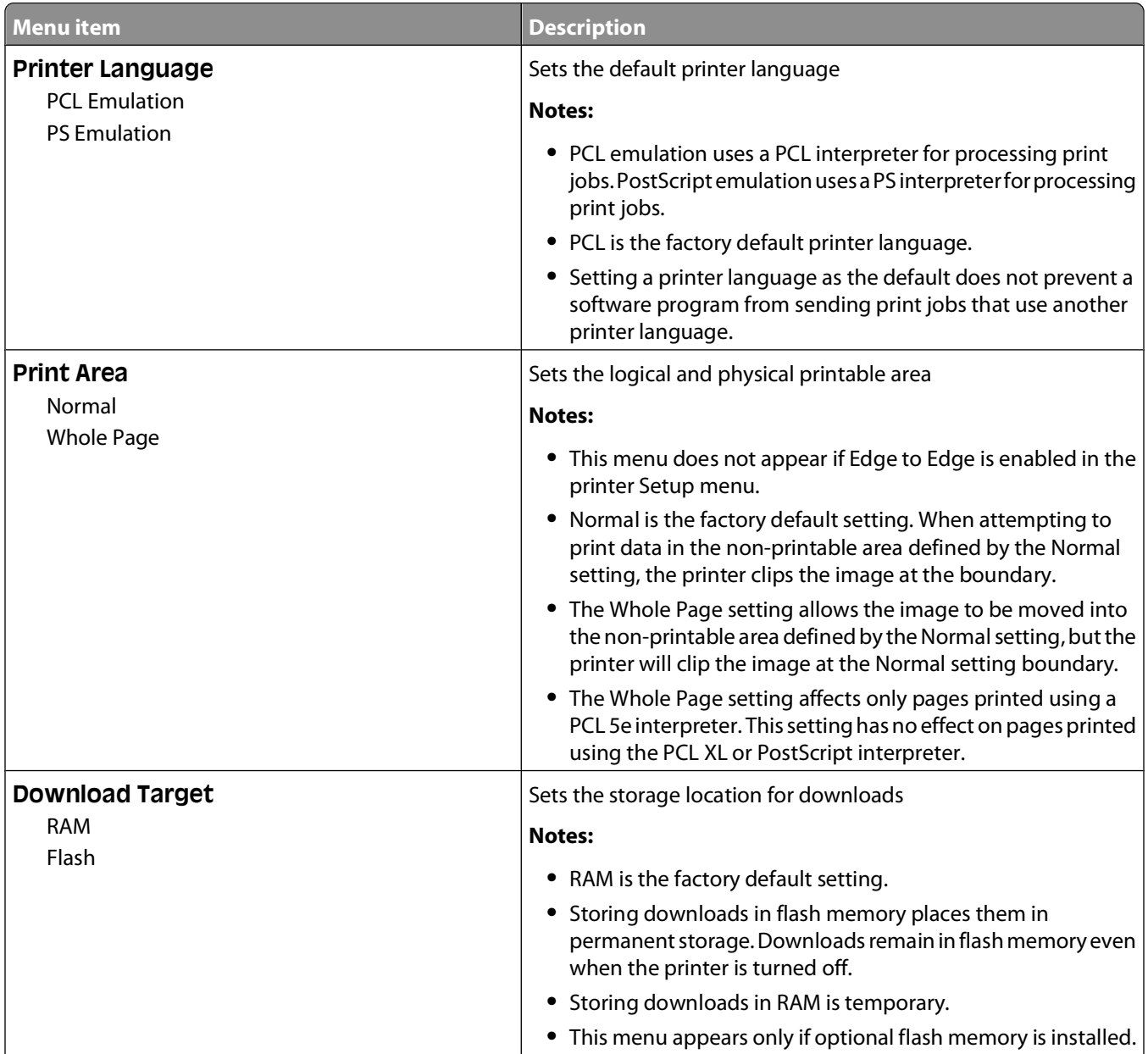

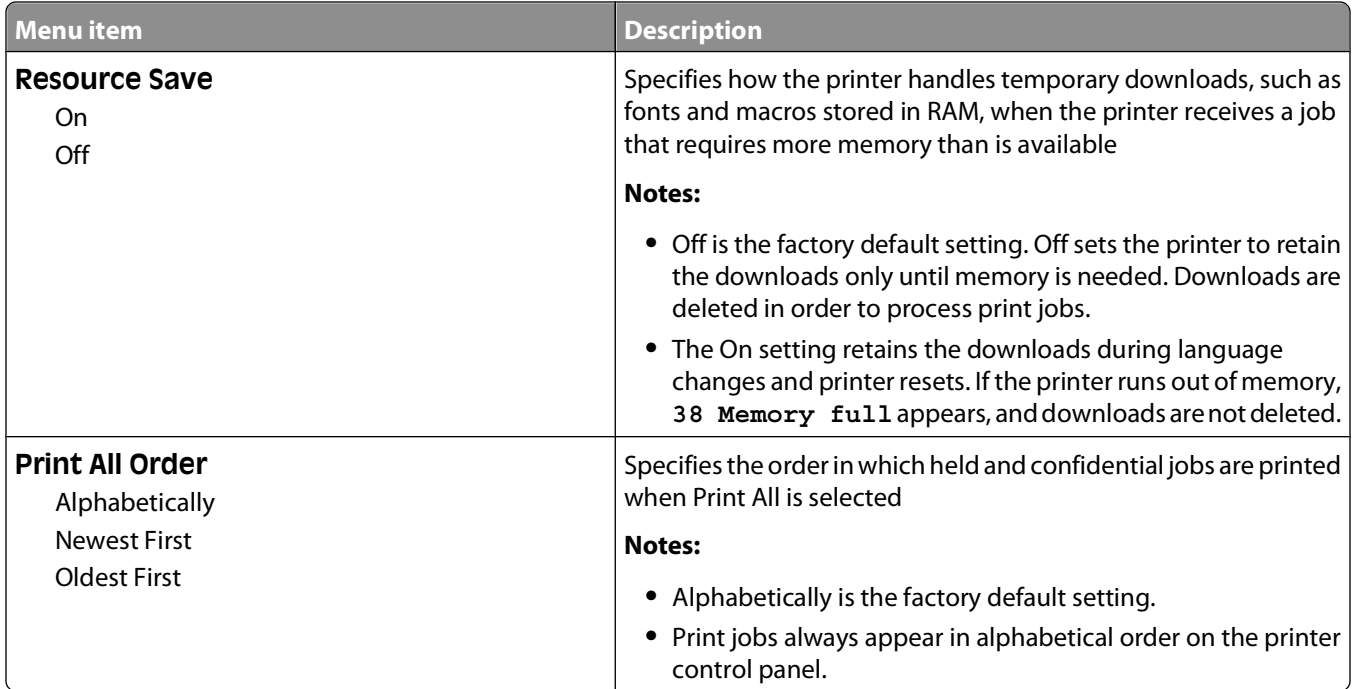

# **Finishing menu**

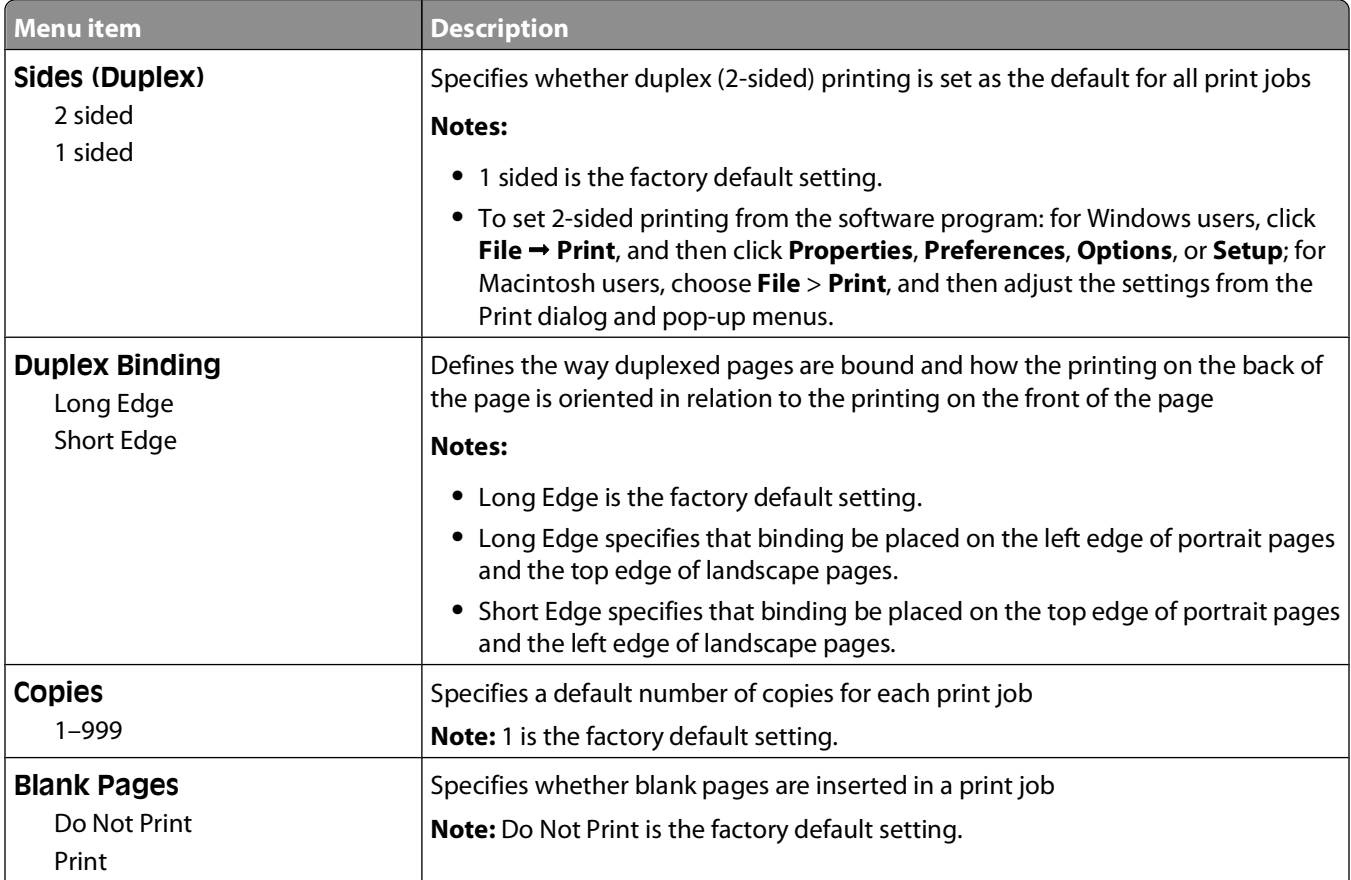

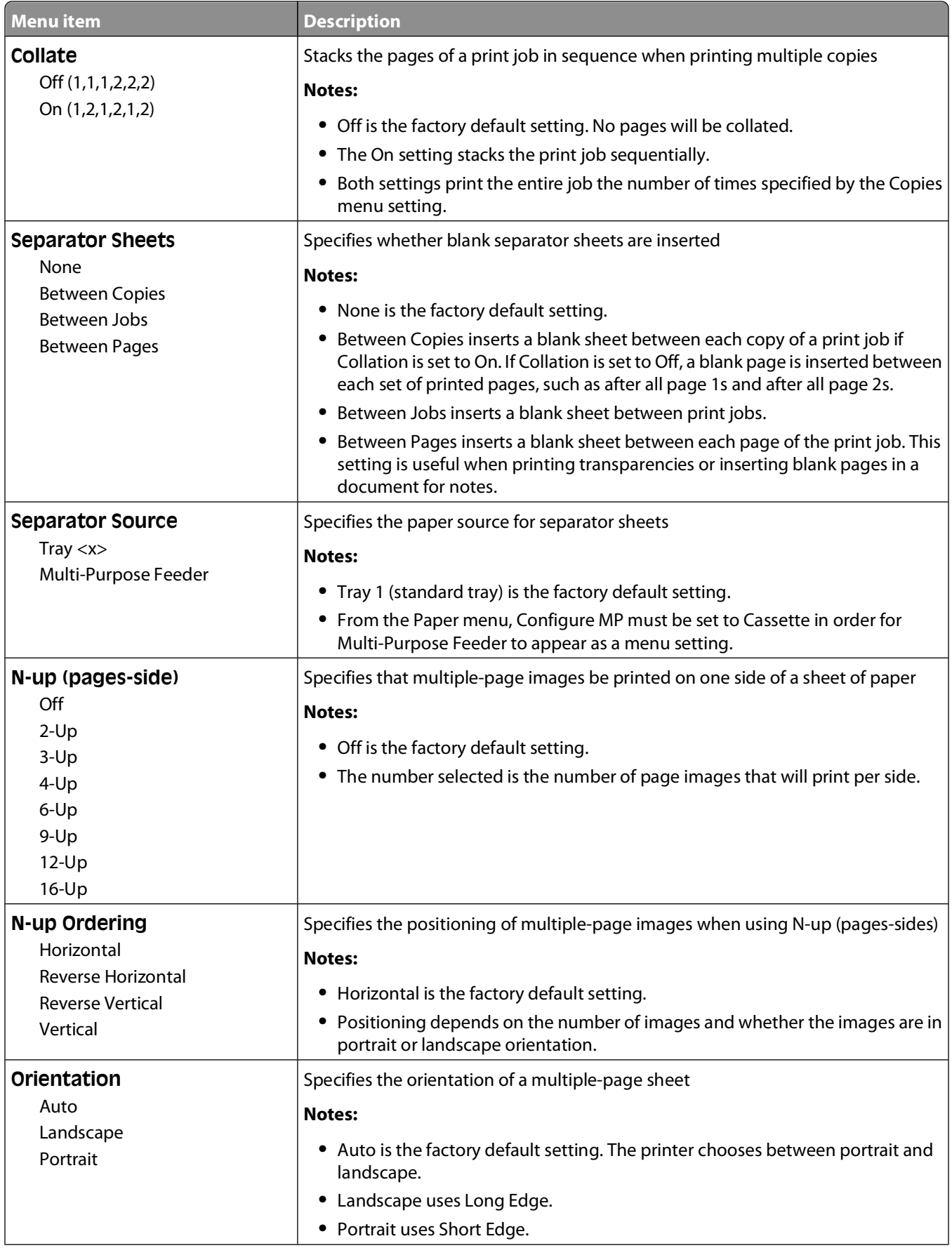

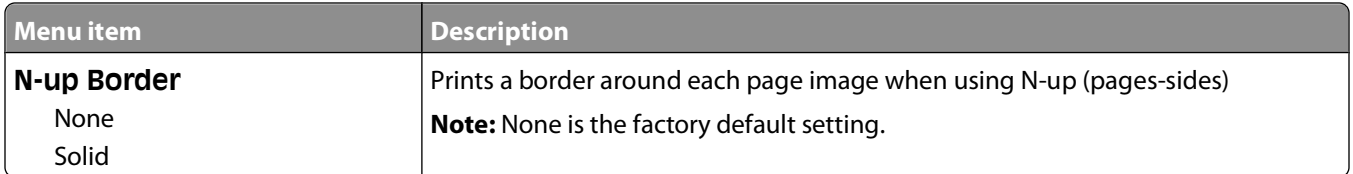

# **Quality menu**

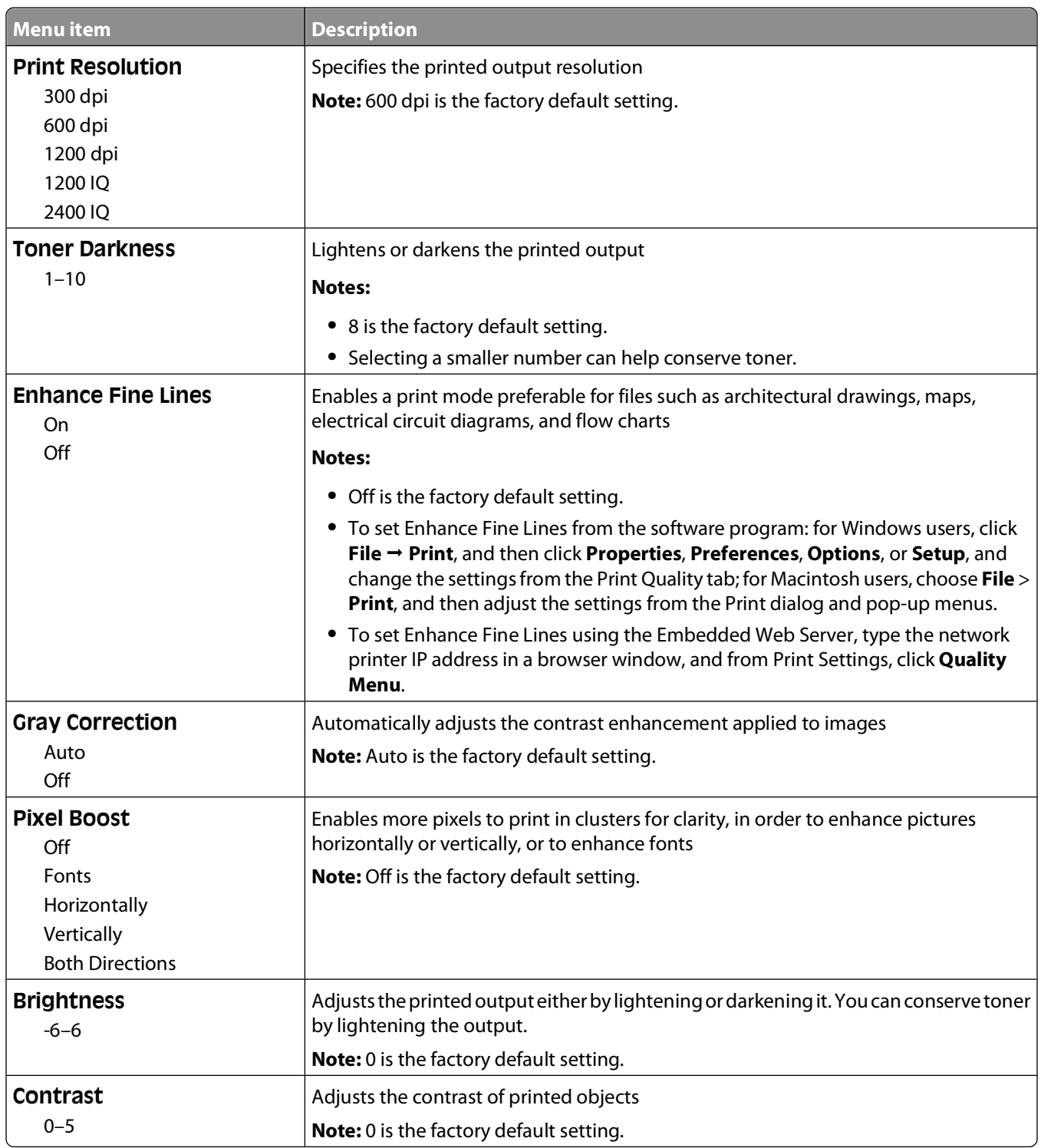

### **Utilities menu**

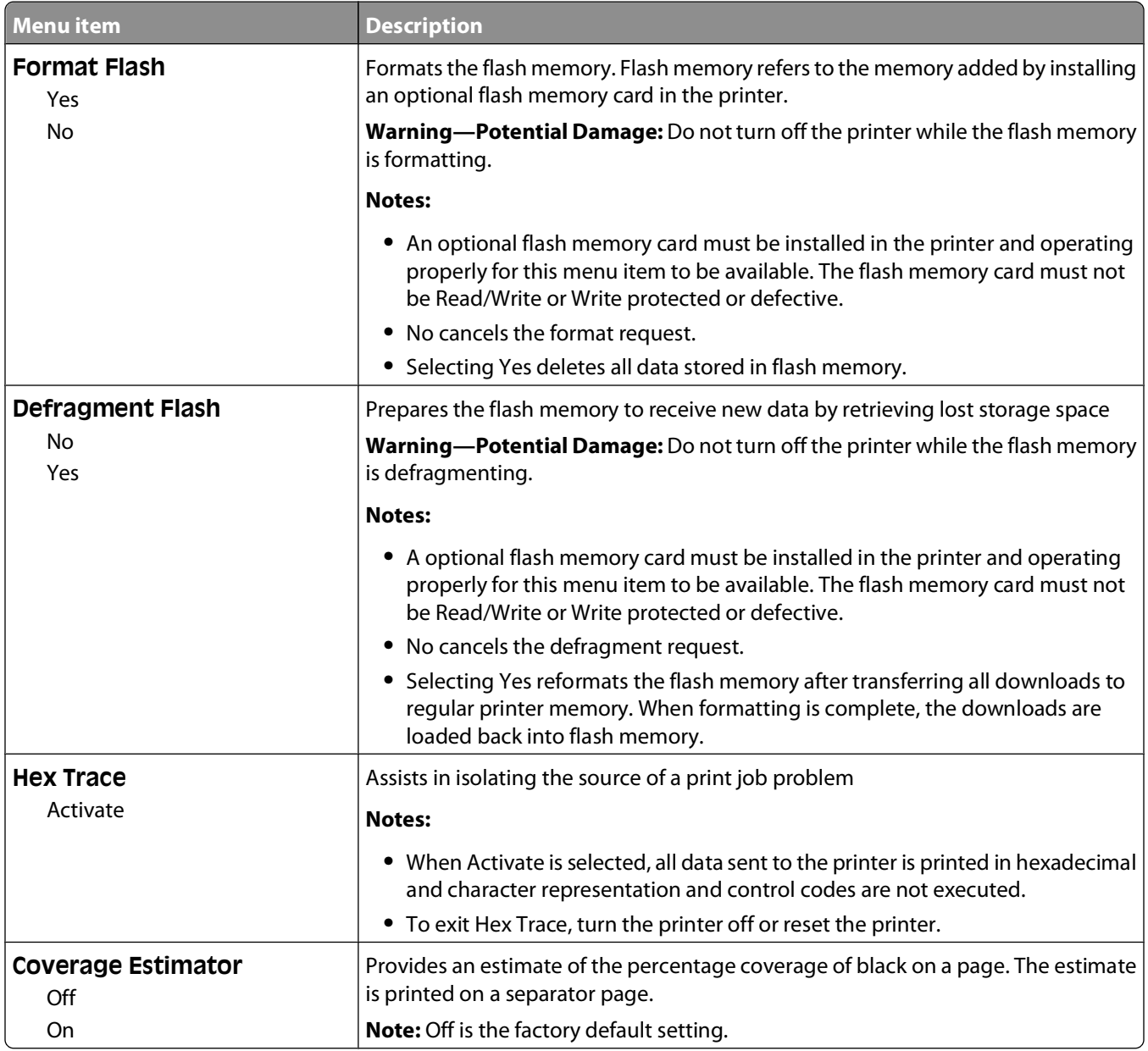

#### **XPS menu**

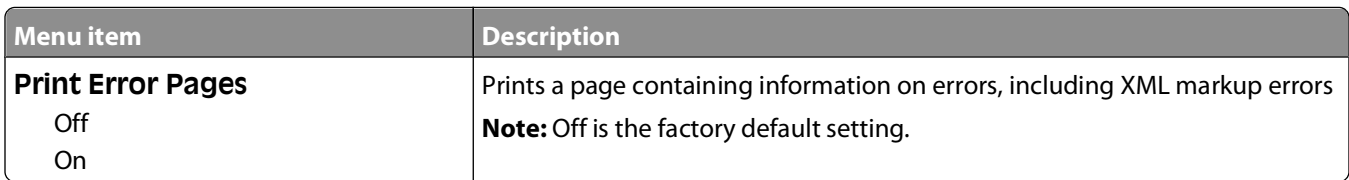

#### **PDF menu**

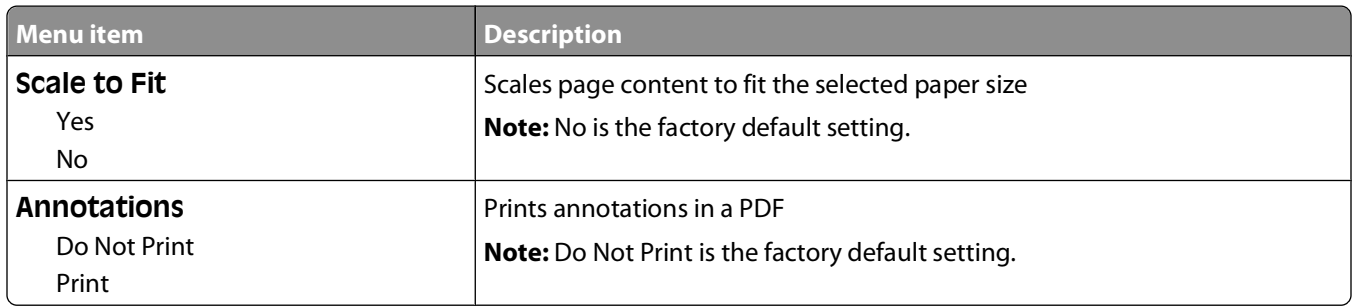

## **PostScript menu**

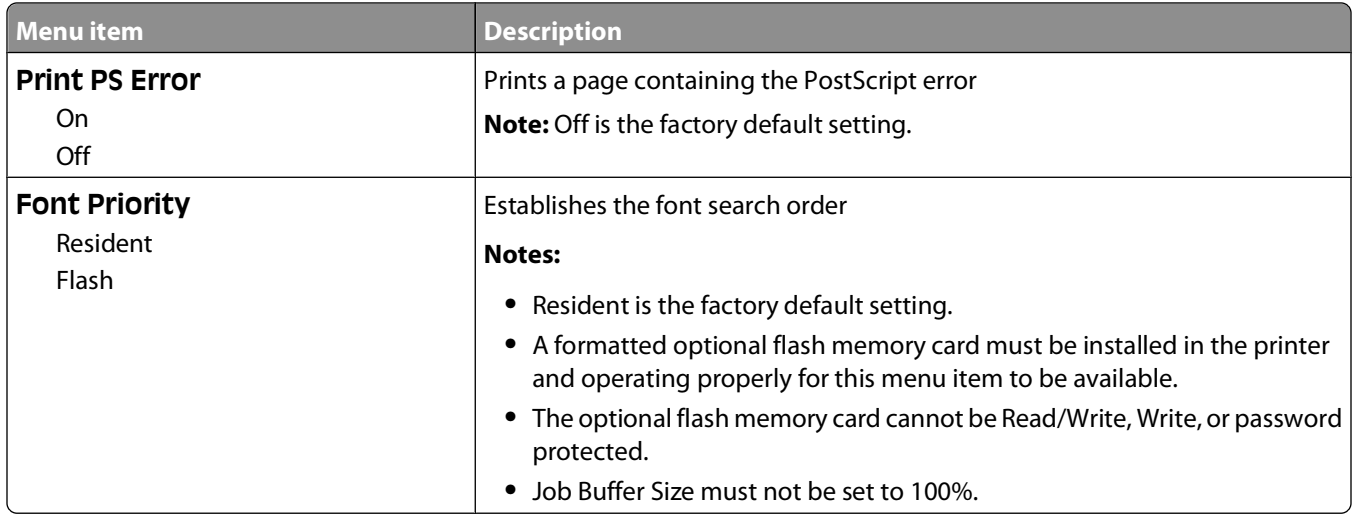

## **PCL Emul menu**

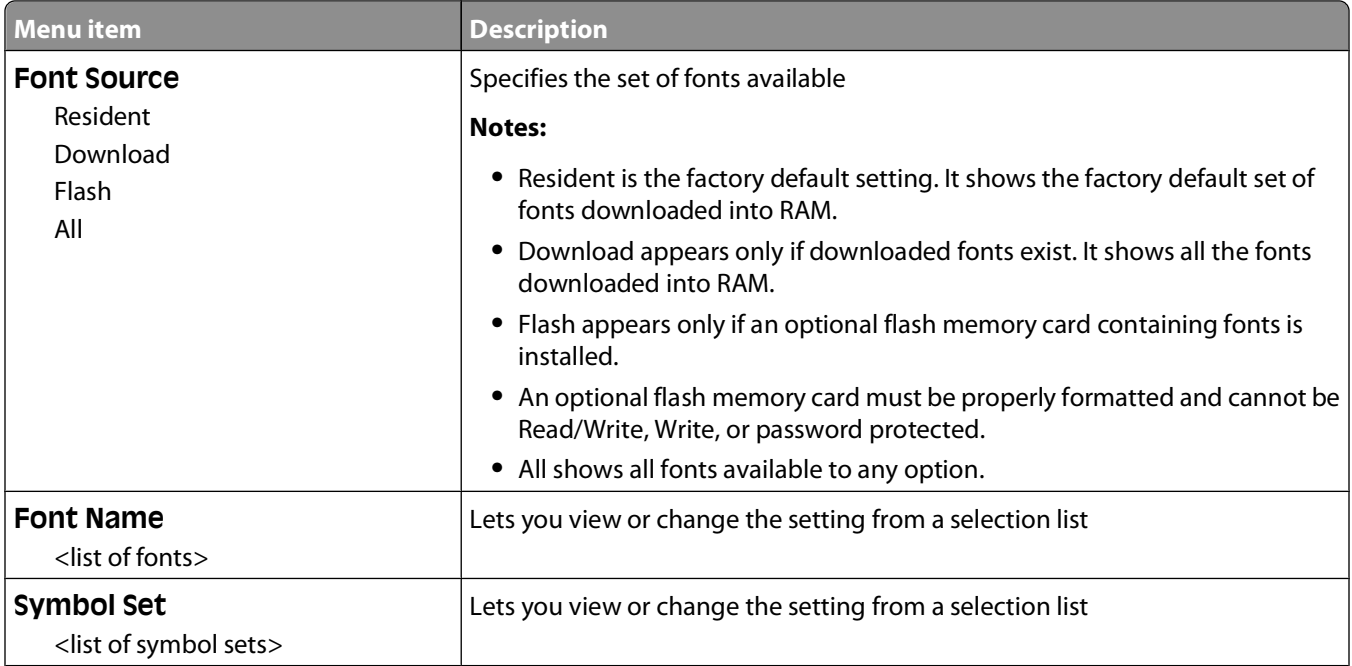

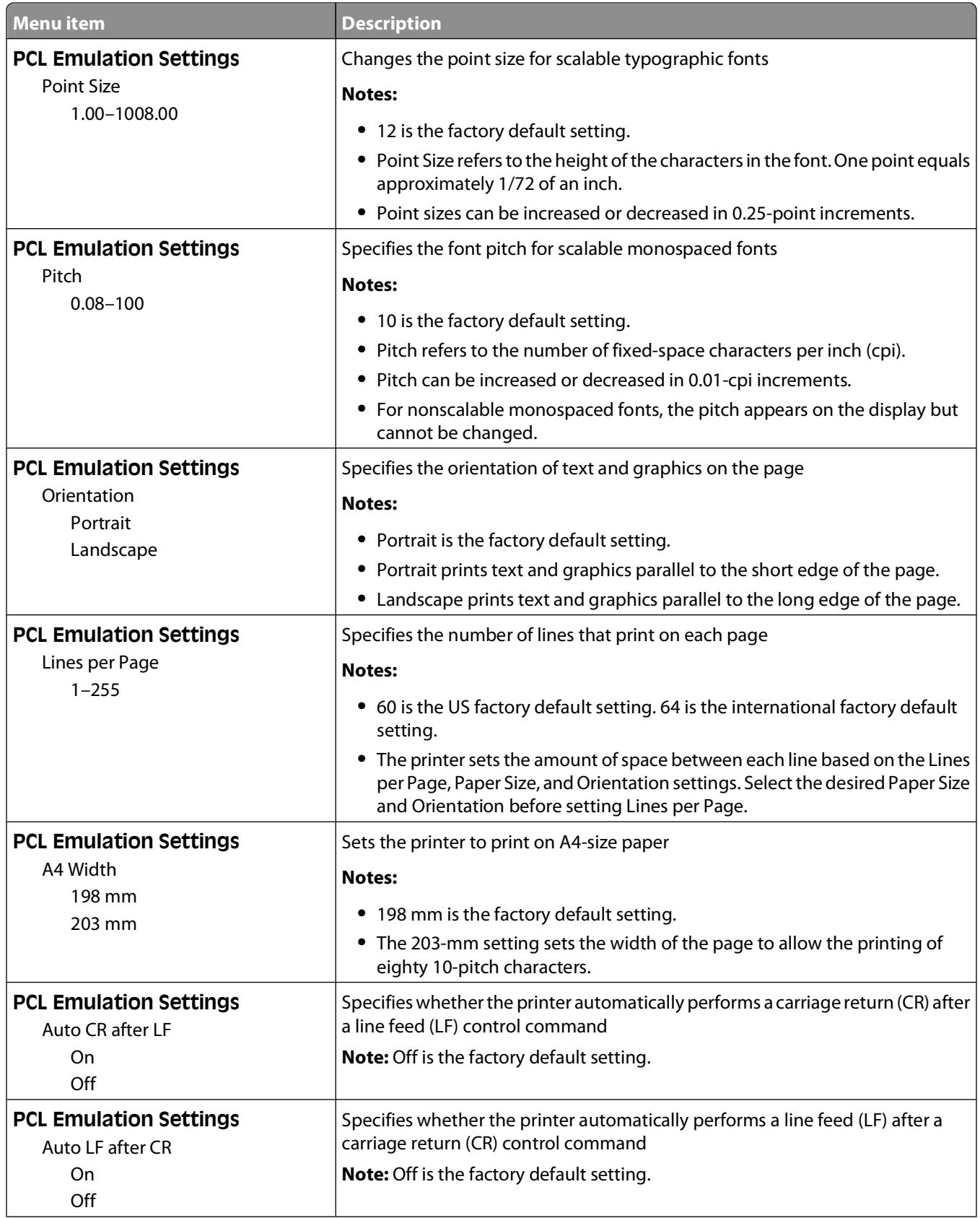

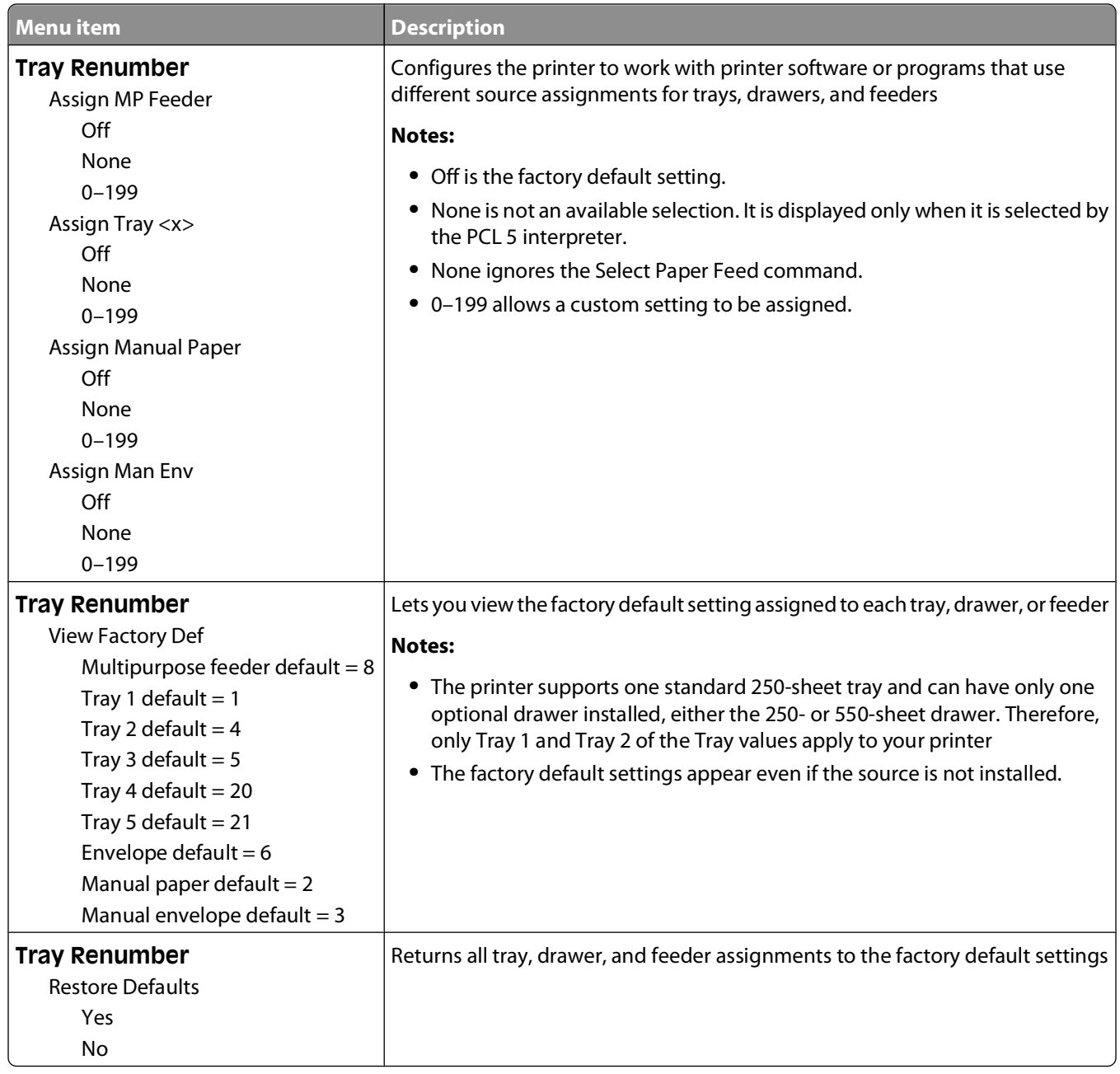
### **HTML menu**

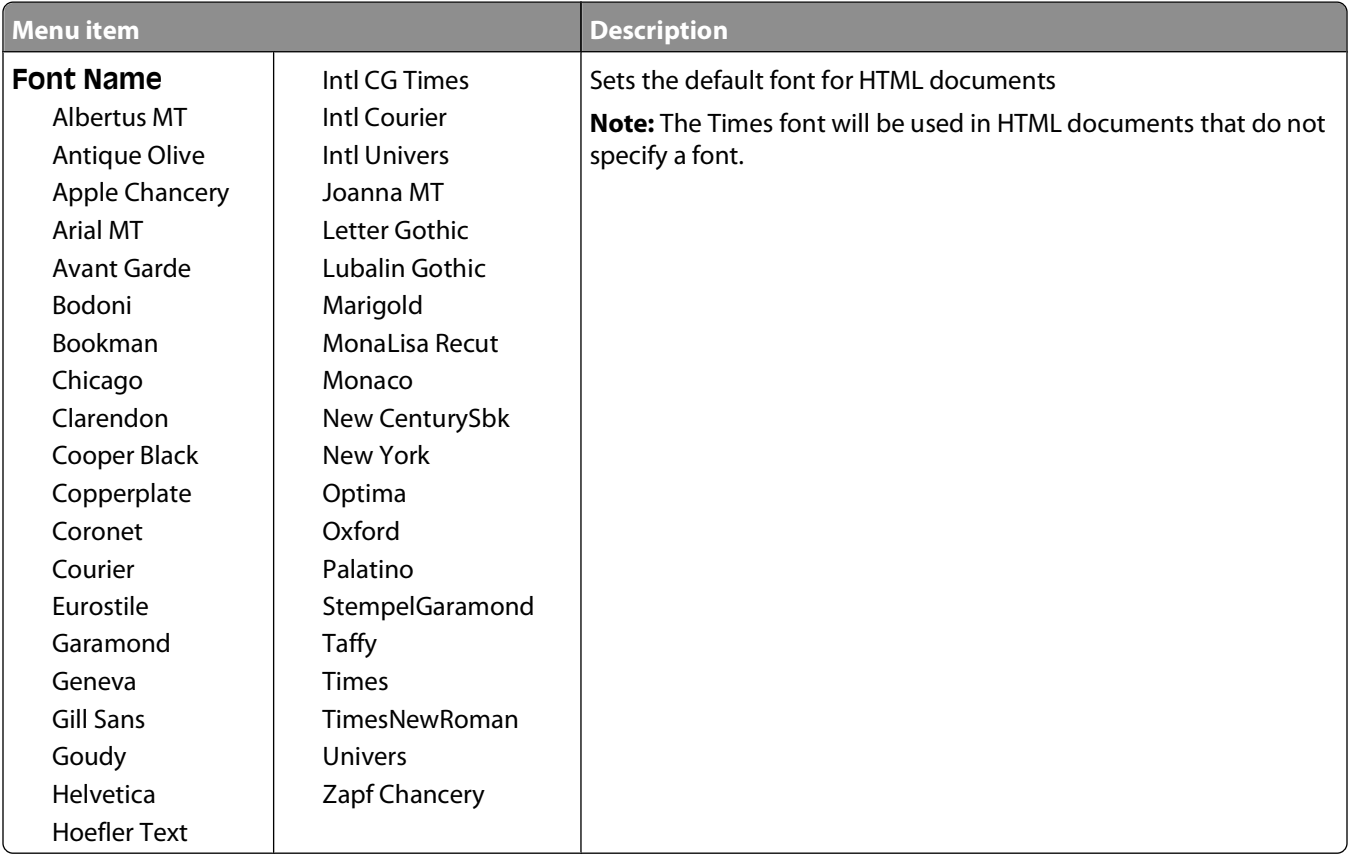

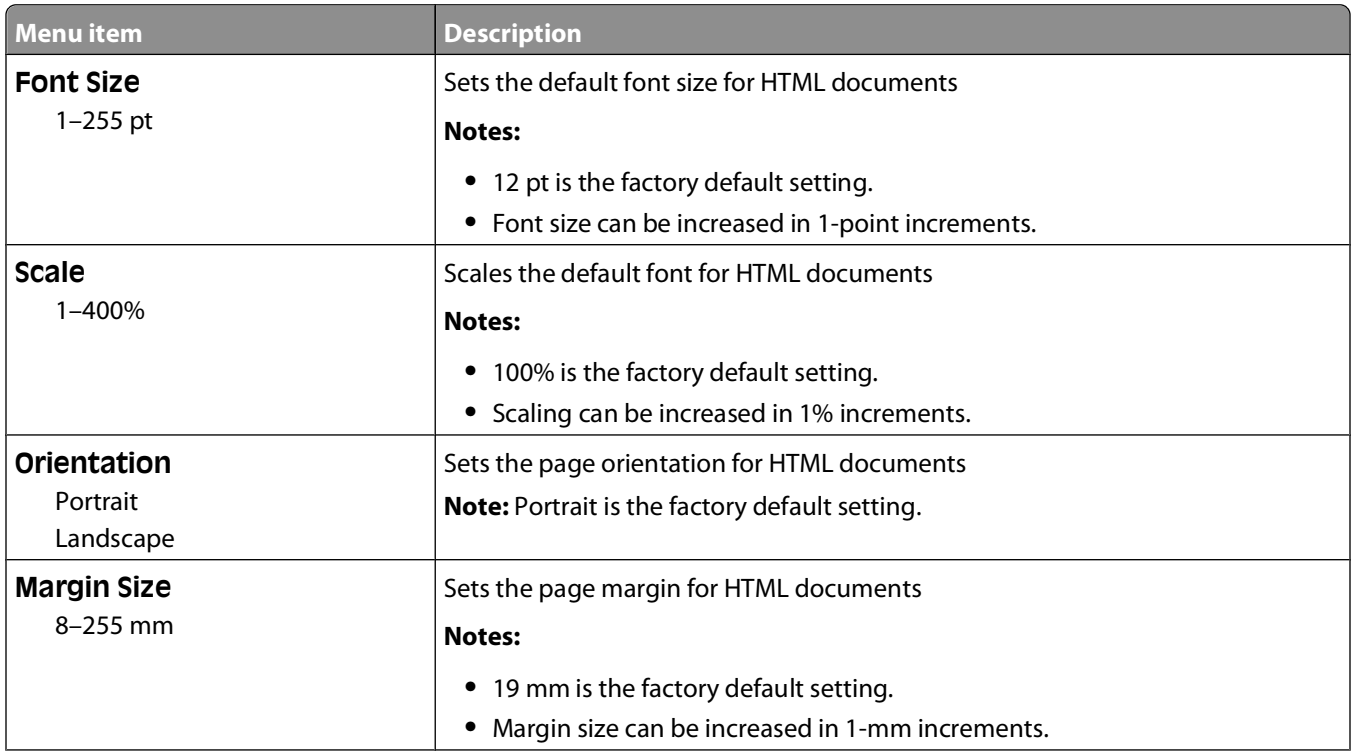

Understanding printer menus **109**

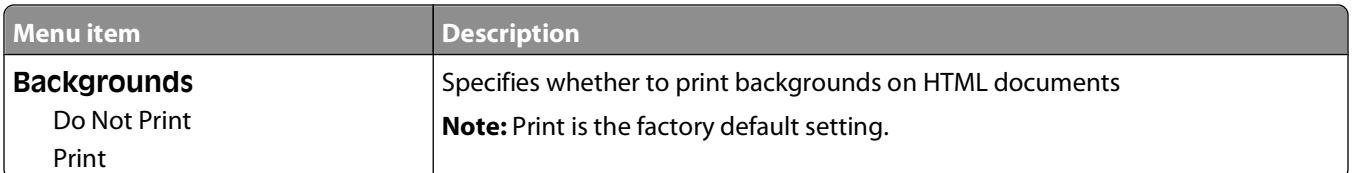

## **Image menu**

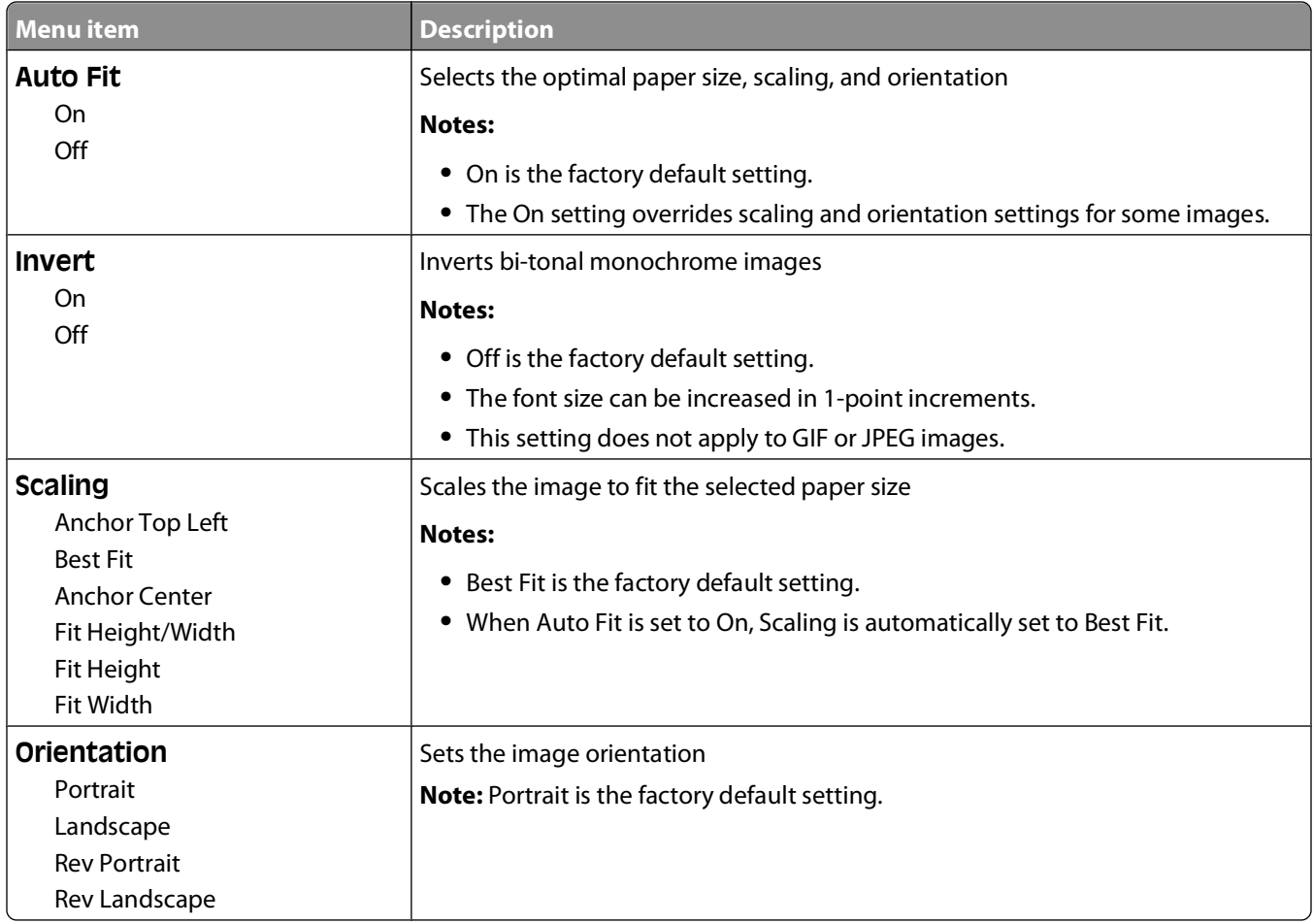

# **Understanding printer messages**

When **Manual Feeder** appears on the display, it refers to the multipurpose feeder.

# **List of status and error messages**

## **Activating Menu Changes**

Wait for the message to clear.

### **Busy**

Wait for the message to clear.

### **Busy ...**

Wait for the message to clear.

## **Calibrating**

Wait for the message to clear.

### **Cancel not available**

Wait for the message to clear.

## **Canceling**

Wait for the message to clear.

### **Cartridge Low**

The toner cartridge is low on toner.

Try one of the following:

- Remove the toner cartridge, shake it, and then reinstall it. Press  $\oslash$  to clear the message and continue printing.
- Remove the toner cartridge, and then install a new one. Press (b) to clear the message and continue printing.

### **Cartridge Nearly Low**

The toner cartridge low alarm is activated and the toner is low.

Try one or more of the following:

- Remove the toner cartridge, shake it, and then reinstall it. Press (b) to clear the message and continue printing.
- Remove the toner cartridge, and then install a new one. Press (b) to clear the message and continue printing.

# **Cartridge Life Exceeded**

The toner cartridge is exhausted.

- **1** Remove the used toner cartridge, and then install a new one.
- **2** Press *b* to clear the message.

### **Change <src> to <x>**

- Press the down arrow button until  $\sqrt{\text{continue}}$  appears, and then press  $\odot$  if the paper was changed.
- **•** Press the down arrow button until **Use Current** appears, and then press the down arrow button to print on the paper currently in the printer.
- **•** Cancel the current print job.
- **•** For more information, select **Show Me**.

### **Clearing job accounting statistics**

Wait for the message to clear.

### **Close front door**

Close the front door of the printer.

### **Defragmenting Flash DO NOT POWER OFF**

Wait for the message to clear.

**Warning—Potential Damage:** Do not turn the printer off while this message appears on the display.

### **Deletion complete**

Wait for the message to clear.

### **Deletion failed**

Your attempt to delete a file failed.

**1** Wait for the message to clear.

**2** Try to delete the file again.

### **Deleting held jobs**

Wait for the message to clear.

### **Disabling Menus**

Wait for the message to clear.

**Note:** While the menus are disabled, printer settings cannot be changed from the printer control panel.

# **DO NOT TOUCH Reading flash data DO NOT POWER OFF**

As a part of this message, a bar graphic appears on one line of the display, indicating the percentage of processing time completed.

Wait for the message to clear. The message displays until all code is received and the processing is complete.

**Warning—Potential Damage:** If your printer is connected to a computer by a USB cable, do not touch the printer control panel while this message appears on the display. Do not turn the printer off while this message appears.

### **Enabling Menus**

Wait for the message to clear.

### **Flushing buffer**

Wait for the message to clear.

### **Formatting Flash DO NOT POWER OFF**

Wait for the message to clear.

**Warning—Potential Damage:** Do not power off while the printer is formatting the flash memory.

### **Hex Trace**

The printer is in Hex Trace mode.

### **Hex Trace Ready**

The printer is in the **Ready** state, and Hex Trace is active. You can use Hex Trace to troubleshoot printer problems.

### **Invalid Engine Code**

You need to download valid engine code for the printer.

**Note:** Engine code may be downloaded while this message appears on the display.

### **Invalid Network Code**

You need to download valid network printing code for the internal print server. The internal print server is a hardware option installed inside the printer.

**Note:** Network code may be downloaded while this message appears on the display.

### **Load manual feeder with <x>**

Try one or more of the following:

- **•** Load the specified paper in the multipurpose feeder.
- **•** Cancel the current job.

## **Load <src> with <x>**

Try one or more of the following:

- **•** Load the tray or other source with the correct paper type and size.
- **•** Cancel the current job.

### **Maintenance**

Replace the maintenance items and, if necessary, reset the printer maintenance counter.

For information on purchasing supplies, see ["Ordering supplies" on page 126](#page-125-0).

### **Menu access turned off by system administrator**

The printer menus cannot be accessed because your system support person disabled the menus. Wait for the message to clear.

### **Menus are Disabled**

The printer menus are disabled. The printer settings cannot be changed from the printer control panel. Contact your system support person for help.

**Note:** When menus are disabled, it is still possible to cancel a print job, print a confidential job, or print a held job.

### **Must be in Ready state to enter menus**

The printer menus cannot be accessed at this time because the printer control panel does not show the **Ready** message. Wait for the printer to complete its activity. When **Ready** appears, press ...

### **Narrow media enabled**

Narrow media is enabled from the Disable Hardware menu of the Config menu. The printer ignores any sensor concerning narrow media.

To clear the message, disable narrow media from the Disable Hardware menu. Consult your system support person for help, if needed.

### **Network/Network <x>/Network <x>, <y>**

The printer is connected to the network, so the network interface is the active communication link.

- **• Network** indicates that the printer is using the standard network port built into the printer system board.
- **• Network <x>** indicates that an internal print server is installed inside the printer or that the printer is connected to an external print server.
- **• Network <x>, <y>** indicates a network interface is the active communication link, where <x>, <y> indicates the active interface is connected to the printer through channel y on PCI connector x. If x equals 0, then the standard network interface is active.

**Note:** The current interface displays on the menus settings page.

Wait for the message to clear.

# **No jobs to cancel**

Wait for the message to clear.

## **Not Ready**

The printer is not ready to receive or process data, or the printer ports are offline.

### **Parallel/Parallel <x>**

The printer is connected to a parallel port. Parallel interface is the active communication link. **Parallel** indicates that the printer is using the parallel port. **Parallel <x>** indicates the active interface is connected to the printer through PCI connector x.

**Note:** The current interface displays on the menus settings page.

Wait for the message to clear.

## **PC Kit Life Warning**

This is the final warning message for the photoconductor kit. The photoconductor kit is near exhaustion. The printer continues printing unless the value for the Cartridge Alarm is changed from the printer control panel or set to On from the Supply Notifications Web page (located on the Embedded Web Server).

If the setting is On, then the printer stops printing. Press @ to select **Continue**. The printer continues to print until the photoconductor kit is completely exhausted. When the photoconductor kit is exhausted, replace it.

### **[PJL RDYMSG]**

This is the Printer Job Language (PJL) Ready message. It appears after the **Ready** or **Power Saver** message. If the message string is too long, it is truncated.

Wait for the message to clear.

### **Power Saver**

The printer is saving power while it waits for the next print job. Send a job to print to take the printer out of Power Saver mode.

# **Printing**

Wait for the message to clear.

### **Programming flash DO NOT POWER OFF**

Wait for the message to clear.

**Warning—Potential Damage:** Do not turn the printer power off while **Programming flash** appears on the display.

## **Programming System Code DO NOT POWER OFF**

Wait for the message to clear.

**Warning—Potential Damage:** Do not turn the printer power off while **Programming System Code** appears on the display.

## **Ready**

The printer is ready to receive print jobs.

### **Remote Management Active DO NOT POWER OFF**

The printer settings are being configured. Wait for the message to clear.

**Warning—Potential Damage:** Do not turn the printer power off while **Remote Management Active** appears on the display.

### **Remove paper from standard bin**

The standard exit bin has reached its capacity. Remove paper from the standard exit bin to clear the message and continue printing.

### **Remove paper from standard output bin**

Remove the stack of paper from the standard exit bin.

### **Replace Cartridge**

The toner cartridge is exhausted.

- **1** Remove the used toner cartridge, and then install a new one.
- **2** Press to clear the message.

### **Replace PC Kit**

This is the early warning message for the photoconductor kit. The printer continues printing unless the value for the Cartridge Alarm is changed from the printer control panel or set to On from the Supply Notifications Web page (located on the Embedded Web Server).

If the setting is On, then the printer stops printing. Press (b) to select **Continue** and continue printing.

When the **PC Kit Life Warning** appears, order a new photoconductor kit.

### **Resetting the printer**

Wait for the message to clear.

### **Resetting without replacing may affect print quality.**

You selected No from the "Verify PC unit replaced" screen. Wait for the message to clear.

# **Restoring Factory Defaults**

Wait for the message to clear.

When factory default settings are restored:

- **•** All downloaded resources in the printer memory are deleted. This includes fonts, macros, and symbol sets.
- **•** All settings return to the factory defaults except the Display Language setting in the Setup menu and the custom settings in the Serial <x>, Network, Infrared, LocalTalk, and USB menus.

### **Routine maintenance needed**

### **Standard Bin Full**

Remove the stack of paper from the standard exit bin to clear the message.

## **Stopping**

Wait for the message to clear.

## **Submitting selection**

Wait for the message to clear.

### **Too many failed panel logins**

The printer is now in a lockout mode because:

- **•** You attempted to log in too many times with an incorrect PIN
- **•** You attempted to log in using an incorrect password number for access to a printer feature, setting, or menu that you do not have access to.

**Note:** There is a defined limit on the number of login attempts. Once the limit is reached, this message appears and the printer enters a lockout mode. The message remains on the printer control panel, and any further attempts to enter menus is denied until the defined time out expires. The time out duration is set by your system support person.

Wait for the message to clear once the time out expires, and then:

- **•** Enter the correct PIN to access any held jobs
- **•** See your system support person if you need a password number to enter a specific printer feature, setting, or menu that is blocked from your use without the number.

### **Tray <x> disabled**

The specified tray is disabled from the Disable Hardware menu of the Config menu. To clear the message, enable the specified tray through the same menu. Consult your system support person for help.

### **Tray <x> Missing**

Insert the specified tray into the printer.

### **USB/USB <x>**

The USB port is the active communication link. The printer is processing data through the specified USB port.

Wait for the message to clear.

### **Waiting, too many events … DO NOT POWER OFF**

The printer received too much information. This message appears while it sorts or processes all the information it received. Wait for the message to clear.

**Warning—Potential Damage:** Do not turn the printer off while **Waiting, too many events ... DO NOT POWER OFF** appears on the display.

### **30.yy Invalid refill, change cartridge**

An unsupported, refilled toner cartridge is installed. Remove the toner cartridge, and then install a new one.

### **31.yy Replace defective or missing cartridge**

The toner cartridge is either missing or not functioning properly.

Try one or more of the following:

- **•** Remove the toner cartridge, and then reinstall it.
- **•** Remove the toner cartridge, and then install a new one.

### **32.yy Cartridge part number unsupported by device**

Remove the toner cartridge, and then install a supported one.

### **34 Short paper**

Try one or more of the following:

- **•** Load the appropriate paper in the tray.
- Press the down arrow button until **V** Continue appears, and then press 0 to clear the message and print the job using a different paper tray.
- **•** Check tray length and width guides and make sure the paper is properly loaded in the tray.
- **•** For Windows users, check the Print Properties settings to make sure the print job is requesting the correct paper size and type.

For Macintosh users, check the Print dialog settings to make sure the print job is requesting the correct paper size and type.

- **•** Check that the paper size is correctly set. For example, if the MP Feeder Size is set to Universal, make sure the paper is large enough for the data being printed.
- **•** Cancel the current print job.

### **35 Insufficient memory to support Resource Save feature**

The printer lacks sufficient memory to save settings. Install additional memory, or press (b) to disable Resource Save and continue printing.

# **37 Insufficient memory for Flash Memory Defragment operation**

Try one or more of the following:

- Press the down arrow button until  $\sqrt{\text{Continue appears}}$ , and then press  $\emptyset$  to stop the defragment operation and continue printing.
- **•** Delete fonts, macros, and other data in printer memory.
- **•** Install additional printer memory.

### **37 Insufficient memory to collate job**

Try one or more of the following:

- Press the down arrow button until  $\sqrt{\text{Continue appears}}$ , and then press  $\emptyset$  to print the portion of the job already stored and begin collating the rest of the print job.
- **•** Cancel the current print job.

### **37 Insufficient memory, some Held Jobs were deleted**

The printer deleted some held jobs in order to process current jobs. Press the down arrow button

until  $\sqrt{\text{Continue}}$  appears, and then press  $\oslash$  to clear the message.

## **38 Memory full**

Try one or more of the following:

- Press the down arrow button until **V** Continue appears, and then press (a) to clear the message.
- **•** Cancel the current print job.
- **•** Install additional printer memory.

### **39 Complex page, some data may not have printed**

Try one or more of the following:

- Press the down arrow button until **Continue** appears, and then press **C** to clear the message and continue printing.
- **•** Cancel the current print job.
- **•** Install additional printer memory.

# **42.xy Cartridge region mismatch**

Install a toner cartridge that matches the region number of the printer. x indicates the value of the printer region. y indicates the value of the cartridge region. x and y can have the following values:

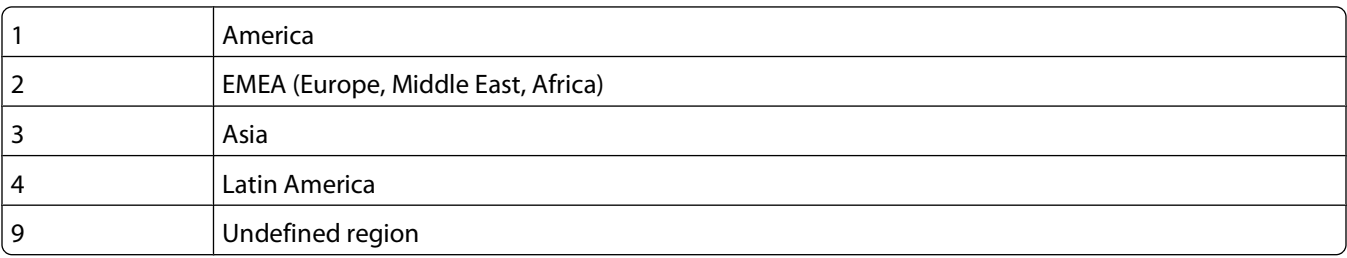

## **50 PPDS font error**

Try one or more of the following:

- Press the down arrow button until **V** Continue appears, and then press v to clear the message and continue printing.
- **•** The printer cannot find a requested font. From the PPDS menu, select **Best Fit**, and then select **On**. The printer will find a similar font and reformat the affected text.
- **•** Cancel the current print job.

## **51 Defective flash detected**

Try one or more of the following:

- Press the down arrow button until **V** Continue appears, and then press  $\varnothing$  to clear the message and continue printing.
- **•** Cancel the current print job.

### **52 Not enough free space in flash memory for resources**

Try one or more of the following:

• Press the down arrow button until  $\sqrt{\text{Continue appears}}$ , and then press  $\odot$  to stop the defragment operation and continue printing.

Downloaded fonts and macros not previously stored in flash memory are deleted.

- **•** Delete fonts, macros, and other data stored in flash memory.
- **•** Upgrade to a larger capacity flash memory card.

### **53 Unformatted flash detected**

Try one or more of the following:

- Press the down arrow button until  $\sqrt{\text{Continue appears}}$ , and then press  $\emptyset$  to stop the defragment operation and continue printing.
- **•** Format the flash memory. If the error message remains, the flash memory may be defective and require replacing.

### **54 Standard network software error**

Try one or more of the following:

- Press the down arrow button until **Continue** appears, and then press to continue printing.
- **•** Turn the printer off and then back on to reset the printer.
- **•** Upgrade (flash) the network firmware in the printer or print server.

### **56 Standard parallel port disabled**

Try one or more of the following:

- The printer discards any data received through the parallel port. Press  $\odot$  to clear the message and continue printing.
- **•** Make sure the Parallel Buffer menu item is not set to Disabled.

# **56 Standard USB port disabled**

Try one or more of the following:

- The printer discards any data received through the USB port. Press (a) to clear the message and continue printing.
- **•** Make sure the USB Buffer menu item is not set to Disabled.

### **58 Too many flash options installed**

Try one or more of the following:

- **•** Turn the printer off, and then remove extra flash options:
	- **1** Turn the printer off.
	- **2** Unplug the power cord from the wall outlet.
	- **3** Remove the excess flash memory.
	- **4** Connect the power cord to a properly grounded outlet.
	- **5** Turn the printer back on.
- Press to clear the message and continue printing.

### **80 Routine maintenance needed**

The printer needs to have scheduled maintenance done. Order a maintenance kit, which contains a fuser and a transfer roller. Contact Customer Support, and report the message.

### **84 PC Kit life warning**

The photoconductor kit is near exhaustion.

Try one or more of the following:

- **•** Replace the photoconductor kit.
- Press to clear the message and continue printing.

### **84 Replace PC Kit**

The photoconductor kit is exhausted. Install a new photoconductor kit.

### **88.yy Cartridge is low**

Replace the toner cartridge, and then press  $\odot$  to clear the message and continue printing.

### **88.yy Cartridge nearly low**

The toner is low. Replace the toner cartridge, and then press  $\oslash$  to clear the message and continue printing.

## **88.yy Replace cartridge**

The toner cartridge is exhausted.

- **1** Replace the toner cartridge.
- **2** Press *t* to clear the message.

## **200.yy Paper jam**

The message indicates either where the paper is jammed or the number of pages jammed.

- To access the jam, try one or more of the following:
	- **•** Remove Tray 1.
	- **•** Open the front door, and then remove the photoconductor kit and toner cartridge unit.
- Remove the jam.
- Replace the photoconductor kit and toner cartridge unit if you removed it.
- Close any open doors or trays.
- Press to continue printing.

### **201.yy Paper jam**

The message indicates either where the paper is jammed or the number of pages jammed.

- Open the front door, and then remove the photoconductor kit and toner cartridge unit.
- Remove the jam.
- Replace the photoconductor kit and toner cartridge unit.
- Close the front door.
- Press to continue printing.

### **202.yy Paper jam**

The message indicates either where the paper is jammed or the number of pages jammed.

- Open the front door.
- Open the rear door.
- Remove the jam.
- Close both doors.
- Press to continue printing.

### **231.yy Paper jam**

The message indicates either where the paper is jammed or the number of pages jammed.

- Open the front door.
- Open the rear door.
- Remove the jam.
- Close both doors.
- Press to continue printing.

Understanding printer messages

### 

## **233.yy Paper jam**

The message indicates either where the paper is jammed or the number of pages jammed.

- **1** To access the jam, try one or more of the following:
	- **•** Remove Tray 1, and then depress the lever.
	- **•** Open the front door, and then open the rear door.
- **2** Remove the jam.
- **3** Close any open doors or trays.
- **4** Press to continue printing.

### **234.yy Paper jam**

The message indicates either where the paper is jammed or the number of pages jammed.

- **1** To access the jam, try one or more of the following:
	- **•** Open the front door, and then open the rear door.
	- **•** Remove Tray 1, and then depress the lever.
- **2** Remove the jam.
- **3** Close any open doors or trays.
- **4** Press *O* to continue printing.

### **235.yy Paper jam**

The message indicates either where the paper is jammed or the number of pages jammed.

- **1** Remove the jam from the standard exit bin.
- **2** Check the paper size to ensure that it is supported by the printer.
- **3** Press to continue printing.

### **24x.yy Paper jam**

The message indicates either where the paper is jammed or the number of pages jammed.

- **1** To access the jam, try one or more of the following:
	- **•** Remove Tray 1.
	- **•** Open the front door, and then remove the photoconductor kit and toner cartridge unit.
	- **•** Remove Tray 2.
- **2** Remove the jam.
- **3** Replace the photoconductor kit and toner cartridge unit if you removed it.
- **4** Close any open doors or trays.
- **5** Press to continue printing.

# **251.yy Paper jam**

The message indicates either where the paper is jammed or the number of pages jammed.

- **1** Remove the jam from the multipurpose feeder.
- **2** Press to continue printing.

### **900–999 Service <message>**

- **1** Turn the printer off.
- **2** Unplug the power cord from the wall outlet.
- **3** Check all cable connections.
- **4** Connect the power cord to a properly grounded outlet.
- **5** Turn the printer back on.

If the service message appears again, contact Customer Support, and report the message.

### **1565 Emulation error, load emulation option**

The printer automatically clears the message in 30 seconds and then disables the download emulator on the firmware card.

# **Maintaining the printer**

Periodically, certain tasks are required to maintain optimum print quality.

# **Cleaning the exterior of the printer**

**1** Make sure that the printer is turned off and unplugged from the wall outlet.

**CAUTION—SHOCK HAZARD:** To avoid the risk of electric shock when cleaning the exterior of the printer, unplug the power cord from the wall outlet and disconnect all cables to the printer before proceeding.

- **2** Remove all paper from the printer.
- **3** Dampen a clean, lint-free cloth with water.

**Warning—Potential Damage:** Do not use household cleaners or detergents, as they may damage the finish of the printer.

**4** Wipe only the outside of the printer.

**Warning—Potential Damage:** Using a damp cloth to clean the interior may cause damage to your printer.

**5** Make sure all areas of the printer are dry before beginning a new print job.

# **Storing supplies**

Choose a cool, clean storage area for the printer supplies. Store supplies right side up in their original packing until you are ready to use them.

Do not expose supplies to:

- **•** Direct sunlight
- **•** Temperatures above 35°C (95°F)
- **•** High humidity above 80%
- **•** Salty air
- **•** Corrosive gases
- **•** Heavy dust

# <span id="page-125-0"></span>**Conserving supplies**

## **Conserving supplies using the printer control panel**

There are some settings you can change from the printer control panel that will help you conserve toner and paper. For more information, see the following table:

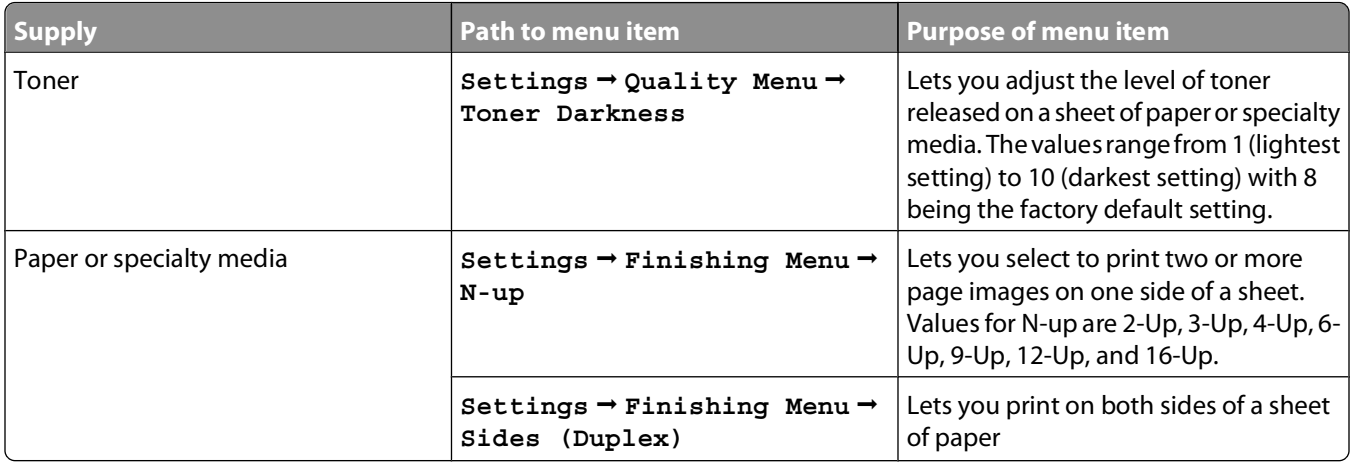

### **Conserving supplies using the printer software**

If you are printing a multiple-copy job, you can conserve paper or specialty media by sending a Verify print job. A Verify print job lets you examine the first copy of a multiple-copy job to make sure it is satisfactory before you print the other copies. If the job is unsatisfactory, you can cancel the job. If the job is satisfactory, you can select to print the rest of the copies. For more information, see ["Printing confidential and other held jobs" on page 58.](#page-57-0)

# **Checking the status of supplies from a network computer**

**Note:** The computer must be connected to the same network as the printer.

**1** Type the printer IP address into the address field of your Web browser.

**Note:** If you do not know the IP address of the printer, print a network setup page and locate the IP address in the TCP/IP section.

**2** Click **Device Status**. The Device Status page appears, displaying a summary of supply levels.

# **Ordering supplies**

### **Printer attached to a network**

- **1** Type your printer IP address in your Web browser to launch the Dell Configuration Web Tool.
- **2** Click **[www.dell.com/supplies](http://www.dell.com/supplies)**.

## **Printer attached locally to a computer**

- **1** In Windows Vista™ and later:
	- **a** Click **Programs**.
	- **b** Click **Dell Printers**.
	- **c** Click **Dell 3330dn Laser Printer**.

In Windows® XP and 2000,

Click **Start Programs** or **All Programs Dell Printers Dell 3330dn Laser Printer**.

**2** Click **Dell Printer Supplies Reorder Application**.

The **Order Toner Cartridges** window opens.

- **3** Choose your printer model from the list.
- **4** Enter your Dell printer Service Tag number.

**Note:** Your Service Tag number is located inside the front cover of your printer.

**5** Click **Visit Dell's cartridge ordering website**.

# **Replacing supplies**

### **Replacing the toner cartridge**

When **88 Cartridge low** appears, or when you experience faded print, remove the toner cartridge. Firmly shake it side-to-side and front-to-back several times to redistribute the toner, and then reinsert it and continue printing. When shaking the cartridge no longer improves the print quality, replace the toner cartridge.

**Note:** You can check to see approximately how much toner is left in your cartridge by printing a menu settings page.

To replace the toner cartridge:

**1** Open the front door by pressing the button on the left side of the printer and lowering the door.

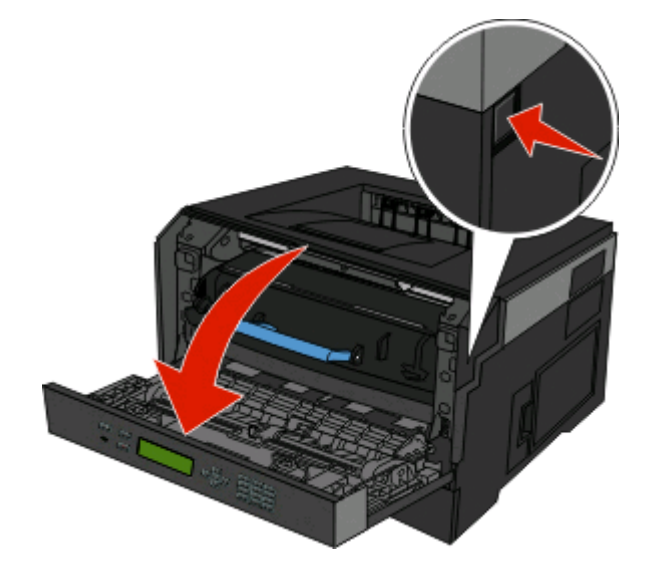

Maintaining the printer **127**

**2** Press the button on the base of the photoconductor kit, and then pull the toner cartridge out using the handle.

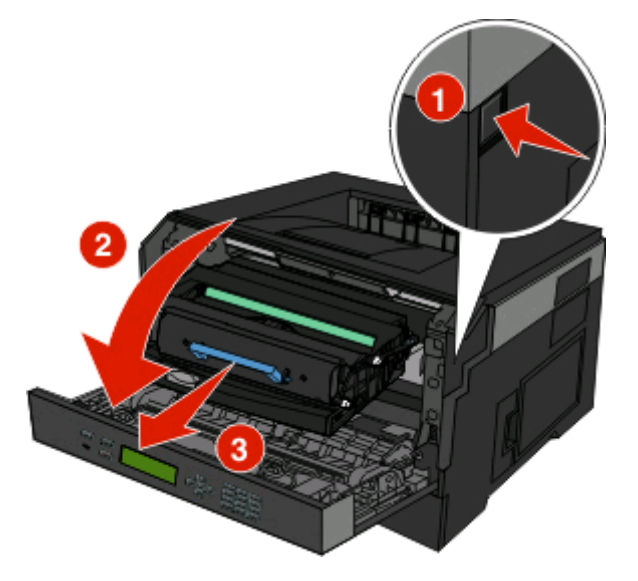

**3** Unpack the new toner cartridge.

**Warning—Potential Damage:** When replacing a toner cartridge, do not leave the photoconductor kit exposed to direct light for an extended period of time. Extended light exposure can cause print quality problems.

**4** Rotate the cartridge in all directions to distribute the toner.

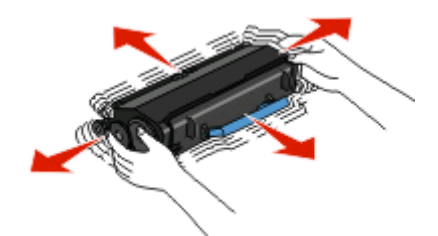

**5** Install the new toner cartridge by aligning the rollers on the toner cartridge with the arrows on the tracks of the photoconductor kit. Push the toner cartridge in as far as it will go. The cartridge clicks into place when correctly installed.

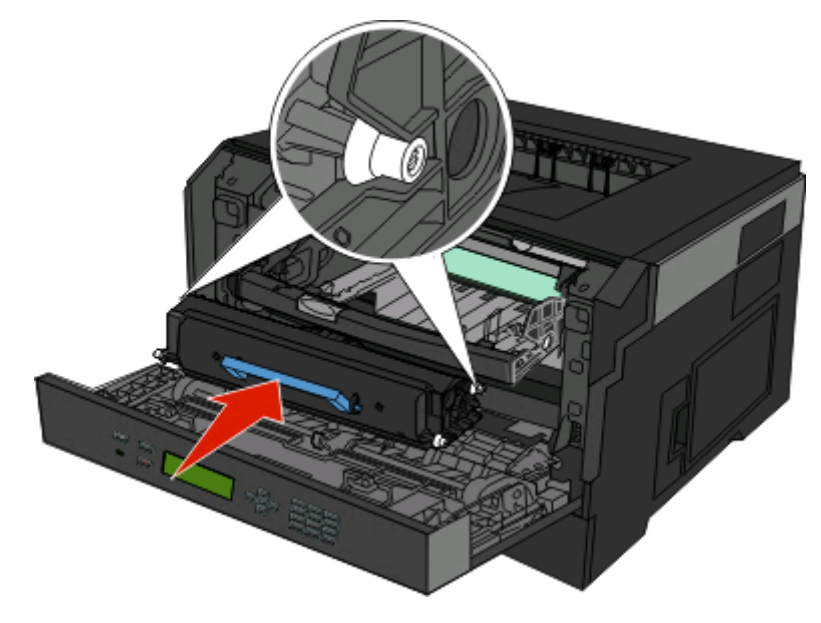

**6** Close the front door.

### **Replacing the photoconductor kit**

The printer automatically notifies you before the photoconductor kit reaches a page maximum by showing **84 PC Kit life warning** or **84 Replace PC Kit** on the display. You can also see the status of the photoconductor kit by printing a menu settings page.

When **84 PC Kit life warning** or **84 Replace PC Kit** first appears, you should immediately order a new photoconductor kit. While the printer may continue to function properly after the photoconductor kit has reached its official end-of-life, print quality significantly decreases.

**Note:** The photoconductor kit is one item only.

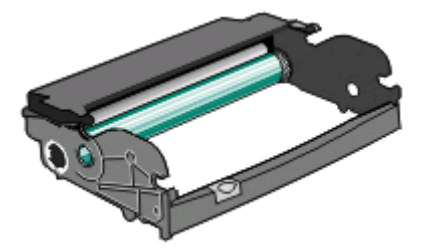

- **1** Open the front door by pressing the button on the left side of the printer and lowering the front door.
- **2** Pull the photoconductor kit and toner cartridge out of the printer as a unit by pulling on the toner cartridge handle.

**Note:** The photoconductor kit and toner cartridge form a unit.

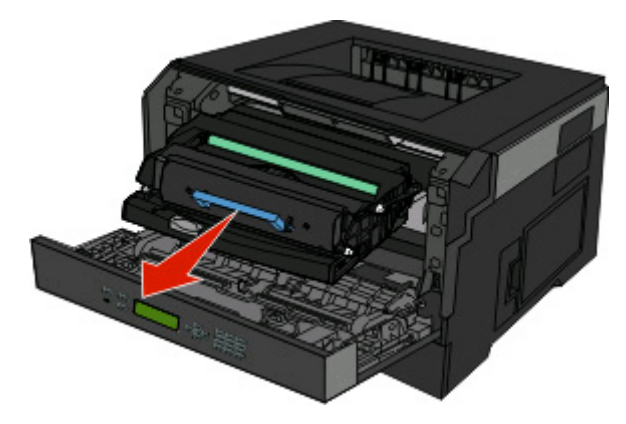

Place the unit on a flat, clean surface.

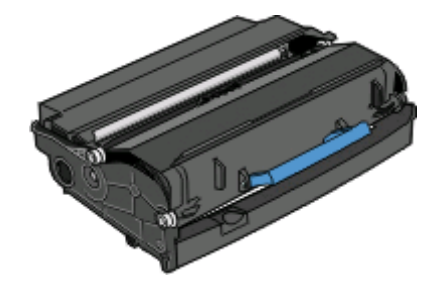

**3** Press the button on the base of the photoconductor kit. Pull the toner cartridge up and out using the handle.

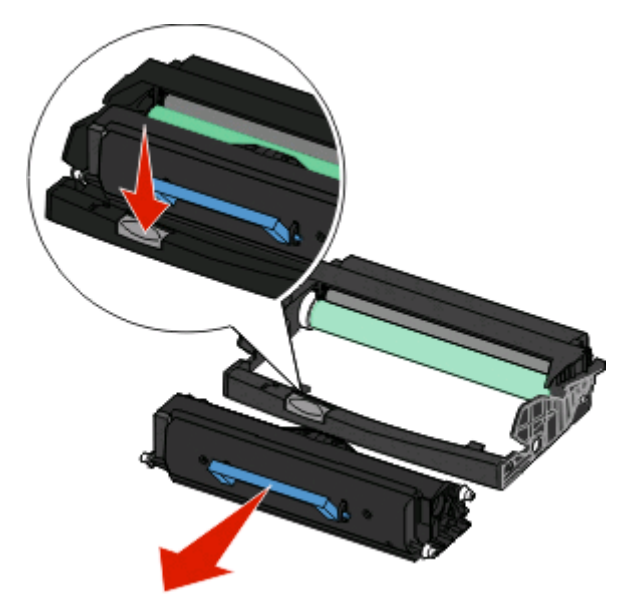

**4** Unpack the new photoconductor kit. Be careful not to touch the photoconductor drum.

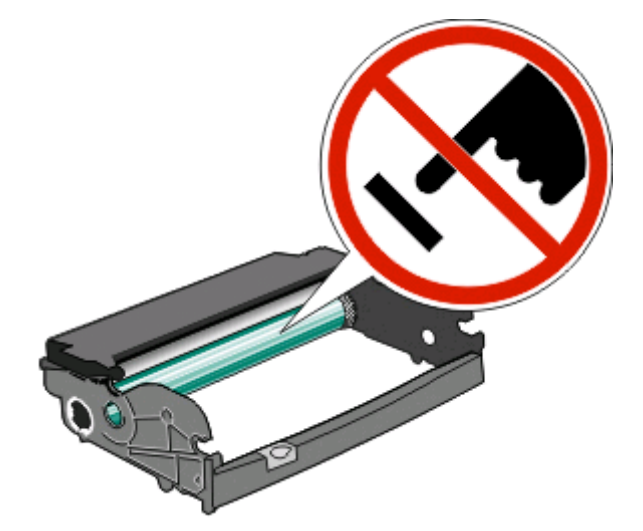

**5** Insert the toner cartridge into the photoconductor kit by aligning the rollers on the toner cartridge with the tracks. Push the toner cartridge until it clicks into place.

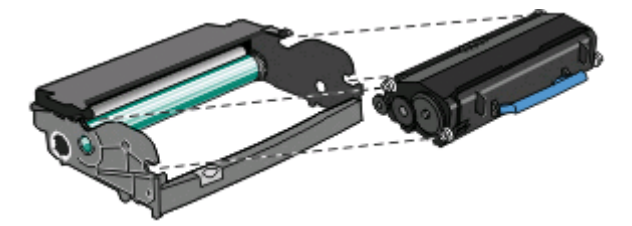

**6** Install the unit into the printer by aligning the arrows on the guides of the unit with the arrows in the printer. Push the unit as far as it will go.

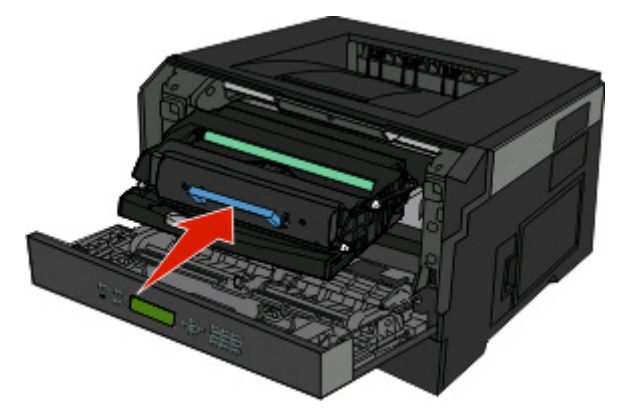

**7** After you replace the photoconductor kit, reset the photoconductor counter. To reset the counter, see the instruction sheet that came with the new photoconductor kit.

**Warning—Potential Damage:** Resetting the photoconductor counter without replacing the photoconductor may damage your printer and void your warranty.

**8** Close the front door.

# **Moving the printer**

## **Moving the printer to another location**

**CAUTION—POTENTIAL INJURY:** Before moving the printer, follow these guidelines to avoid personal injury or printer damage:

- **•** Turn the printer off using the power switch, and then unplug the power cord from the wall outlet.
- **•** Disconnect all cords and cables from the printer before moving it.
- **•** Lift the printer off of the optional drawer and set it aside instead of trying to lift the drawer and printer at the same time.

**Note:** Use the handholds located on both sides of the printer to lift it off the optional drawer.

The printer and options can be safely moved to another location by following these precautions:

- **•** Any cart used to move the printer must have a surface able to support the full footprint of the printer. Any cart used to move the options must have a surface able to support the dimensions of the options.
- **•** Keep the printer in an upright position.
- **•** Avoid severe jarring movements.

# **Administrative support**

# **Using the Embedded Web Server**

If the printer is installed on a network, the Embedded Web Server is available for a range of functions including:

- **•** Viewing a virtual display of the printer control panel
- **•** Checking the status of the printer supplies
- **•** Configuring printer settings
- **•** Configuring network settings
- **•** Viewing reports

To access the Embedded Web Server, type the printer IP address into the address field of your Web browser.

**Note:** If you do not know the IP address of the printer, then print a network setup page and locate the IP address in the TCP/IP section.

# **Checking the virtual display**

When the Embedded Web Server is open, a virtual display appears in the top left corner of the screen. It works as an actual display would work on a printer control panel, showing printer messages.

To access the Embedded Web Server, type the printer IP address into the address field of your Web browser.

**Note:** If you do not know the IP address of the printer, then print a network setup page and locate the IP address in the TCP/IP section.

The virtual display appears in the top left corner of the screen.

# **Checking the device status**

Using the Embedded Web Server, you can view paper tray settings, the level of toner in the print cartridge, the percentage of life remaining in the maintenance kit, and capacity measurements of certain printer parts. To view the device status:

**1** Type the printer IP address in the address field of your Web browser.

**Note:** If you do not know the IP address of the printer, then print a network setup page and locate the IP address in the TCP/IP section.

**2** Click **Device Status**.

# **Viewing reports**

You can view some reports from the Embedded Web Server. These reports are useful for assessing the status of the printer, the network, and supplies.

> Administrative support **133**

To view reports from a network printer:

**1** Type the printer IP address into the address field of your Web browser.

**Note:** If you do not know the IP address of the printer, then print a network setup page and locate the IP address in the TCP/IP section.

**2** Click **Reports**, and then click the type of report you want to view.

# **Configuring supply notifications**

You can determine how you would like to be notified when supplies run low or reach their end-of-life.

To configure supply notifications using the Embedded Web Server:

**1** Type the printer IP address into the address field of your Web browser.

**Note:** If you do not know the IP address of the printer, then print a network setup page and locate the IP address in the TCP/IP section.

- **2** Click **Settings**.
- **3** Click **Print Settings**.
- **4** Click **Supply Notifications**.
- **5** From the drop-down box for each supply, select among the options for notification. Explanations for each option are provided.
- **6** Click **Submit** to save your selections.

# **Modifying confidential print settings**

You can modify confidential print settings using the Embedded Web Server. You can set a maximum number of PIN entry attempts. When a user exceeds a specific number of PIN entry attempts, all of the jobs for that user are deleted.

You can set an expiration time for confidential print jobs. When a user has not printed the jobs within the designated time period, all of the jobs for that user are deleted.

**Note:** This functionality is available only on network printers.

To modify the confidential print settings:

**1** Type the printer IP address into the address field of your Web browser.

**Note:** If you do not know the IP address of the printer, then print a network setup page and locate the IP address in the TCP/IP section.

- **2** Click **Settings**.
- **3** Under Other Settings, click **Security**.
- **4** Click **Confidential Print Setup**.

# **Adjusting Power Saver**

Available settings range from 1–240 minutes. The factory default is 30 minutes.

To increase or decrease the number of minutes before the printer enters Power Saver mode, do one of the following:

### **Using the Embedded Web Server**

**1** Type the printer IP address into the address field of your Web browser.

**Note:** If you do not know the IP address of the printer, then print a network setup page and locate the IP address in the TCP/IP section.

- **2** Click **Settings**, and then click **General Settings**.
- **3** Click **Timeouts**.
- **4** In the Power Saver box, increase or decrease the number of minutes you want the printer to wait before it enters Power Saver mode.
- **5** Click **Submit**.

### **Using the printer control panel**

- **1** Make sure the printer is on and **Ready** appears.
- 2 Press  $\equiv$
- **3** Press the arrow buttons until  $\sqrt{\mathbf{Setting}}$  appears, and then press  $\mathcal{D}$ .
- **4** Press the arrow buttons until  $\sqrt{\text{General} \cdot \text{Setting} \cdot \text{appears}}}$ , and then press  $\mathcal{P}$ .
- **5** Press the arrow buttons until  $\sqrt{\text{rimeouts}}$  appears, and then press  $\mathcal{D}$ .
- **6** Press the arrow buttons until **V** Power Saver appears, and then press **.**
- **7** Press the arrow buttons to increase or decrease the number of minutes before the printer enters Power Saver mode, and then press  $\mathcal{D}$ .

# **Setting up e-mail alerts**

You can have the printer send you an e-mail when the supplies are getting low or when the paper needs to be changed, added, or unjammed.

To set up e-mail alerts:

**1** Type the printer IP address into the address field of your Web browser.

**Note:** If you do not know the IP address of the printer, then print a network setup page and locate the IP address in the TCP/IP section.

- **2** Click **Settings**.
- **3** Under Other Settings, click **E-mail Alert Setup**.
- **4** Select the items for notification, and type in the e-mail addresses.
- **5** Click **Submit**.

**Note:** See your system support person to set up the e-mail server.

# **Restoring the factory default settings**

If you want to retain a list of the current menu settings for reference, then print a menu settings page before you restore the factory default settings. For more information, see ["Printing a menu settings page" on page 30](#page-29-0).

**Warning—Potential Damage:** Restore Now returns most printer settings to the original factory default settings. Exceptions include the display language, custom sizes and messages, and Network/Port menu settings. All downloads stored in RAM are deleted. Downloads stored in flash memory are unaffected.

- **1** From the printer control panel, press  $\equiv$ .
- **2** Press the down arrow button until  $\sqrt{\text{Setting}}$  appears, and then press  $\varnothing$ .
- **3** Press the down arrow button until  $\sqrt{\text{General} \cdot \text{Setting} \cdot \text{appears}}}$ , and then press  $\sqrt{\cdot}$ .
- **4** Press the down arrow button until  $\sqrt{\mathbf{F}}$  **actory** Defaults appears, and then press  $\mathcal{D}$ .
- **5** Press the down arrow button until  $\sqrt{\mathbf{R}}$  **Restore** Now appears, and then press  $\mathcal{D}$ .

Wait for **Submitting selection** to appear momentarily, followed by **Restoring Factory Defaults**, before the printer returns to **Ready**.

# **Troubleshooting**

# **Solving basic printer problems**

If there are basic printer problems, or the printer is unresponsive, make sure:

- **•** The power cord is plugged into the printer and a properly grounded electrical outlet.
- **•** The electrical outlet is not turned off by any switch or breaker.
- **•** The printer is not plugged into any surge protectors, uninterrupted power supplies, or extension cords.
- **•** Other electronic equipment plugged into the outlet is working.
- **•** The printer is turned on. Check the printer power switch.
- **•** The printer cable is securely attached to the printer and the host computer, print server, option, or other network device.
- **•** All options are properly installed.
- **•** The printer driver settings are correct.

Once you have checked each of these possibilities, turn the printer off, wait for about 10 seconds, and then turn the printer back on. This often fixes the problem.

# **Printer control panel display is blank or displays only diamonds**

The printer self test failed. Turn the printer off, wait about 10 seconds, and then turn the printer back on. If **Performing Self Test** and **Ready** do not appear, turn the printer off and contact Customer Support.

# **Solving printing problems**

### **Jobs do not print**

These are possible solutions. Try one or more of the following:

### **MAKE SURE THE PRINTER IS READY TO PRINT**

Make sure **Ready** or **Power Saver** appears on the display before sending a job to print.

### **CHECK TO SEE IF THE STANDARD EXIT BIN IS FULL**

Remove the stack of paper from the standard exit bin.

### **CHECK TO SEE IF THE PAPER TRAY IS EMPTY**

Load paper in the tray.

### **MAKE SURE THE CORRECT PRINTER SOFTWARE IS INSTALLED**

Verify that you are using a compatible printer software.

### **MAKE SURE THE INTERNAL PRINT SERVER IS INSTALLED PROPERLY AND WORKING**

- **•** Make sure the internal print server is properly installed and that the printer is connected to the network.
- **•** Print a network setup page, and check that the status shows **Connected**. If the status is **Not Connected**, check the network cables, and then try printing the network setup page again. Contact your system support person to make sure the network is functioning correctly.
- **•** Copies of the printer software are also available on the Dell Web site at **[www.Dell.com](http://www.dell.com)**.

### **MAKE SURE YOU ARE USING <sup>A</sup> RECOMMENDED USB OR ETHERNET CABLE**

For more information, visit the Dell Web site at **[www.Dell.com](http://www.dell.com)**.

### **MAKE SURE PRINTER CABLES ARE SECURELY CONNECTED**

Check the cable connections to the printer and print server to make sure they are secure.

For more information, see the setup documentation that came with the printer.

## **Confidential and other held jobs do not print**

These are possible solutions. Try one or more of the following:

### **PARTIAL JOB, NO JOB, OR BLANK PAGES PRINT**

The print job may contain a formatting error or invalid data.

- **•** Delete the print job, and then print it again.
- **•** For PDF documents, recreate the PDF and then print it again.

### **MAKE SURE THE PRINTER HAS SUFFICIENT MEMORY**

Free up additional printer memory by scrolling through the list of held jobs and deleting some of them.

### **Multiple-language PDFs do not print**

The documents contain unavailable fonts.

- **1** Open the document you want to print in Adobe Acrobat.
- **2** Click the printer icon. The Print dialog appears.
- **3** Select **Print as image**.
- **4** Click **OK**.

## **Job takes longer than expected to print**

These are possible solutions. Try one or more of the following:

### **REDUCE THE COMPLEXITY OF THE PRINT JOB**

Reduce the number and size of fonts, the number and complexity of images, and the number of pages in the job.

### **CHANGE THE PAGE PROTECT SETTING TO OFF**

- **1** From the printer control panel, press  $\equiv$ .
- **2** Press the down arrow button until  $\sqrt{\mathbf{s}}$  ettings appears, and then press  $\mathbf{Q}$ .
- **3** Press the down arrow button until  $\sqrt{\text{General} \text{ Setting}}$  appears, and then press  $\mathcal{D}$ .
- **4** Press the down arrow button until **Print Recovery** appears, and then press **(i)**.
- **5** Press the down arrow button until  $\sqrt{\mathbf{P} \mathbf{age}}$  Protect appears, and then press  $\mathcal{D}$ .
- **6** Press the down arrow button until  $\sqrt{$  Of f appears, and then press  $\mathcal{D}$ .

### **Job prints from the wrong tray or on the wrong paper**

### **CHECK THE PAPER TYPE SETTING**

Make sure the Paper Type setting matches the paper loaded in the tray.

### **Incorrect characters print**

Make sure the printer is not in Hex Trace mode. If **Ready Hex** appears on the display, you must exit Hex Trace mode before you can print your job. Turn the printer off and back on to exit Hex Trace mode.

## **Tray linking does not work**

### **LOAD THE SAME SIZE AND TYPE OF PAPER IN EACH TRAY**

- **1** Load the same size and type of paper in each tray.
- **2** Move the paper guides to the correct positions for the paper size loaded in each tray.

### **MAKE SURE THE PAPER SIZE AND PAPER TYPE SETTINGS ARE THE SAME FOR EACH TRAY**

- **1** Print a menu settings page and compare the settings for each tray.
- **2** If necessary, adjust the settings from the Paper Size/Type menu.

**Note:** None of the paper sources, trays, or feeders automatically sense the paper size. You must set the size from the Paper Size/Type menu on the printer control panel or from the Embedded Web Server.

# **Large jobs do not collate**

These are possible solutions. Try one or more of the following:

### **MAKE SURE COLLATE IS SET TO ON**

From Print Properties or the printer control panel Finishing menu, set Collate to On.

**Note:** Setting Collate to Off in the software overrides the setting in the Finishing menu.

### **REDUCE THE COMPLEXITY OF THE PRINT JOB**

Reduce the complexity of the print job by reducing the number and size of fonts, the number and complexity of images, and the number of pages in the job.

### **MAKE SURE THE PRINTER HAS ENOUGH MEMORY**

Add printer memory.

### **Unexpected page breaks occur**

Increase the Print Timeout value:

- **1** From the printer control panel, press  $\equiv$ .
- **2** Press the down arrow button until  $\sqrt{\text{settings}}$  appears, and then press  $\mathcal{D}$ .
- **3** Press the down arrow button until  $\sqrt{\text{General} \text{Setting}}$  appears, and then press  $\mathcal{D}$ .
- **4** Press the down arrow button until  $\sqrt{\text{rimeouts}}$  appears, and then press  $\mathcal{D}$ .
- **5** Press the down arrow button until  $\sqrt{\text{Print}$  Timeout appears, and then press  $\mathcal{D}$ .
- **6** Press the left or right arrow buttons until the value you want appears, and then press  $\mathcal{O}$ .

### **Envelope seals when printing**

Due to humidity and heat, some envelopes become sealed during the printing process. If this happens, open the rear door of the printer to allow envelopes to exit there.

# **Solving option problems**

### **Option does not operate correctly or quits after it is installed**

These are possible solutions. Try one or more of the following:

### **RESET THE PRINTER**

Turn the printer off, wait for about 10 seconds, and then turn the printer on.

Troubleshooting **140**

### **CHECK TO SEE IF THE OPTION IS CONNECTED TO THE PRINTER**

- **1** Turn the printer off.
- **2** Unplug the printer.
- **3** Check the connection between the option and the printer.

### **MAKE SURE THE OPTION IS INSTALLED**

Print a menu settings page and check to see if the option is listed in the Installed Options list. If the option is not listed, reinstall it.

### **MAKE SURE THE OPTION IS SELECTED**

From the program you are using, select the option. Mac OS 9 users should make sure the printer is set up in the Chooser.

### **Drawers**

These are possible solutions. Try one or more of the following:

### **MAKE SURE THE PAPER IS LOADED CORRECTLY**

- **1** Pull the tray completely out.
- **2** Check for paper jams or misfeeds.
- **3** Make sure the guides are aligned against the edges of the paper.
- **4** Insert the tray.

### **RESET THE PRINTER**

Turn the printer off, wait about 10 seconds, and then turn the printer on.

### **Flash memory card**

Make sure the flash memory card is securely connected to the printer system board.

### **Memory card**

Make sure the memory card is securely connected to the printer system board.

# **Solving paper feed problems**

### **Paper frequently jams**

These are possible solutions. Try one or more of the following:

### **FAN, FLEX, AND STRAIGHTEN THE PAPER IN THE TRAY OR FEEDER**

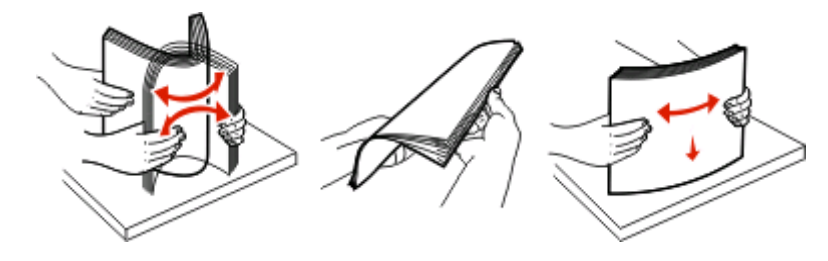

Turn the stack of paper over, if possible, when you reload it into the tray or feeder.

### **CHECK THE PAPER**

### **MAKE SURE THERE IS NOT TOO MUCH PAPER IN THE TRAY OR FEEDER**

Make sure the stack of paper you load does not exceed the maximum stack height indicated in the tray or on the multipurpose feeder.

### **CHECK THE GUIDES**

Move the guides in the tray to the correct positions for the paper size loaded.

### **LOAD PAPER FROM <sup>A</sup> FRESH PACKAGE**

The paper may have absorbed moisture due to high humidity. Store the paper in its original wrapper until you use it.

### **Paper jam message remains after jam is cleared**

The paper path is not clear. Clear jammed paper from the entire paper path, and then press  $\mathcal{D}$ .

### **Page that jammed does not reprint after you clear the jam**

In the Settings menu, Jam Recovery is set to Off. Set Jam Recovery to Auto or On:

- **1** Press  $\equiv$
- **2** Press the down arrow button until  $\sqrt{\text{settings}}$  appears, and then press  $\mathcal{D}$ .
- **3** Press the down arrow button until  $\sqrt{\text{General} \cdot \text{Setting}}$  appears, and then press  $\mathcal{D}$ .
- **4** Press the down arrow button until  $\sqrt{\text{Print Recovery appears}}$ , and then press  $\mathcal{D}$ .

### Troubleshooting **142**

- **5** Press the down arrow button until  $\sqrt{J}$   $\alpha$  Recovery appears, and then press  $\alpha$ .
- **6** Press the down arrow button until  $\sqrt{\ }$  on or  $\sqrt{\ }$  Auto appears, and then press  $\mathcal{D}$ .

# **Solving print quality problems**

The information in the following topics may help you solve print quality problems. If these suggestions still do not correct the problem, then contact Customer Support. You may have a printer part that requires adjustment or replacement.

# **Isolating print quality problems**

To help isolate print quality problems, print the print quality test pages, but first make sure the standard tray is loaded:

- **1** Turn the printer off.
- **2** Load letter- or A4-size paper in the standard tray. Load the paper stack toward the back of the tray as shown with the recommended print side facedown. Notice the maximum fill line on the side of the tray to guide you. Do not overfill the tray.

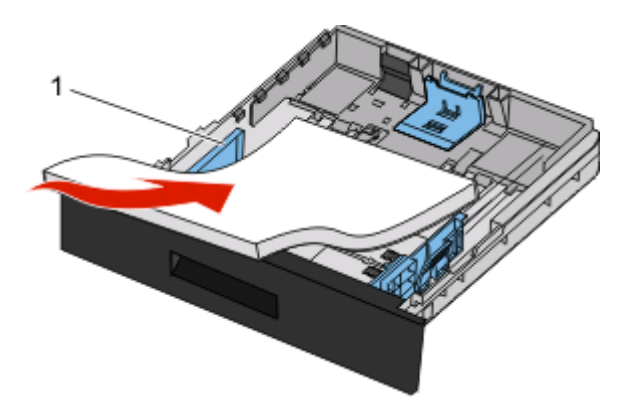

Print the print quality test pages:

- **1** Turn the printer off.
- **2** From the printer control panel, hold down  $\odot$  and the right arrow button while turning the printer on.
- **3** Release the buttons when the clock appears, and wait for **CONFIG MENU** to appear.
- **4** Press the down arrow button until  $\sqrt{Prt}$  Quality Pgs appears, and then press  $\mathcal{P}$ . The print quality test pages print.
- **5** Press the down arrow button until  $\sqrt{\mathbf{Ext}}$  config Menu appears, and then press  $\mathbf{C}$ . **Resetting the Printer** appears briefly, followed by a clock, and then **Ready** appears.

### **Blank pages**

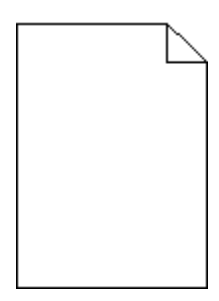

Try one or more of the following:

- **•** Remove and reinstall the toner cartridge.
- **•** Remove and reinstall the photoconductor kit.

If the printer still prints blank pages, it may need to be serviced. For more information, contact Customer Support.

## **Characters have jagged or uneven edges**

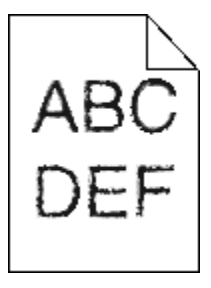

If you are using downloaded fonts, verify that the fonts are supported by the printer, the host computer, and the software program.

## **Clipped images**

These are possible solutions. Try one or more of the following:

### **CHECK THE GUIDES**

Move the width and length guides in the tray to the correct positions for the paper size loaded.

### **CHECK THE PAPER SIZE SETTING**

Make sure the Paper Size setting matches the paper loaded in the tray.
# <span id="page-144-0"></span>**Gray background**

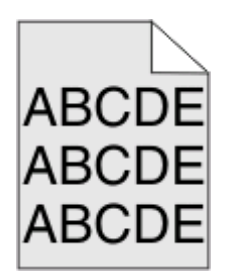

- **•** For Windows users: From Print Properties, select a different Toner Darkness setting before sending the job to print.
- **•** For Macintosh users: From the print options, Copies & Pages, or General pop-up menu, choose Printer Features, and then choose the setting needed from the Toner Darkness pop-up menu.
- **•** From the printer control panel Quality menu, select a different Toner Darkness setting before sending the job to print.

# **Ghost images**

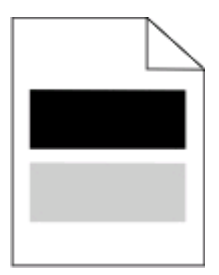

These are possible solutions. Try one or more of the following:

#### **THE PHOTOCONDUCTOR KIT IS DEFECTIVE**

Replace the photoconductor kit.

### **CHECK THE MEDIA TYPE SETTING**

- **•** For Windows users: From Print Properties, make sure the Media Type setting matches the paper loaded in the tray.
- **•** For Macintosh users: From the Print dialog, make sure the Paper Type setting matches the paper loaded in the tray.
- **•** From the printer control panel Paper menu, make sure the Paper Type setting matches the paper loaded in the tray.

# <span id="page-145-0"></span>**Incorrect margins**

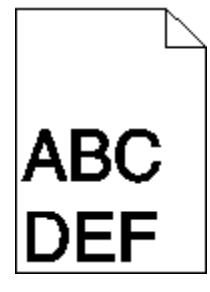

These are possible solutions. Try one or more of the following:

#### **CHECK THE GUIDES**

Move the width and length guides in the tray to the correct positions for the paper size loaded.

## **CHECK THE PAPER SIZE SETTING**

Make sure the Paper Size setting matches the paper loaded in the tray.

#### **CHECK THE PAGE SIZE SETTING**

Before sending the job to print, specify the correct page size in Print Properties, the Print dialog, or the software program.

# **Paper curl**

These are possible solutions. Try one or more of the following:

### **CHECK THE PAPER TYPE SETTING**

- **•** For Windows users: From Print Properties, make sure the Media Type setting matches the paper loaded in the tray.
- **•** For Macintosh users: From the Print dialog, make sure the Paper Type setting matches the paper loaded in the tray.
- **•** From the printer control panel Paper menu, make sure the Paper Type setting matches the paper loaded in the tray.

#### **THE PAPER HAS ABSORBED MOISTURE DUE TO HIGH HUMIDITY**

- **•** Load paper from a fresh package.
- **•** Store paper in its original wrapper until you use it.

# <span id="page-146-0"></span>**Print is too dark**

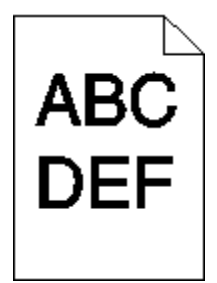

These are possible solutions. Try one or more of the following:

#### **CHECK THE DARKNESS, BRIGHTNESS, AND CONTRAST SETTINGS**

The Toner Darkness setting is too dark, the Brightness setting is too dark, or the Contrast setting is too high.

- **•** For Windows users: From Print Properties, change these settings.
- **•** For Macintosh users:
	- **1** Choose **File** > **Print**.
	- **2** Locate the drop-down box under the Orientation pictures, and then click the down button.
	- **3** Click **Printer Features**.
	- **4** Change the settings for Toner Darkness, Brightness, and Contrast.
- **•** From the printer control panel Quality menu, change these settings.

#### **THE PAPER HAS ABSORBED MOISTURE DUE TO HIGH HUMIDITY**

- **•** Load paper from a fresh package.
- **•** Store paper in its original wrapper until you use it.

#### **CHECK THE PAPER**

Avoid textured paper with rough finishes.

### **CHECK THE PAPER TYPE SETTING**

- **•** For Windows users: From Print Properties, make sure the Media Type setting matches the paper loaded in the tray.
- **•** For Macintosh users: From the Print dialog, make sure the Paper Type setting matches the paper loaded in the tray.
- **•** From the printer control panel Paper menu, make sure the Paper Type setting matches the paper loaded in the tray.

#### **THE TONER CARTRIDGE MAY BE DEFECTIVE**

Replace the toner cartridge.

# <span id="page-147-0"></span>**Print is too light**

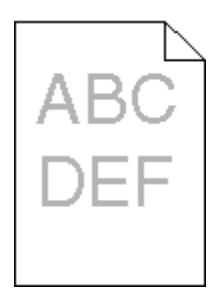

These are possible solutions. Try one or more of the following:

#### **CHECK THE DARKNESS, BRIGHTNESS, AND CONTRAST SETTINGS**

The Toner Darkness setting is too light, the Brightness setting is too light, or the Contrast setting is too low.

- **•** From the printer control panel, change these settings from the Quality menu.
- **•** For Windows users, change these settings from Print Properties.
- **•** For Macintosh users, change these settings from the Print dialog and pop-up menus.

#### **THE PAPER HAS ABSORBED MOISTURE DUE TO HIGH HUMIDITY**

- **•** Load paper from a fresh package.
- **•** Store paper in its original wrapper until you use it.

#### **CHECK THE PAPER**

Avoid textured paper with rough finishes.

#### **CHECK THE PAPER TYPE SETTING**

Make sure the paper type setting matches the paper loaded in the tray:

- **1** From the printer control panel, check the Paper Type setting from the Paper menu.
- **2** Before sending the job to print, specify the correct type setting:
	- **•** For Windows users, specify the type from Print Properties.
	- **•** For Macintosh users, specify the type from the Print dialog.

#### **THE TONER IS LOW**

When **88 Cartridge Low** appears, order a new print cartridge.

#### **THE PRINT CARTRIDGE MAY BE DEFECTIVE**

Replace the print cartridge.

# <span id="page-148-0"></span>**Skewed print**

#### **CHECK THE PAPER GUIDES**

Move the guides in the tray to the correct positions for the paper size loaded.

### **CHECK THE PAPER**

Make sure you are using paper that meets the printer specifications.

# **Toner fog or background shading appears on the page**

These are possible solutions. Try one or more of the following:

#### **THE TONER CARTRIDGE MAY BE DEFECTIVE**

Replace the toner cartridge.

#### **THERE IS TONER IN THE PAPER PATH**

Contact Customer Support.

# **Toner rubs off**

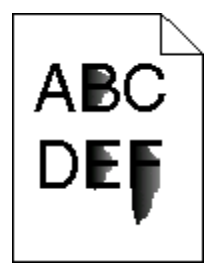

These are possible solutions. Try one or more of the following:

## **CHECK THE PAPER TYPE SETTING**

Make sure the Paper Type setting matches the paper loaded in the tray.

## **CHECK THE PAPER TEXTURE SETTING**

Make sure the Paper Texture setting matches the paper loaded in the tray.

# <span id="page-149-0"></span>**Toner specks**

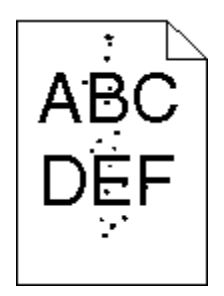

These are possible solutions. Try one or more of the following:

#### **THE TONER CARTRIDGE MAY BE DEFECTIVE**

Replace the toner cartridge.

#### **THERE IS TONER IN THE PAPER PATH**

Contact Customer Support.

# **Transparency print quality is poor**

#### **CHECK THE TRANSPARENCIES**

Use only transparencies recommended by the printer manufacturer.

### **CHECK THE PAPER TYPE SETTING**

Load transparencies, and make sure the Paper Type setting is set to Transparency.

# **Streaked horizontal lines**

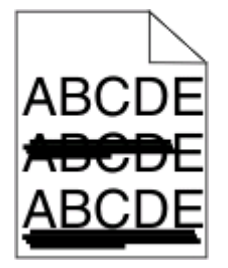

These are possible solutions. Try one or more of the following:

#### **THE TONER MAY SMEAR WHEN PAPER IS FED FROM <sup>A</sup> SPECIFIC SOURCE**

From Print Properties, the Print dialog, or the printer control panel, select another tray or feeder to feed the paper for the job.

#### **THE TONER CARTRIDGE MAY BE DEFECTIVE**

Replace the toner cartridge.

#### <span id="page-150-0"></span>**MAKE SURE THE PAPER PATH IS CLEAR**

Paper could be caught between the photoconductor kit and the fuser. Check the paper path around the fuser area.

**CAUTION—HOT SURFACE:** The fuser and the inside of the printer near the fuser may be hot. To reduce the risk of injury from a hot component, allow the surface to cool before removing paper from this area.

Clear any paper you see.

**THERE MAY BE EXCESS TONER IN THE PAPER PATH**

Contact Customer Support.

# **Streaked vertical lines**

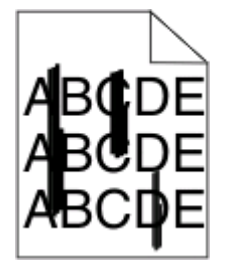

These are possible solutions. Try one or more of the following:

#### **THE TONER MAY SMEAR WHEN PAPER IS FED FROM <sup>A</sup> SPECIFIC SOURCE**

From Print Properties, the Print dialog, or the printer control panel, select another tray or feeder to feed paper for the job.

#### **THE TONER CARTRIDGE IS DEFECTIVE**

Replace the toner cartridge.

#### **MAKE SURE THE PAPER PATH IS CLEAR**

Paper could be caught between the photoconductor kit and the fuser. Check the paper path around the fuser area.

**Warning—Potential Damage:** Do not touch the photoconductor on the underside of the photoconductor kit. Use the cartridge handle whenever you are holding the cartridge.

**CAUTION—HOT SURFACE:** The fuser and the inside of the printer near the fuser may be hot. To reduce the risk of injury from a hot component, allow the surface to cool before removing paper from this area.

Clear any paper you see.

#### **THERE MAY BE EXCESS TONER IN THE PAPER PATH**

Contact Customer Support.

# <span id="page-151-0"></span>**Solid black or white streaks appear on transparencies or paper**

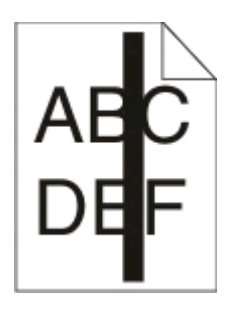

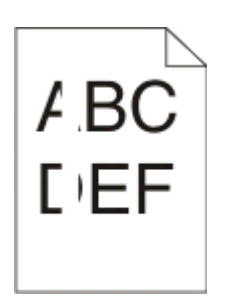

These are possible solutions. Try one or more of the following:

#### **MAKE SURE THE FILL PATTERN IS CORRECT**

If the fill pattern is incorrect, choose a different fill pattern from your software program.

#### **CHECK THE PAPER TYPE**

- **•** Try a different type of paper.
- **•** For transparencies, use only ones recommended by the printer manufacturer.
- **•** Make sure the Paper Type setting matches what is loaded in the tray or feeder.
- **•** Make sure the Paper Texture setting is correct for the type of paper or specialty media loaded in the tray or feeder.

#### **MAKE SURE THE TONER IS DISTRIBUTED EVENLY IN THE TONER CARTRIDGE**

Remove the toner cartridge and shake it from side to side to redistribute the toner to extend the life of the cartridge, and then reinstall it.

#### **THE TONER CARTRIDGE MAY BE DEFECTIVE OR LOW ON TONER**

Replace the used toner cartridge with a new one.

# **Embedded Web Server does not open**

These are possible solutions. Try one or more of the following:

## **CHECK THE NETWORK CONNECTIONS**

Make sure the printer and computer are turned on and connected to the same network.

# **CHECK THE NETWORK SETTINGS**

Depending on the network settings, you may need to type **https://** instead of **http://** before the printer IP address to access the Embedded Web Server. For more information, see your system administrator.

# **Appendix**

# **Dell Technical Support Policy**

Technician-assisted technical support requires the cooperation and participation of the customer in the troubleshooting process and provides for restoration of the Operating System, application software and hardware drivers to the original default configuration as shipped from Dell, as well as the verification of appropriate functionality of the printer and all Dell-installed hardware. In addition to this technician assisted technical support, online technical support is available at Dell Support. Additional technical support options may be available for purchase.

Dell provides limited technical support for the printer and any Dell-installed software and peripherals. Support for third-party software and peripherals is provided by the original manufacturer, including those purchased and/or installed through Software & Peripherals (DellWare), ReadyWare, and Custom Factory Integration (CFI/DellPlus).

# **Contacting Dell**

You can access Dell Support at **[support.dell.com](http://support.dell.com)**. Select your region on the WELCOME TO DELL SUPPORT page, and fill in the requested details to access help tools and information.

You can contact Dell electronically using the following addresses:

**•** World Wide Web **[www.dell.com/](http://www.dell.com/) [www.dell.com/ap/](http://www.dell.com/ap/)** (Asian/Pacific countries only) **[www.dell.com/jp/](http://www.dell.com/jp/)** (Japan only) **[www.euro.dell.com](http://www.euro.dell.com)** (Europe only) **[www.dell.com/la/](http://www.dell.com/la/)** (Latin American and Caribbean countries) **[www.dell.ca](http://www.dell.ca)** (Canada only) **•** Anonymous file transfer protocol (FTP) **[ftp.dell.com](ftp://ftp.dell.com/)** Log in as user: anonymous, and use your email address as your password. **•** Electronic Support Service **[mobile\\_support@us.dell.com](mailto:mobile_support@us.dell.com) [support@us.dell.com](mailto:support@us.dell.com) [la-techsupport@dell.com](mailto:la-techsupport@dell.com)** (Latin America and Caribbean countries only) **[apsupport@dell.com](mailto:apsupport@dell.com)** (Asian/Pacific countries only) **[support.jp.dell.com](http://support.jp.dell.com)** (Japan only) **[support.euro.dell.com](http://support.euro.dell.com)** (Europe only) **•** Electronic Quote Service **[apmarketing@dell.com](mailto:apmarketing@dell.com)** (Asian/Pacific countries only) **[sales\\_canada@dell.com](mailto:sales_canada@dell.com)** (Canada only)

# **Warranty and Return Policy**

Dell Inc. ("Dell") manufactures its hardware products from parts and components that are new or equivalent to new in accordance with industry-standard practices. For information about the Dell warranty for your printer, refer to the Product Information Guide.

# **Index**

## **Numerics**

1565 Emulation error, load emulation option [124](#page-123-0) 200.yy Paper jam [122](#page-121-0) 201.yy Paper jam [122](#page-121-0) 202.yy Paper jam [122](#page-121-0) 231.yy Paper jam [122](#page-121-0) 233.yy Paper jam [123](#page-122-0) 234.yy Paper jam [123](#page-122-0) 235.yy Paper jam [123](#page-122-0) 24x.yy Paper jam [123](#page-122-0) 251.yy Paper jam [124](#page-123-0) 30.yy Invalid refill, change cartridge [118](#page-117-0) 31.yy Replace defective or missing cartridge [118](#page-117-0) 32.yy Cartridge part number unsupported by device [118](#page-117-0) 34 Short paper [118](#page-117-0) 35 Insufficient memory to support Resource Save feature [118](#page-117-0) 37 Insufficient memory for Flash Memory Defragment operation [119](#page-118-0) 37 Insufficient memory to collate job [119](#page-118-0) 37 Insufficient memory, some Held Jobs were deleted [119](#page-118-0) 38 Memory full [119](#page-118-0) 39 Complex page, some data may not have printed [119](#page-118-0) 42.xy Cartridge region mismatch [119](#page-118-0) 50 PPDS font error [120](#page-119-0) 51 Defective flash detected [120](#page-119-0) 52 Not enough free space in flash memory for resources [120](#page-119-0) 53 Unformatted flash detected [120](#page-119-0) 54 Standard network software error [120](#page-119-0) 550-sheet drawer installing [25](#page-24-0) 56 Standard parallel port disabled [120](#page-119-0) 56 Standard USB port disabled [121](#page-120-0) 58 Too many flash options installed [121](#page-120-0)

80 Routine maintenance needed [121](#page-120-0) 84 PC Kit life warning [121](#page-120-0) 84 Replace PC Kit [121](#page-120-0) 88.yy Cartridge is low [121](#page-120-0) 88.yy Cartridge nearly low [121](#page-120-0) 88.yy Replace cartridge [121](#page-120-0) 900–999 Service <message> [124](#page-123-0)

# **Symbols**

[PJL RDYMSG] [115](#page-114-0)

# **A**

Activating Menu Changes [111](#page-110-0) Active NIC menu [85](#page-84-0) AppleTalk menu [89](#page-88-0) attaching cables [26](#page-25-0)

# **B**

Busy [111](#page-110-0) Busy ... [111](#page-110-0)

# **C**

cables Ethernet [26](#page-25-0) parallel [26](#page-25-0) USB [26](#page-25-0) Calibrating [111](#page-110-0) Cancel not available [111](#page-110-0) Canceling [111](#page-110-0) canceling a job from Macintosh [61](#page-60-0) from the printer control panel [61](#page-60-0) from Windows [61](#page-60-0) card stock loading [38](#page-37-0) tips [58](#page-57-0) Cartridge Life Exceeded [112](#page-111-0) Cartridge Low [111](#page-110-0) Cartridge Nearly Low [111](#page-110-0) Change <src> to <x> [112](#page-111-0) checking an unresponsive printer [137](#page-136-0) checking device status on Embedded Web Server [133](#page-132-0) checking virtual display on Embedded Web Server [133](#page-132-0)

cleaning exterior of the printer [125](#page-124-0) Clearing job accounting statistics [112](#page-111-0) Close front door [112](#page-111-0) confidential jobs modifying print settings [134](#page-133-0) Confidential print jobs [58](#page-57-0) printing for Macintosh users [59](#page-58-0) printing for Windows users [59](#page-58-0) Confidential Print menu [96](#page-95-0) configurations printer [12](#page-11-0) Configure MP menu [78](#page-77-0) configuring supply notifications [134](#page-133-0) conserving supplies [126](#page-125-0) control panel, printer [14](#page-13-0) factory defaults, restoring [136](#page-135-0) custom paper type assigning [43](#page-42-0) Custom Type <x> changing name [44](#page-43-0) Custom Types menu [83](#page-82-0)

# **D**

Default Source menu [75](#page-74-0) Defragmenting Flash [112](#page-111-0) Deleting held jobs [112](#page-111-0) Deletion complete [112](#page-111-0) Deletion failed [112](#page-111-0) directory list printing [60](#page-59-0) Disabling Menus [112](#page-111-0) display troubleshooting display is blank [137](#page-136-0) display shows only diamonds [137](#page-136-0) display, control panel [14](#page-13-0) DO NOT TOUCH Reading flash data DO NOT POWER OFF [113](#page-112-0) documents, printing from Macintosh [54](#page-53-0) from Windows [54](#page-53-0) Driver Profiler [51](#page-50-0)

# **E**

Embedded Web Server [133](#page-132-0) checking device status [133](#page-132-0) does not open [152](#page-151-0) modifying confidential print settings [134](#page-133-0) setting up e-mail alerts [135](#page-134-0) Enabling Menus [113](#page-112-0) envelope seals when printing [140](#page-139-0) envelopes loading [38](#page-37-0) tips [57](#page-56-0) Ethernet networking Macintosh [27](#page-26-0) Windows [27](#page-26-0) Ethernet port [26](#page-25-0) exterior of the printer cleaning [125](#page-124-0) e-mail notice of low supply level [135](#page-134-0) notice of paper jam [135](#page-134-0) notice of paper needed [135](#page-134-0) notice that different paper is needed [135](#page-134-0)

## **F**

factory defaults, restoring printer control panel menus [136](#page-135-0) fiber optic network setup [27](#page-26-0) finding information [11](#page-10-0) publications [11](#page-10-0) Web site [11](#page-10-0) Finishing menu [102](#page-101-0) firmware card installing [23](#page-22-0) flash memory card installing [23](#page-22-0) troubleshooting [141](#page-140-0) Flushing buffer [113](#page-112-0) font sample list printing [60](#page-59-0) Formatting Flash [113](#page-112-0)

## **G**

General Settings menu [98](#page-97-0)

# **H**

held jobs [58](#page-57-0) printing for Macintosh users [59](#page-58-0) printing for Windows users [59](#page-58-0) Hex Trace [113](#page-112-0) Hex Trace ready [113](#page-112-0) HTML menu [109](#page-108-0)

## **I**

Image menu [110](#page-109-0) indicator light [14](#page-13-0) information, finding [11](#page-10-0) installing printer software [29](#page-28-0) Invalid Engine Code [113](#page-112-0) Invalid Network Code [113](#page-112-0) IPv6 menu [89](#page-88-0)

## **J**

jams accessing jam areas [64](#page-63-0) avoiding [63](#page-62-0) jams, avoiding cutting paper and specialty media [46](#page-45-0) selecting paper and specialty media [46](#page-45-0) jams, clearing 200 [65](#page-64-0) 201 [66](#page-65-0) 202 [67](#page-66-0) 231 [69](#page-68-0) 233 [70](#page-69-0) 234 [70](#page-69-0) 235 [71](#page-70-0) 242 [71](#page-70-0) 251 [72](#page-71-0)

## **L**

labels, paper tips [57](#page-56-0) letterhead loading [38](#page-37-0) tips [55](#page-54-0) light, indicator [14](#page-13-0) linking trays [42](#page-41-0) Load <src> with <x> [114](#page-113-0) Load manual feeder with <x> [113](#page-112-0) loading multipurpose feeder [38](#page-37-0)

trays [33](#page-32-0)

#### **M**

memory card installing [21](#page-20-0) troubleshooting [141](#page-140-0) Menu access turned off by system administrator [114](#page-113-0) menu settings page printing [30](#page-29-0) menus Active NIC [85](#page-84-0) AppleTalk [89](#page-88-0) Confidential Print [96](#page-95-0) Configure MP [78](#page-77-0) Custom Types [83](#page-82-0) Default Source [75](#page-74-0) diagram of [74](#page-73-0) Finishing [102](#page-101-0) General Settings [98](#page-97-0) HTML [109](#page-108-0) Image [110](#page-109-0) IPv6 [89](#page-88-0) Miscellaneous [95](#page-94-0) NetWare [90](#page-89-0) Network <x> [86](#page-85-0) Network Card [87](#page-86-0) Paper Loading [82](#page-81-0) Paper Size/Type [75](#page-74-0) Paper Texture [79](#page-78-0) Paper Weight [80](#page-79-0) parallel [92](#page-91-0) PCL Emul [106](#page-105-0) PDF [106](#page-105-0) PostScript [106](#page-105-0) Quality [104](#page-103-0) Reports [84](#page-83-0), [87](#page-86-0) Security Audit Log [96](#page-95-0) Set Date/Time [97](#page-96-0) Setup [101](#page-100-0) SMTP Setup menu [94](#page-93-0) Standard Network [86](#page-85-0) Substitute Size [79](#page-78-0) TCP/IP [88](#page-87-0) Universal Setup [83](#page-82-0) USB [91](#page-90-0) Utilities [105](#page-104-0) XPS [105](#page-104-0) Menus are Disabled [114](#page-113-0) Miscellaneous menu [95](#page-94-0) moving the printer [132](#page-131-0)

multipurpose feeder loading [38](#page-37-0) Must be in Ready state to enter menus [114](#page-113-0)

### **N**

Narrow media enabled [114](#page-113-0) NetWare menu [90](#page-89-0) Network [114](#page-113-0) Network <x> [114](#page-113-0) Network <x> menu [86](#page-85-0) Network <x>, <y> [114](#page-113-0) Network Card menu [87](#page-86-0) network setup page [30](#page-29-0) No jobs to cancel [115](#page-114-0) Not Ready [115](#page-114-0)

# **O**

optional drawer installing optional drawer [25](#page-24-0) options 550-sheet drawer [25](#page-24-0) firmware card [23](#page-22-0) firmware cards [20](#page-19-0) flash memory card [23](#page-22-0) memory card [21](#page-20-0) memory cards [20](#page-19-0) optional drawer [25](#page-24-0) ordering supplies printer attached to a network [126](#page-125-0) printer locally attached to a computer [127](#page-126-0)

## **P**

paper characteristics [45](#page-44-0) letterhead [46](#page-45-0) loading, multipurpose feeder [38](#page-37-0) preprinted forms [46](#page-45-0) recommended print side [46](#page-45-0) recycled [47](#page-46-0) selecting [46](#page-45-0) selecting weight [80](#page-79-0) setting size [32](#page-31-0) setting type [32](#page-31-0) storing [47](#page-46-0) unacceptable [46](#page-45-0) Universal Paper Size [83](#page-82-0) Universal size setting [32](#page-31-0)

paper capacities trays [50](#page-49-0) paper capacity multipurpose feeder [50](#page-49-0) paper feed troubleshooting message remains after jam is cleared [142](#page-141-0) page that jammed does not reprint [142](#page-141-0) paper jams accessing jam areas [64](#page-63-0) avoiding [63](#page-62-0) paper jams, clearing 200 [65](#page-64-0) 201 [66](#page-65-0) 202 [67](#page-66-0) 231 [69](#page-68-0) 233 [70](#page-69-0) 234 [70](#page-69-0) 235 [71](#page-70-0) 242 [71](#page-70-0) 251 [72](#page-71-0) Paper Loading menu [82](#page-81-0) Paper Size/Type menu [75](#page-74-0) paper sizes supported by the printer [48](#page-47-0) paper stop, using [17](#page-16-0) Paper Texture menu [79](#page-78-0) paper types duplex support [49](#page-48-0) supported by printer [49](#page-48-0) where to load [49](#page-48-0) Paper Weight menu [80](#page-79-0) Parallel [115](#page-114-0) Parallel <x> [115](#page-114-0) Parallel menu [92](#page-91-0) parallel port [26](#page-25-0) PC Kit Life Warning [115](#page-114-0) PCL Emul menu [106](#page-105-0) PDF menu [106](#page-105-0) photoconductor kit replacing [129](#page-128-0) PostScript menu [106](#page-105-0) Power Saver [115](#page-114-0) adjusting [134](#page-133-0) print job canceling from Macintosh [61](#page-60-0) canceling from the printer control panel [61](#page-60-0) canceling from Windows [61](#page-60-0) print quality test pages printing [61](#page-60-0)

print quality troubleshooting blank pages [144](#page-143-0) characters have jagged edges [144](#page-143-0) clipped images [144](#page-143-0) ghost images [145](#page-144-0) gray background [145](#page-144-0) poor transparency quality [150](#page-149-0) print is too dark [147](#page-146-0) print is too light [148](#page-147-0) print quality test pages [143](#page-142-0) skewed print [149](#page-148-0) solid black streaks [152](#page-151-0) solid white streaks [152](#page-151-0) streaked horizontal lines [150](#page-149-0) streaked vertical lines [151](#page-150-0) toner fog or background shading [149](#page-148-0) toner rubs off [149](#page-148-0) toner specks [150](#page-149-0) print quality, poor avoiding by selecting paper and specialty media [46](#page-45-0) print troubleshooting held jobs do not print [138](#page-137-0) incorrect characters print [139](#page-138-0) incorrect margins [146](#page-145-0) job prints from wrong tray [139](#page-138-0) job prints on wrong paper [139](#page-138-0) job takes longer than expected [139](#page-138-0) jobs do not print [137](#page-136-0) Large jobs do not collate [140](#page-139-0) multiple-language PDFs do not print [138](#page-137-0) paper curl [146](#page-145-0) paper frequently jams [142](#page-141-0) tray linking does not work [139](#page-138-0) unexpected page breaks occur [140](#page-139-0) printer basic model [12](#page-11-0) configurations [12](#page-11-0) minimum clearances [19](#page-18-0) moving [132](#page-131-0) selecting a location [19](#page-18-0) printer alert utility [51](#page-50-0) printer control panel [14](#page-13-0) factory defaults, restoring [136](#page-135-0) printer message 201.yy Paper jam [122](#page-121-0)

printer messages 1565 Emulation error, load emulation option [124](#page-123-0) 200.yy Paper jam [122](#page-121-0) 202.yy Paper jam [122](#page-121-0) 231.yy Paper jam [122](#page-121-0) 233.yy Paper jam [123](#page-122-0) 234.yy Paper jam [123](#page-122-0) 235.yy Paper jam [123](#page-122-0) 24x.yy Paper jam [123](#page-122-0) 251.yy Paper jam [124](#page-123-0) 30.yy Invalid refill, change cartridge [118](#page-117-0) 31.yy Replace defective or missing cartridge [118](#page-117-0) 32.yy Cartridge part number unsupported by device [118](#page-117-0) 34 Short paper [118](#page-117-0) 35 Insufficient memory to support Resource Save feature [118](#page-117-0) 37 Insufficient memory for Flash Memory Defragment operation [119](#page-118-0) 37 Insufficient memory to collate job [119](#page-118-0) 37 Insufficient memory, some Held Jobs were deleted [119](#page-118-0) 38 Memory full [119](#page-118-0) 39 Complex page, some data may not have printed [119](#page-118-0) 42.xy Cartridge region mismatch [119](#page-118-0) 50 PPDS font error [120](#page-119-0) 51 Defective flash detected [120](#page-119-0) 52 Not enough free space in flash memory for resources [120](#page-119-0) 53 Unformatted flash detected [120](#page-119-0) 54 Standard network software error [120](#page-119-0) 56 Standard parallel port disabled [120](#page-119-0) 56 Standard USB port disabled [121](#page-120-0) 58 Too many flash options installed [121](#page-120-0) 80 Routine maintenance needed [121](#page-120-0) 84 PC Kit life warning [121](#page-120-0) 84 Replace PC Kit [121](#page-120-0) 88.yy Cartridge is low [121](#page-120-0) 88.yy Cartridge nearly low [121](#page-120-0)

88.yy Replace cartridge [121](#page-120-0) 900–999 Service <message> [124](#page-123-0) [PJL RDYMSG] [115](#page-114-0) Activating Menu Changes [111](#page-110-0) Busy [111](#page-110-0) Busy ... [111](#page-110-0) Calibrating [111](#page-110-0) Cancel not available [111](#page-110-0) Canceling [111](#page-110-0) Cartridge Life Exceeded [112](#page-111-0) Cartridge Low [111](#page-110-0) Cartridge Nearly Low [111](#page-110-0) Change <src> to <x> [112](#page-111-0) Clearing job accounting statistics [112](#page-111-0) Close front door [112](#page-111-0) Defragmenting Flash [112](#page-111-0) Deleting held jobs [112](#page-111-0) Deletion complete [112](#page-111-0) Deletion failed [112](#page-111-0) Disabling Menus [112](#page-111-0) DO NOT TOUCH Reading flash data DO NOT POWER OFF [113](#page-112-0) Enabling Menus [113](#page-112-0) Flushing buffer [113](#page-112-0) Formatting Flash [113](#page-112-0) Hex Trace [113](#page-112-0) Hex Trace ready [113](#page-112-0) Invalid Engine Code [113](#page-112-0) Invalid Network Code [113](#page-112-0) Load <src> with <x> [114](#page-113-0) Load manual feeder with <x> [113](#page-112-0) Maintenance [114](#page-113-0) Menu access turned off by system administrator [114](#page-113-0) Menus are Disabled [114](#page-113-0) Must be in Ready state to enter menus [114](#page-113-0) Narrow media enabled [114](#page-113-0) Network [114](#page-113-0) Network <x> [114](#page-113-0) Network <x>, <y> [114](#page-113-0) No jobs to cancel [115](#page-114-0) Not Ready [115](#page-114-0) Parallel [115](#page-114-0) Parallel <x> [115](#page-114-0) PC Kit Life Warning [115](#page-114-0) Power Saver [115](#page-114-0) Printing [115](#page-114-0) Programming flash [115](#page-114-0) Programming System Code [116](#page-115-0)

Ready [116](#page-115-0) Remote Management Active [116](#page-115-0) Remove paper from standard bin [116](#page-115-0) Remove paper from standard output bin [116](#page-115-0) Replace Cartridge [116](#page-115-0) Replace PC Kit [116](#page-115-0) Resetting the printer [116](#page-115-0) Resetting without replacing may affect print quality. [116](#page-115-0) Restoring Factory Defaults [117](#page-116-0) Routine maintenance needed [117](#page-116-0) Standard Bin Full [117](#page-116-0) Stopping [117](#page-116-0) Submitting selection [117](#page-116-0) Too many failed panel logins [117](#page-116-0) Tray <x> disabled [117](#page-116-0) Tray <x> Missing [117](#page-116-0) USB/USB <x> [117](#page-116-0) Waiting, too many events … DO NOT POWER OFF [118](#page-117-0) printer options troubleshooting drawers [141](#page-140-0) flash memory card [141](#page-140-0) memory card [141](#page-140-0) option not working [140](#page-139-0) printer problems, solving basic [137](#page-136-0) printer status [PJL RDYMSG] [115](#page-114-0) Hex Trace ready [113](#page-112-0) not ready [115](#page-114-0) printer supplies reorder application [53](#page-52-0) Printing [115](#page-114-0) printing directory list [60](#page-59-0) font sample list [60](#page-59-0) from Macintosh [54](#page-53-0) from Windows [54](#page-53-0) installing printer software [29](#page-28-0) menu settings page [30](#page-29-0) network setup page [30](#page-29-0) print quality test pages [61](#page-60-0) printing confidential and other held jobs for Macintosh users [59](#page-58-0) for Windows users [59](#page-58-0) printing status window [53](#page-52-0) Programming flash [115](#page-114-0)

Programming System Code [116](#page-115-0) publications, finding [11](#page-10-0)

#### **Q**

Quality menu [104](#page-103-0)

# **R**

Ready [116](#page-115-0) recommended print side [46](#page-45-0) recycled paper using [47](#page-46-0) Remote Management Active [116](#page-115-0) Remove paper from standard bin [116](#page-115-0) Remove paper from standard output bin [116](#page-115-0) Repeat print jobs [58](#page-57-0) printing for Macintosh users [59](#page-58-0) printing for Windows users [59](#page-58-0) Replace Cartridge [116](#page-115-0) Replace PC Kit [116](#page-115-0) replacing photoconductor kit [129](#page-128-0) toner cartridge [127](#page-126-0) reports viewing [133](#page-132-0) Reports menu [84,](#page-83-0) [87](#page-86-0) Reserve print jobs [58](#page-57-0) printing for Macintosh users [59](#page-58-0) printing for Windows users [59](#page-58-0) Resetting the printer [116](#page-115-0) Resetting without replacing may affect print quality. [116](#page-115-0) Restoring Factory Defaults [117](#page-116-0) Routine maintenance needed [117](#page-116-0)

## **S**

safety information [9](#page-8-0) security modifying confidential print settings [134](#page-133-0) Security Audit Log menu [96](#page-95-0) Set Date/Time menu [97](#page-96-0) setting paper size [32](#page-31-0) paper type [32](#page-31-0) TCP/IP address [88](#page-87-0) Universal Paper Size [32](#page-31-0) setting up the printer on a wired network (Macintosh) [27](#page-26-0)

on a wired network (Windows) [27](#page-26-0) Setup menu [101](#page-100-0) SMTP Setup menu [94](#page-93-0) software Driver Profiler [51](#page-50-0) printer alert utility [51](#page-50-0) printer supplies reorder application [53](#page-52-0) printing status window [53](#page-52-0) Status Monitor Center [51](#page-50-0) XPS driver [52](#page-51-0) specialty media recommended print side [46](#page-45-0) selecting [46](#page-45-0) Standard Bin Full [117](#page-116-0) standard exit bin, using [17](#page-16-0) Standard Network menu [86](#page-85-0) Status Monitor Center [51](#page-50-0) status of supplies, checking [126](#page-125-0) Stopping [117](#page-116-0) storing paper [47](#page-46-0) supplies [125](#page-124-0) Submitting selection [117](#page-116-0) Substitute Size menu [79](#page-78-0) supplies conserving [126](#page-125-0) status of [126](#page-125-0) storing [125](#page-124-0) supply notifications configuring [134](#page-133-0) system board accessing [20](#page-19-0)

# **T**

TCP/IP menu [88](#page-87-0) tips card stock [58](#page-57-0) envelopes [57](#page-56-0) labels, paper [57](#page-56-0) letterhead [55](#page-54-0) transparencies [56](#page-55-0) toner cartridge replacing [127](#page-126-0) Too many failed panel logins [117](#page-116-0) transparencies loading [38](#page-37-0) tips [56](#page-55-0) Tray <x> disabled [117](#page-116-0) Tray <x> Missing [117](#page-116-0) tray linking [43,](#page-42-0) [44](#page-43-0)

tray unlinking [43,](#page-42-0) [44](#page-43-0) trays linking [42,](#page-41-0) [43](#page-42-0) loading [33](#page-32-0) unlinking [43](#page-42-0) troubleshooting checking an unresponsive printer [137](#page-136-0) solving basic printer problems [137](#page-136-0) troubleshooting, display display is blank [137](#page-136-0) display shows only diamonds [137](#page-136-0) troubleshooting, paper feed message remains after jam is cleared [142](#page-141-0) page that jammed does not reprint [142](#page-141-0) troubleshooting, print envelope seals [140](#page-139-0) held jobs do not print [138](#page-137-0) incorrect characters print [139](#page-138-0) incorrect margins [146](#page-145-0) job prints from wrong tray [139](#page-138-0) job prints on wrong paper [139](#page-138-0) job takes longer than expected [139](#page-138-0) jobs do not print [137](#page-136-0) Large jobs do not collate [140](#page-139-0) multiple-language PDFs do not print [138](#page-137-0) paper curl [146](#page-145-0) paper frequently jams [142](#page-141-0) tray linking does not work [139](#page-138-0) unexpected page breaks occur [140](#page-139-0) troubleshooting, print quality blank pages [144](#page-143-0) characters have jagged edges [144](#page-143-0) clipped images [144](#page-143-0) ghost images [145](#page-144-0) gray background [145](#page-144-0) poor transparency quality [150](#page-149-0) print is too dark [147](#page-146-0) print is too light [148](#page-147-0) print quality test pages [143](#page-142-0) skewed print [149](#page-148-0) solid black streaks [152](#page-151-0) solid white streaks [152](#page-151-0) streaked horizontal lines [150](#page-149-0)

streaked vertical lines [151](#page-150-0) toner fog or background shading [149](#page-148-0) toner rubs off [149](#page-148-0) toner specks [150](#page-149-0) troubleshooting, printer options drawers [141](#page-140-0) flash memory card [141](#page-140-0) memory card [141](#page-140-0) option not working [140](#page-139-0)

## **U**

Universal Paper Size [83](#page-82-0) setting [32](#page-31-0) Universal Setup menu [83](#page-82-0) unlinking trays [43](#page-42-0) USB menu [91](#page-90-0) USB port [26](#page-25-0) USB/USB <x> [117](#page-116-0) Utilities menu [105](#page-104-0)

# **V**

Verify print jobs [58](#page-57-0) printing for Macintosh users [59](#page-58-0) printing for Windows users [59](#page-58-0) viewing reports [133](#page-132-0) virtual display how to access [133](#page-132-0)

### **W**

Waiting, too many events … DO NOT POWER OFF [118](#page-117-0) Web site finding [11](#page-10-0) wired network setup using Windows [27](#page-26-0) wired networking using Macintosh [27](#page-26-0)

# **X**

XPS driver installing [52](#page-51-0) XPS menu [105](#page-104-0)